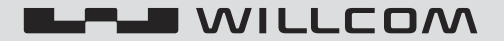

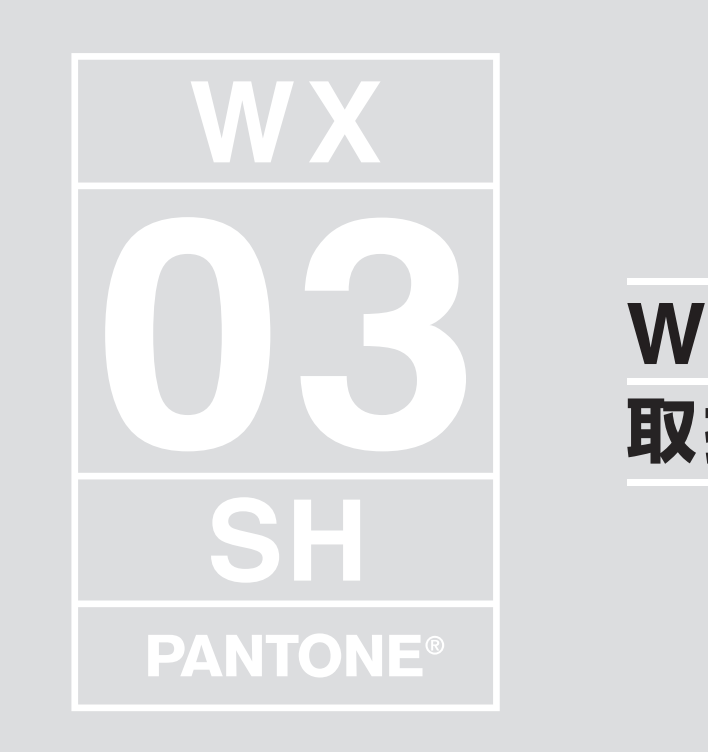

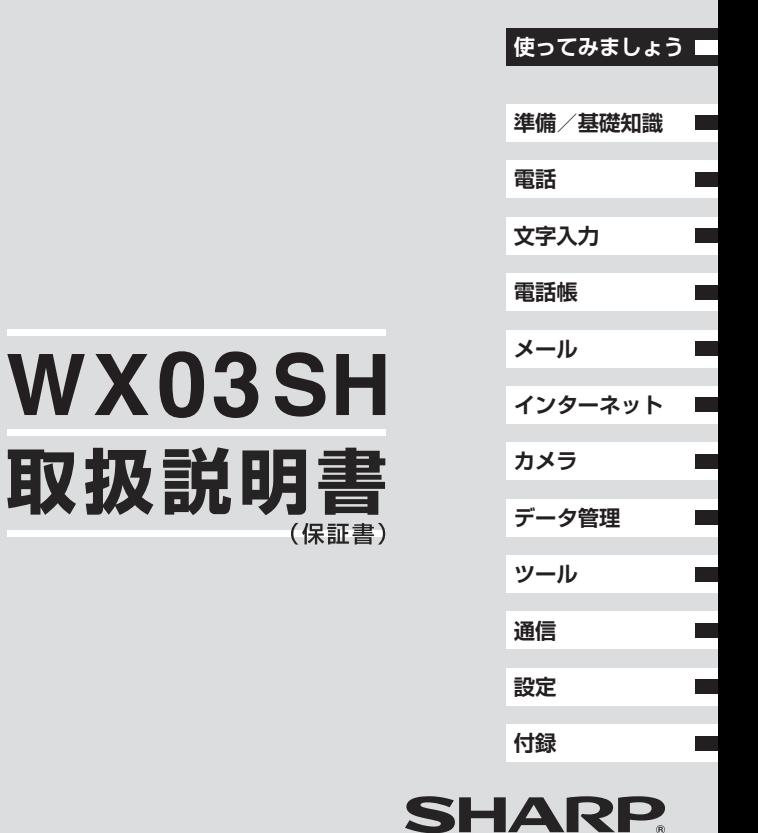

#### このたびは、「WX03SH」をお買い上げいただき、まことにありがとうございます。 「WX03SH」をご使用の前に、本書をご覧になり、正しくお取り扱いください。 本書をご覧いただいたあとは、大切に保管してください。

#### ご使用前に「安全上のご注意」(≧否P.12-23~[P.12-30](#page-201-0))を必ずお読みください。

- ●本製品の故障、誤動作または不具合などにより、通話などの機会を逸したために、お客様、または第三 者が受けられた損害につきましては、当社は責任を負いかねますのであらかじめご了承ください。
- ●お客様または第三者が本製品の使用を誤ったときや、静電気・電気的ノイズの影響を受けたとき、 また、故障・修理のときは、記憶内容が変化・消失する恐れがあります。
- ●重要な内容は必ず控えを取っておいてください。
- ●本製品および本書の記載内容は、改良のため予告なく変更することがあります。

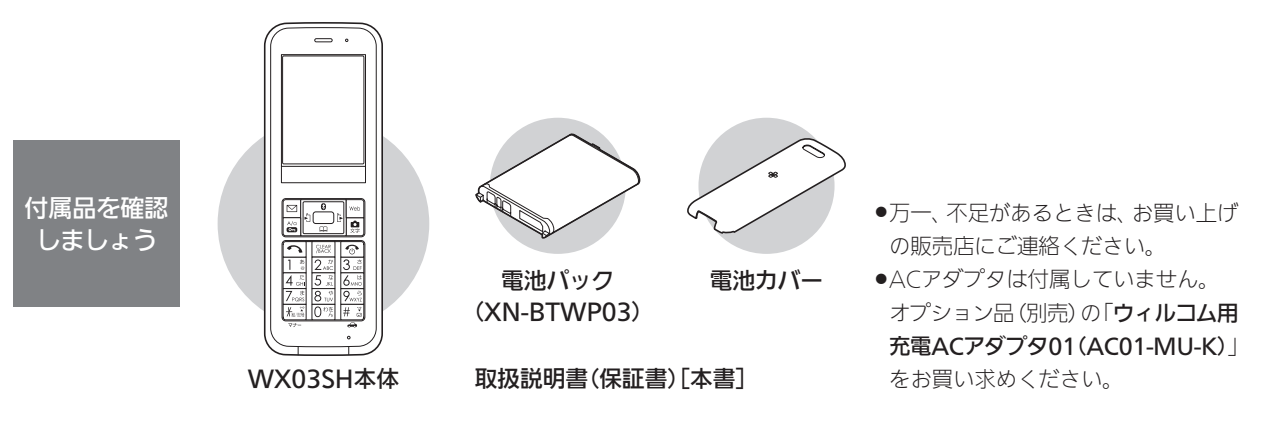

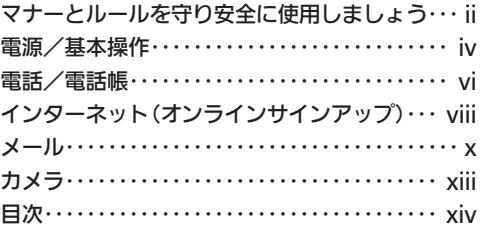

#### ●本書は、特にことわりのない限り、お買い上げ時の状態 で、待受画面からの操作方法を説明しています。設定が 変更されていたり、他の機能が動作しているときなど は、動作が異なったり、動作しないことがあります。

●本書内の画面は実際の画面表示とは異なることがあり ます。操作の目安としてご利用ください。

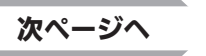

# WX03SH

### くわしく調べたいとき ねんじょう しょうしょう インタン 目次(P.xiv)へ

すぐに使いたいとき

i

# <span id="page-3-0"></span>マナーとルールを守り安全に使用しましょう

### ルールを守りましょう

本機の使いかたを誤ると、機器の発熱・破壊・感電といった 危険を伴い、死亡または重傷を負う恐れがあります。 以下の内容および「安全上のご注意」(12子P.12-23~[P.12-30](#page-201-1))を お読みのうえ、正しくお使いください。

#### こんな使いかたはやめましょう

#### ■充電端子を接触させない

金属製のストラップやヘアピンなどで 充電端子同士を接触させると非常に危 険です。持ち運び時にも十分ご注意くだ さい。

#### ■分解/改造しない

キャビネットを開けたり改造したりし ないでください。感電やけがの原因とな ります。修理などはウィルコムサービス センターまたはシャープ株式会社 移動 体サービス事業推進センターにご依頼 ください。

#### ■防水を過信しない

防水であっても、水中に沈めたり大量の 水をかけたりすると、内部に水が入り火 災や感電の原因となります。また、真水 以外はかけないでください。

#### ■加熱しない

乾燥などの目的で、電子レンジなどの加 熱調理機器に入れないでください。ま た、高温になる場所で使用しないでくだ さい。

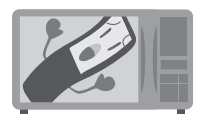

#### ■指定品以外は使用しない

ACアダプタ/電池パックなどは、必ず 指定のものをお使いください。

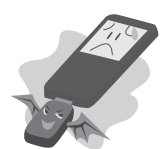

#### ■電池パックは特に注意

電池パックは取り扱いを誤ると、漏液・ 発熱・破裂・発火などの原因となります。

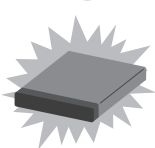

#### ■運転中は使用しない

自動車などの運転中は絶対に使用しな いでください。メールを見るだけで処罰 の対象となります。

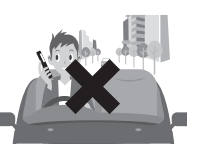

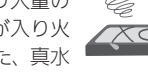

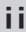

#### 次のページで電源を入れて使ってみましょう

#### マナーを守りましょう

本機をお使いになるときは、周囲への気配りを忘れないように しましょう。次のような場所では、特にご注意ください。

#### ■航空機内

電源を切りましょう。 運航の安全に支障をきたす可能性があ ります(電波を出さない設定にすること などで、航空機内で電話機を使用できる ときは、航空会社の指示に従い、適切に ご使用ください)。

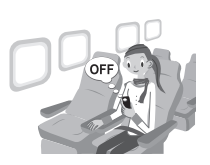

#### ■混雑した場所

事前に電波を出さない設定にするか、電源を切りましょう。 付近に植込み型心臓ペースメーカおよび植込み型除細動器を装 着されている方がいると、誤動作などの影響を与えることがあ ります。

#### ■医療機関

医療機関の指示に従いましょう。

#### ■電車やバスなどの交通機関

車内のアナウンスや掲示に従いましょう。

#### ■劇場や映画館、美術館など

周囲の迷惑にならないよう電源を切っておきましょう。

#### ■レストランやホテルのロビーなど

静かな場所では、大きな声での通話は控えましょう。

#### ■街の中

通行の妨げにならない場所で使いましょう。

#### マナーを守るための便利な機能

#### ■マナーモード

着信があったりアラームが動作したりしても、本機から音が出 ないようにします。

#### ■簡易留守録

電話を受けられないとき、相手のメッセージを本機に録音します。

#### ■電波Offモード

電源を入れたまま、電波の送受信だけを停止します。

#### ■安全運転モード

着信があっても、電話を受けられないようにします。

iii

# <span id="page-5-0"></span>電源/基本操作

電源を入れてみましょう。 電源を入れたあとは、メ ニュー操作を中心に、本機 の基本操作を行ってみま しょう。

ここで使用するおもなキー

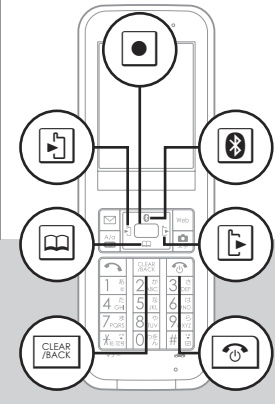

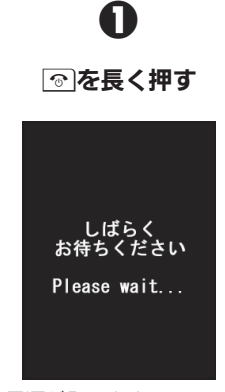

電源を入れる

.電源が入ります。

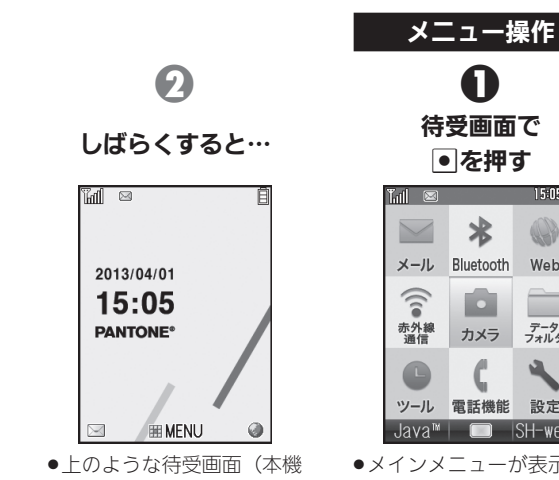

 $\overline{\mathsf{S}}$ H $\overline{\mathsf{w}}$ eb .メインメニューが表示され の操作の起点になる画面) ます。

15:05日

 $\mathbb{Q}$ 

Web

データ<br>フォルダ

設定

キーを長く押す操作について ●キーは長く押す(以降「長押 し」と表記)ことで、通常とは 違ったはたらきをするもの もあります。

#### 画面の見かたについて

が表示されます。

●待受画面など、画面の見かた については、P.1-8を参照し てください。

#### 次は、電話と電話帳を使ってみましょう

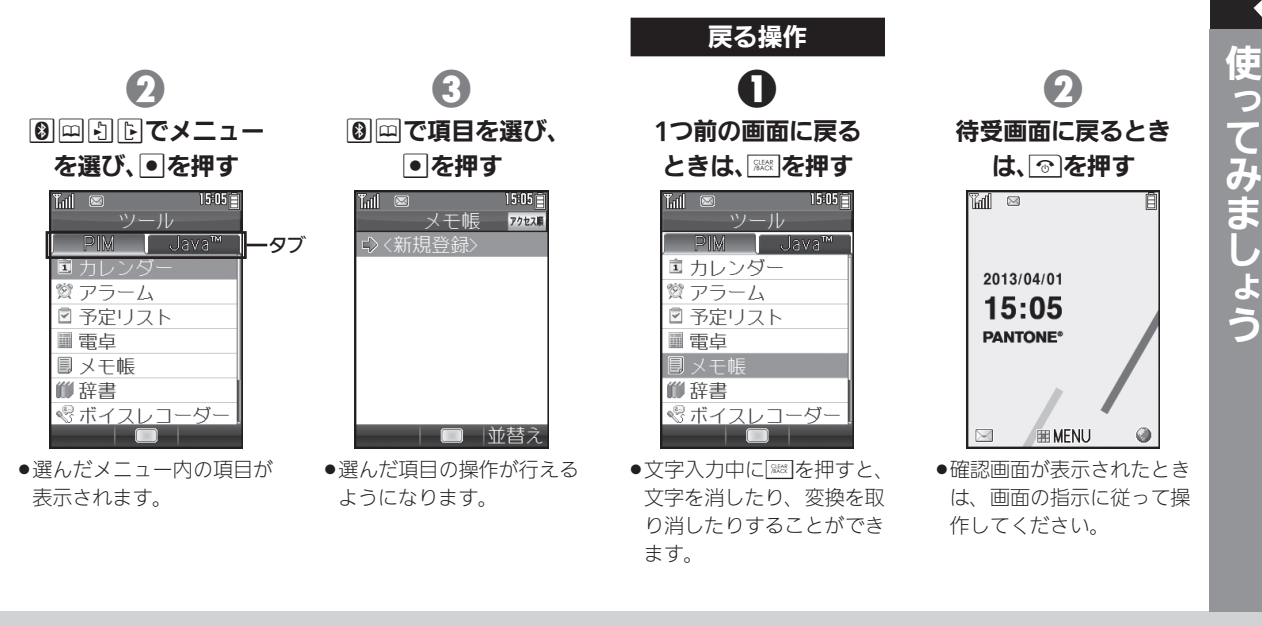

#### タブについて

上記の画面のように、上部にタ ブが表示されている画面では、 图/图でタブを切り替えるこ とができます。

#### 項目選択操作の表記について

●本書では、以降の、3のよう な項目選択操作を、次のよう に表記します。 頂目名→回

#### 電源を切るときは

● ? あた長押しします。 しばら くすると、電源が切れます。

<span id="page-7-0"></span>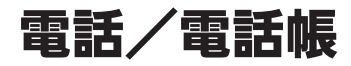

使ってみましょう

電話番号をダイヤルして 電話をかけてみましょう。 通話後には一連の操作で、 電話番号などを電話帳に 登録することもできます。

ここで使用するおもなキー

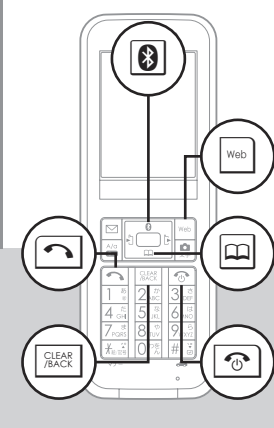

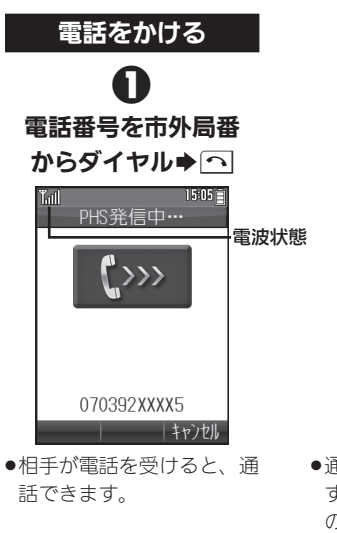

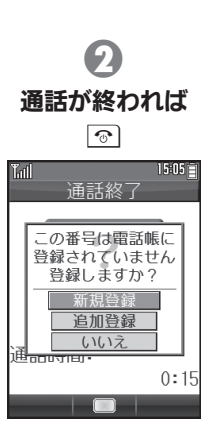

●通話終了画面が表示されま す。電話帳未登録の相手と の通話後には、右の操作で、 電話帳登録が行えます。

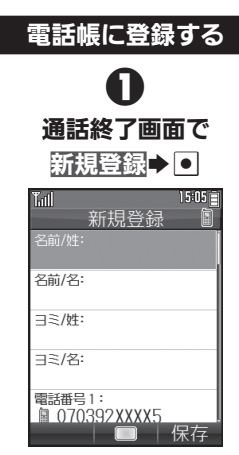

●雷話帳登録画面が表示され ます(電話番号はすでに入 力されています)。

#### 電波状態を確認する

●電波状態は、画面上部の™ マークで確認できます(棒の 数が多いほど、電波状態は良 好です)。

受話音量を調節する 通話中に図または回

#### 通話終了画面以外で登録する ●待受画面で次の操作を行い、雷 話帳登録画面を表示します。

待受画面で回(長押し)

#### 次は、インターネットでサイトを閲覧してみましょう

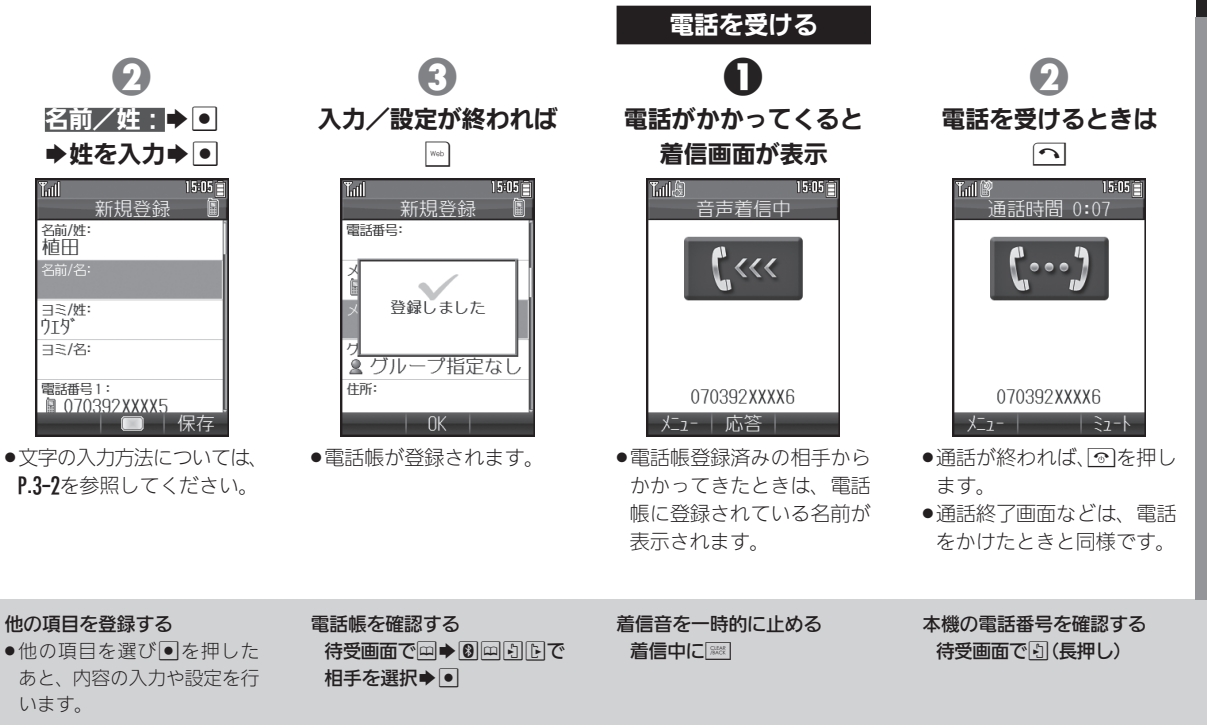

<span id="page-9-0"></span>インターネット(オンラインサインアップ)

使ってみましょう

インターネットを利用し ましょう。最初に利用する ときは、オンラインサイン アップでの開通操作が必 要です。

ここで使用するおもなキー

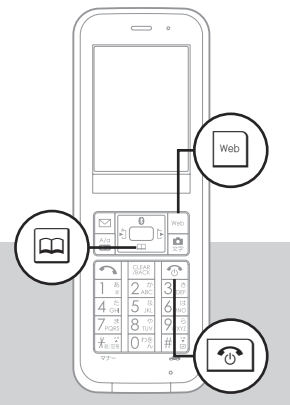

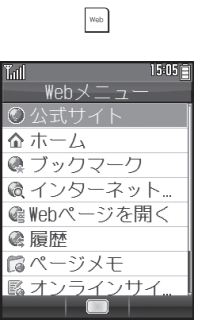

オンラインサインアップ

 $\mathbf 0$ 

 $\bullet$ Webメニュー画面が表示 されます。

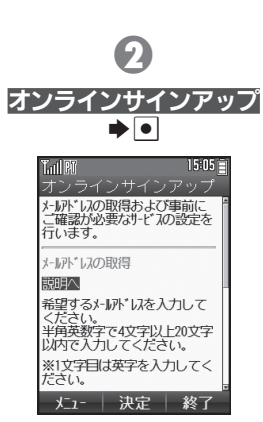

●オンラインサインアップは、 電波状態のよい場所で行っ てください。

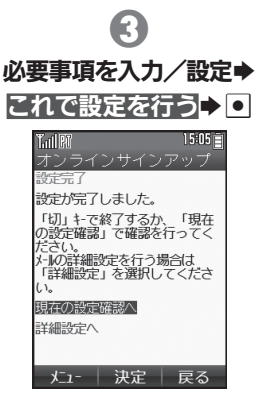

.オンラインサインアップが 完了します。以降は、画面の 指示に従って操作してくだ さい。

#### メールアドレスについて

●オンラインサインアップが完 了すると、ウィルコムのメー ルアドレスが取得できます。 必ず控えておいてください。

#### オンラインサインアップとは

. ウィルコムのインターネット 接続先「WILLCOM」との開 通を行い、メールアドレスを 取得する操作です。

#### 次は、メールを送信してみましょう

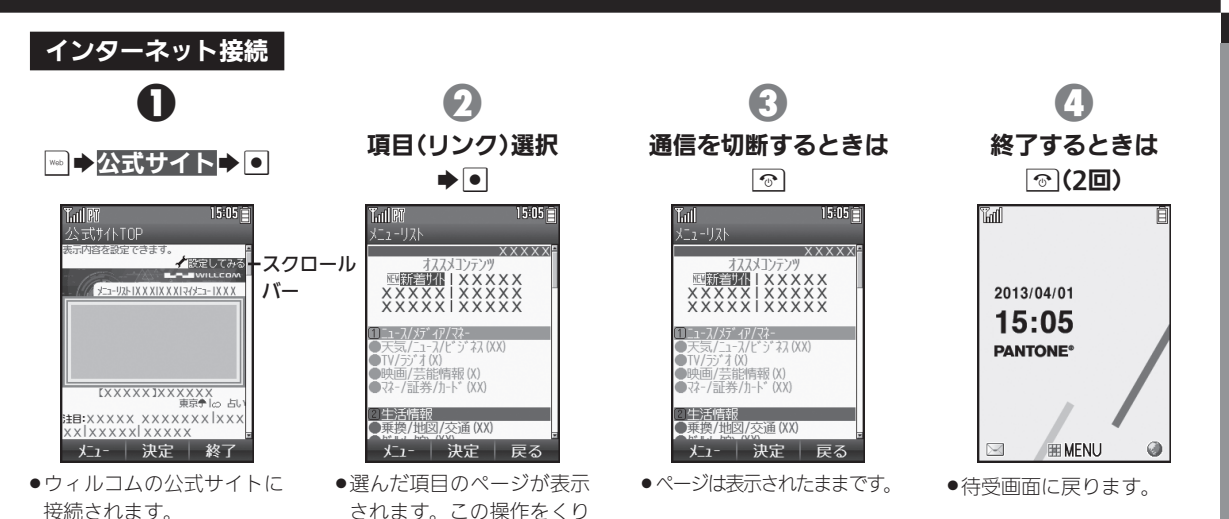

使ってみましょう

#### スクロールバーについて

●画面に続きがあるときは、スク ロールバーが表示されます。隠 れている部分を表示するとき は、回をくり返し押します。

#### よく利用するサイトを登録する

返し、必要な情報を閲覧し

ます。

**●ブックマークやページメモに** 登録しておくと、簡単な操作 でサイトに接続したり、情報 を確認することができます。

# <span id="page-11-0"></span>メール

メールを利用しましょう。 あらかじめ、オンラインサ インアップ (LSPP.viii) を 行って、メールアドレスを 取得しておいてください。

ここで使用するおもなキー

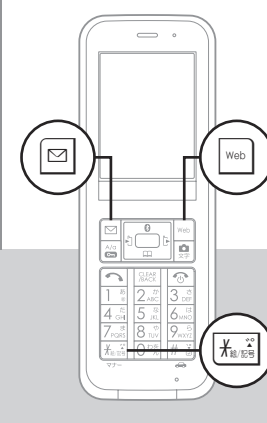

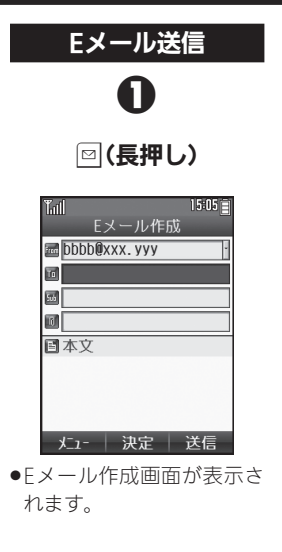

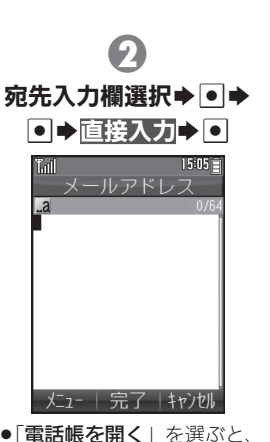

●「電話帳を開く」を選ぶと、 電話帳から宛先を指定でき ます。

0 送信する相手のメール アドレス入力→●→ Tintll 临航市 Fメール作成 bbbb@xxx.yyy **Dobb@xxx.yyy** øl loi 日本文

●ここでは、さきほど取得し たご自分のメールアドレス を入力してみましょう。

メニュー | 決定 | 送信

ライトメールについて

●本機では、雷話番号を宛先に 短いメッセージをやりとり できる「ライトメール」も利 用できます。

デコラティブメールについて

●デコラティブメールは、楽しい 装飾メールです。待受画面で 回を押したあと「テンプレー ト」を選ぶと、利用できます。

#### 宛先を追加する

●3のあと宛先入力欄を選び. 追加の宛先を指定します。

#### 次は、受信メールを確認、返信してみましょう

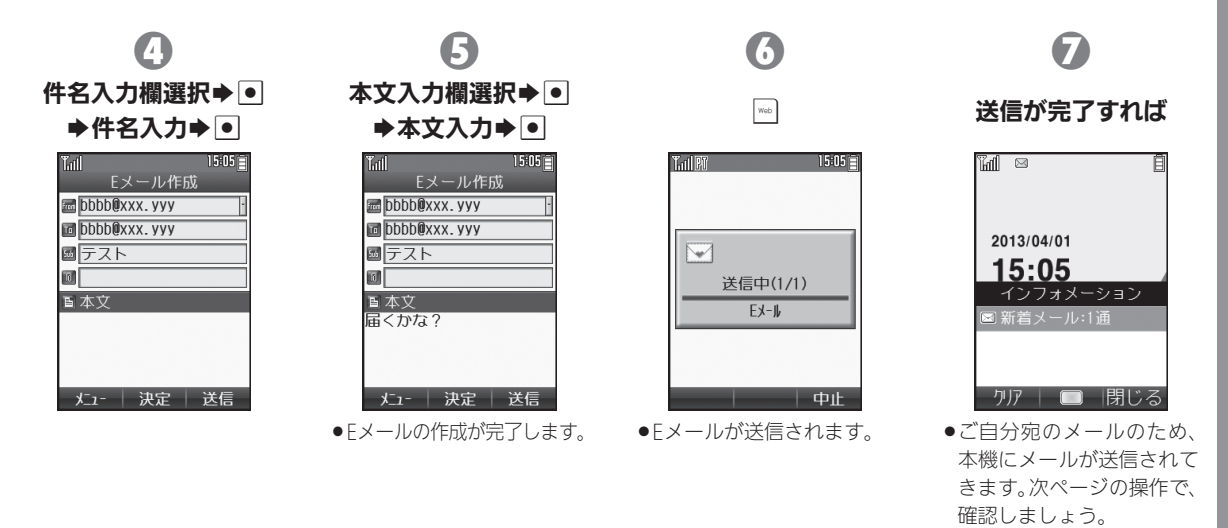

#### 画像などを添付する Eメール作成画面で、ファイル 添付欄選択→回→添付ファ イル追加→■◆画像(ファイ ル)選択→●→

絵文字を入力する 件名/本文入力画面ではい● 回/| 3 (リスト切替) →絵文 字選択→回

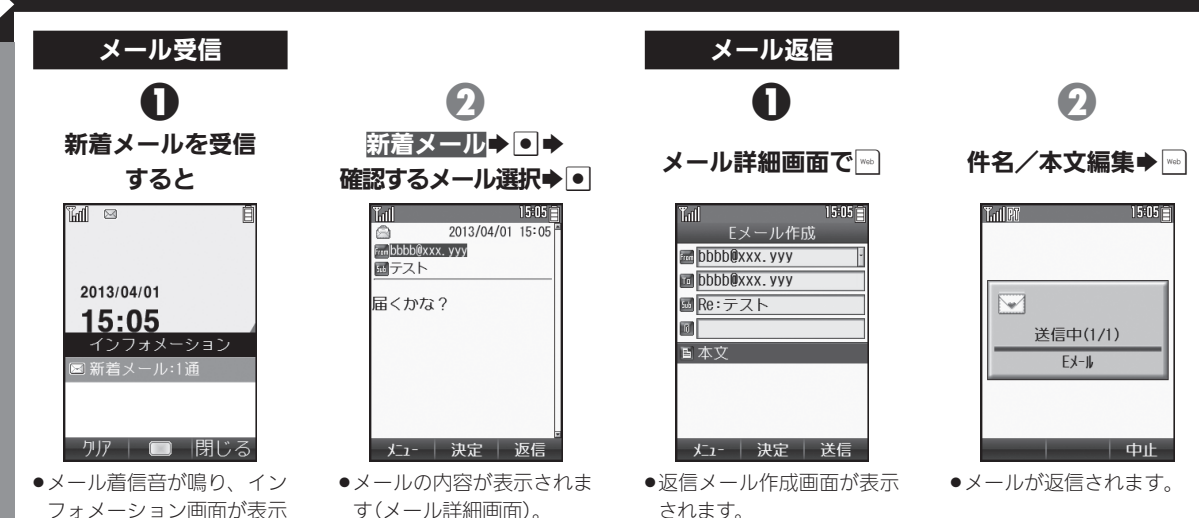

インフォメーション画面では ●不在着信や簡易留守録の用 件録音もお知らせします。

されます(⊠表示)。

以前に受信したメールを確認 する 待受画面で図→受信BOX→  $\overline{\phantom{0}}$   $\rightarrow$  フォルダ選択 $\rightarrow$   $\overline{\phantom{0}}$ メール選択→●

メールを削除する メール詳細画面で図→削除  $\rightarrow$  O $\rightarrow$ Yes $\rightarrow$  O

# <span id="page-14-0"></span>カメラ こんちょう しょうしょう しょうしょう しょうしょう しょうしょう

本機内蔵のカメラで写真 を撮影してみましょう。 撮影した写真(静止画)は データフォルダのピク チャーに保存されます。

ここで使用するおもなキー

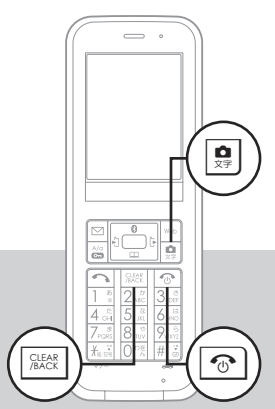

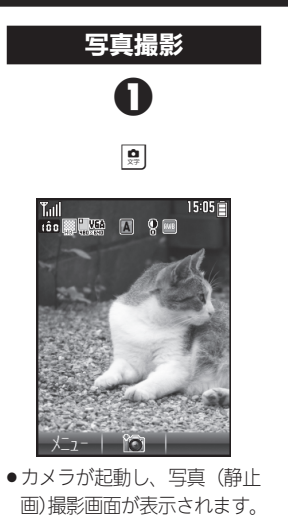

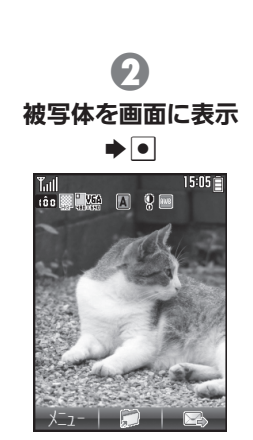

●撮影音が鳴り、写真(静止画) が撮影されます。

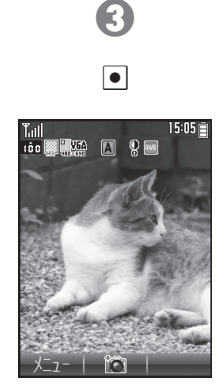

.写真が保存されます。 ●カメラを終了するときは、 でき押します。

撮影をやり直す ののあと

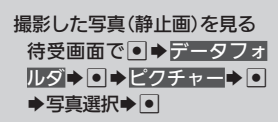

#### [1章 準備/基礎知識](#page-18-0)

<span id="page-15-0"></span>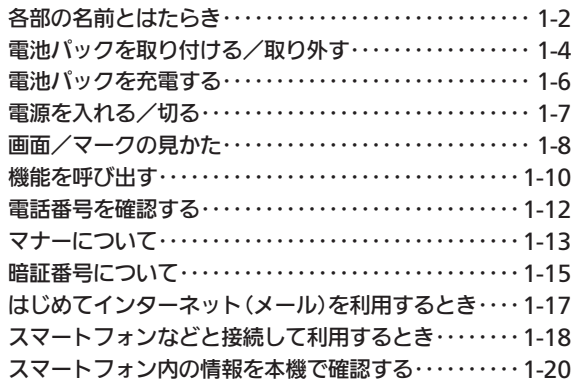

#### [2章 電話](#page-39-0)

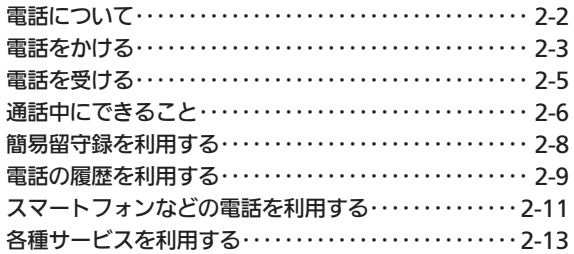

#### [3章 文字入力](#page-53-0)

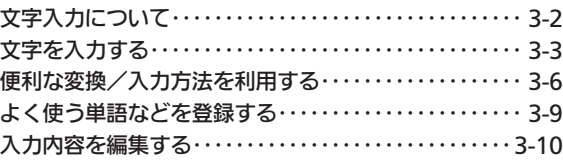

#### |[4章 電話帳](#page-63-0)<sup>|</sup>

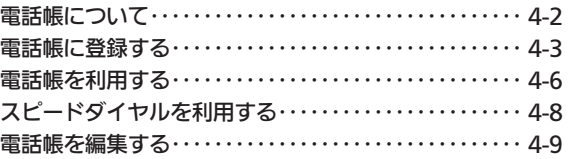

#### [5章 メール](#page-72-0)

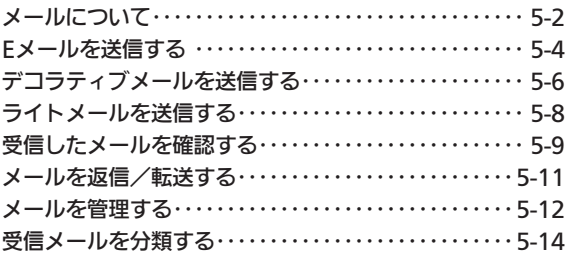

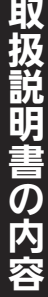

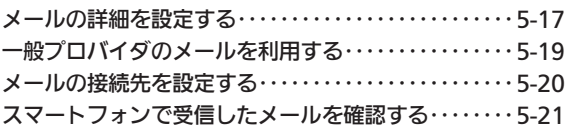

#### [6章 インターネット](#page-93-0)

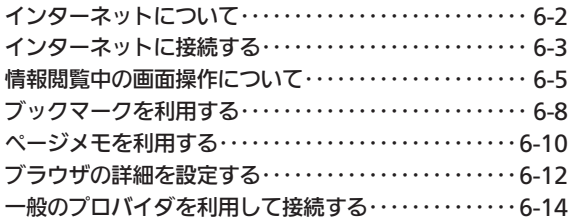

### [7章 カメラ](#page-107-0)

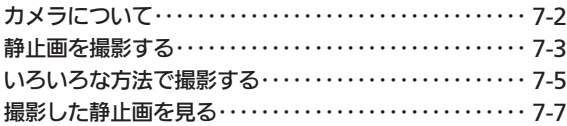

### [8章 データ管理](#page-115-0)

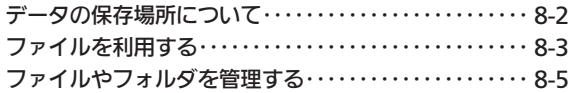

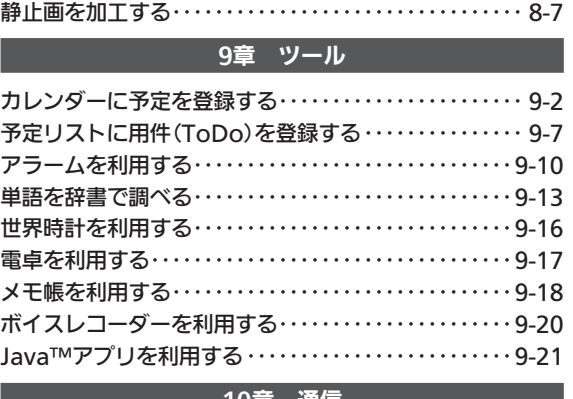

#### |10草 通信|

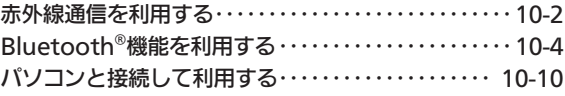

### [11章 設定](#page-155-0)

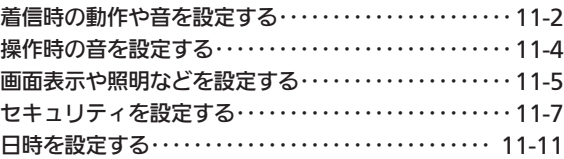

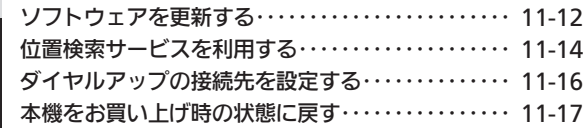

### [12章 付録](#page-172-0)

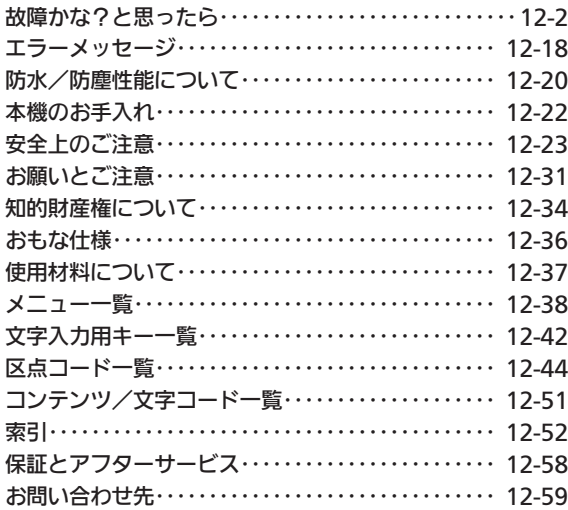

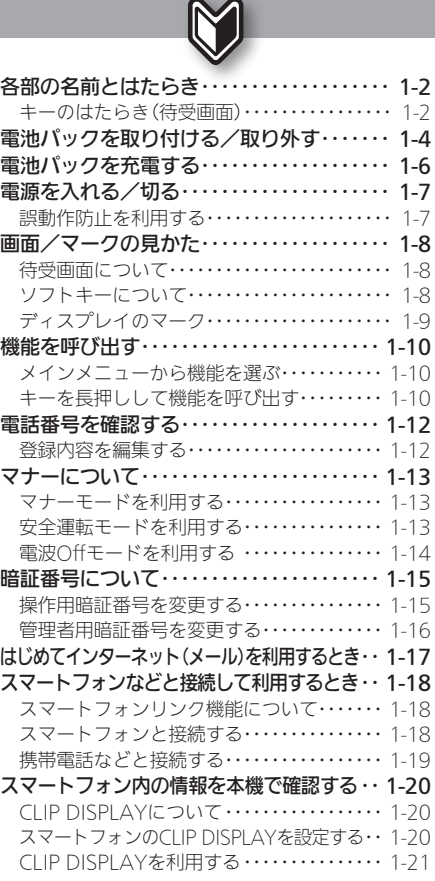

<span id="page-18-0"></span>1

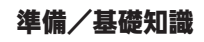

<span id="page-19-0"></span>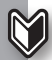

### <sup>リ</sup>各部の名前とはたらき またはちゃく まずは各部の名前とキーのはたらきを確認

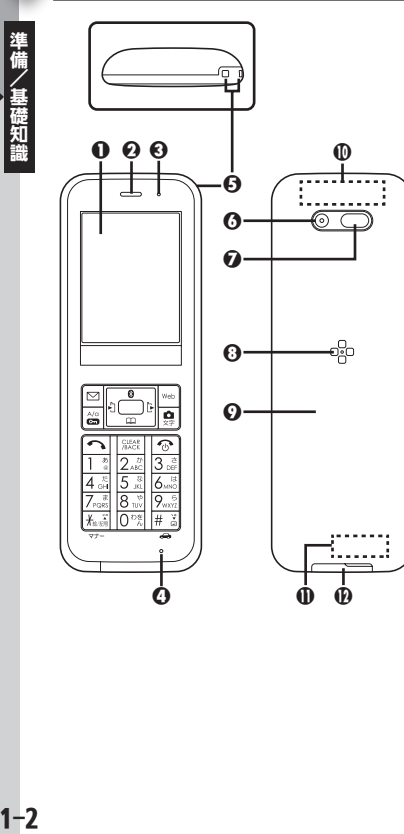

1 ディスプレイ 6 受話□ ❸ スモールライト ⊙ 送話口 5 ストラップ取り付け穴 6 カメラ(レンズカバー) **⑦ 赤外線ポート** 8 スピーカー ⊙ 電池カバー a 通信用内蔵アンテナ(メイン) b 通信用内蔵アンテナ(サブ) **4** 外部接続端子(端子キャップ付) 端子キャップについて ●通常は閉じたままでお使いください。 ストラップ取り付け穴について ● 金属製のストラップを取り付けると、受 信感度に影響を与えることがあります。 通信用内蔵アンテナについて ●感度に影響しますので、シールなどを貼っ たり、手で覆ったりしないでください。

#### キーのはたらき(待受画面)

- ●( )内は、本書での表記です。
- ●【長】は、キーを長く押したときのはたらき です。
- ※印の機能は、キーショートカット設定で 変更できます(LG P.1-10)。

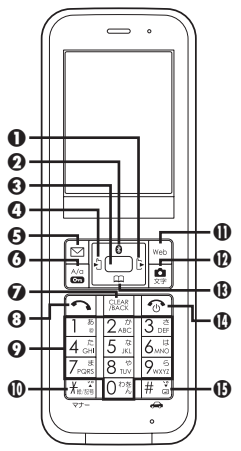

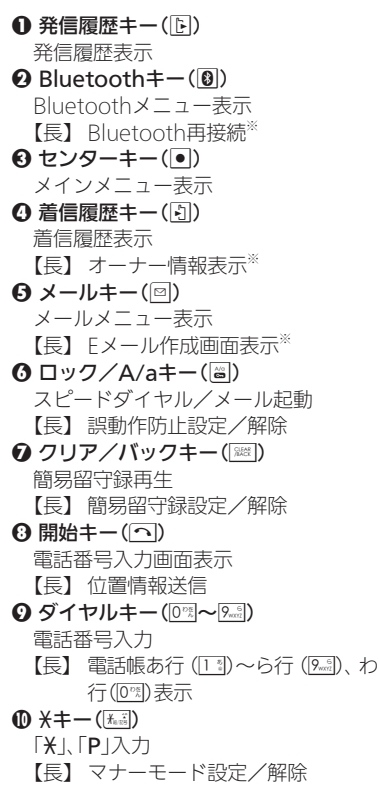

 $\mathbf{0}$  Web $\pm$  –  $(\overline{\mathbb{R}})$ Webメニュー表示 【長】 ブラウザ起動(ホーム接続)※ **4** カメラ/文字キー(!) カメラ起動 【長】 カメラメニュー表示 **48 電話帳キー(回)** 電話帳表示 【長】 電話帳新規登録画面表示※ **40 電源キー( ⊙ )** ソフトキー表示切替/操作中止(待受 画面以外) 【長】 電源Off  $\bigoplus$  # $\pm - (\bigoplus \frac{1}{2}\big)$ 「#」入力 【長】 安全運転モード設定/解除

#### ■マルチガイドキーについて

■回回国の各キーは、それぞれのはたら きの他、項目や文字変換候補の選択にも利 用できます。

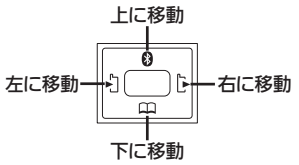

●本書では、これらのキーを総称して、「マル チガイドキー」と呼び、次のように表記し ている場合もあります。

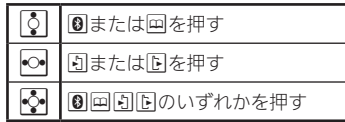

#### ■画面切替のためのキーについて

メニュー画面や一覧画面など、表示が複数 にわたる画面では、#3/私詞を押すと画面 を切り替えることができます。

準備/基礎知識

## 電池パックを取り付ける/取り外す キャンプ キャックマン マンファクロ マンクロック きゅうしゅう

<span id="page-21-0"></span>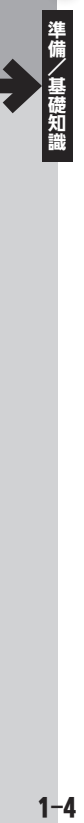

 $1 - 4$ 

本機に電池パックが取り付けられていな いときは、次の手順で取り付けます。

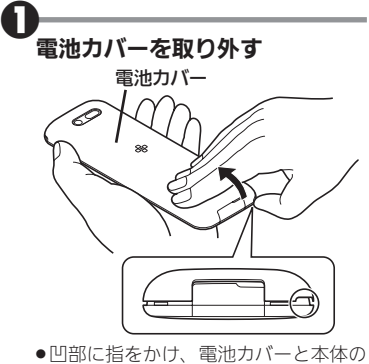

間にすきまを作ります。凹部のすきま から本体の外周に沿って、指で少しず つ電池カバーを浮かせるようにして取 り外します。

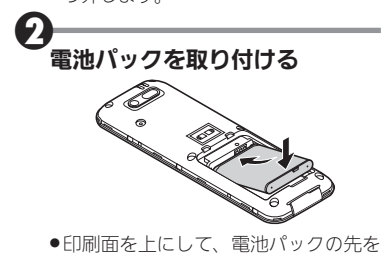

合わせてください。

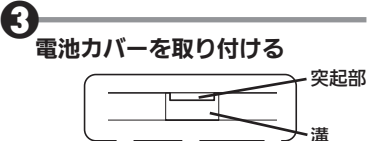

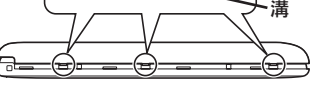

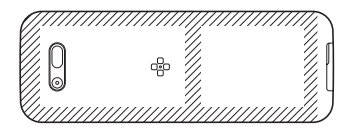

●本体両側面の溝と電池カバーの突起部 分を合わせたあと、電池カバーの斜線 部分を指で押し、完全に取り付けます。

#### 4電池カバーが完全に取り付けら れていることを確認する

- . 本体の外周を確認し、電池カバーが浮 いている箇所があれば、指でしっかり と押さえ、完全に取り付けます。
- 電池カバーが完全に取り付けられてい ないと、パッキンとの接触面に細かい ゴミなどが挟まり、内部に水や粉塵が 入る原因となります。

#### 電池パックを取り外す

●本機の電源を切った状態で電池カバーを 取り外し、図のように電池パックを持ち 上げます。

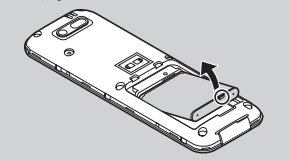

#### ■電池カバーについてのご注意

- 電池カバーに無理な力を加えると、破損の 原因となります。
- 電池カバーが正しく装着されていないと、 防水/防塵性能が保証できません。
- 電池カバーが破損したときは、電池カバー を交換してください。破損箇所から内部に 水が入り、感電や電池パックの腐食など、 故障の原因となります。

#### ■電池パックについて

- 電池パックを使い切った状態で、保管・放 置しないでください。お客様が登録・設定 した内容が消失または変化したり、電池 パックが使用できなくなることがありま す。長期間保管・放置するときは、半年に1 回程度補充電を行ってください。
- 電池パックの使用条件によって、寿命が近 づくにつれて電池パックが膨れることが ありますが、安全上問題はありません。
- 電池パックは消耗品です。 十分に充電して も使用できる時間が極端に短くなったら、 交換時期です。新しい電池パックをお買い 求めください。
- ●雷池パックや本機の充雷端子が汚れたら. 乾いたきれいな綿棒などで清掃してくだ さい。そのままにしておくと、充電ができ なくなるなど接触不良の原因となります。
- 電池パックは、防水/防塵性能を有してい ません。

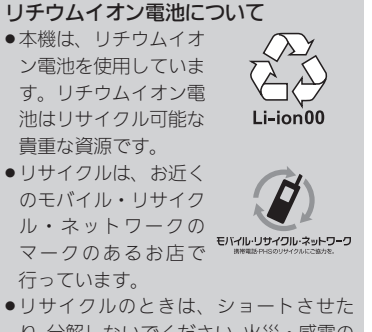

**●リサイクルのときは、ショートさせた** り、分解しないでください。火災・感電の 原因となります。

<span id="page-23-0"></span>

## 電池パックを充電する みんじょう しょうしゃ アイスト アイスタイル あいじょう かいじょう

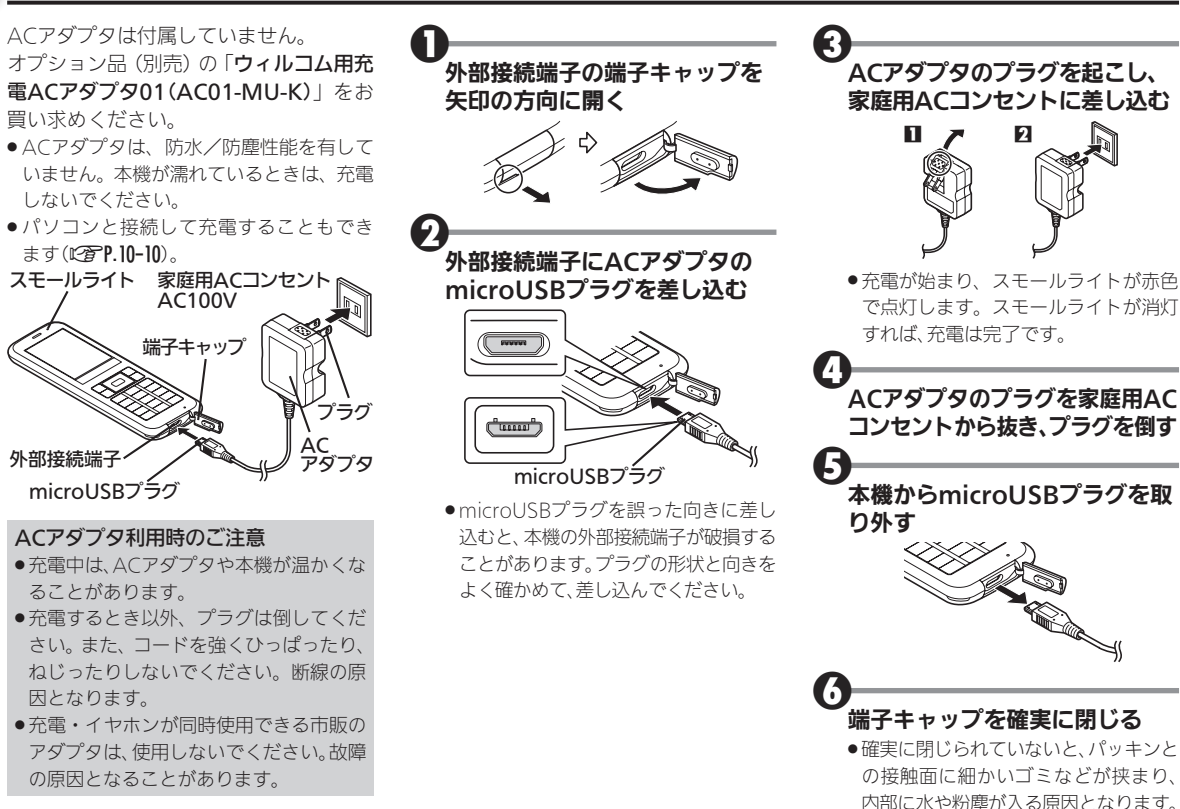

### <span id="page-24-0"></span>電源を入れる/切る **ミング・スポップ エンストランス エンストランス 電源の入れかた/切りかたと持ち運び時のご注意**

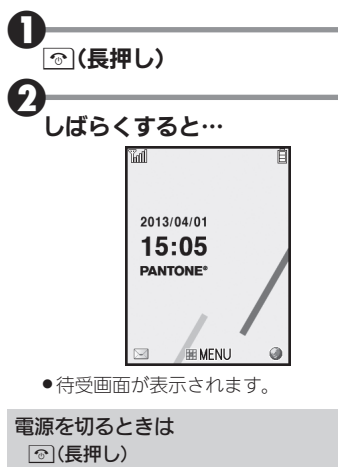

. 終了画面が表示されたあと、画面が消灯 します。

#### ■画面の自動消灯について

通話中や操作をしない状態が続くと、電 池パックの消耗を抑えるため、自動的に 画面表示が消えます(パネルセーブ)。

●画面を点灯するときは、いずれかのキー (通話中のときはでい(外)を押します。

#### バックライトについて

- ●画面が自動消灯する前に画面表示が暗く なります。
- ●画面が見えづらいときは、0~%~9☆ のい ずれかのキーを押すとバックライトが点 灯します(押したキーの動作が行われま すので、ご注意ください)。
- ●通話時は、画面表示が暗くならず、すぐに 消灯します。

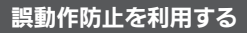

カバンやポケットの中に入れて持ち運ぶ ときなどに、誤ってキーが押されるのを 防ぐことができます。

 $\mathbf{0}_{\text{\tiny{m}l(\text{E}\text{f}\text{f}\text{L})}}$ 

#### 誤動作防止設定中は

- ●電話がかかってきたときは、一時的に誤 動作防止が解除され、「へ」を押して電話を 受けることができます。通話終了後には、 再度誤動作防止が設定されます。
- でを長押ししても、電源は切れません。
- ●画面消灯時は、 圖を押すと画面が点灯し ます。

<span id="page-25-0"></span>画面/マークの見かた もちょう すいしゃ キャンプ ちゅうしょう きゅうしょう

#### 待受画面について

待受画面は、本機の操作の起点となる画 面です。画面上部には、本機の状態を示す マークが表示されます。

●おもなマークの見かたについては、P.1-9 を参照してください。

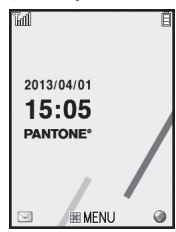

#### **■インフォメーションについて**

電話を受けられなかったり、メール着信 があったりすると、待受画面下部にイン フォメーションが表示されます。

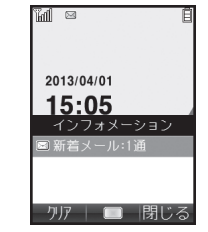

●お知らせ内容(「新着メール」など)と件数 が表示されます。お知らせ内容を選び●を 押すと、内容を確認できます。

未読のインフォメーションを確認する ■→電話機能→■→インフォメーショ  $\nabla \rightarrow \Box$ 

#### ソフトキーについて

画面下部に表示される文字は、左から順 に回、●、<sub>※</sub>ねを押したときに操作できる 内容を表しています。

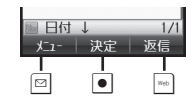

#### サブメニューについて

●「メニュー」が表示されているとき、 該当 のソフトキーを押すと、サブメニューが 表示されます。サブメニューからは、各機 能に関するさまざまな操作や設定が行え ます。

<span id="page-26-0"></span>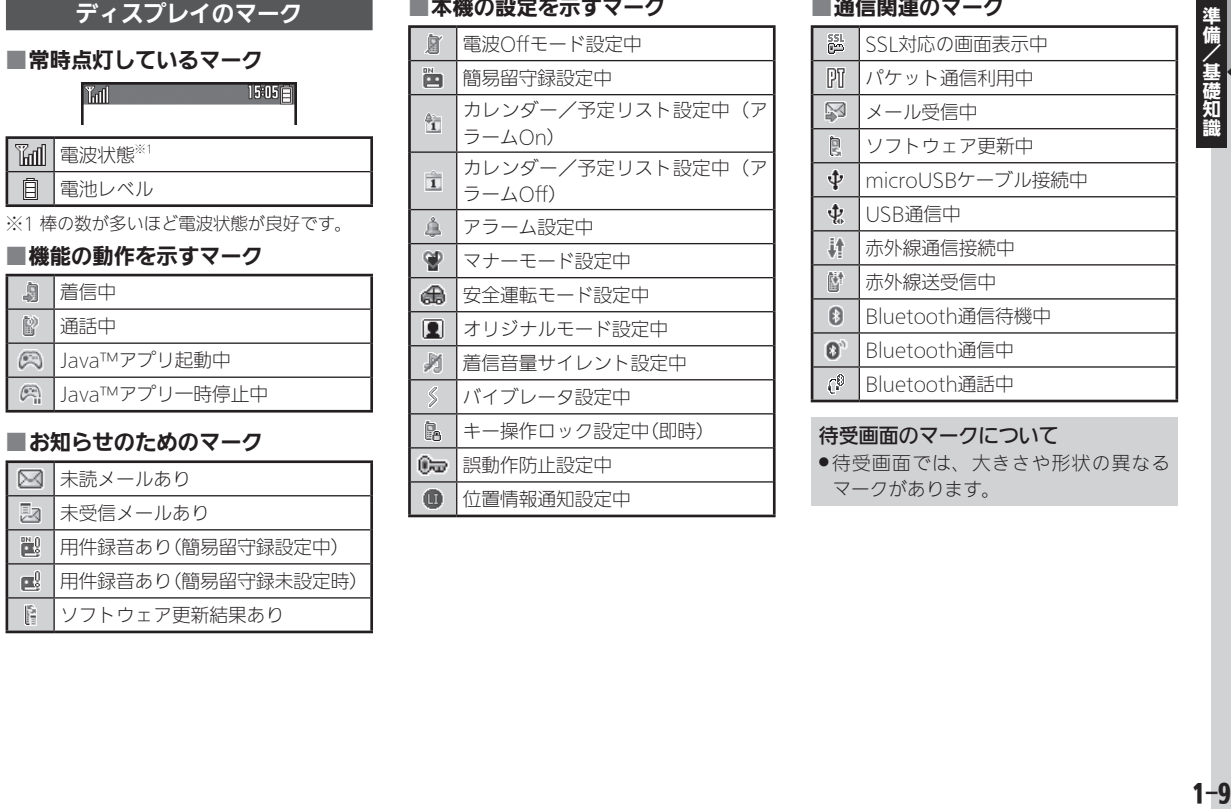

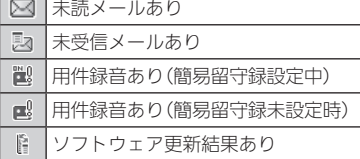

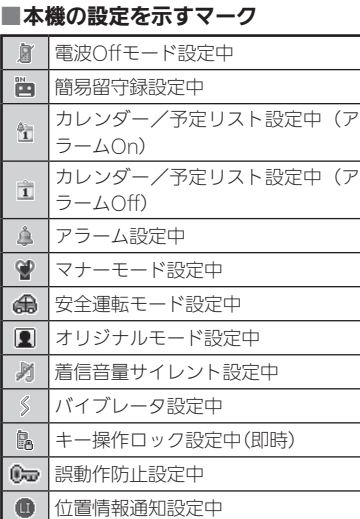

#### ■通信関連のマーク

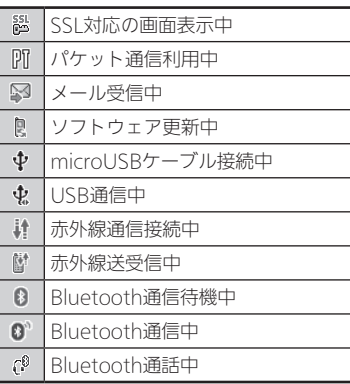

#### 待受画面のマークについて

. 待受画面では、大きさや形状の異なる マークがあります。

<span id="page-27-0"></span>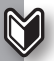

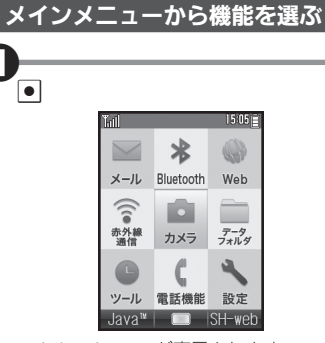

●メインメニューが表示されます。

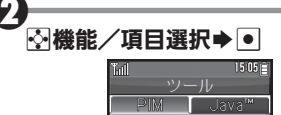

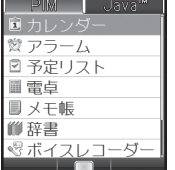

- ●選んだ機能が実行されたり、項目内のメ ニューが表示されます。
- ●項目内のメニューが表示されたとき は、5で項目を選び、同を押します。

#### 1つ前の画面に戻る

● ※ を押します。確認操作などが必要なこ ともあります。

#### 待受画面に戻る

● でを押します。確認操作などが必要なこ ともあります。

#### ■タブについて

その画面や項目に複数の画面/項目があ るときは、「タブ」が表示されます。タブの 切替はfで行います。

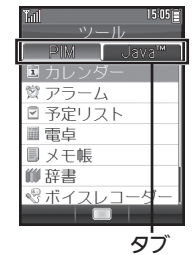

#### キーを長押しして機能を呼び出す

待受画面で回、3, 回、回、回、国を長押 しすると、あらかじめ登録されている次 の機能を呼び出すことができます(キー ショートカット)。

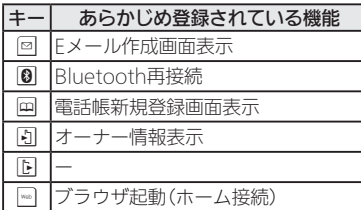

#### ■登録されている機能を変更する

電卓を登録する方法を例に説明します。

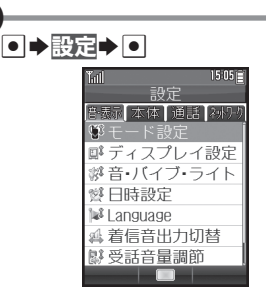

. 設定画面が表示されます。

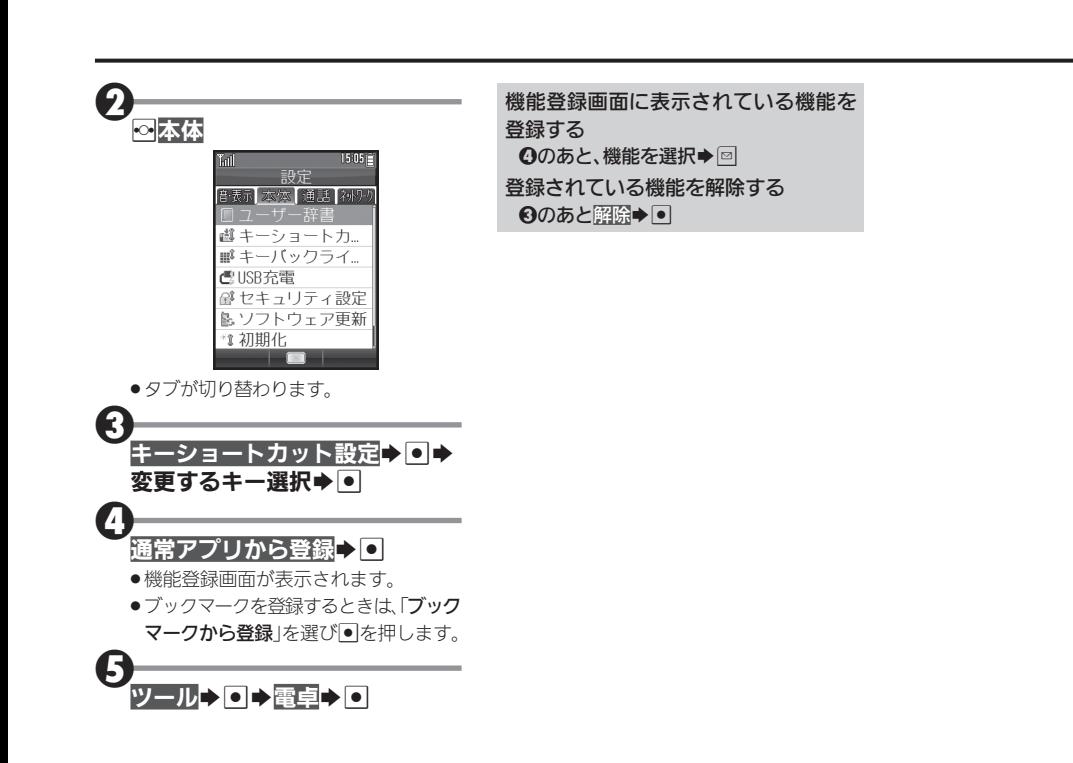

4備/基礎知識 しゅうしょう しゅうしょう しょうしょう しょうしょう しょうしょう しょうしょう しょうしょう しょうせいしょう

<span id="page-29-0"></span>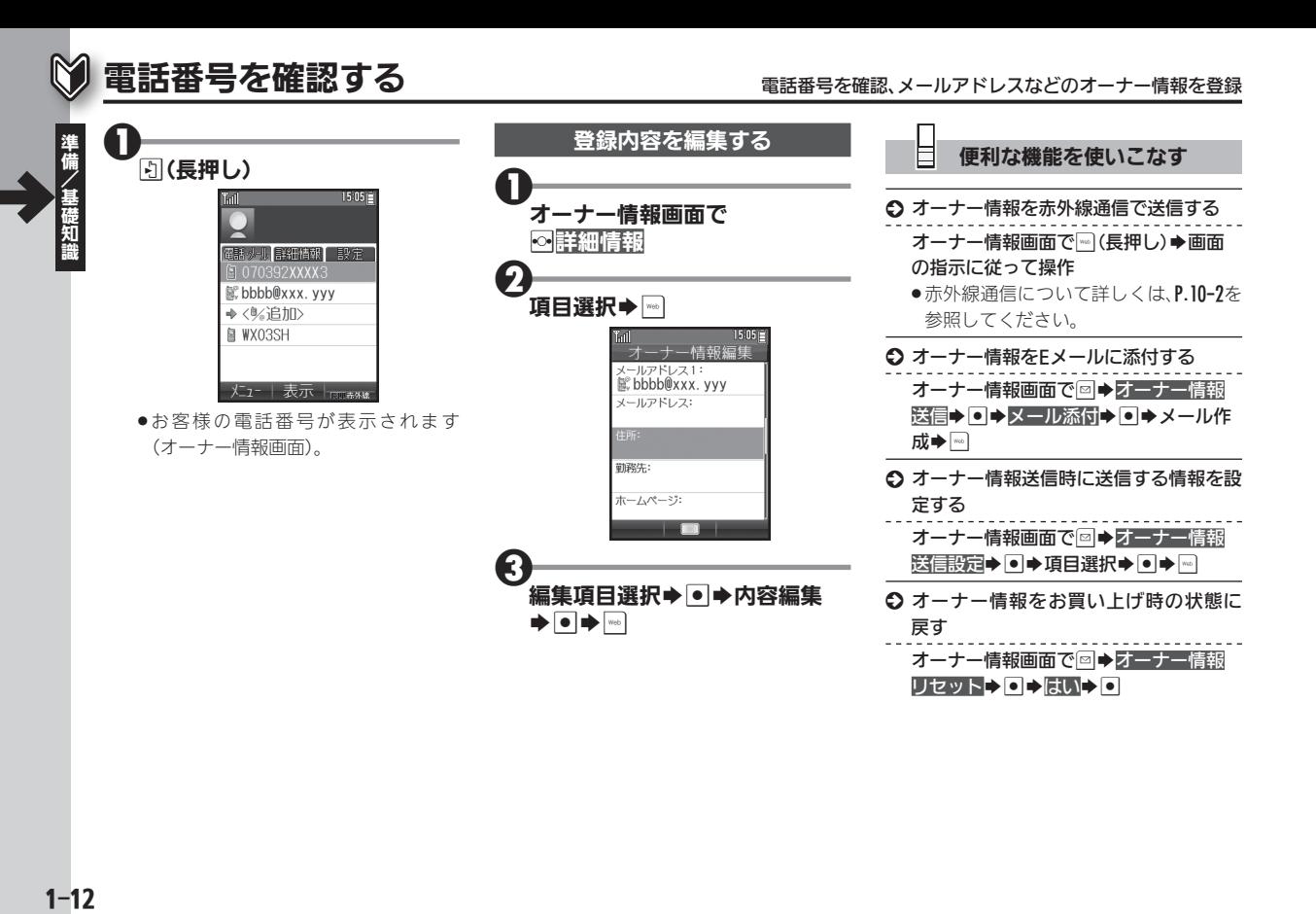

## <span id="page-30-0"></span>マナーについて マナーを守って便利に利用

本機をお使いになるときは、周囲への気 配りを忘れないようにしましょう。

- ●劇場や映画館、美術館などでは、周囲の人 たちの迷惑にならないように電源を切っ ておきましょう。
- ●レストランやホテルのロビーなど、静かな 場所では周囲の人たちの迷惑にならない ように気をつけましょう。
- 電車やバスなどの交通機関では、車内のア ナウンスや掲示に従いましょう。
- ●街の中では、通行の妨げにならない場所で 使いましょう。

**マナーモードを利用する** 

着信があったりアラームが動作しても、 本機から音が出ないようにします。

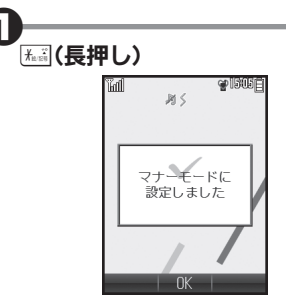

● マナーモードが設定されます。

#### マナーモードを設定すると

- ●着信音などの音量が「サイレント」になり ます。
- ●着信時などにバイブレータが動作するよ うになります。
- ●カメラ撮影時のシャッター音は、設定に かかわらず常に一定の音量で鳴ります。
- マナーモードを解除する マナーモード設定中に (長押し) マナーモード設定時の動作を変更する S→設定→ S→ S信·表示→ モード設 定→回→マナーモード→回→設定項目

選択→●→各設定項目の操作

#### 安全運転モードを利用する

着信があっても、着信音やバイブレータ が動作しないようにします。相手には、運 転中のため通話できないことをお知らせ します。

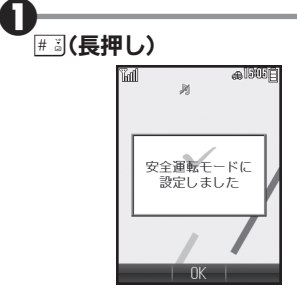

. 安全運転モードが設定されます。

<span id="page-31-0"></span>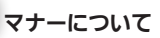

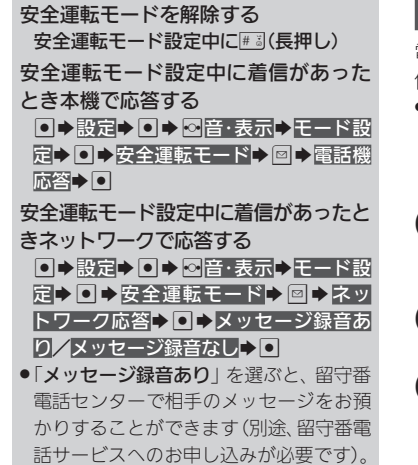

#### 電波Offモードを利用する

電源は入れたまま、電波の送受信だけを 停止します。

●電波の送受信を停止すると、電話の発着 信、メールの送受信、インターネット接続 など、電波をやりとりする機能が利用でき なくなります。

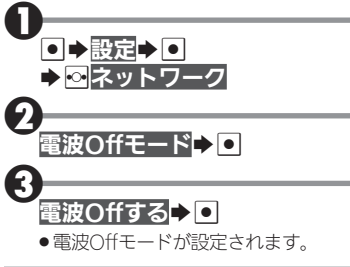

電波Offモードを解除する 2のあと電波Offしない▶■

╚ 便利な機能を使いこなす S オリジナルのモードを作成する S→設定→ O→⊗音·表示→ モード設 定→● マリジナルモード→ 図→設定 項目選択→●→各設定項目の操作 S オリジナルモードを利用する S→設定→ O→ ⊗倍·表示→ E—ド設 定→回→オリジナルモード▶□ ○ モードの設定を初期化する S→設定→ O→ ⊙音·表示→ モード設 定→回→モード選択→■→はい→■ ●安全運転モードは初期化できません。

## <span id="page-32-0"></span>暗証番号について きょうきょう しょうしょう 暗証番号でセキュリティを強化

4備/基礎知識 しゅうしょう しゅうしょう しょうしょう しょうしょう しょうしょう しょうしょう しょうしょう しょうせい しょうせい しょうせい しょうせい

本機の使用にあたっては、次の暗証番号 が必要となります。

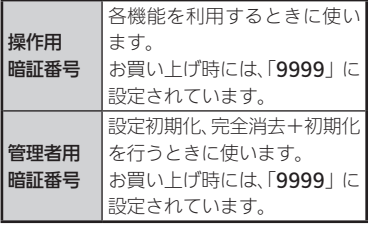

- 各暗証番号はお忘れにならないよう、また、 他人に知られないようご注意ください。
- . 他人に知られ悪用されたときは、その損害 について責任を負いかねますので、あらか じめご了承ください。

各機能で暗証番号の入力を間違えると

●入力間違いを知らせるメッセージが表示 されます。操作をやり直してください。

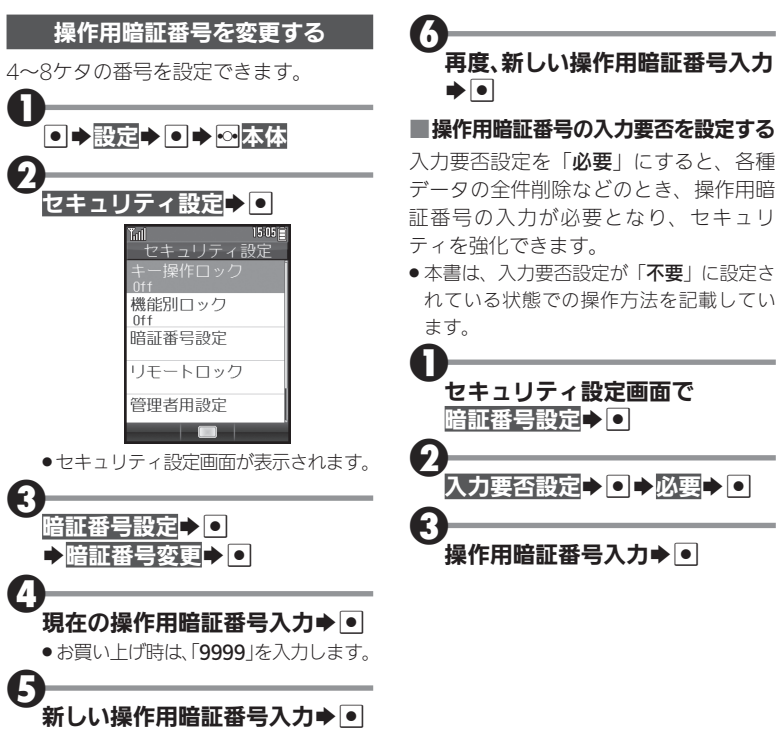

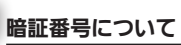

<span id="page-33-0"></span>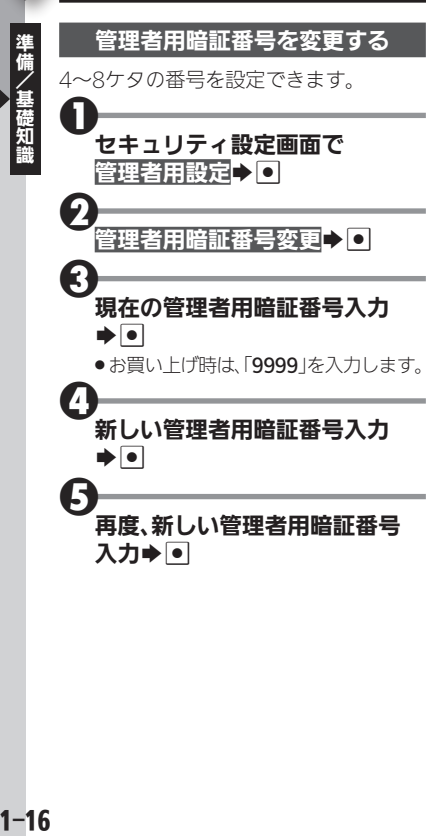

## <span id="page-34-0"></span>はじめてインターネット(メール)を利用するとき オンラインサインアップで開通操作

 $web$ 

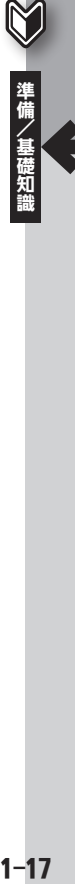

はじめてインターネット(メール)を利用 するときは、オンラインサインアップを 行い、ウィルコムのインターネット接続 先「WILLCOM」の開通を行う必要があ ります。

- ●オンラインサインアップを行うと、ウィル コムのメールアドレスも取得できます。
- 通信料はかかりません。

#### オンラインサインアップ時のご注意

- ●オンラインサインアップは、電波状態の よい場所で行ってください。
- ●ご契約内容によっては、オンラインサイ ンアップができないことがあります。

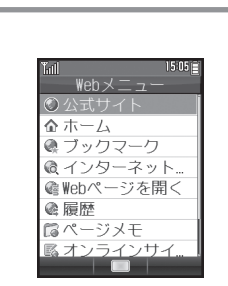

- .Webメニュー画面が表示されます。
- ●回を押して表示される、メールメ ニュー画面からも操作できます。

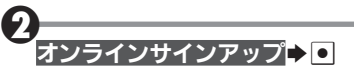

●オンラインサインアップ画面が表示さ れます。

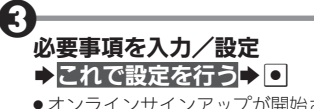

●オンラインサインアップが開始されま す。以降は、画面の指示に従って操作し てください。

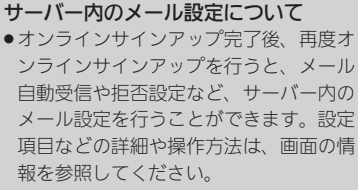

オンラインサインアップで取得した情 報を削除する 2のあと削除→ O→はい→ O

<span id="page-35-0"></span>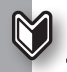

## スマートフォンなどと接続して利用するとき スマートフォンや携帯電話の、電話やメールを利用

2

1-18準備/基礎知識 スマートフォンリンク機能について Bluetooth®機能を利用して、本機とス マートフォンや携帯電話などを接続すれ ば、スマートフォンや携帯電話の電話機 能を本機から利用することができます。 また、スマートフォンで受信したメール を確認することもできます。

- Bluetooth<sup>®</sup>機能について詳しくは、[P.10-4](#page-148-1) を参照してください。
- ●スマートフォンリンク機能での電話の利 用については[P.2-11](#page-49-1)を、メールの利用につ いては[P.5-21](#page-92-0)を参照してください。
- ●接続できるスマートフォンについては、パ ソコン用サイト「SH DASH」内の「外部機 器連携ガイド Bluetooth連携」をご参照 ください。

[http://k-tai.sharp.co.jp/support/](http://k-tai.sharp.co.jp/support/w/wx03sh/peripherals.html#!/bluetoothproduct) w/wx03sh/peripherals.html#!/ bluetoothproduct

#### 接続できる機器について

●Bluetooth®機能の「HFP」プロファイ ルに対応している機器と接続すること ができます。ただし、機器によっては、 「HFP」プロファイルに対応していても、 スマートフォンリンク機能が利用できな いことがあります。

#### スマートフォンと接続する

「スマホかんたん登録」を利用すると、簡 単な操作でスマートフォンとBluetooth® 機能で接続することができます。

- . あらかじめ、スマートフォンに、Google Playを利用して「PHSかんたん登録」アプ リ(Android™4.0以上に対応)をインス トールしておいてください。
- ●スマートフォンによっては、「スマホかん たん登録」が利用できないことがありま す。そのときは、「携帯電話などと接続す る」の操作で接続してください。

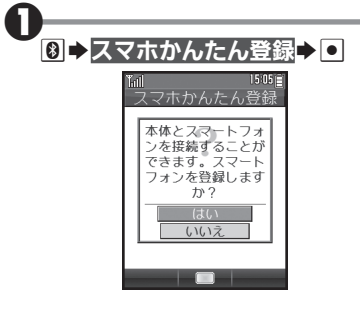

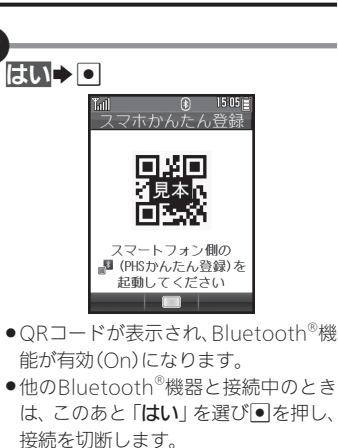

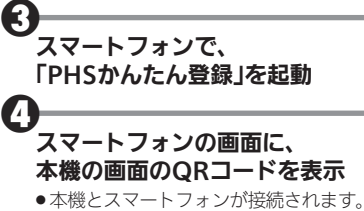

●確認画面が表示されたときは、画面の 指示に従って操作してください。
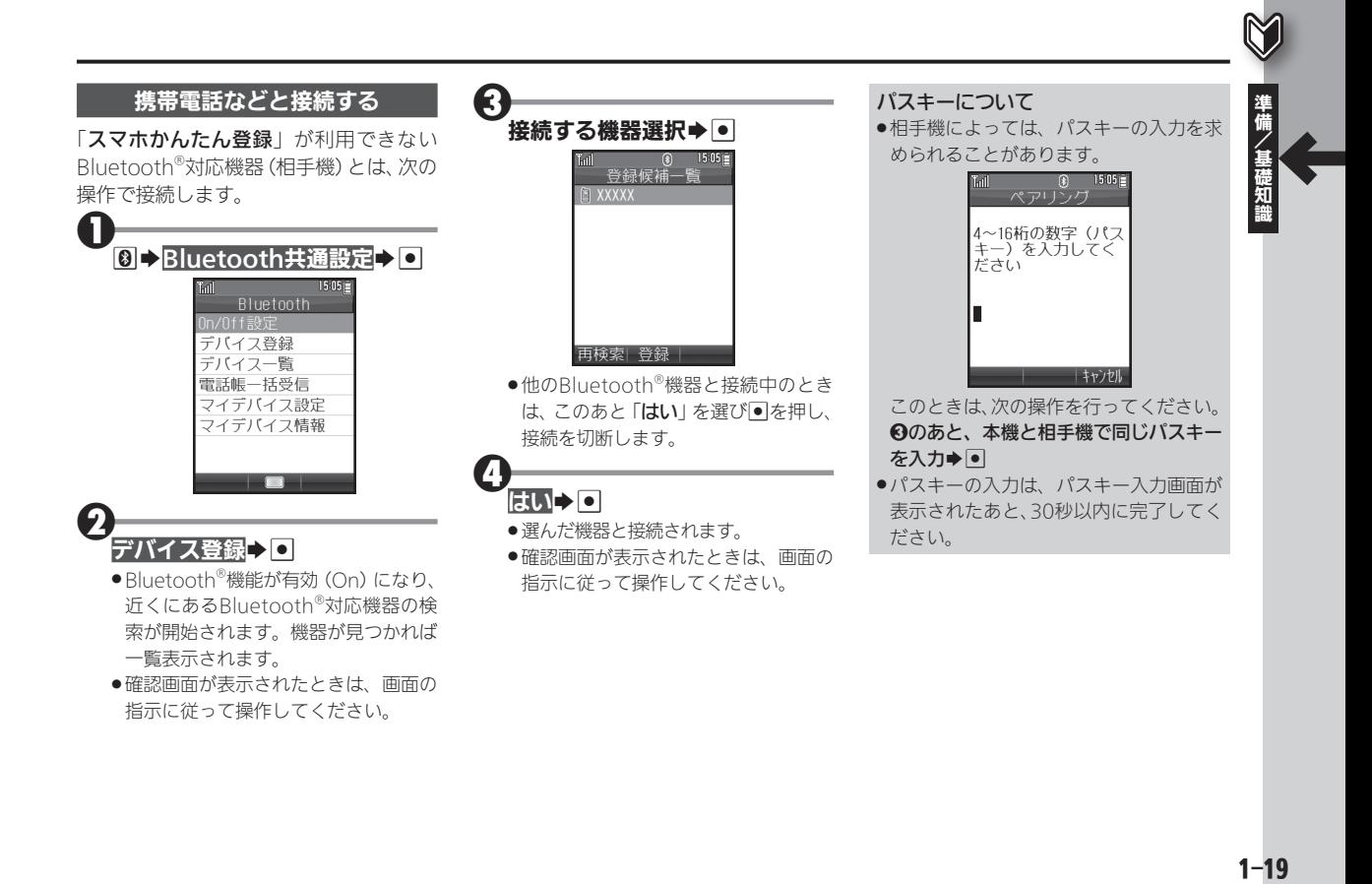

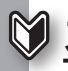

# スマートフォン内の情報を本機で確認する スマートフォン内のメールやSNSを確認

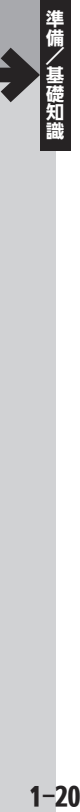

### CLIP DISPLAYについて

CLIP DISPLAYを利用すると、Bluetooth® 機能で接続したスマートフォンの次の情 報を、本機で確認することができます。 ● 受信メール(Gmail™、その他メール<sup>※</sup>)

※ スマートフォンによっては、本機で確認 できるメールの種類が異なります。パソ コン用サイト「SH DASH」内の「外部機 器連携ガイド Bluetooth連携」をご参 照ください。

### ● 電話の発着信履歴

● Facebook、mixi、TwitterのSNS情報

### 対応するスマートフォンについて

- Android™4.1以上のスマートフォン、 およびシャープ製のAndroid™4.0の一 部のスマートフォンに対応しています。 ●スマートフォンによっては、正しく動作
- しないことがあります。動作確認済み の機種については、パソコン用サイト 「SH DASH」内の「外部機器連携ガイド Bluetooth連携」をご参照ください。 [http://k-tai.sharp.co.jp/support/](http://k-tai.sharp.co.jp/support/w/wx03sh/peripherals.html#!/bluetoothproduct) w/wx03sh/peripherals.html#!/ bluetoothproduct

### スマートフォンのCLIP DISPLAYを設定する

あらかじめ、スマートフォンにGoogle Playを利用して、次のアプリをインストー ルしてください。

- 「CLIP DISPLAY設定 for PHS」アプリ (シャープ製の一部スマートフォンでは 「CLIP DISPLAY設定」アプリ)
- .「Gmailプラグイン for CLIP DISPLAY 設定」アプリ

### Gmail™のご利用にあたって

●あらかじめ、スマートフォンに設定して いるGoogle™アカウントの同期設定 で、「Gmailを同期」を有効(チェックが 入った状態)にしておいてください。

 ■スマートフォンでの操作 (アプリインストール後)

### $\mathbf 0$ 「CLIP DISPLAY設定 for PHS」 (または「CLIP DISPLAY設定!) アプリを起動

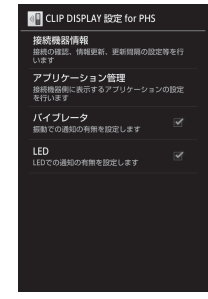

- ●CLIP DISPLAY設定画面が表示されます。
- ●確認画面が表示されたときは、画面の 指示に従って操作してください。

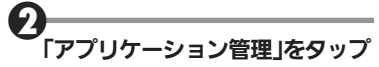

### $\boldsymbol{\Theta}$ 各項目をタップして、内容を設定

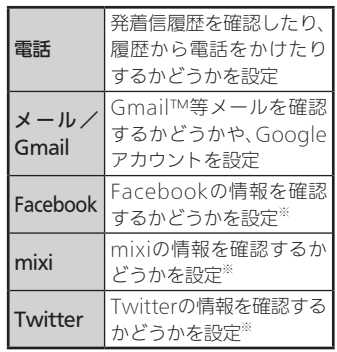

※アカウントや、表示するメンバー/情 報の種類も設定します。

● 「CLIP DISPLAY設定」アプリの場合、 「ボイスコントロール」は本機では利用 できません。

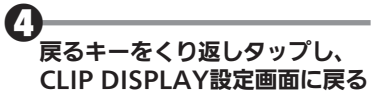

 $\boldsymbol{\Theta}$ 必要に応じて、他の項目を設定/ 確認

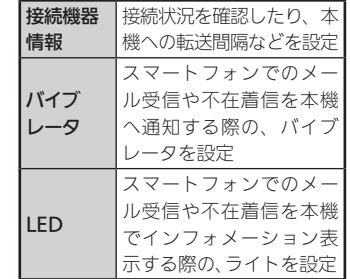

●「CLIP DISPLAY設定」アプリの場合、 「接続機器情報」のソフトウェアの更 新、「カード設定」、「画面ロックのス キップ」は、本機では利用できません。

### アプリの終了について

. アプリを終了すると、本機で取得した情 報を表示できなくなります。

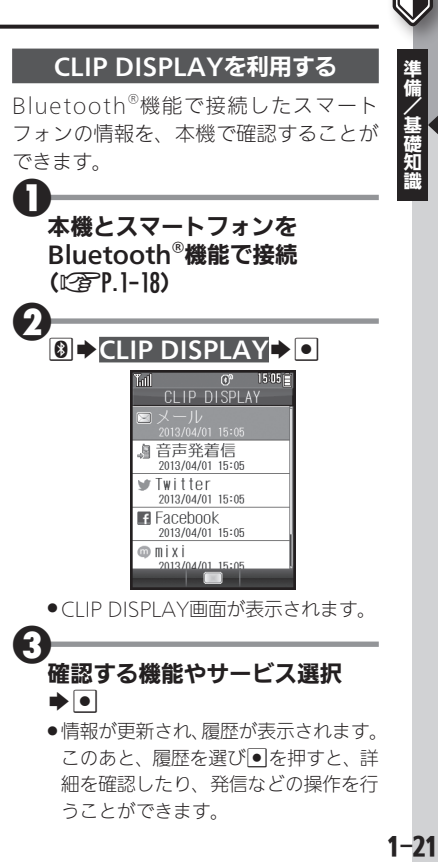

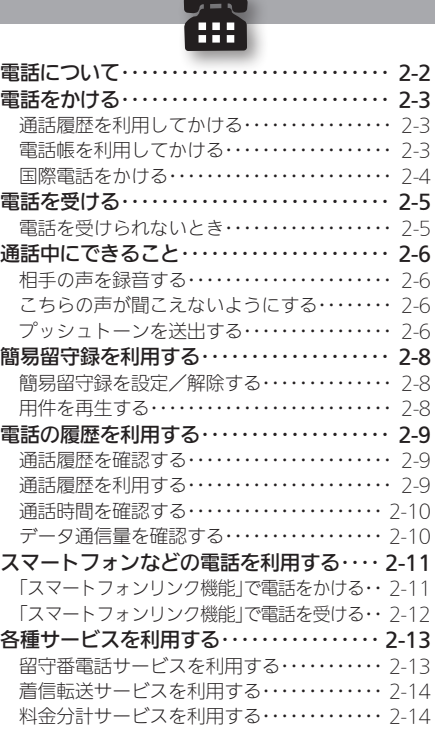

2

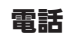

<span id="page-40-0"></span>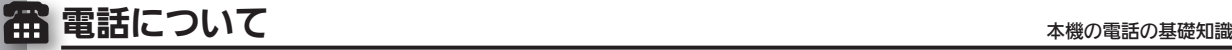

本機では、ウィルコム同士はもちろん、一般電話や他社携帯電話 と通話することができます。

●通話する相手の種類によって、通話料は異なります。詳しくは、ウィ ルコムサービスセンターまでお問い合わせください。

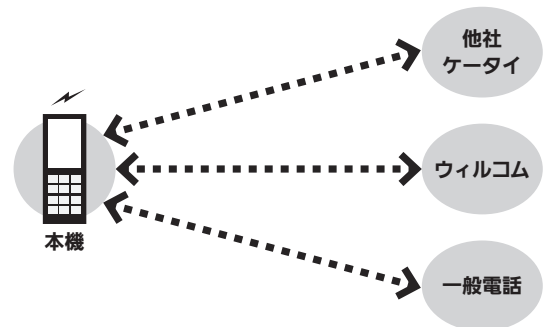

### ■ スマートフォンなどとの接続について(スマートフォンリンク機能)

Bluetooth®機能を利用して、本機とスマートフォンや携帯電話 を接続すれば、スマートフォンや携帯電話の電話機能を本機か ら利用することができます(L2 P. 9-11)。

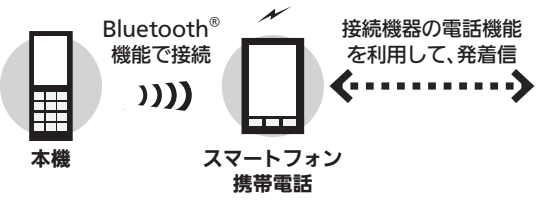

### ■国際電話/海外での利用について

本機は、特別な手続きなしで、日本国内から世界各地に国際電話 をかけることができます。

●本機を海外に持ち出して電話を利用することはできません。

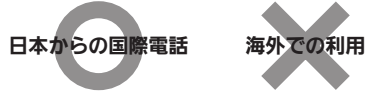

### ■電波について

ご利用の前に、電波状態および電池残量をご確認ください。

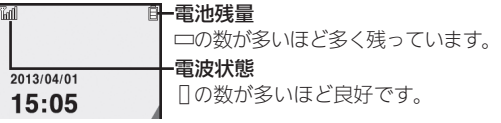

### 電波状態のよいアンテナを探す

●次の操作を行うと、電波状態のよいアンテナに接続できます。

同→設定→回→図ネットワーク→電波サーチ→回

### ■緊急通報(110、119、118)について

緊急通報は、各種ロック(キー操作ロック、電波Offモード、安全 運転モード、発信先限定など)の設定状況にかかわらず、利用す ることができます。

● 緊急通報後一定時間は、緊急通報先からの連絡を受けるため、一時 的に着信拒否、簡易留守録設定が無視されます。また、電波Offモー ドや安全運転モード、着信時の応答保留が無効となります。

# <span id="page-41-0"></span>電話をかける いちゅうしょう しゅっこう しゅっこう しゅうしゅう しゅうしゅう

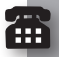

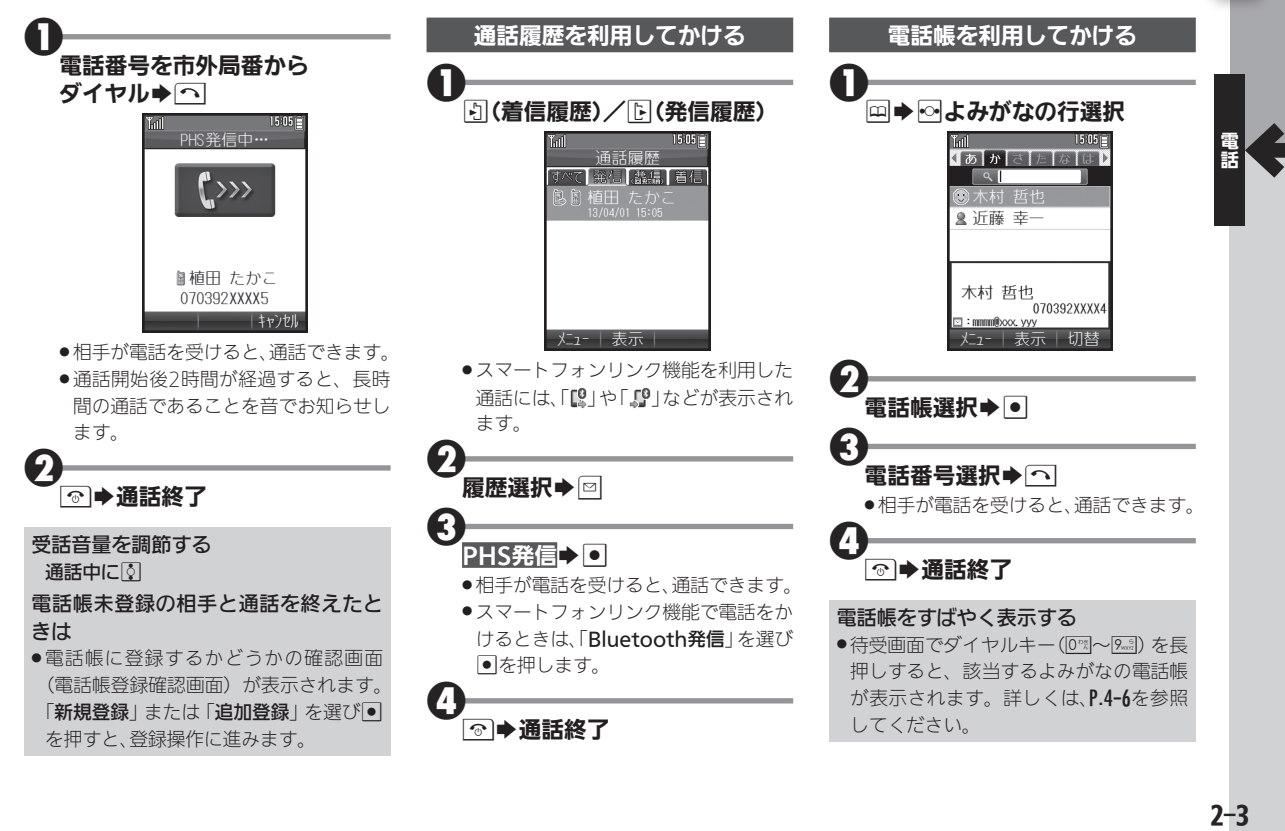

<span id="page-42-0"></span>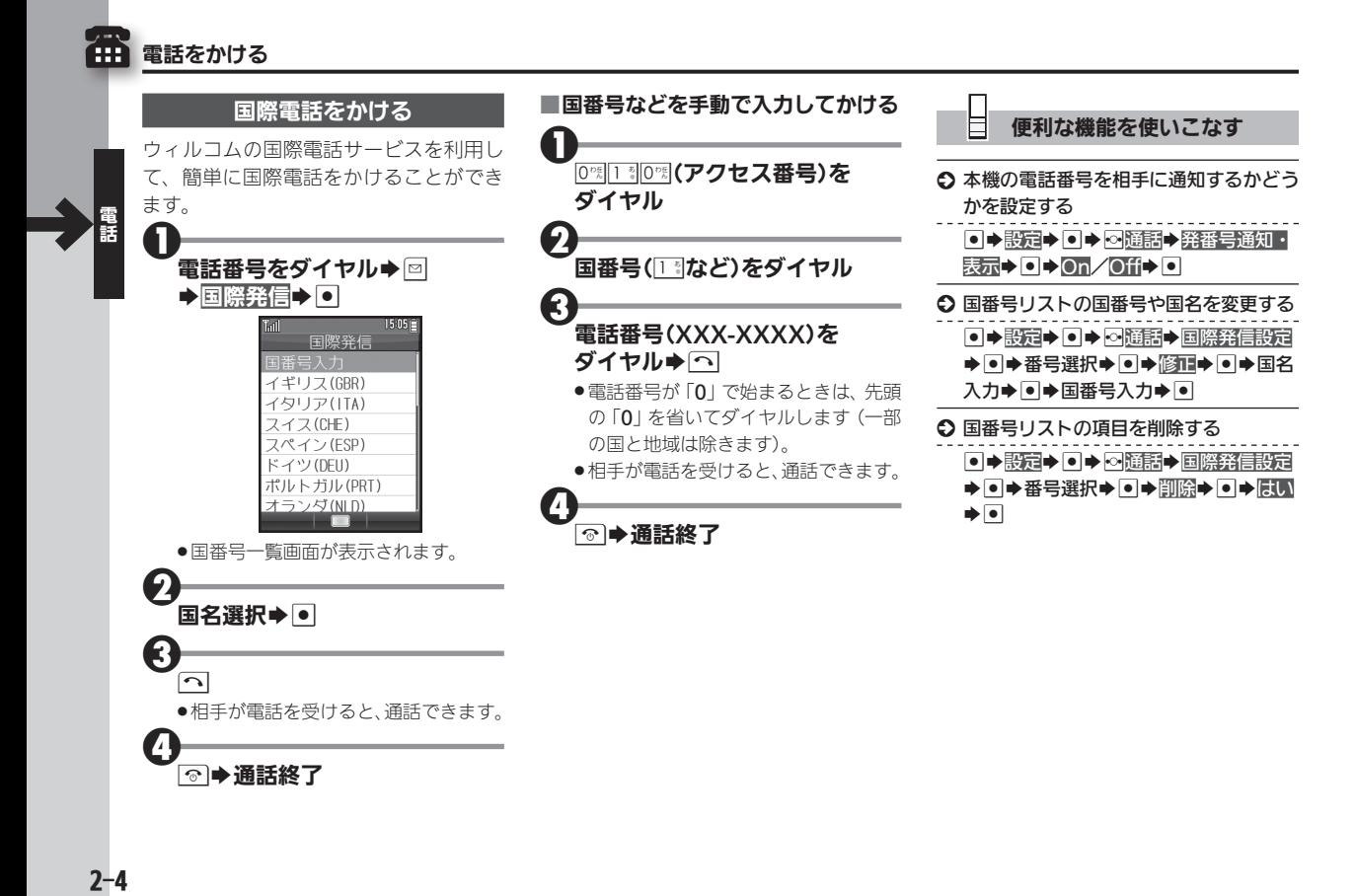

# <span id="page-43-0"></span>電話を受ける **エンジャン おおとこ あたま あたま あいきょう きょうきょう** 電話の着信時にできること

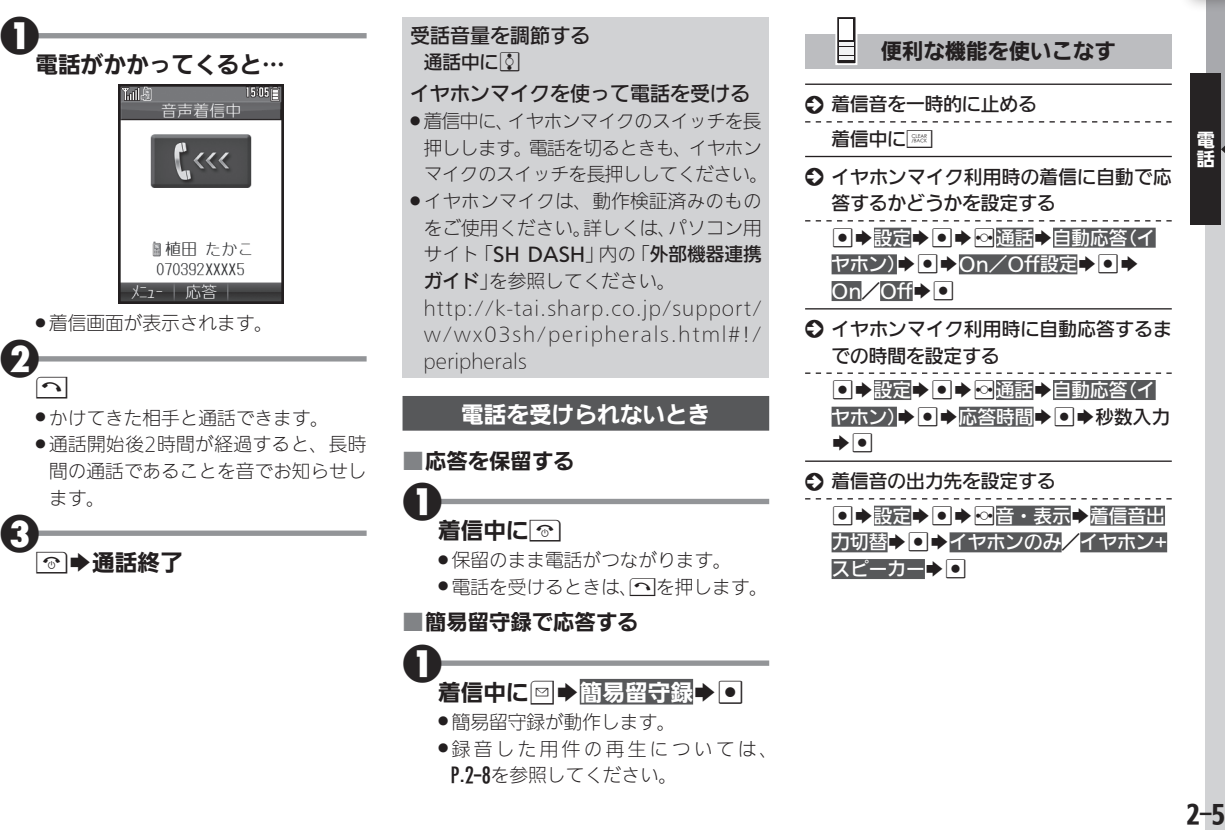

ŕ₩

<span id="page-44-0"></span>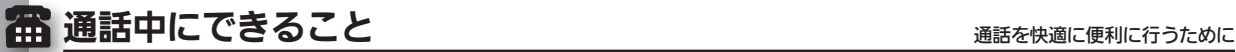

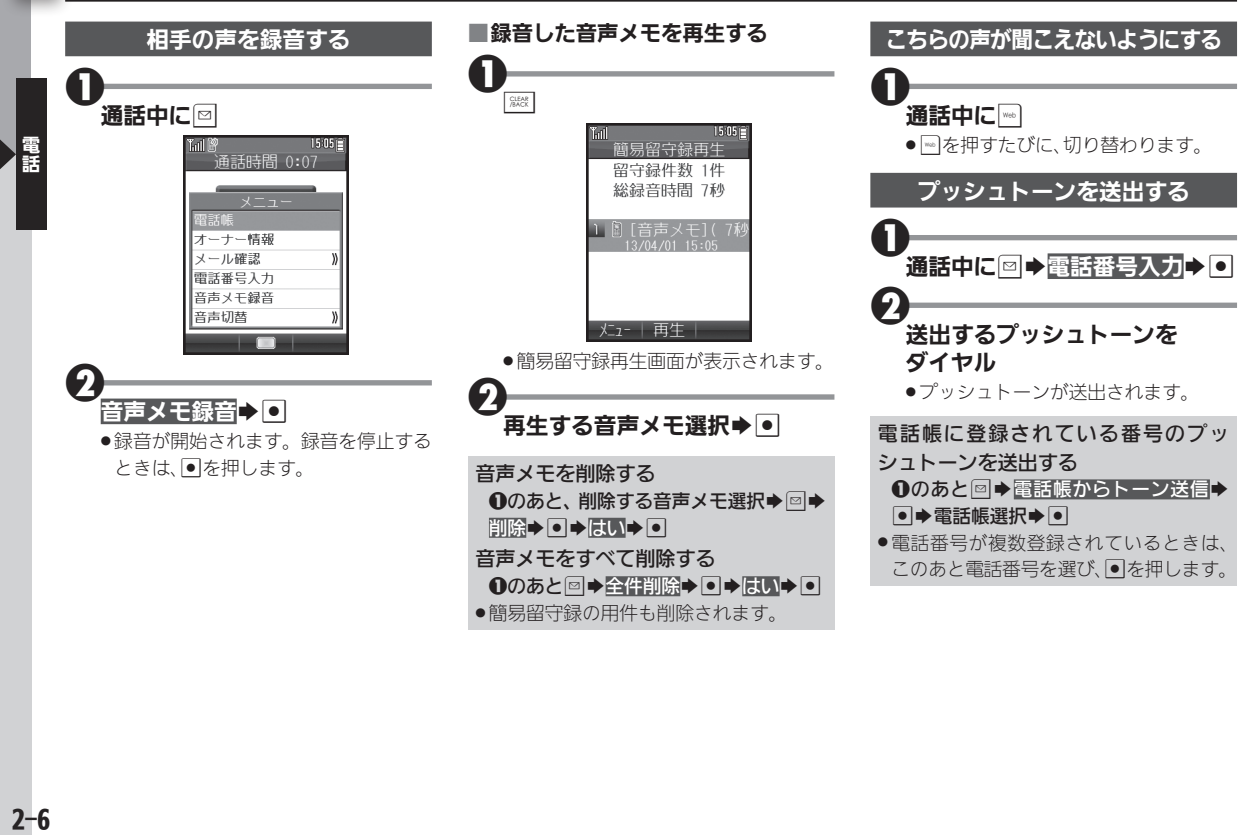

### 便利な機能を使いこなす

6 通話中の周りの雑音を低減させるかどう かを設定する

● → 設定→ ● → ∞通話→ 通話中音質設 定→●→雑音低減On/雑音低減Off→  $\boxed{\bullet}$ 

○ 通話中などに着信したとき通知を表示す るかどうかを設定する

● → 設定→ ● → ∞ 通話→ 通信中着信  $\rightarrow$ o $\rightarrow$ On/Off $\rightarrow$ o

- 電話帳を確認する
	- 通話中に図→電話帳→■→確認する電 話帳選択→●
- オーナー情報を確認する

通話中に図→オーナー情報→●

◆ メールを確認する

通話中に図→メール確認→回→受信 BOX/送信BOX/未送信BOX→ O→ 確認するメール選択→●

- S 通話中に音声の出力先をハンズフリー機 器に切り替える
- 通話中に図→音声切替→ O→Bluetooth  $\bullet$
- ●ハンズフリー機器と未接続の場合は、 このあと接続する機器を選び●を押す 必要があります(あらかじめハンズフ リー機器をBluetoothのデバイス一覧 に登録しておいてください)。

æ

# <span id="page-46-1"></span><span id="page-46-0"></span>■ 簡易留守録を利用する キャンプ キャンプ インタン おおしゅう きょうかじゅ 簡易留守録を設定

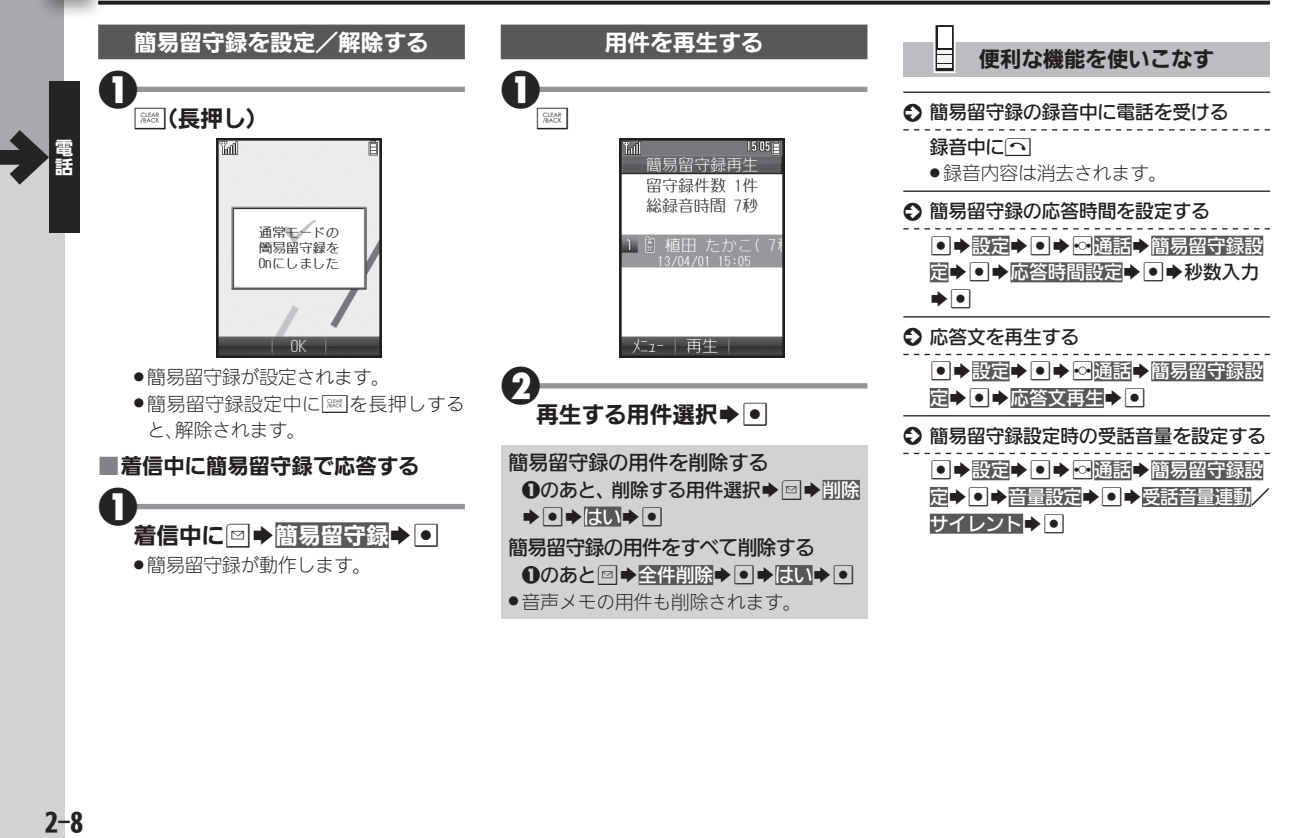

# <span id="page-47-0"></span>電話の履歴を利用する

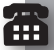

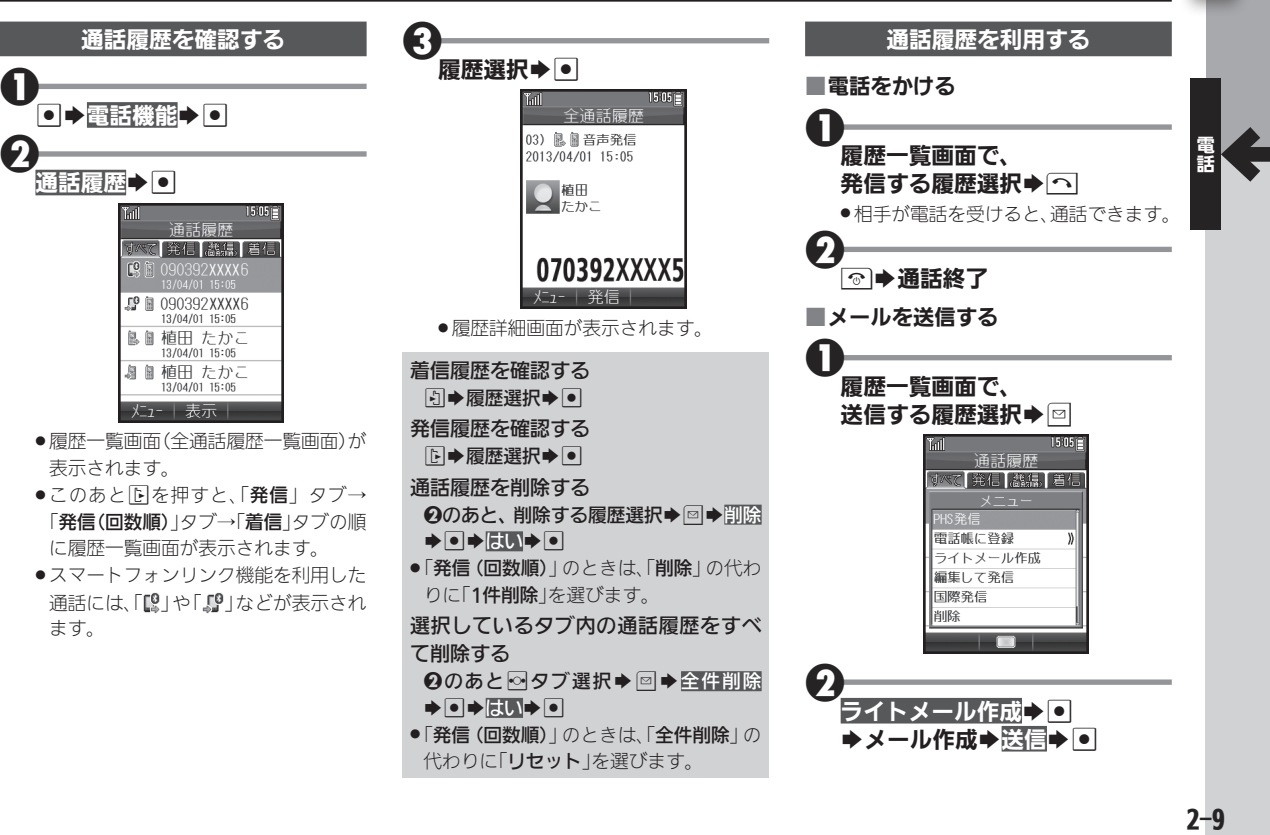

### <span id="page-48-0"></span>m 電話の履歴を利用する

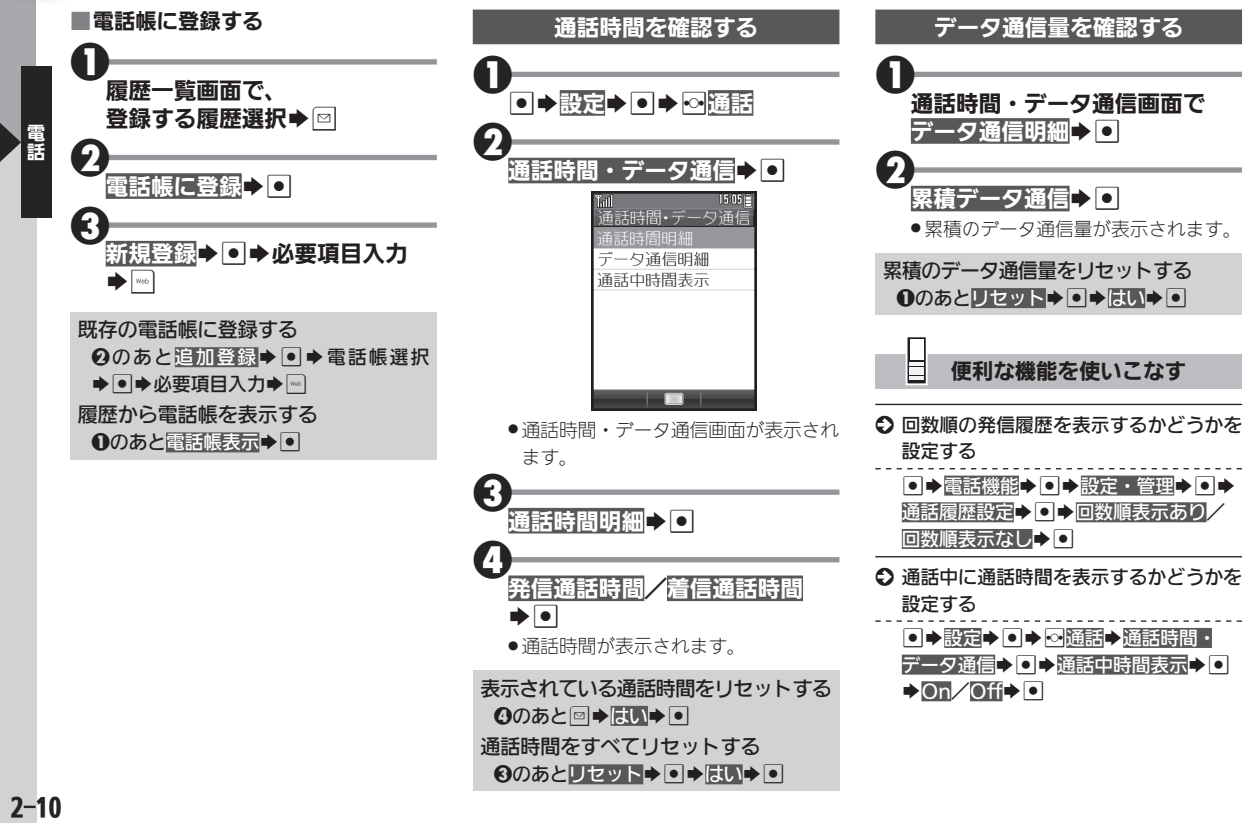

# <span id="page-49-1"></span><span id="page-49-0"></span>スマートフォンなどの電話を利用する ネ機の操作でスマートフォンなどの回線から発着信

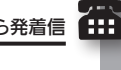

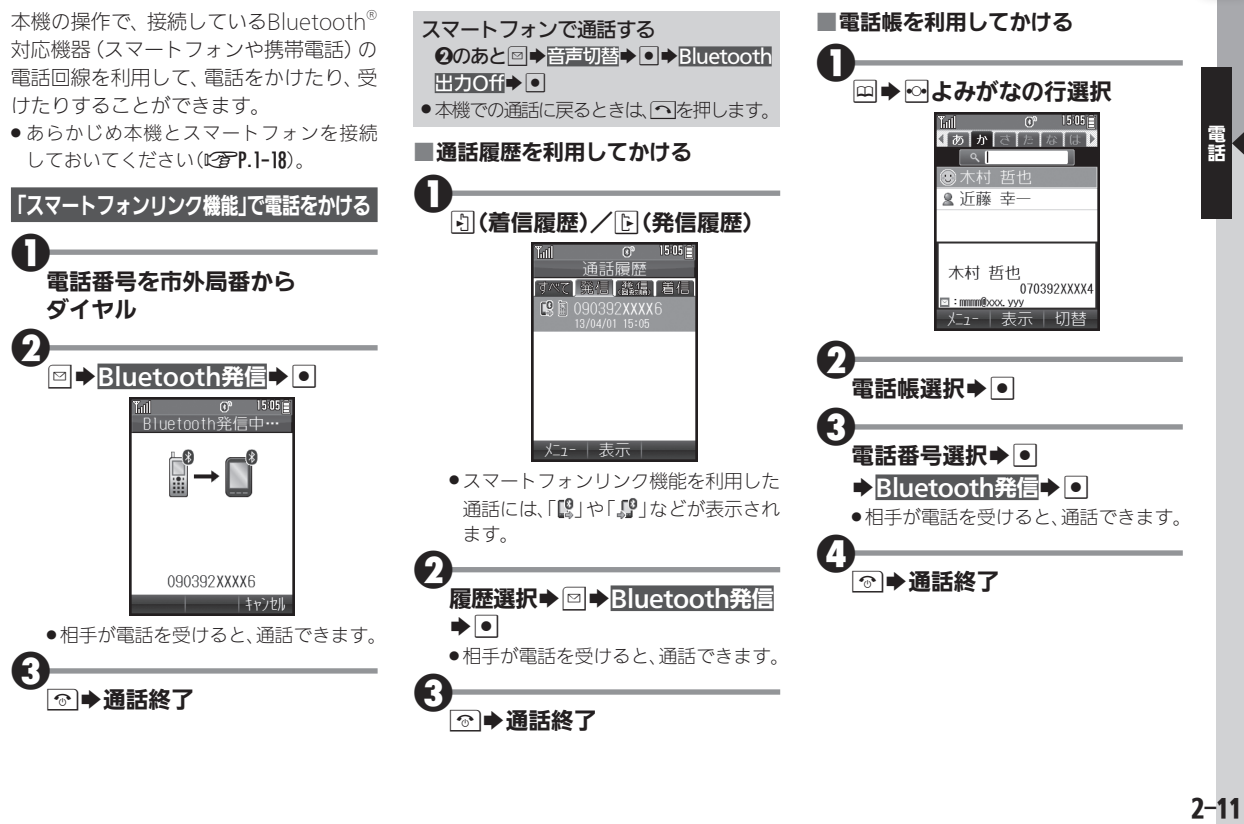

# <span id="page-50-0"></span>**インフ**<br>インフマートフォンなどの電話を利用する

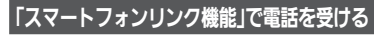

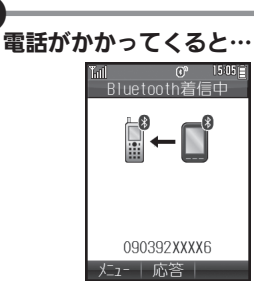

.「Bluetooth着信中」と表示されます。

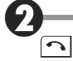

1

. かけてきた相手と通話できます。

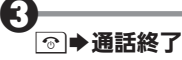

スマートフォンの発着信履歴を確認する **B→CLIP DISPLAY→ O→音声発着信**  $\blacktriangleright$ 

● 発着信履歴画面が表示されます。

スマートフォンの発着信履歴を利用し て発信する

発着信履歴画面で、履歴選択→●→ほい  $\blacktriangleright$ 

<span id="page-51-0"></span>各種サービスを利用する こうしゃ こうしゃ こうしゅう きょくしゅう あいきょう

留守番電話サービスを利用する 圏外時や電話に出られないとき、留守番 電話センターで相手のメッセージをお預

●着信転送サービスを開始しているときは、

●メッセージの再生には、メッセージ再生料

■留守番電話サービスを開始/停止する

◎●影定▶◎▶◎通話

サービス問い合わせトロ

サードス問い合わせ

留守雷ヤンター(\*93)

着信転送サービスセ...

Tail

かりします。

 $\boldsymbol{\Theta}$ 

利用できません。

金がかかります。

● 別途お申し込みが必要です。

Æ

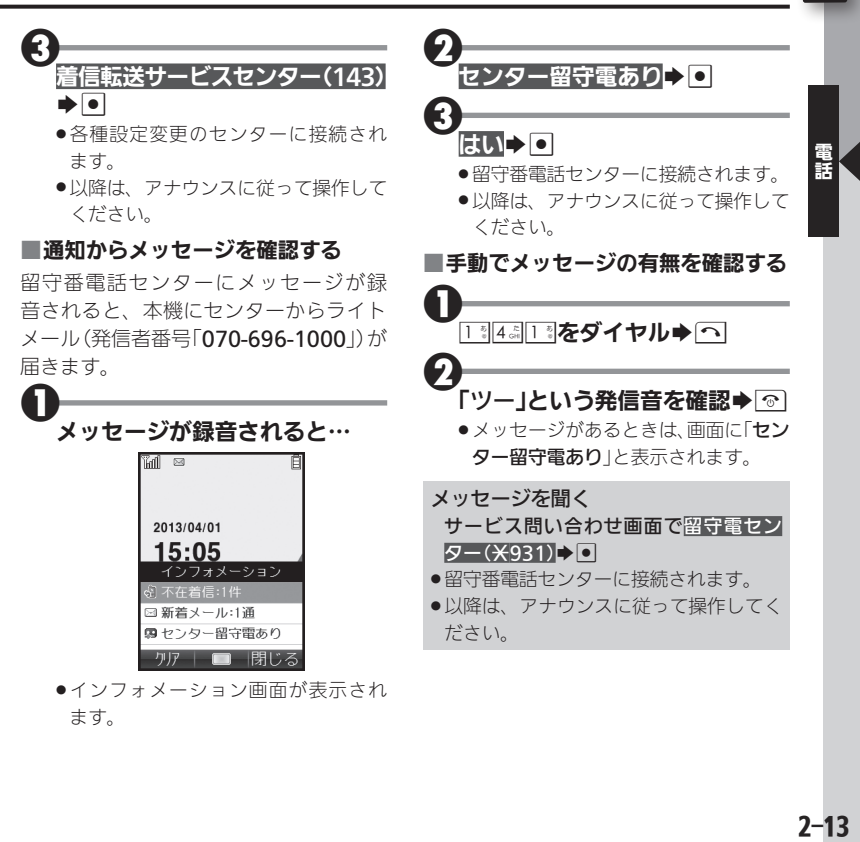

●サービス問い合わせ画面が表示され ます。

 $2 - 13$ 

<span id="page-52-0"></span>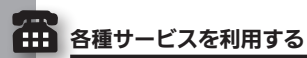

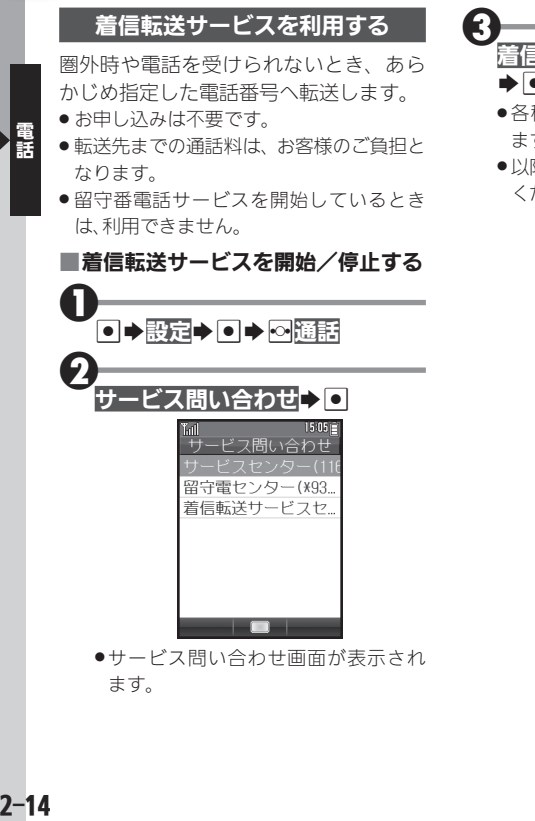

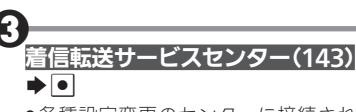

- ●各種設定変更のセンターに接続され ます。
- . 以降は、アナウンスに従って操作して ください。

### <span id="page-52-1"></span>料金分計サービスを利用する

通話料金の請求先を2ヵ所に分割できる サービスです。通常の発信はご契約者(主 計先)への請求となり、料金分計サービ スを指定して発信するとあらかじめ登 録した請求先(分計先)への請求となり ます。

- 別涂お申し込みが必要です。
- ライトメール送信やインターネット(メー ル)利用は、料金分計サービスの対象外と なります。

### ■料金分計で電話をかける

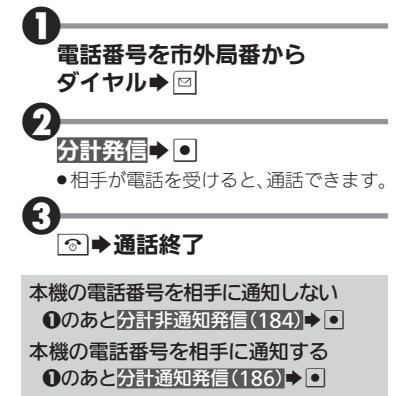

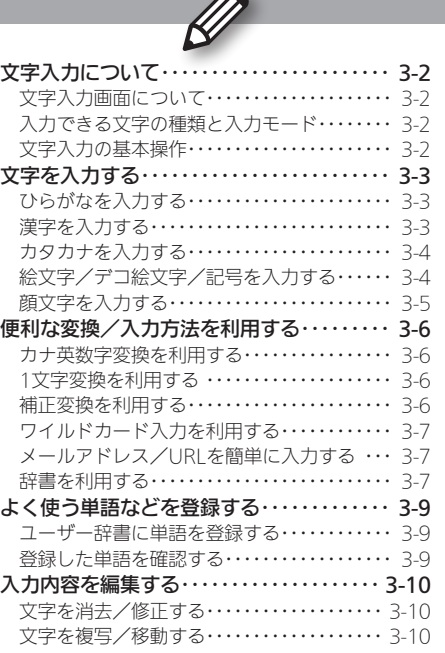

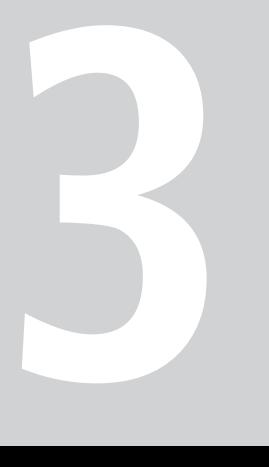

### 3-1

文字入力

<span id="page-54-0"></span>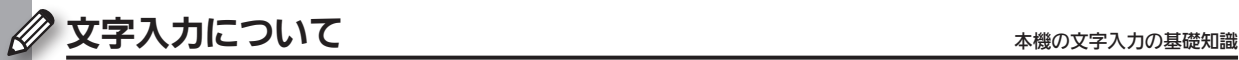

### 文字入力画面について

メールや電話帳など、文字が入力できる状 態になると、右のような文字入力画面が表 示されます。

●この章は、ことわりがない限り、文字入力画面 での操作を説明しています。

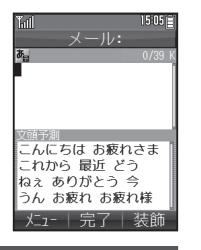

### 入力できる文字の種類と入力モード

本機では、ひらがな、漢字、カタカナ(全角/半角)、英数字(全 角/半角)、記号、絵文字が入力できます。

入力する文字の種類は、入力モードを切り替えて選びます。

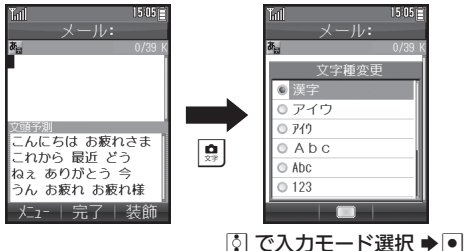

### 文字入力の基本操作

文字入力にはダイヤルキーを利用します。1つのキーには、キー に印字されている複数の文字が割り当てられており、押す回数 によって表示される文字が変わります。

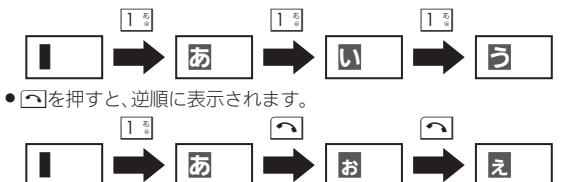

### ■同じキーに割り当てられている文字を続けて入力するとき

文字を入力したあと、Eを押すか、同じキーを長押しします。

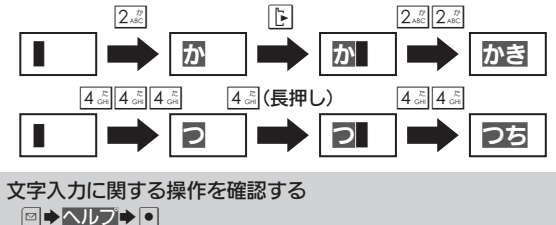

# 文字を入力する マンディスク マイン・マング アクセス アクセス アクセス アイスカッシュ こうしゅうかい アクセス こうしゅう こうしゃ マイスカッシュ こうしょう

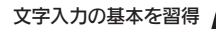

<span id="page-55-0"></span>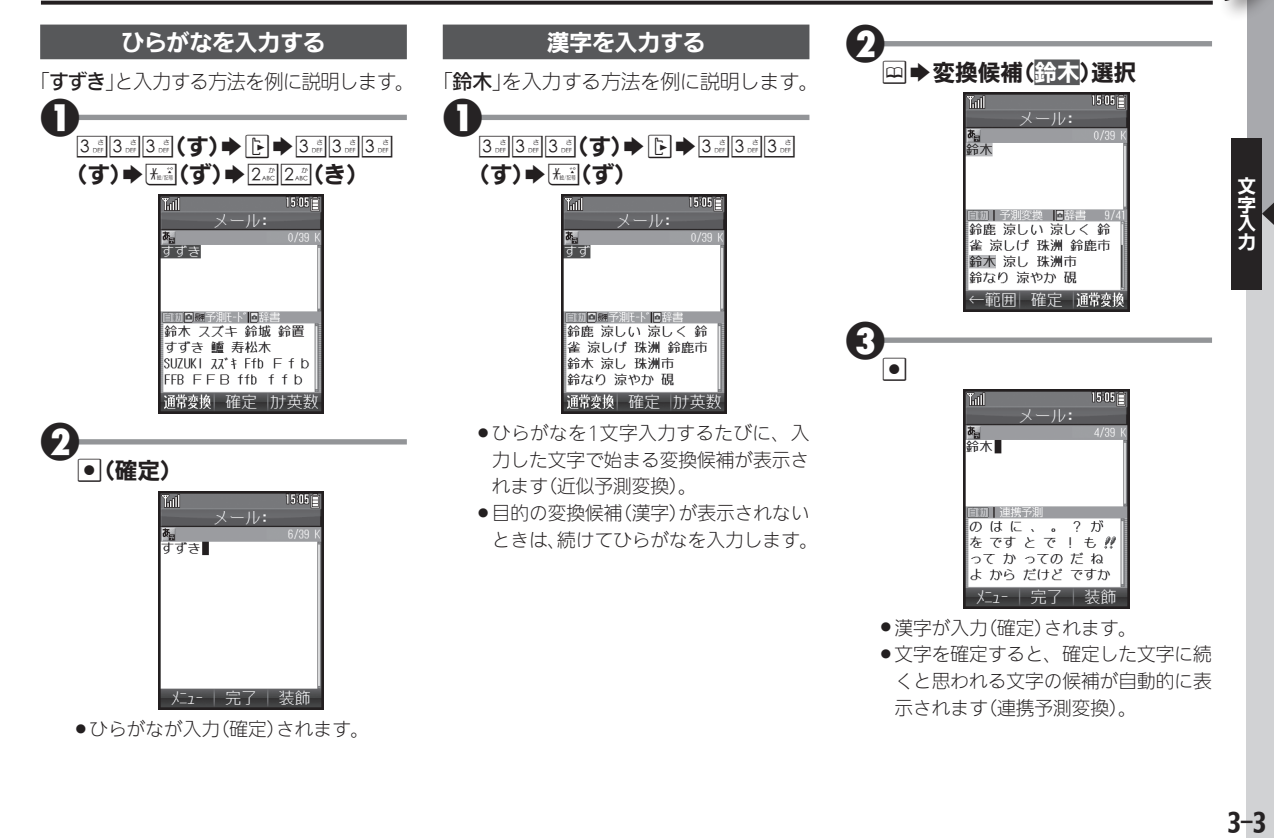

## $3 - 3$

<span id="page-56-0"></span>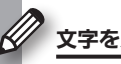

### 文字を入力する

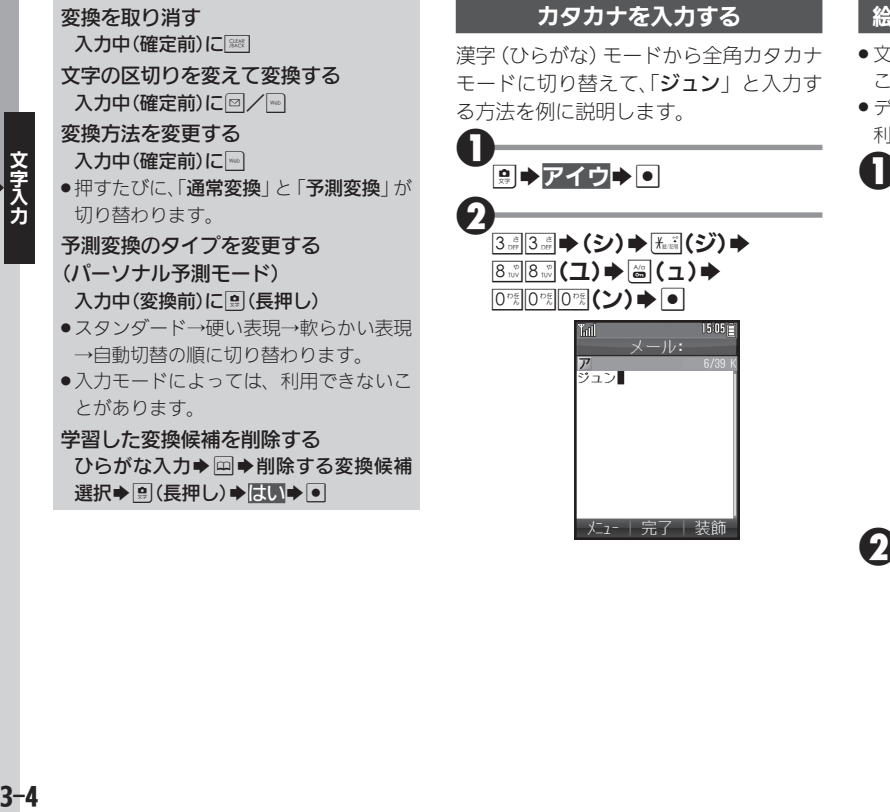

絵文字/デコ絵文字/記号を入力する

- 文字入力モードによっては、操作できない ことがあります。
- . デコ絵文字は、Eメール本文入力時にのみ 利用できます。

 $*$ 

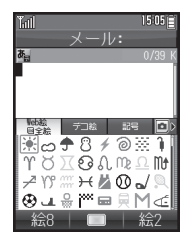

- ●絵文字/デコ絵文字/記号の入力画面 (履歴があるときは入力履歴画面)が表 示されます。
- $\mathbf{Q}$ el(絵文字/デコ絵文字/記号 切替)⇒回/(リスト切替)
	- ●絵文字/デコ絵文字/記号のリストが 表示されます。
	- ●メール本文入力時、絵文字入力画面で は、圖を押すたびに、Web絵文字と全 絵文字が切り替わります。

<span id="page-57-0"></span>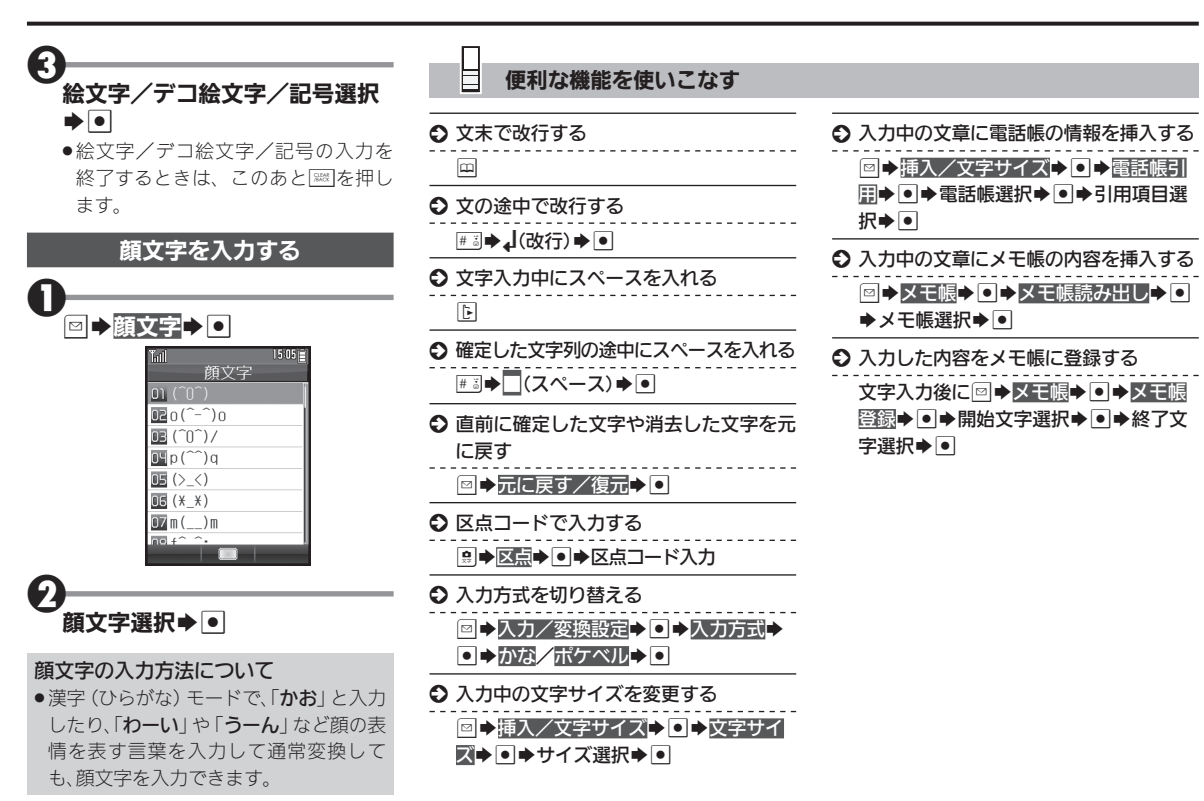

# 3-5文字入力  $3 - 5$

文字入力

<span id="page-58-0"></span>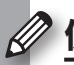

# 便利な変換/入力方法を利用する みんこく かしこく変換 スピーディに入力

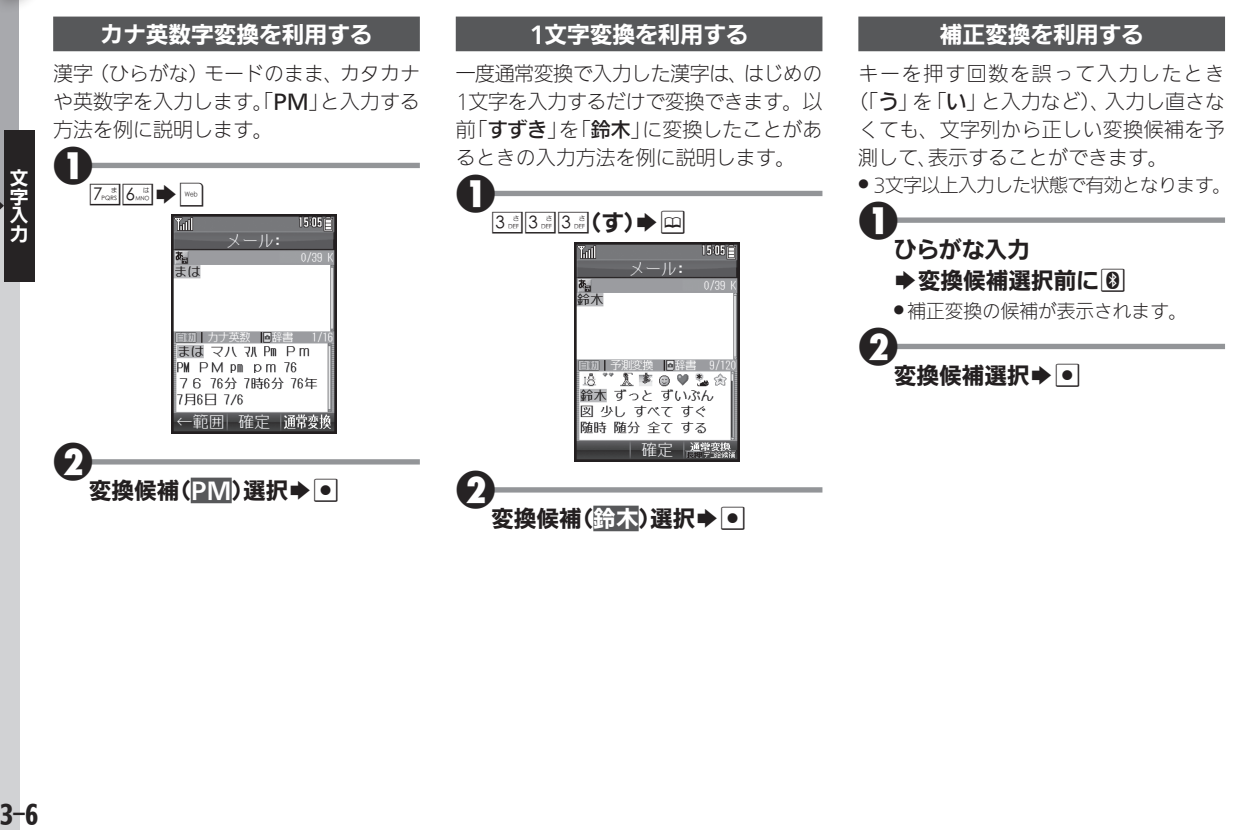

<span id="page-59-0"></span>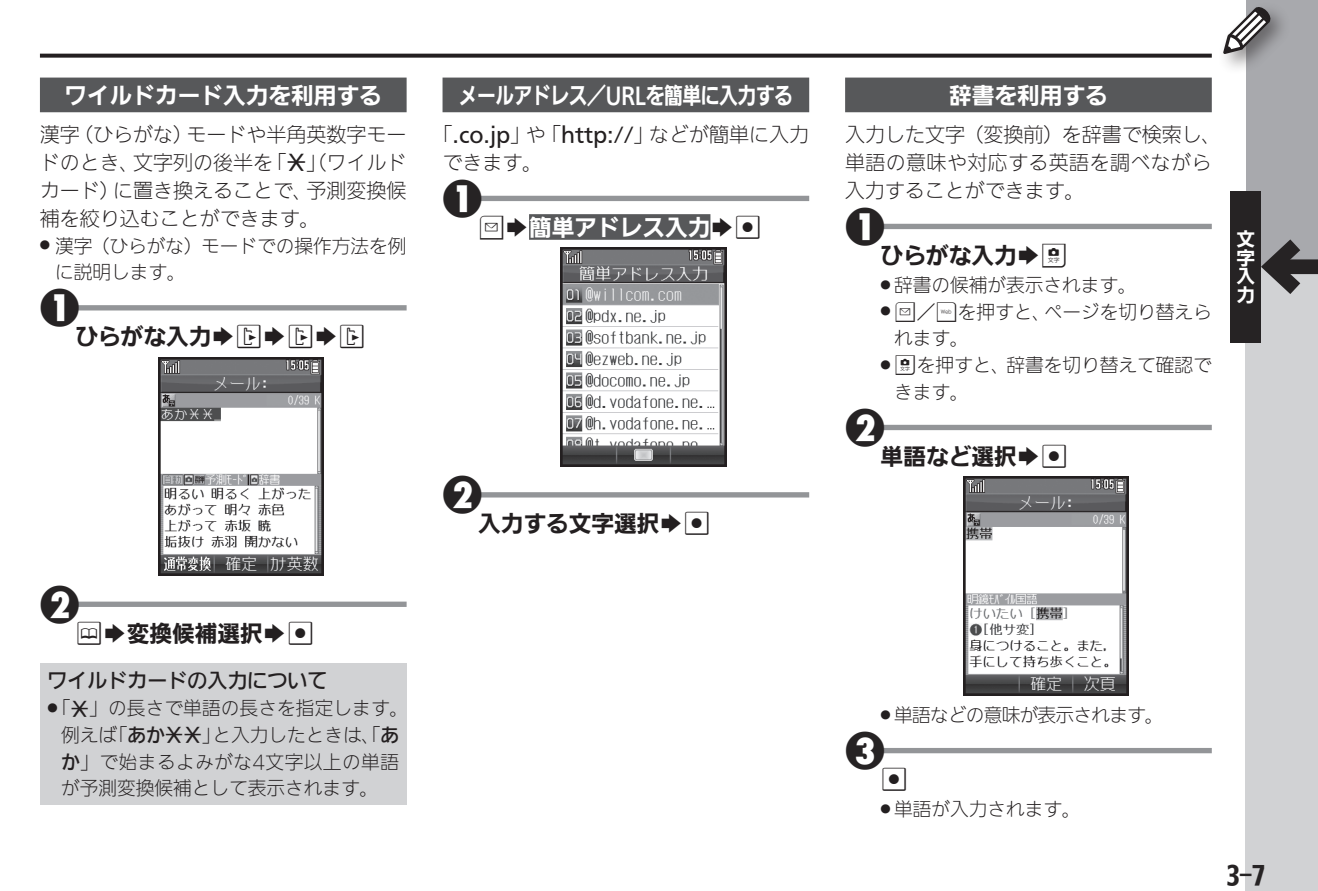

### 便利な変換/入力方法を利用する

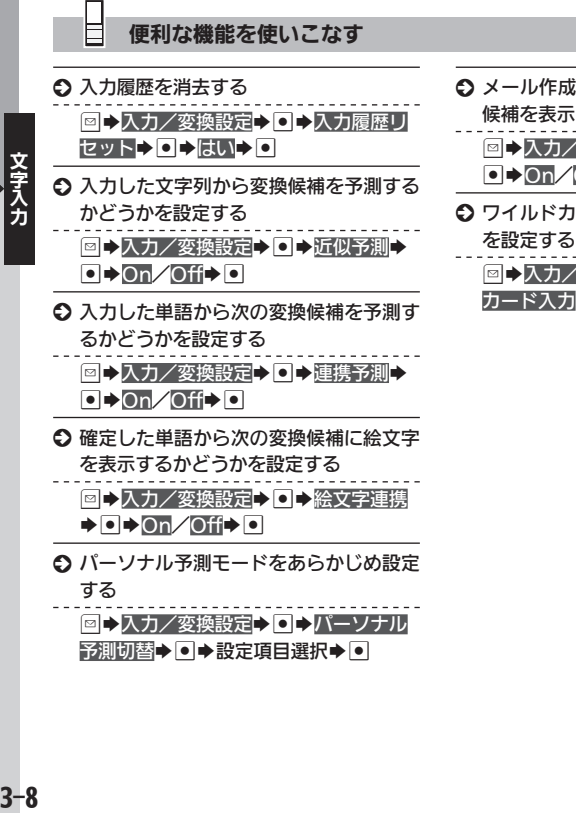

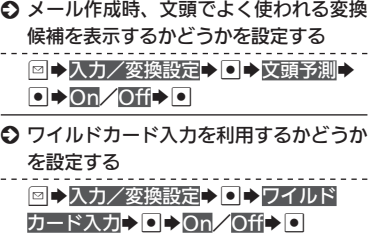

# <span id="page-61-0"></span>よく使う単語などを登録する インファイン アンチャング きゅうかん あいきゅう しょうほう

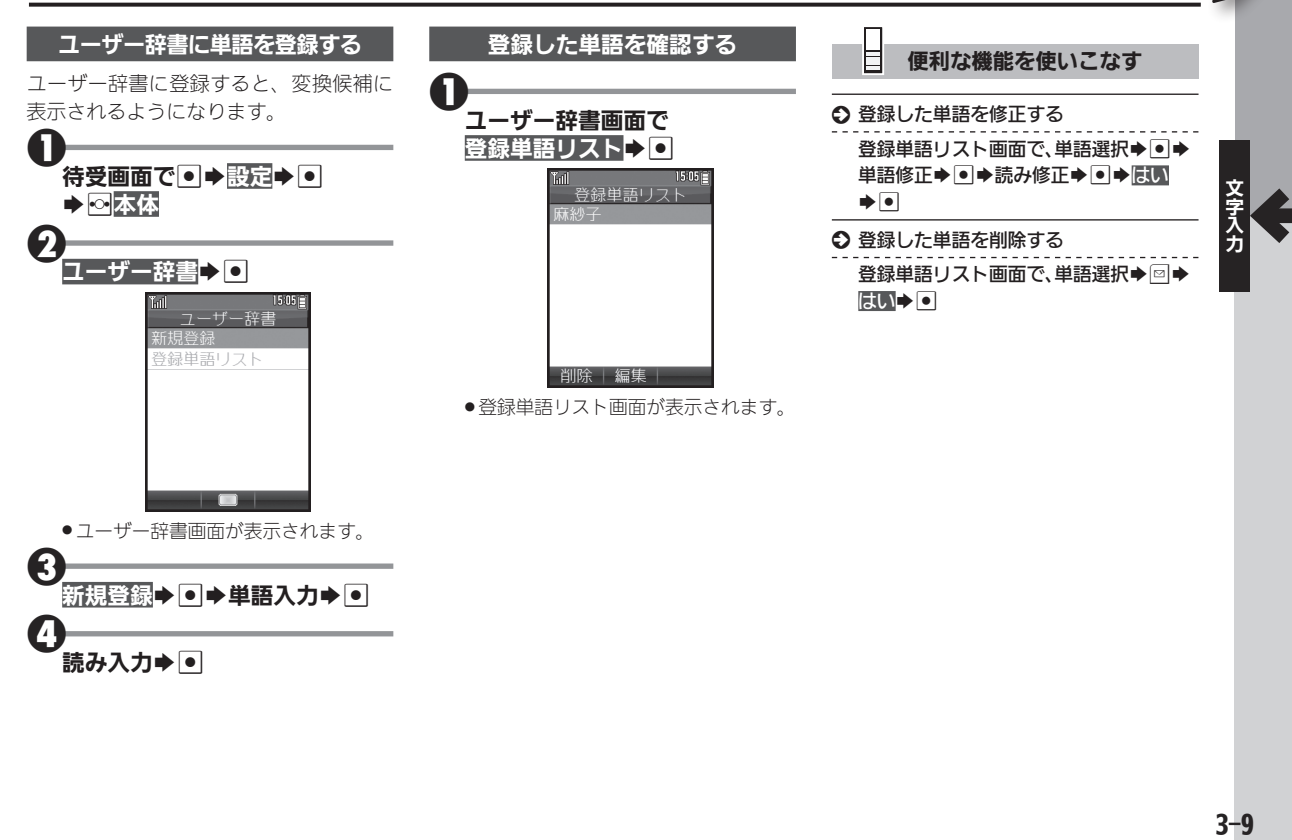

<span id="page-62-0"></span>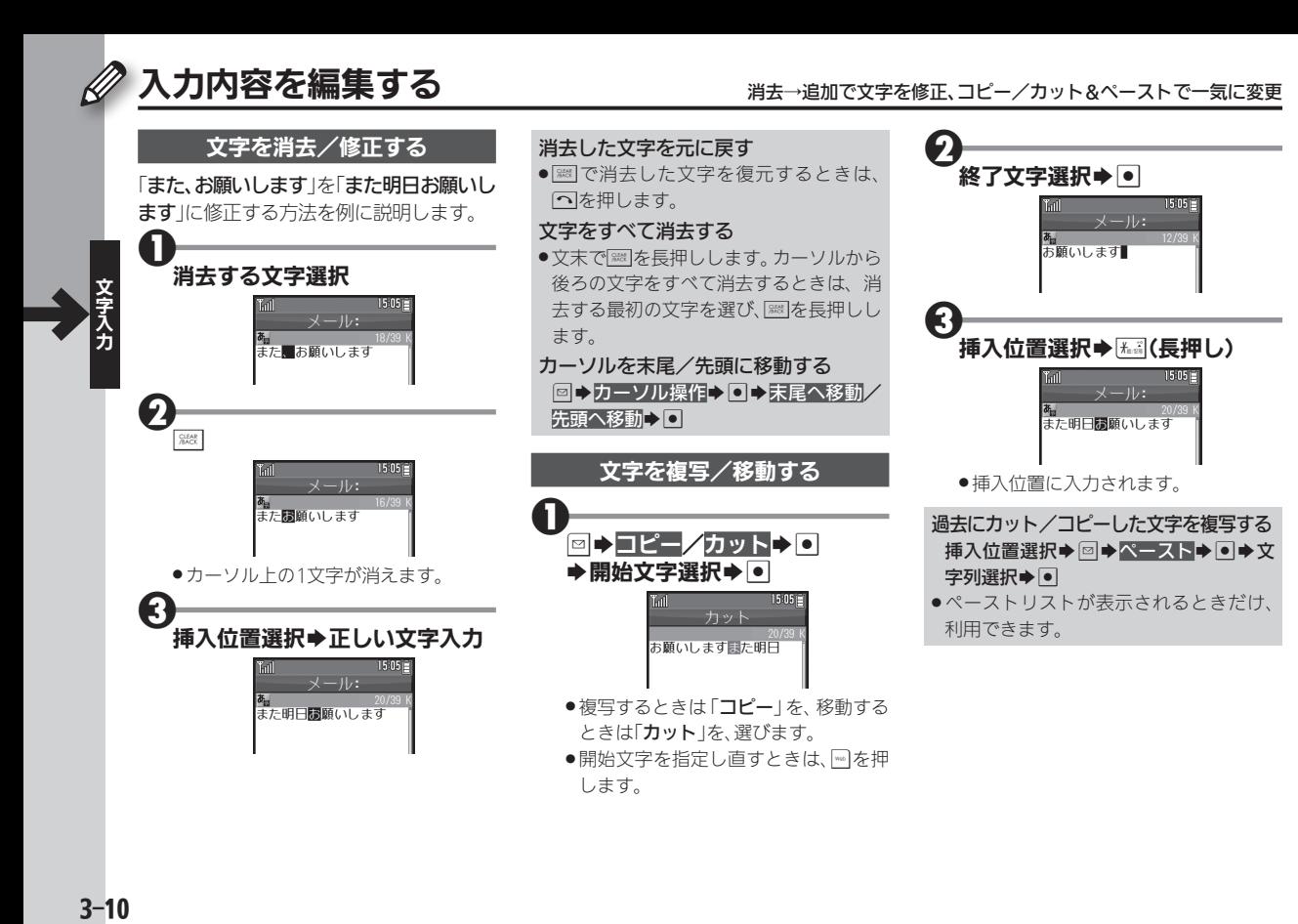

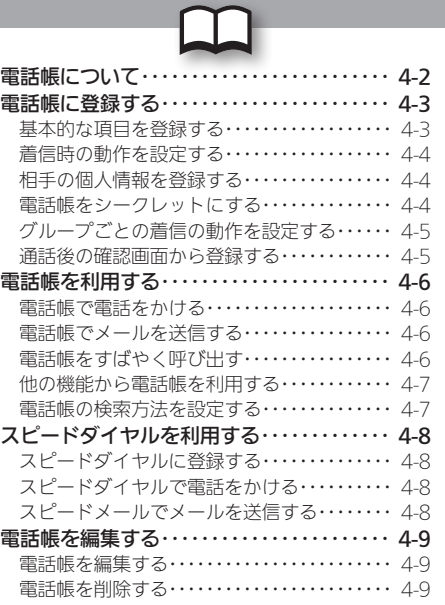

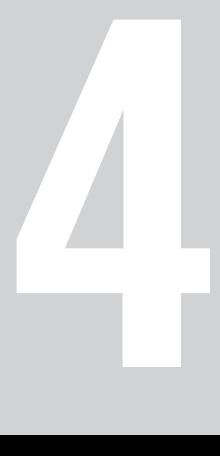

電話帳

<span id="page-64-0"></span>本機の電話帳には、電話番号やメールアドレスといった通話/ 通信のための情報だけでなく、相手の個人情報や、着信時の動作 など、いろいろな情報が登録できます。

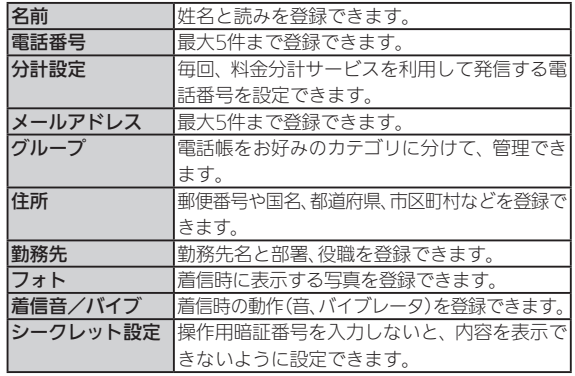

● このほか、ホームページ、メモ、誕生日、星座、血液型を登録できます。

### 大切なデータを失わないために

- ●電話帳に登録したデータは、電池パックを長い間外していたり、 電池残量のない状態で放置したりすると、消失または変化してし まうことがあります。また、事故や故障でも同様の可能性がありま す。大切な電話帳などは、控えをとっておかれることをおすすめ します。
- 電話帳が消失または変化した場合の損害につきましては、責任を 負いかねますのであらかじめご了承ください。

### ■電話帳に登録した相手から着信があると

電話帳に登録した名前が表示されます。相手の写真を登録して いたり、着信音やバイブレータを設定していたりすると、それら が表示/動作し、着信相手をお知らせします。

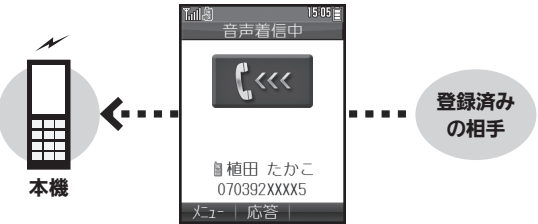

### ■他の機器との電話帳のやりとりについて

電話帳は、赤外線通信やBluetooth®機能で、他の機器に転送す ることができます。

- 赤外線通信について詳しくは、[P.10-2](#page-146-0)を参照してください。
- Bluetooth®機能について詳しくは、[P.10-4](#page-148-0)を参照してください。

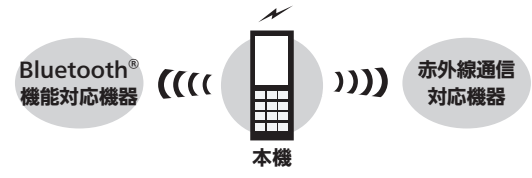

<span id="page-65-0"></span>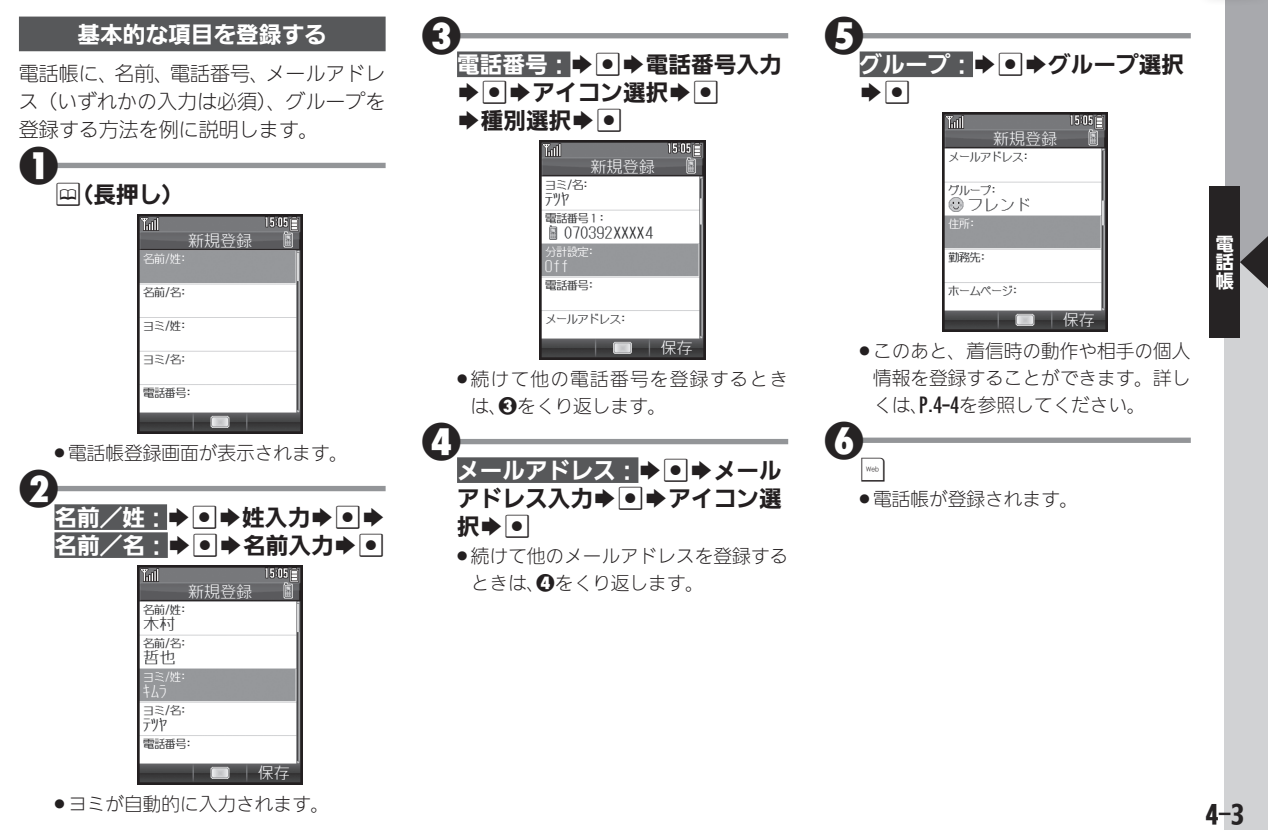

●ヨミが自動的に入力されます。

# <span id="page-66-1"></span>電話帳に登録する

<span id="page-66-0"></span>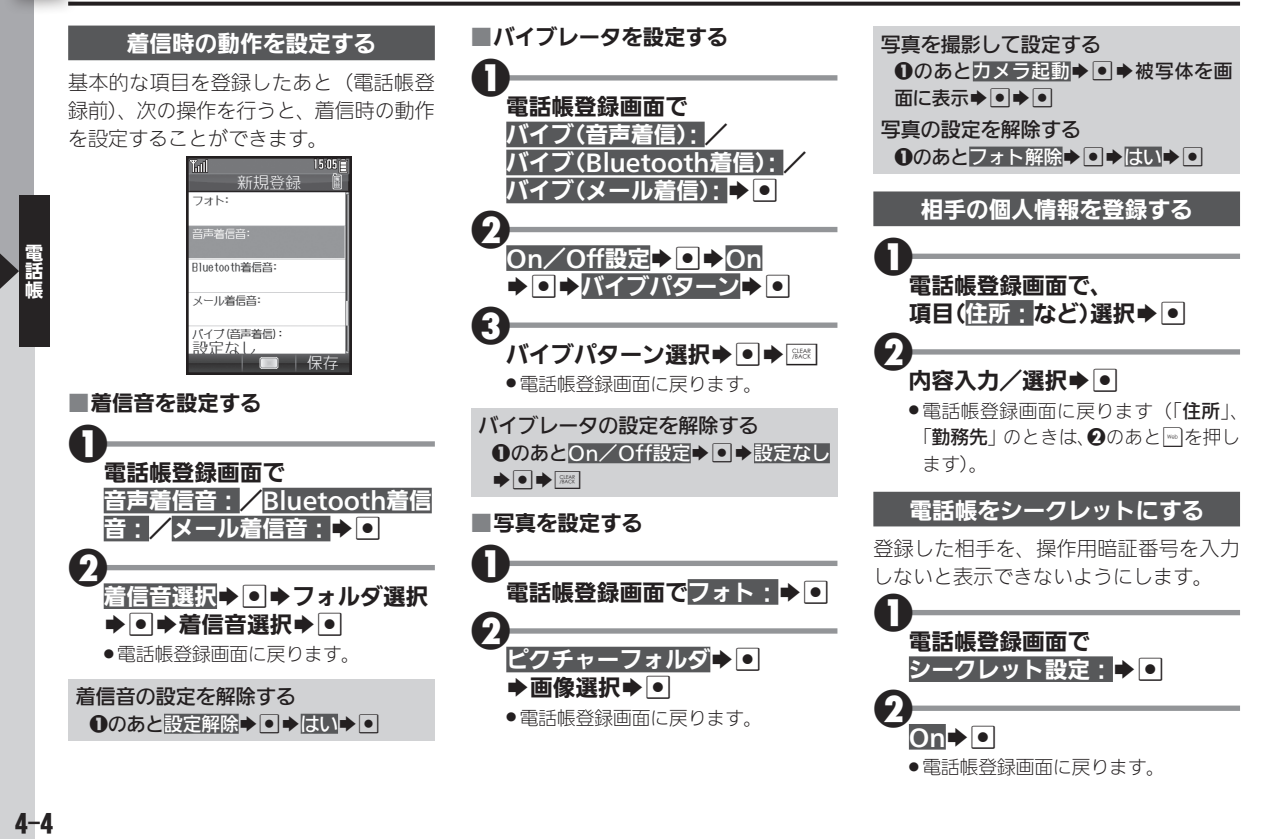

<span id="page-67-0"></span>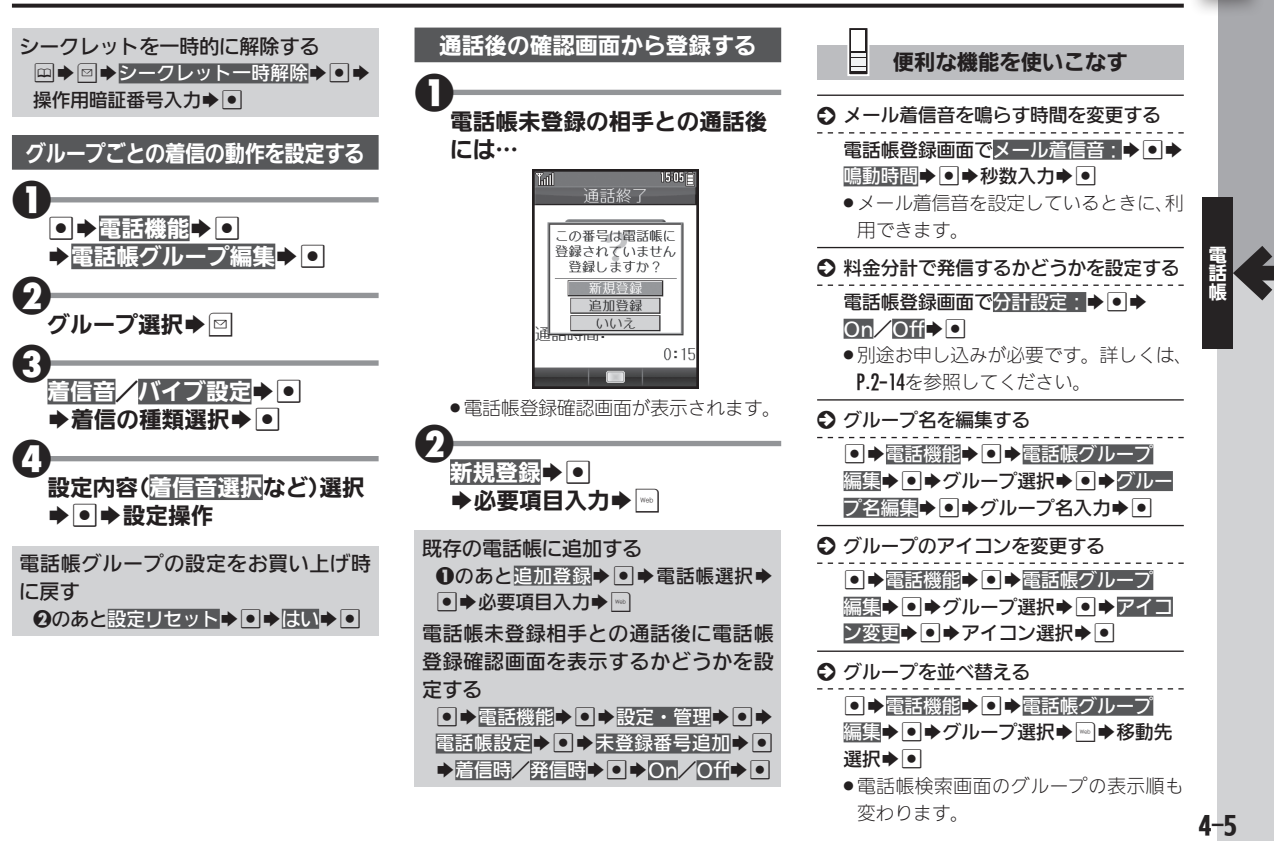

# <span id="page-68-1"></span> $\Box$  電話帳を利用する キャランス しゅうしゅう しゅうしゅう しゅうしゅう 電話のほとく しゅうしゅう

<span id="page-68-0"></span>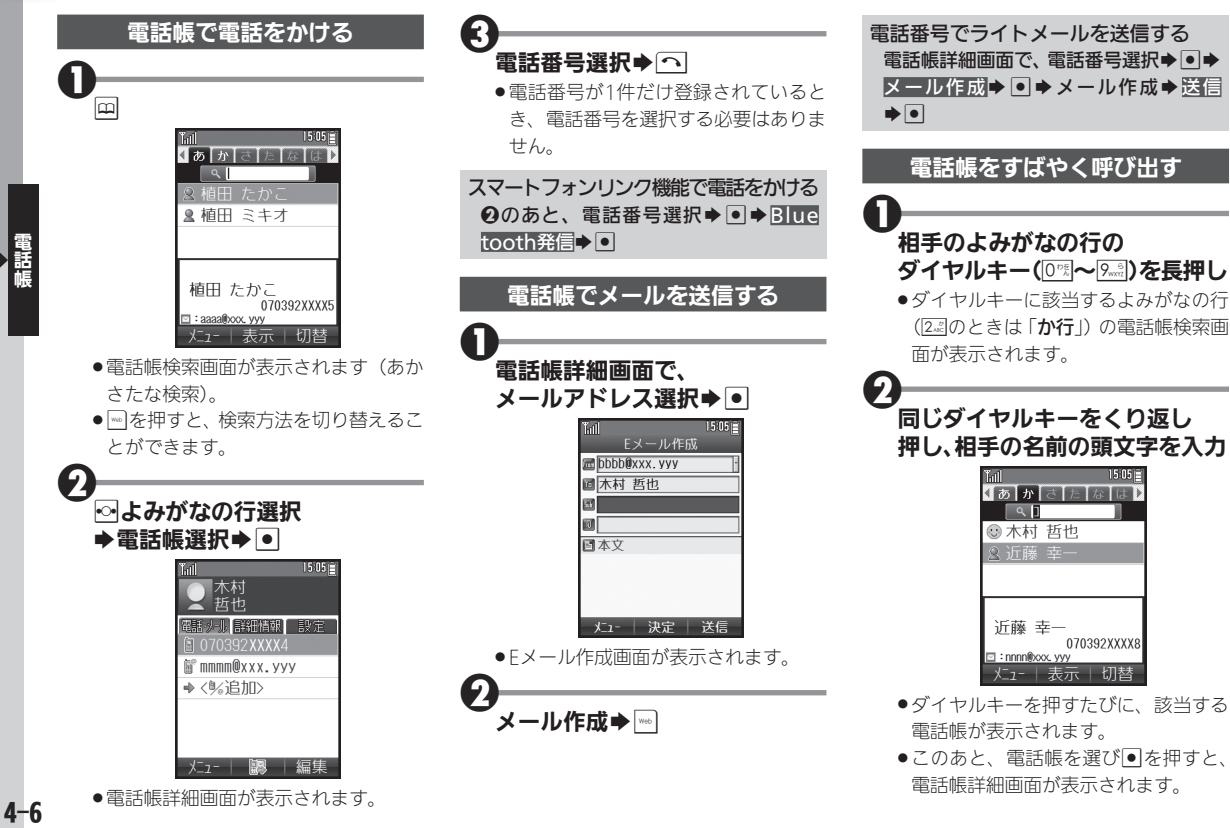

<span id="page-69-0"></span>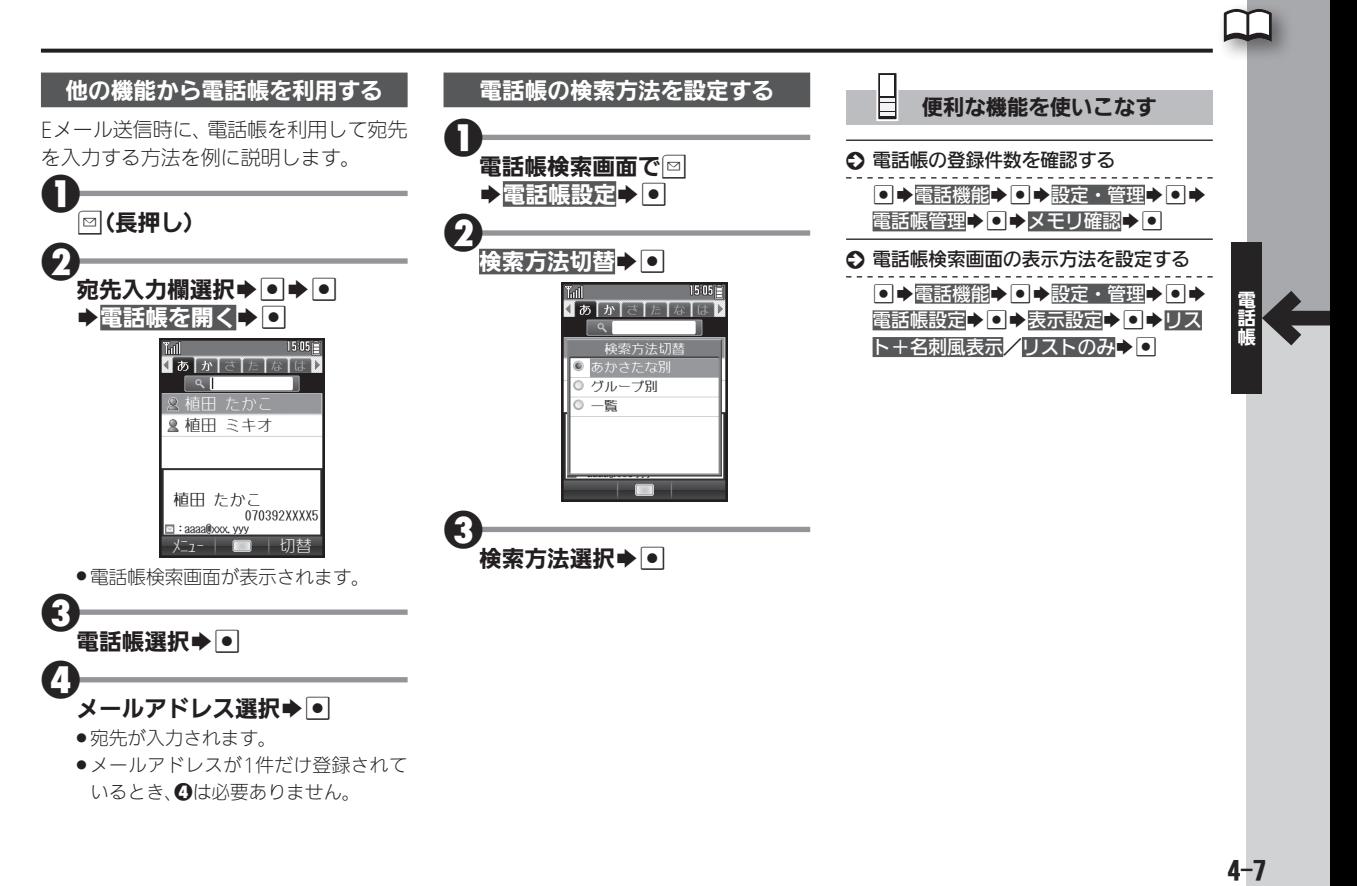

# <span id="page-70-0"></span>◯◯ スピードダイヤルを利用する めいしゃ インファイルキーで電話帳を手軽に利用

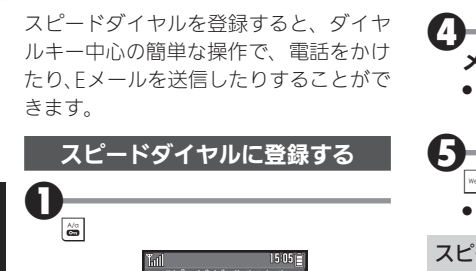

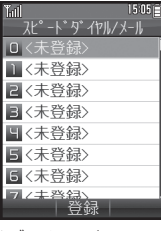

●スピードダイヤル/メール設定画面が 表示されます。

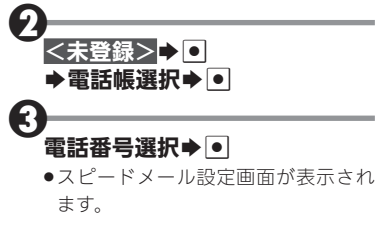

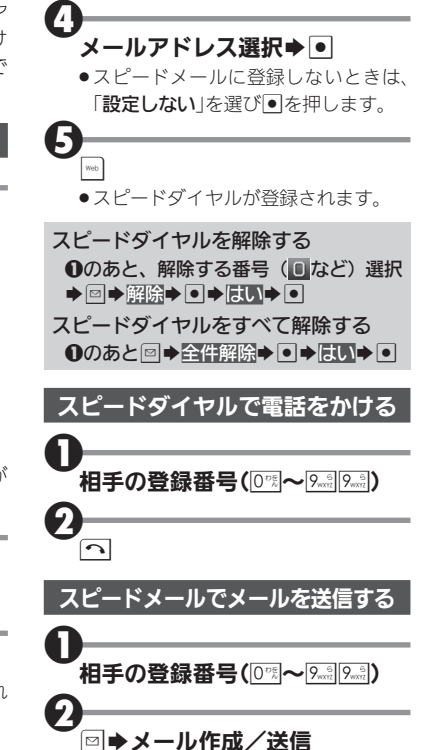

# 電話帳を編集する キャラン キャラン おおや 電話帳の登録内容を編集/削除

<span id="page-71-0"></span>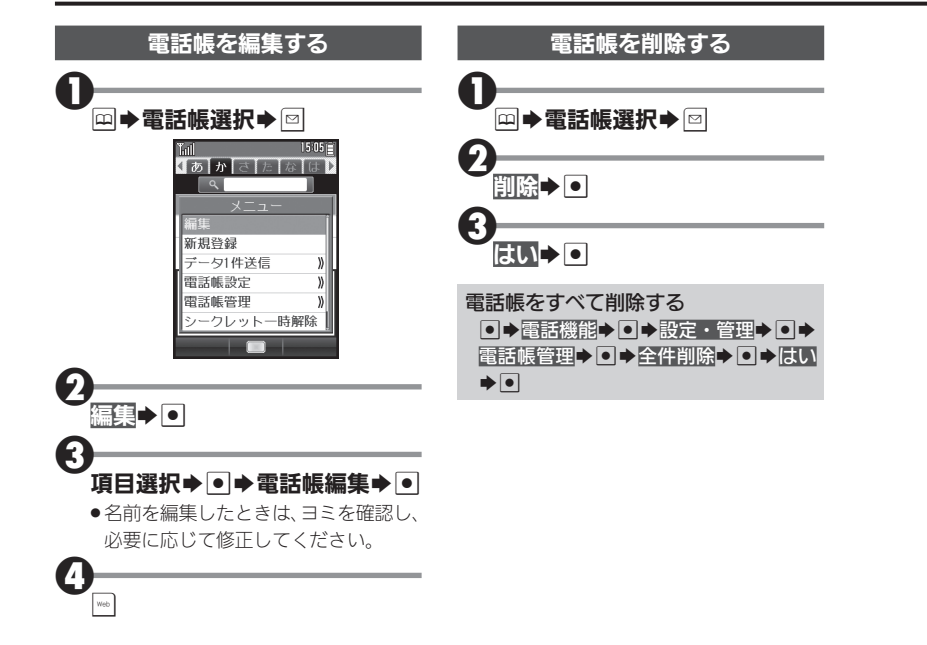
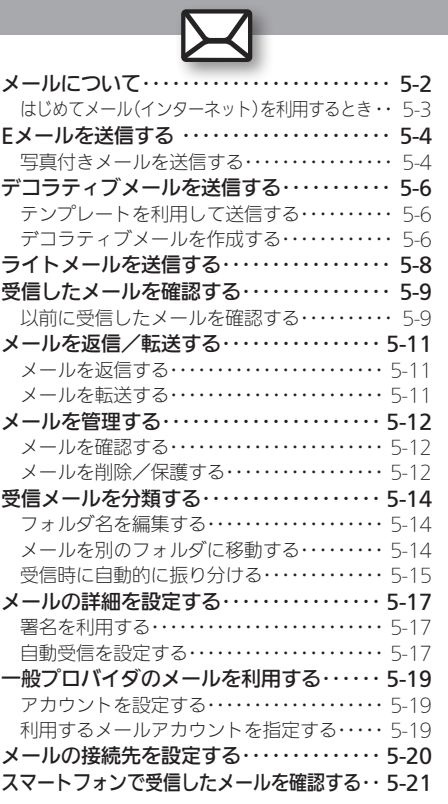

5

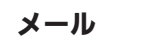

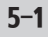

<span id="page-73-0"></span>ズ メールについて ねんじょう しょうしょう しゅうしゅう あいじゅん あいきょう しゅくしゅう

本機では、「Eメール」と「ライトメール」の2種類のメールサービ スが利用できます。

#### ■Eメール

ウィルコムのEメール対応機器へはもちろん、他社携帯電話やパ ソコンともやりとりできるメールサービスです。文字だけでな く、写真などを添付したり、装飾を施したカラフルなメール(デ コラティブメール)を利用したりすることができます。

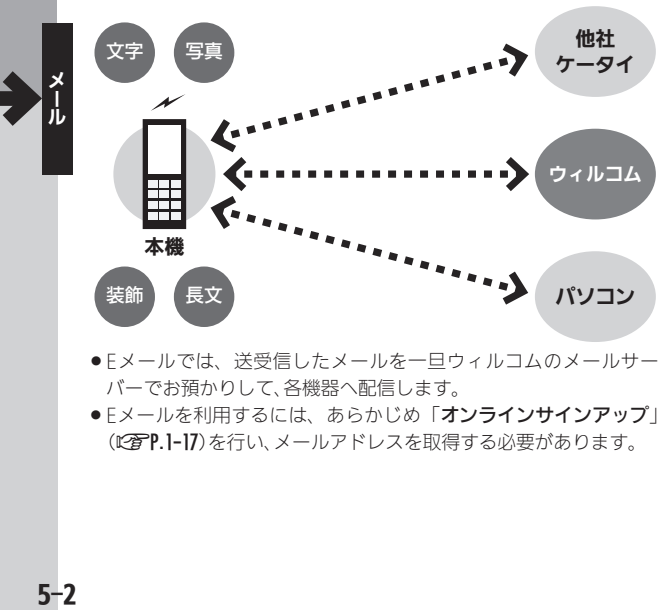

- . Eメールでは、送受信したメールを一旦ウィルコムのメールサー バーでお預かりして、各機器へ配信します。
- Fメールを利用するには、あらかじめ「オンラインサインアップ」 (L2 P.1-17)を行い、メールアドレスを取得する必要があります。

### ■**ライトメール**

ウィルコムのライトメール対応機種同士で、短い文章をやりと りできる手軽なメッセージサービスです。

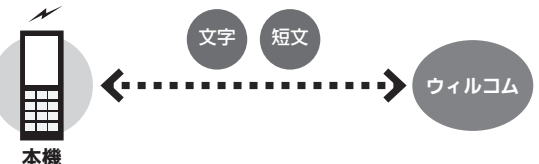

●ライトメールは、電話機同士で電話番号を宛先に、直接やりとりす るサービスです。電源を切っていたり、圏外にいたりするなど、電波 が届かない状態のときは、受信できません。

#### パソコン用メールも利用可能

- ●会社やご家庭でお使いのパソコン用メールを、本機で送受信する ことができます。
- . あらかじめプロバイダとのご契約が必要です。
- ●プロバイダによっては、本機でメールが利用できなかったり、契 約変更などが必要な場合があります。詳しくは、プロバイダへお 問い合わせください。

### <span id="page-74-0"></span>はじめてメール(インターネット)を利用するとき

オンラインサインアップを行い、ウィルコムのメールアドレスを 取得する必要があります。詳しくは、[P.1-17](#page-34-0)を参照してください。 ●オンラインサインアップを行うと、インターネット接続先

(「WILLCOM」)の開通操作も行えます。

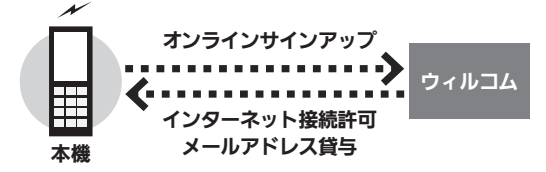

### 接続先について

●本機では、ウィルコム提供のインターネット接続先(「WILLCOM!) 以外に、一般のプロバイダやお客様の会社などのネットワークを 利用してインターネットに接続し、メールを利用することができ ます。詳しくは、[P.5-19](#page-90-1)を参照してください。

<span id="page-75-0"></span>**区 Eメールを送信する** カイト ウィルコムへはもちろん、他社携帯電話やパソコンにも送信可能

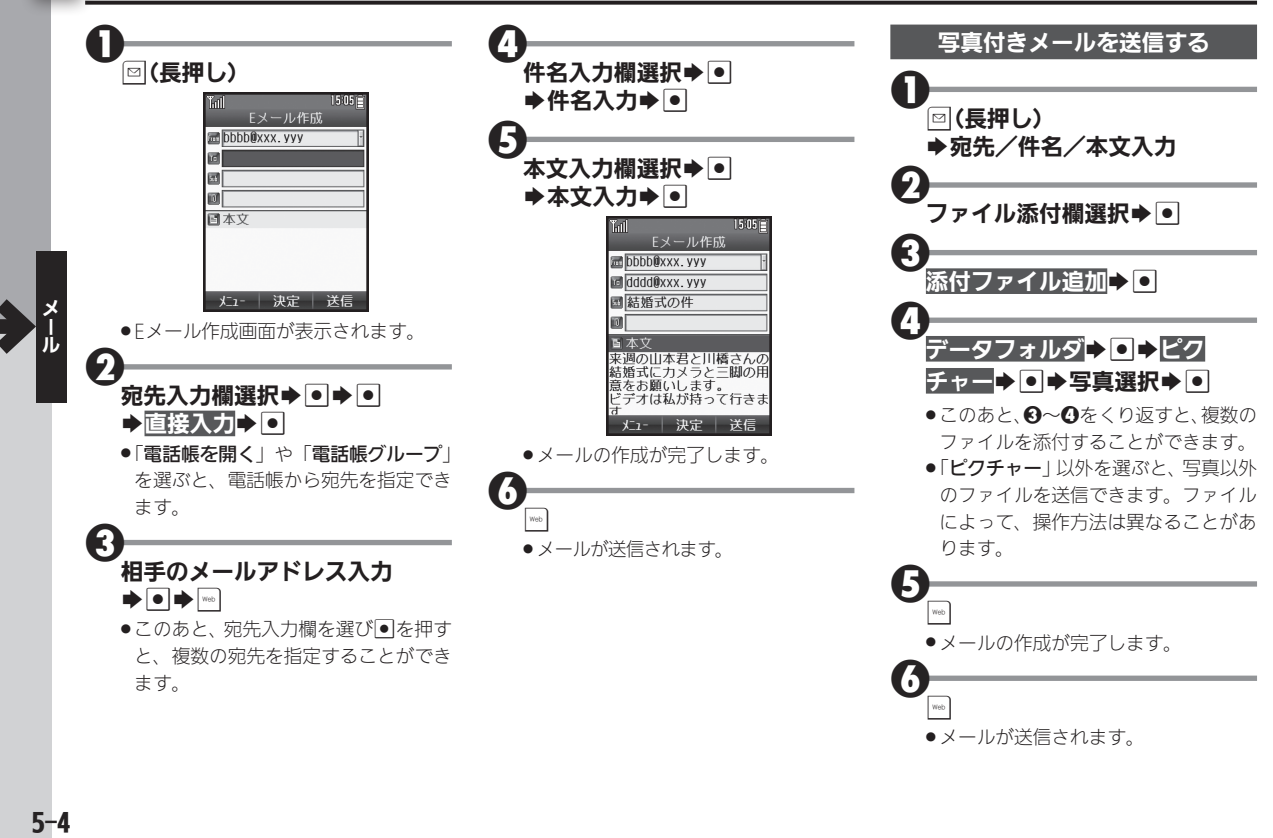

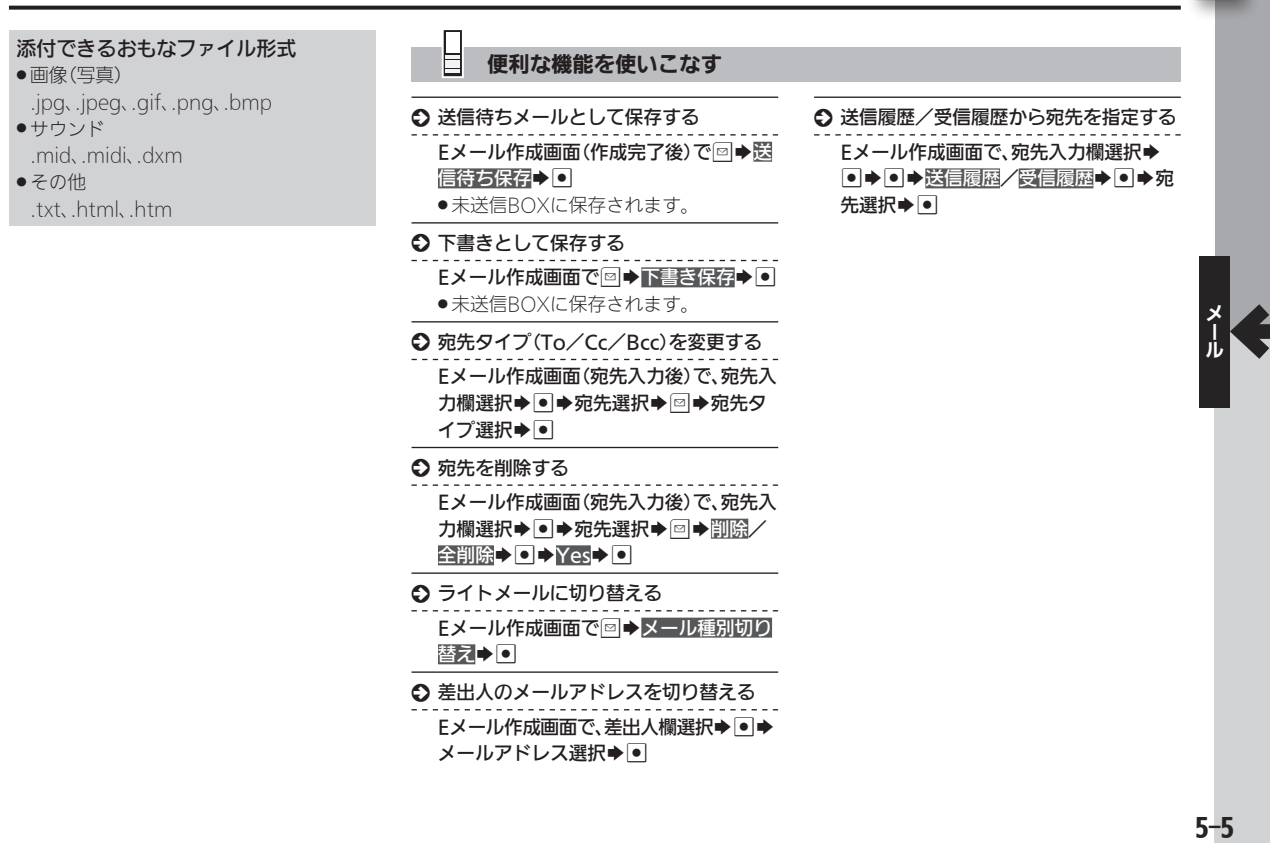

 $\boxtimes$ 

<span id="page-77-0"></span>∑◯ デコラティブメールを送信する ねんしゃ しゅうせい しゅくきゅう きゅうしゅく きゅうしゅう きょうしゅう

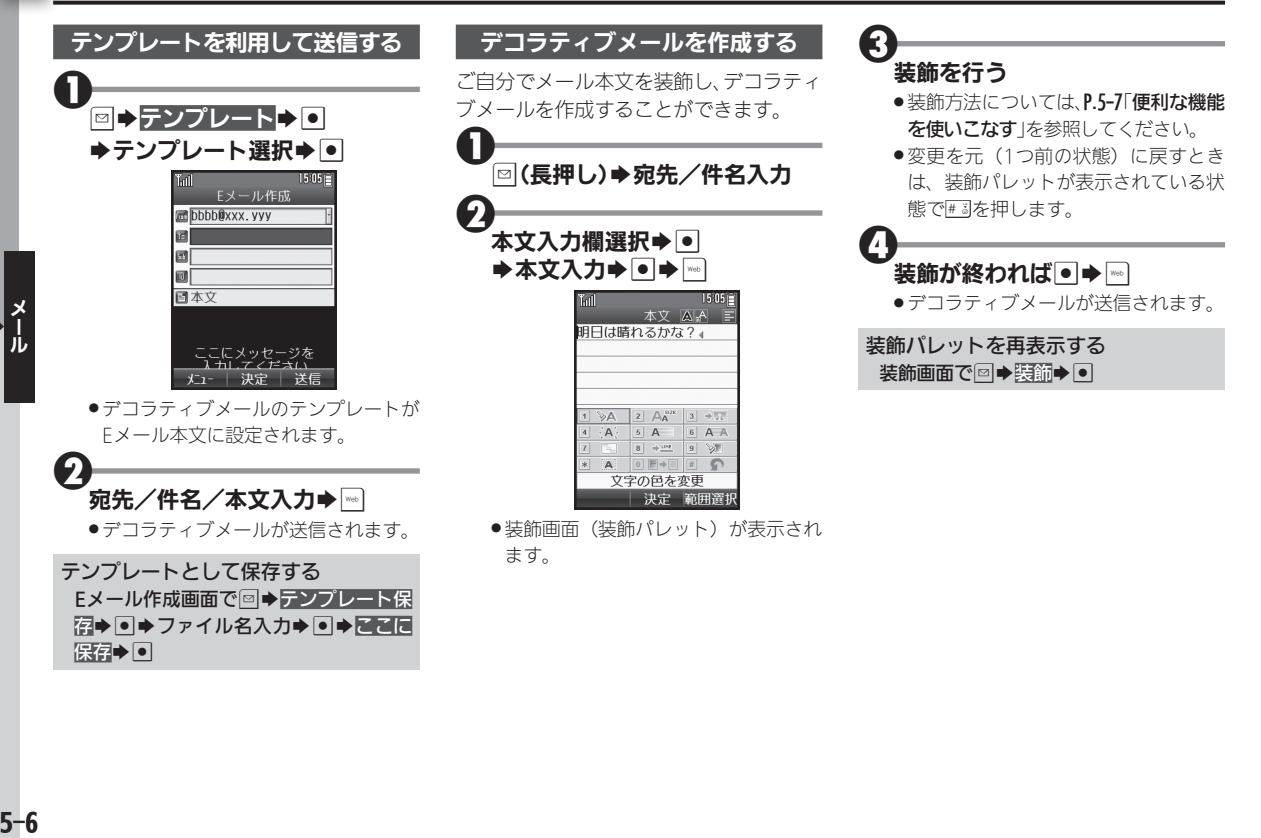

### 便利な機能を使いこなす

#### ○ 装飾する範囲を選択する

### <span id="page-78-0"></span>装飾画面で➡→開始位置選択⇒●→終了 位置選択→●

●このあと「装飾」を選び●を押すと、範 囲指定した文字列に各種装飾を行うこ とができます。

#### ○ 文字の色を変更する

装飾画面(範囲指定後)で 1 >A 選択  $\blacktriangleright$   $\blacksquare$  $\blacktriangleright$   $\triangleq$   $\mathbb{R}$   $\mathbb{R}$   $\mathbb{R}$   $\blacktriangleright$   $\blacksquare$ 

○ 文字のサイズを変更する

装飾画面(範囲指定後)で 2 A 2 選択 →●→サイズ選択→●

#### ○ 画像を挿入する

装飾画面で 3 → 黒 選択→ ● 画像を挿 风→●→画像選択→●

#### ○ 絵文字を挿入する

装飾画面で 3 → ■ 選択→ ● → 絵文字を 插入→●◆絵文字選択→●

#### ○ 文字を点滅させる

# 装飾画面(範囲指定後)で 4 A 選択

- $\blacktriangleright$  O  $\blacktriangleright$   $\boxdot$
- ●「解除」を選ぶと、点滅を解除することが できます。

#### ○ 文字をテロップ表示する

装飾画面(範囲指定後)で 5 A 選択  $\blacktriangleright$   $\blacksquare$ s  $\blacktriangleright$   $\blacksquare$ 

- 文字が右から左に流れます。
- ●「解除」を選ぶと、テロップ表示を解除す ることができます。

#### ○ 文字をスウィング表示する

装飾画面(範囲指定後)で 6 A A 選択  $\blacktriangleright$  O $\blacktriangleright$   $\boxdot \blacktriangleright$   $\blacksquare$ 

- . 文字が左右を往復します。
- ●「解除」を選ぶと、スウィング表示を解除 することができます。

#### ○ 文字位置を変更する

装飾画面(範囲指定後)で 7 | 選択

- ▶●▶文字位置選択▶●
- ●範囲を指定せずに操作したときは、文字 位置が変更され改行されます。

#### S ラインを入力する

#### 装飾画面で、入力する前の行の行末を選

- 択→ 8 → 選択→●
- ●選択位置で改行され、ラインが挿入され ます。

#### ○ 背景色を変更する

装飾画面で 9 》 選択→●→色選択  $\blacktriangleright$   $\lnot$ 

- 装飾を一部解除する
- 装飾画面で ■■■ 選択→ → 範囲指定 →●●解除開始位置選択→●●解除終 了位置選択→●

#### ○ 装飾をすべて解除する

装飾画面で ■■→■選択→●→全解除  $\bullet$ 

<span id="page-79-0"></span>∑◯ ライトメールを送信する めいしゃ ウィルコム同士で短いメッセージを手軽に送信

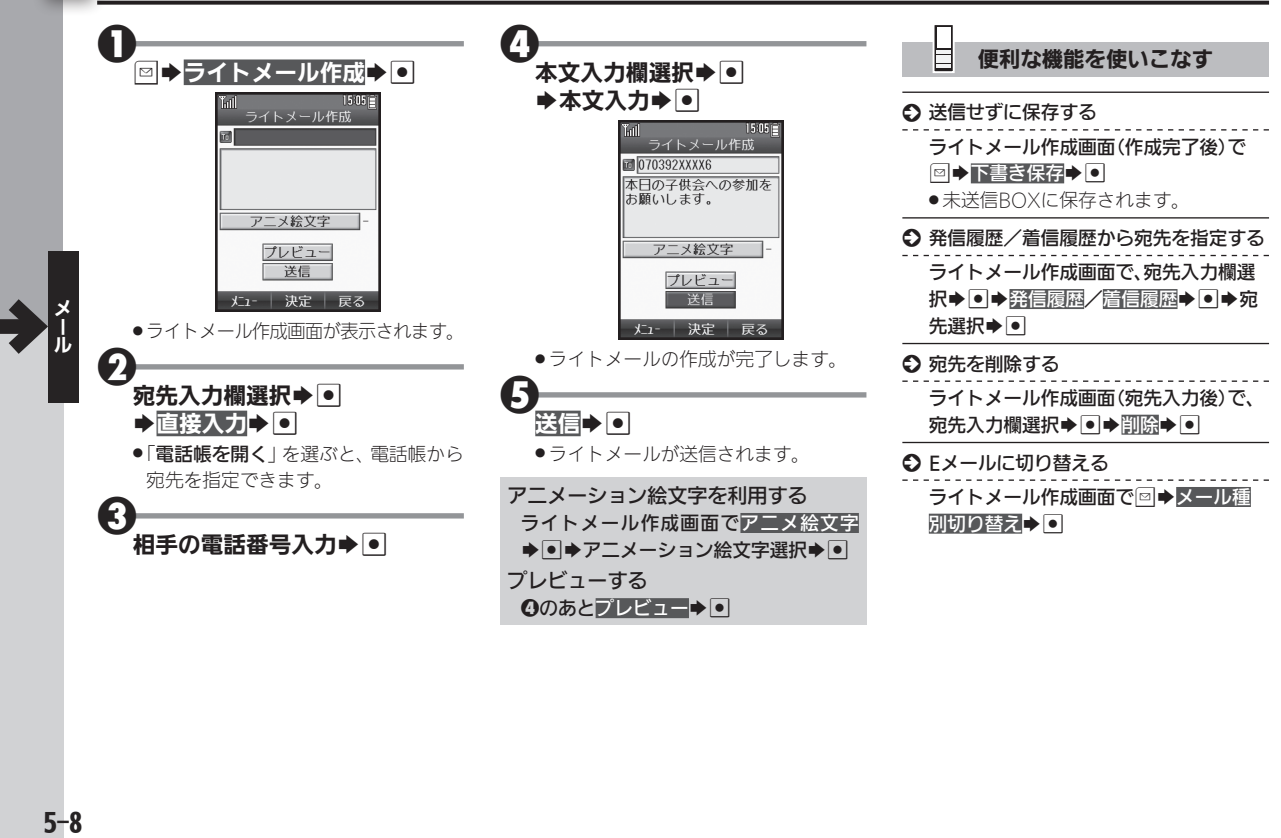

# <span id="page-80-0"></span>受信したメールを確認する まんじゅう きょうしゅう きょうしゅうほう ごうきゅうしょく

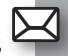

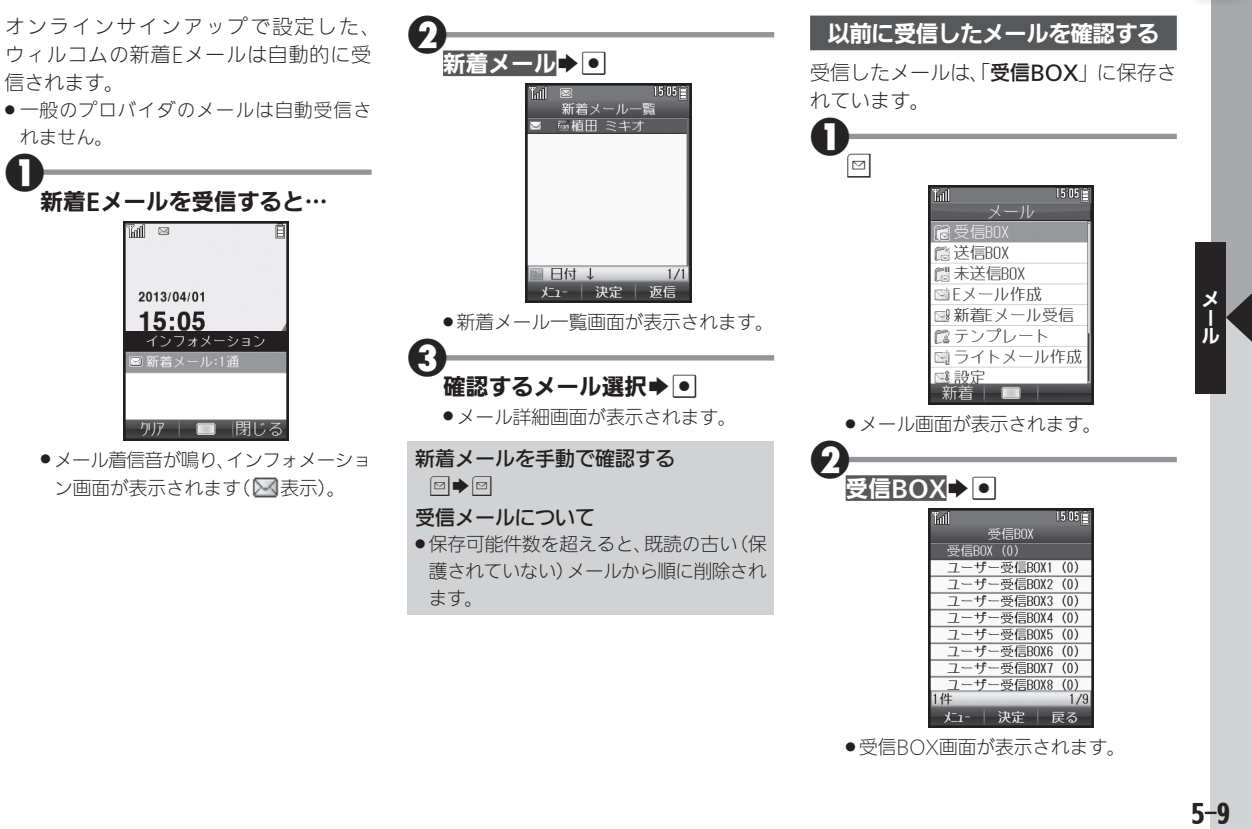

 $5-9$ 

# 受信したメールを確認する

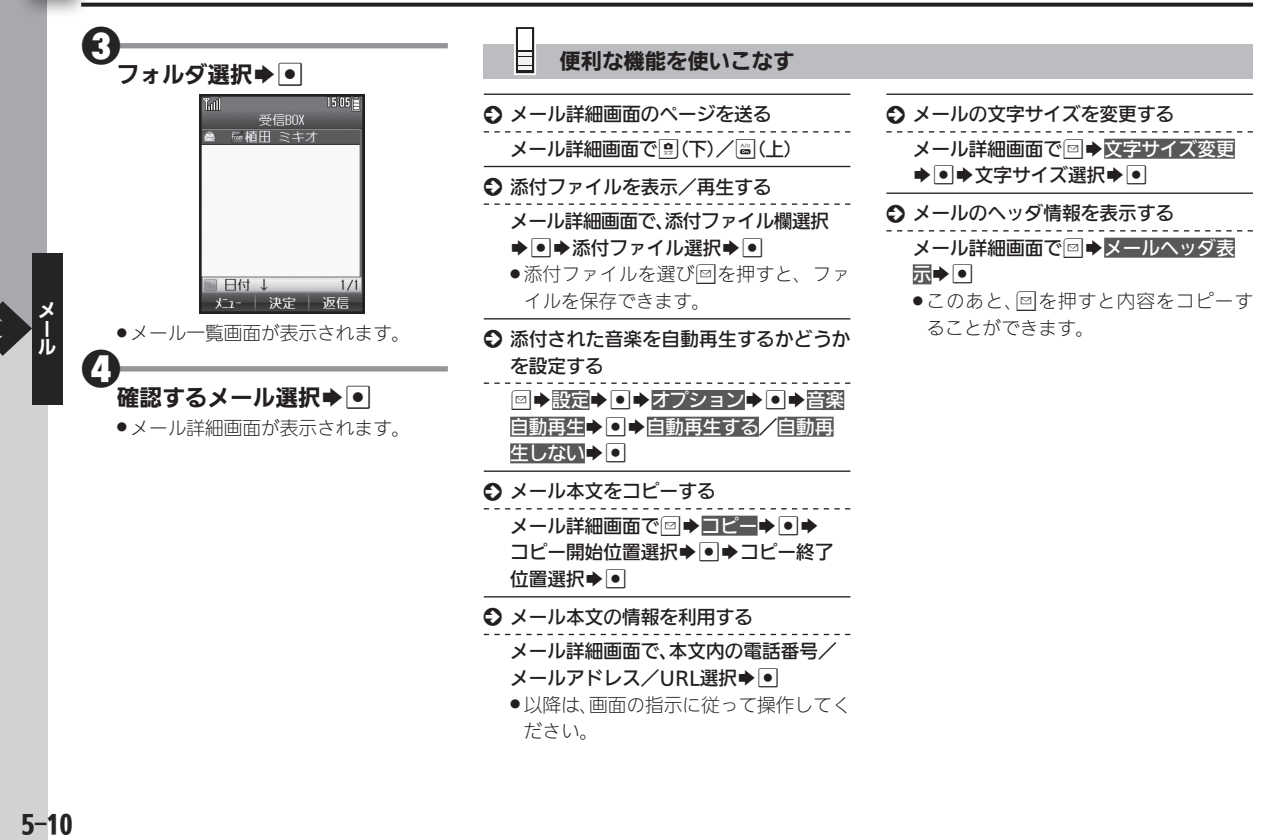

# メールを返信/転送する ろんじゅう しゅうしゃ きゅうしゅく きゅうしゅく きょうしゅくしゅ

<span id="page-82-0"></span>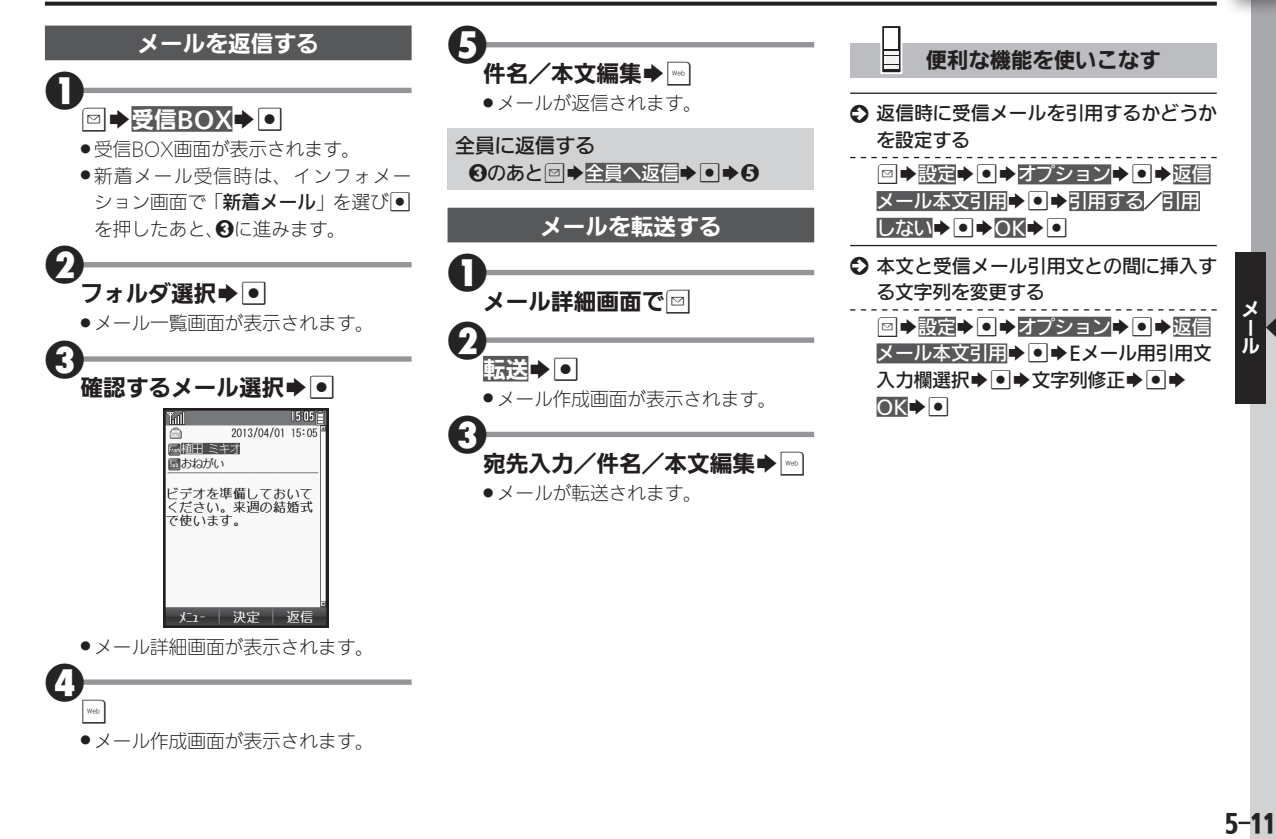

# <span id="page-83-0"></span> $\boxtimes$  メールを管理する ジェクト ジェクト ジャンプ ジャンプ きゅうしゅうしゃ きょうしゅう

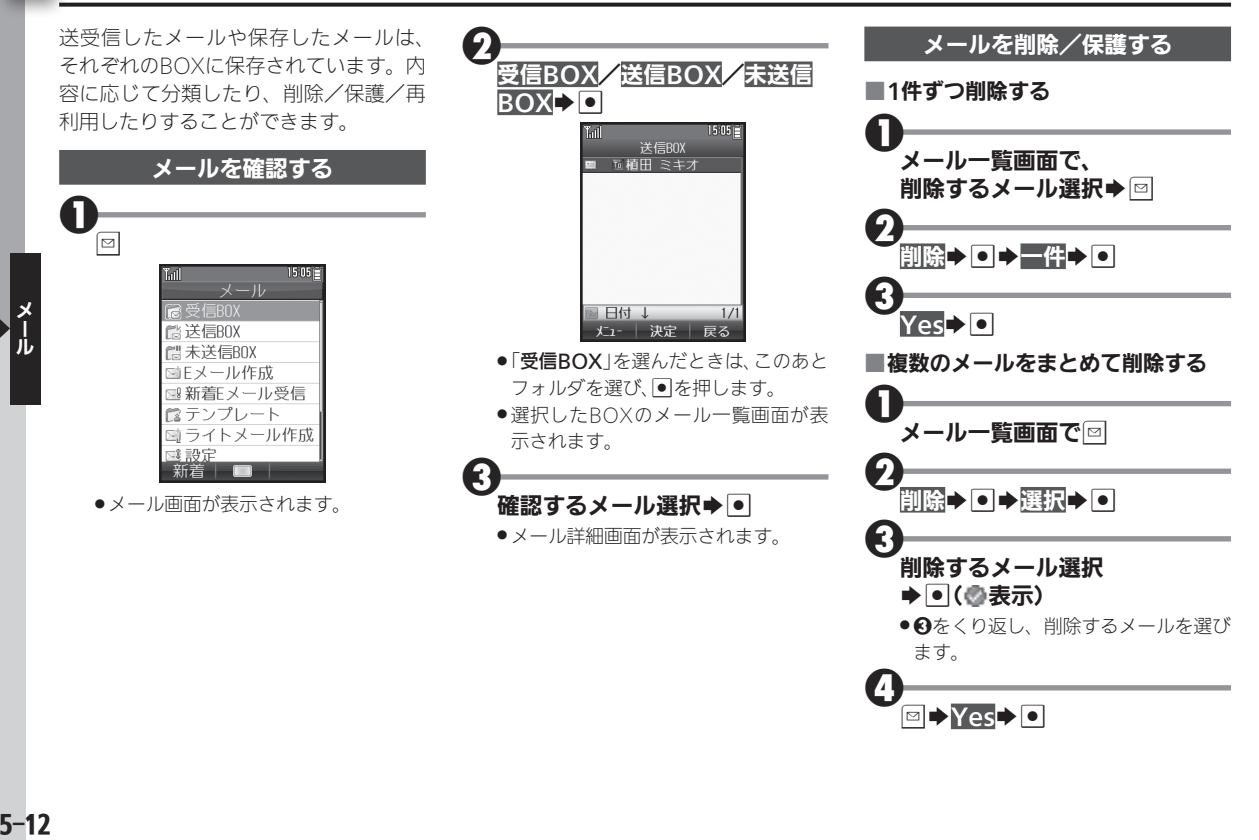

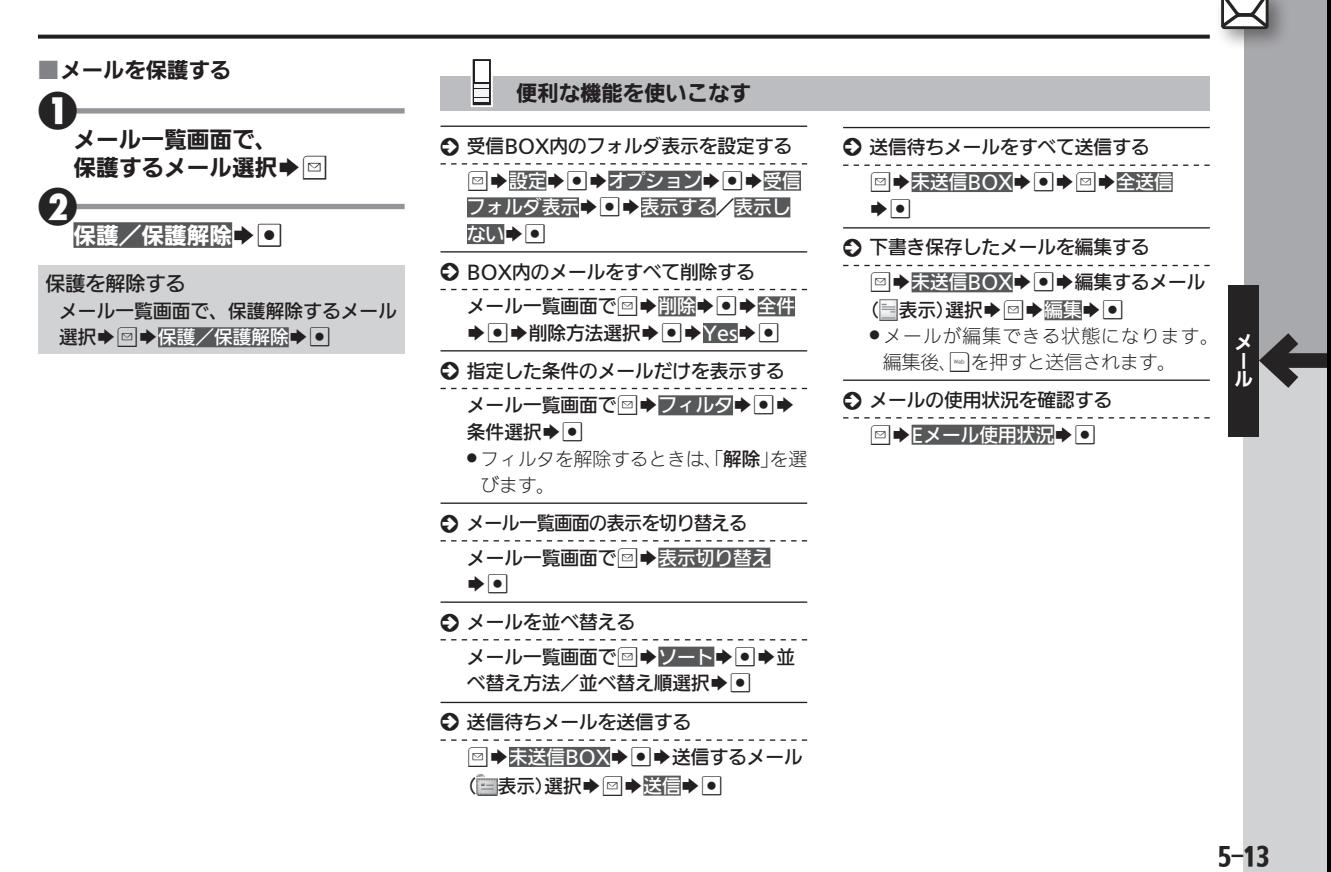

# <span id="page-85-0"></span>∑◯ 受信メールを分類する コンピュール コンピューショウ コンピュールを分類、自動振り分け

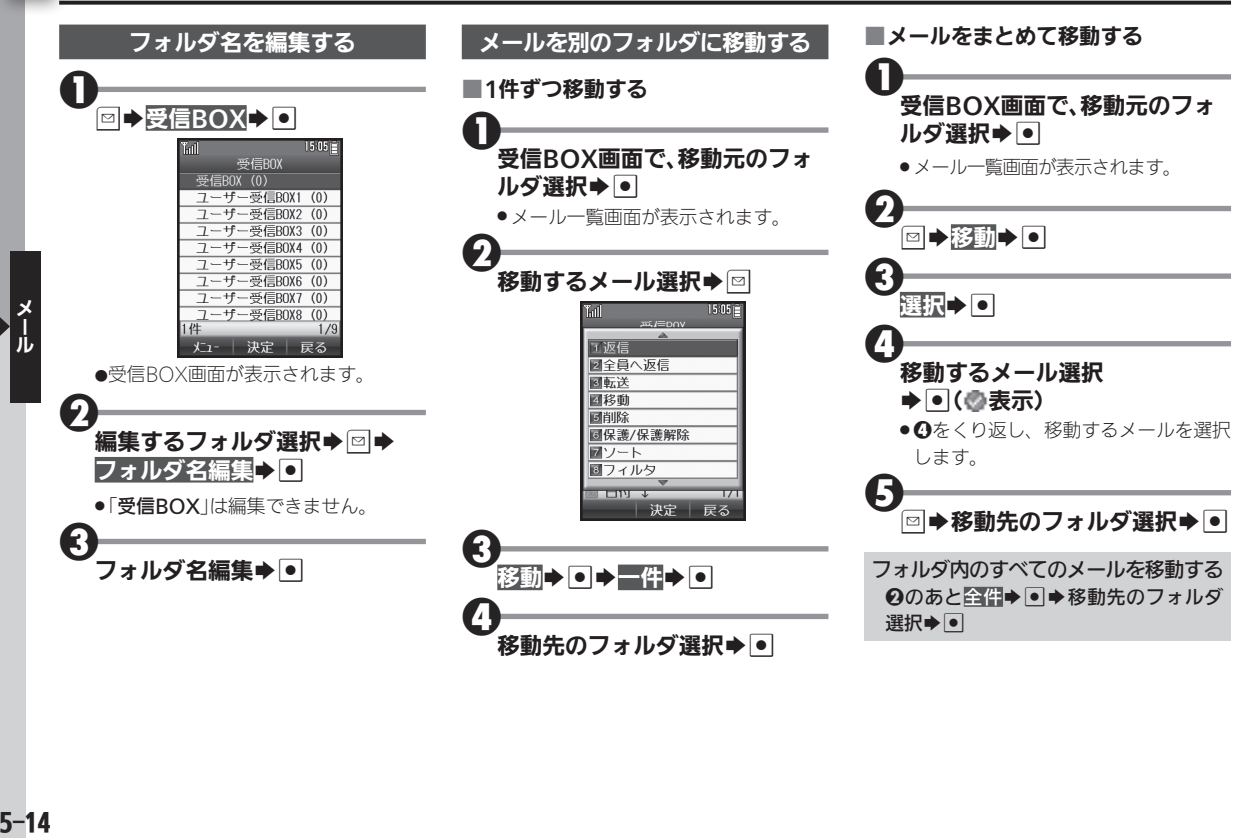

<span id="page-86-0"></span>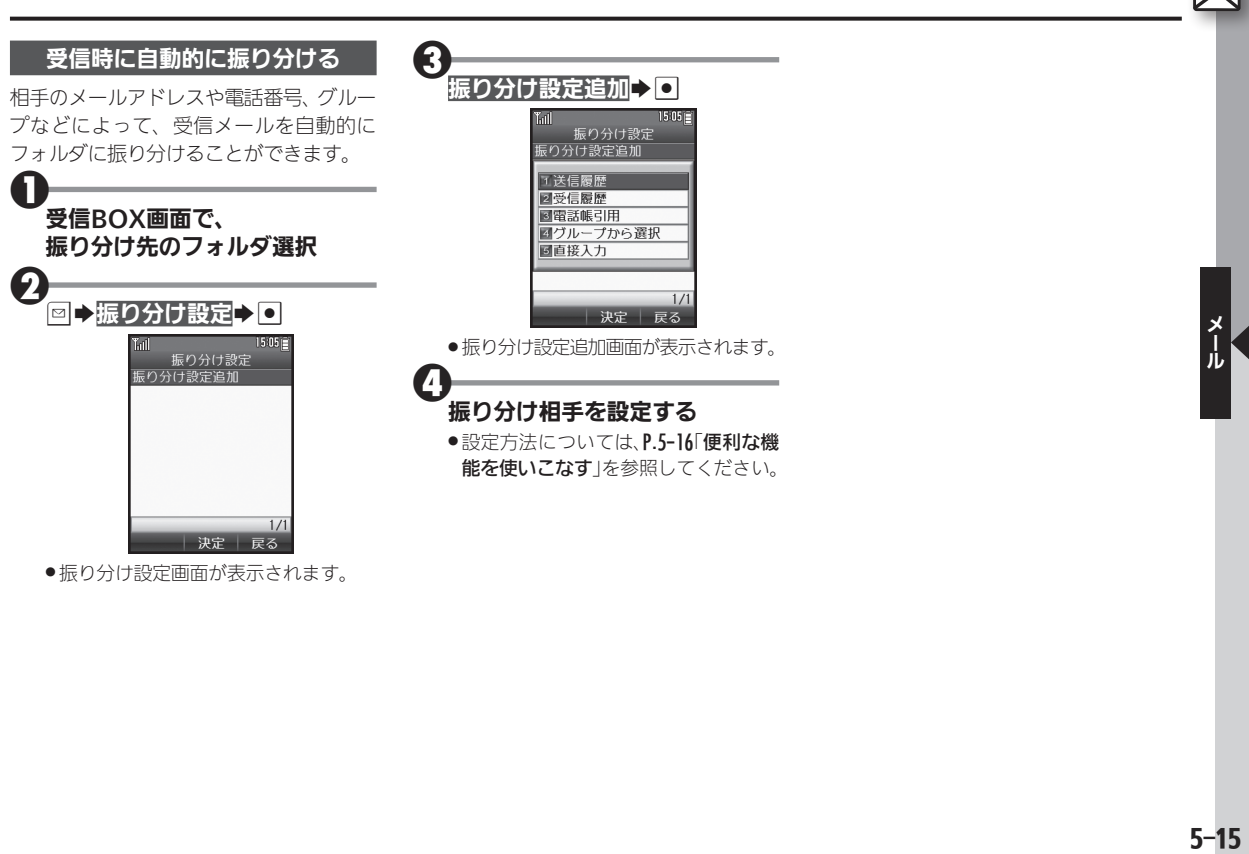

●振り分け設定画面が表示されます。

<span id="page-87-0"></span>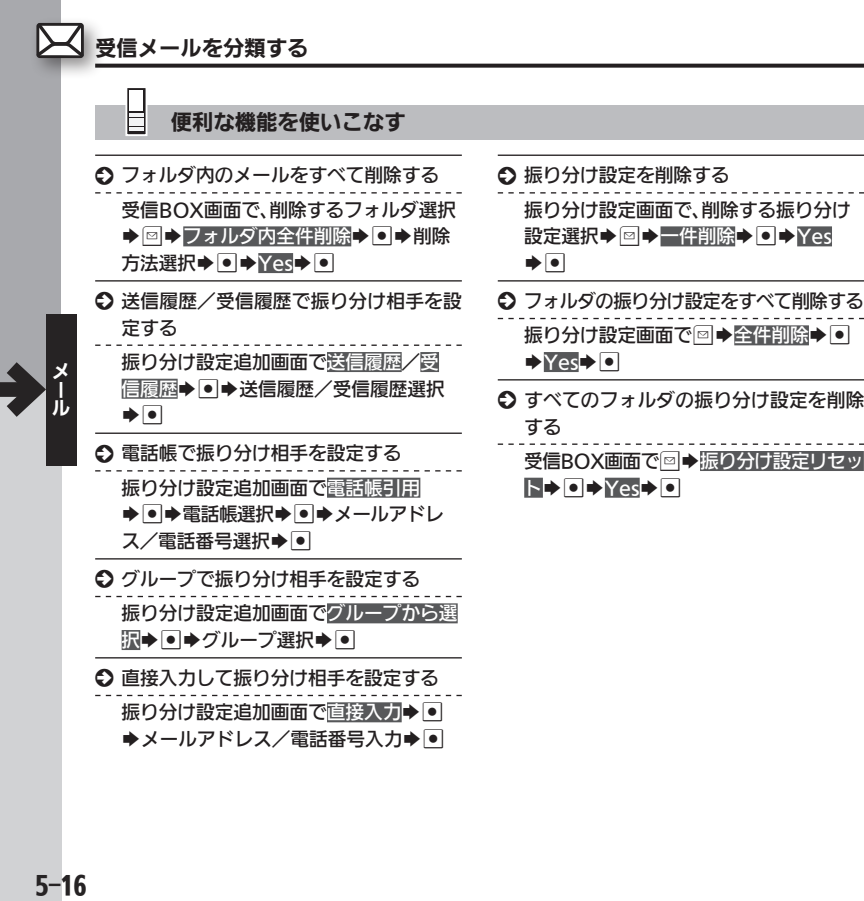

# <span id="page-88-0"></span>メールの詳細を設定する メールをもっと便利に使いやすく

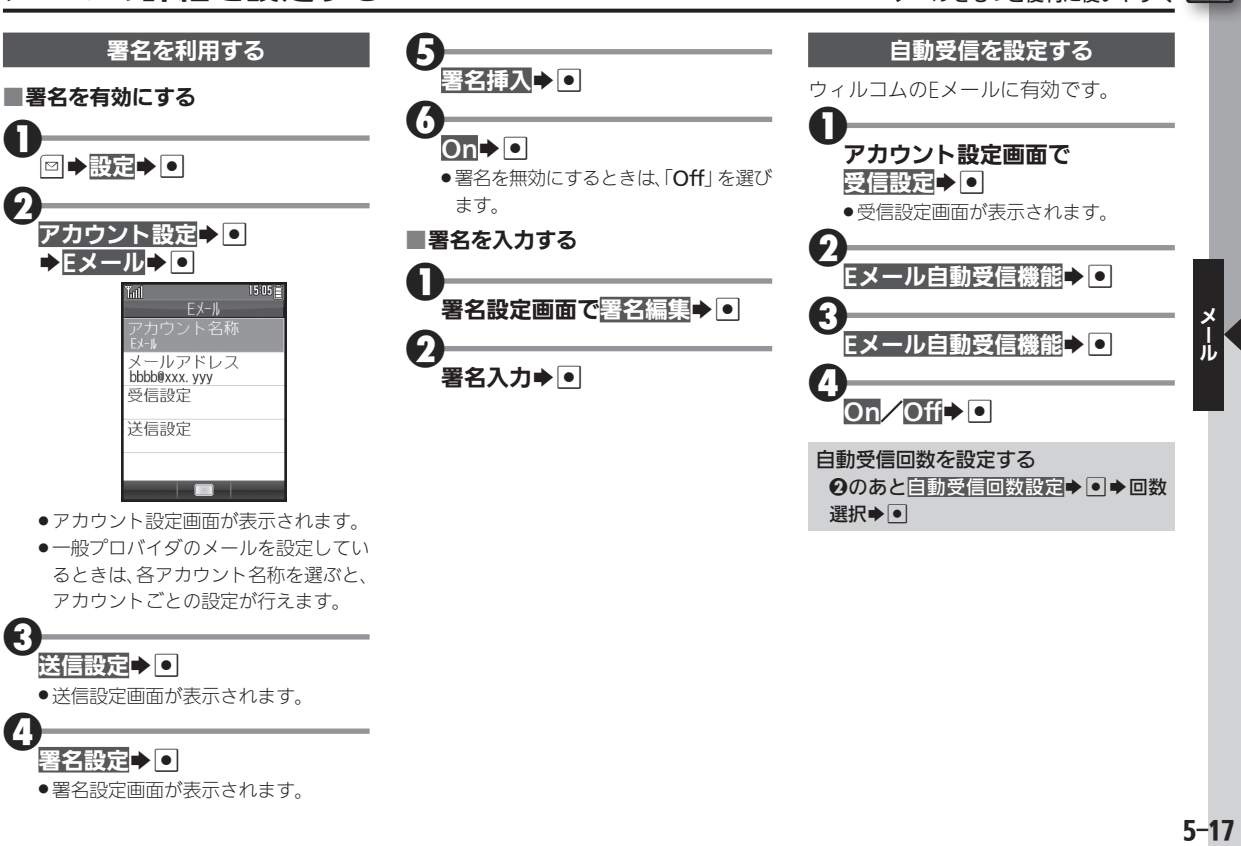

●一般プロバイダのメールを設定してい るときは、各アカウント名称を選ぶと、 アカウントごとの設定が行えます。

# $\mathbf{\Theta}$ 送信設定 20

● 送信設定画面が表示されます。

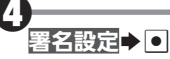

●署名設定画面が表示されます。

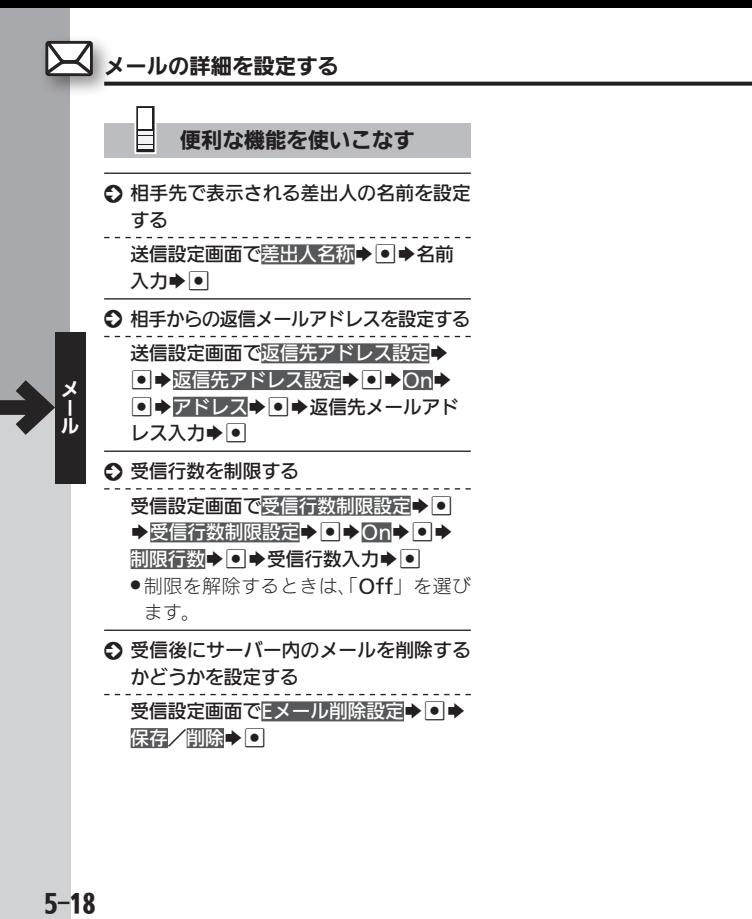

<span id="page-90-1"></span><span id="page-90-0"></span>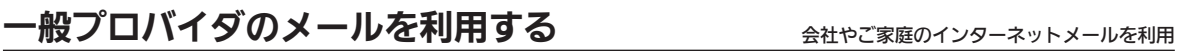

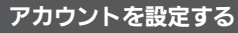

お使いのプロバイダへの接続情報などを 設定します。おもな設定項目は次のとお りです。

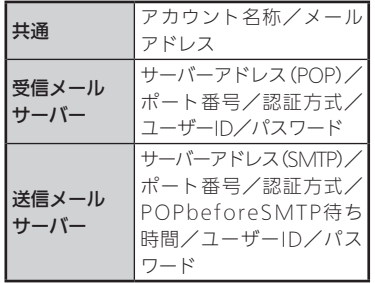

■受信メールサーバーを設定する

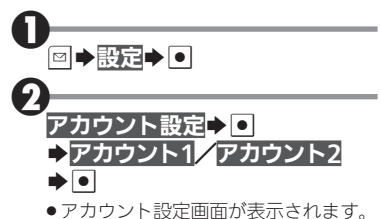

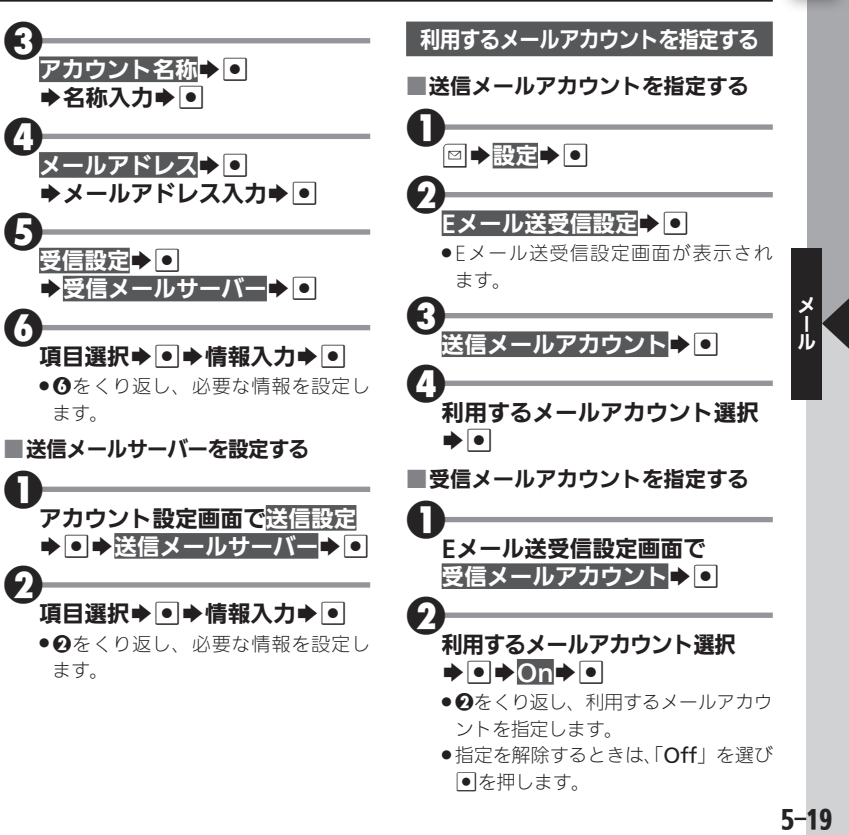

# <span id="page-91-0"></span>∑√ メールの接続先を設定する インターネットの接続先を複数設定しているとき

インターネットへの接続先を複数設定し ているときは、メールの接続先を選ぶこ とができます。

●接続先の設定については、[P.6-14](#page-106-0)を参照し てください。

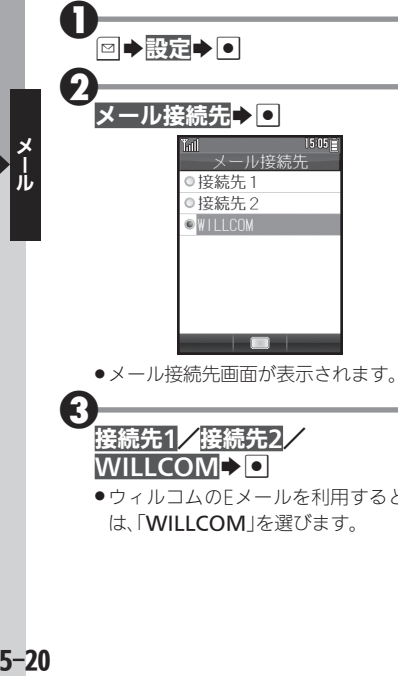

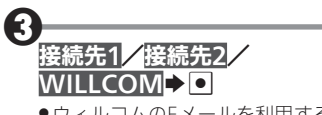

●ウィルコムのEメールを利用するとき は、「WILLCOM」を選びます。

# <span id="page-92-0"></span>スマートフォンで受信したメールを確認する $\,$

 $\mathbf 0$ 

Bluetooth®機能で接続したスマート フォンでの受信メールを、本機の操作で 確認することができます。

- ●あらかじめ、スマートフォンでCLIP DISPI AYを設定 (LYTP.1-20) したうえで、 本機とスマートフォンを接続しておいて ください(昭子P.1-18)。
- ●確認できるスマートフォンの受信メール は、Gmail™とその他メール※です。
	- ※ スマートフォンによっては、本機で確認 できるメールの種類が異なります。パソ コン用サイト「SH DASH」内の「外部機 器連携ガイド Bluetooth連携」をご参 照ください。
- スマートフォン内のTwitterやFacebook、 mixiの情報を確認することもできます。

### 対応するスマートフォンについて

- Android™4.1以上のスマートフォン、 およびシャープ製のAndroid™4.0の一 部のスマートフォンに対応しています。
- ●スマートフォンによっては、正しく動作 しないことがあります。動作確認済み の機種については、パソコン用サイト 「SH DASH」内の「外部機器連携ガイド Bluetooth連携」をご参照ください。 [http://k-tai.sharp.co.jp/support/](http://k-tai.sharp.co.jp/support/w/wx03sh/peripherals.html#!/bluetoothproduct) w/wx03sh/peripherals.html#!/ bluetoothproduct

スマートフォンで新着メールを 受信すると… Tiatl  $\alpha$ 2013/04/01  $15:05$ インフォメーション 9メール着信(スマホ) ク)アート ロー |閉じる

- ●メール着信音が鳴り、インフォメーショ ン画面が表示されます。
- ●メール着信時の動作は、「音・バイブ・ ライト」設定の「着信音」/「バイブ」/ 「着信ライト設定」内「CLIP DISPLAY」 で設定できます。

2メール着信(スマホ)トロ ●メール一覧画面が表示されます。 G) 確認するメール選択→● . メール詳細画面が表示されます。 新着メールを手動で確認する  $\blacksquare$  $\blacktriangleright$  CLIP DISPLAY $\blacktriangleright$   $\blacksquare$  $\blacktriangleright$   $\blacktriangleright$   $\blacksquare$  $\blacktriangleright$   $\blacksquare$ Twitterなどの情報を確認する  $\Theta$   $\rightarrow$  CLIP DISPLAY $\rightarrow$   $\bullet$  Twitter/  $Facebook/mixi\rightarrow \blacksquare$ 

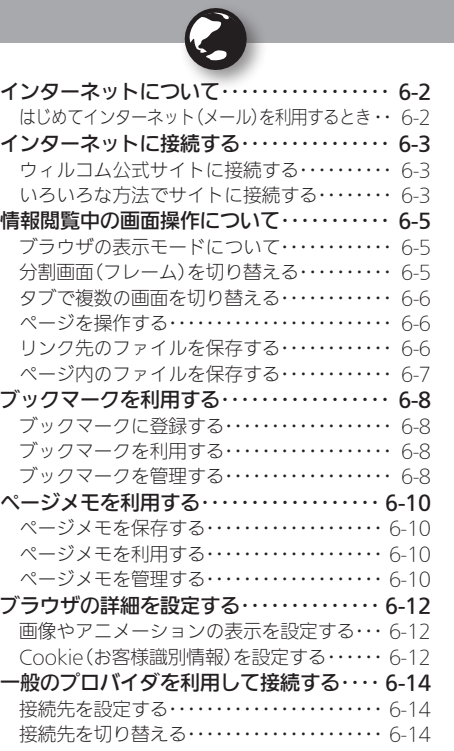

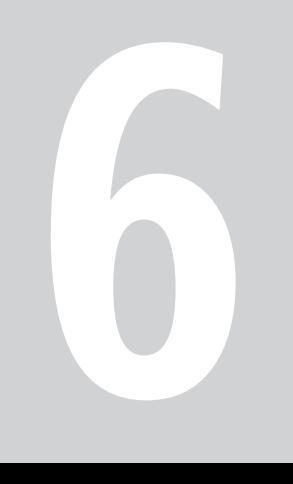

インターネット

# <span id="page-94-0"></span>**インターネットについて** ★ ネットを利用 本機のブラウザでインターネットを利用

本機のブラウザを利用すると、インターネットに接続し、ウィル コム公式サイトや一般のパソコン用サイトを利用することがで きます。

●インターネットのサービス内容やパケット通信料など詳しくは、 ウィルコムサービスセンターまでお問い合わせください。

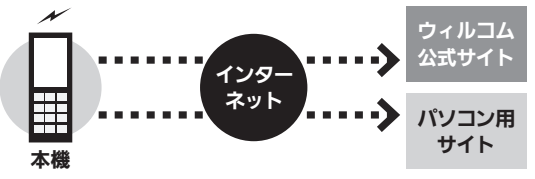

### セキュリティについて

- ●本機のブラウザでは、特別な操作なしで、SSLやTLSに対応したサ イトを利用することができます。SSLやTLSに対応したサイトで はデータは暗号化して送受信されるため、高いセキュリティでの 利用が可能になります。
- ●本機のブラウザは、SSL/TLS対応サイトと判断し、SSL/TLSに よる接続が完了すると、画面の上部に「恐」を表示します。
- ●閲覧中のSSI/TLS対応サイトにアクセスするために必要な証明 書を確認したり、各証明書の有効/無効設定ができます。
- ●お客様に対しSSL/TLS対応サイトの安全性などに関して何ら保 証を行うものではありません。万一、何らかの損害がお客様に発 生した場合でも一切責任を負うものではありませんので、あらか じめご了承ください。

### はじめてインターネット(メール)を利用するとき

オンラインサインアップを行い、インターネット接続先 (「WILLCOM」)の開通操作を行う必要があります。詳しくは、 [P.1-17](#page-34-0)を参照してください。

● オンラインサインアップを行うと、ウィルコムのメールアドレスも 取得できます。

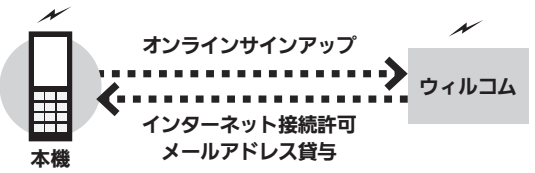

接続先について

●本機では、ウィルコム提供のインターネット接続先 (「WILLCOM」)以外に、一般のプロバイダやお客様の会社など のネットワークを利用して、インターネットに接続することがで きます。詳しくは、[P.6-14](#page-106-0)を参照してください。

インターネットに接続する ファインフィルコム公式サイトやパソコン用サイトを閲覧

URL入力→ •

<span id="page-95-0"></span>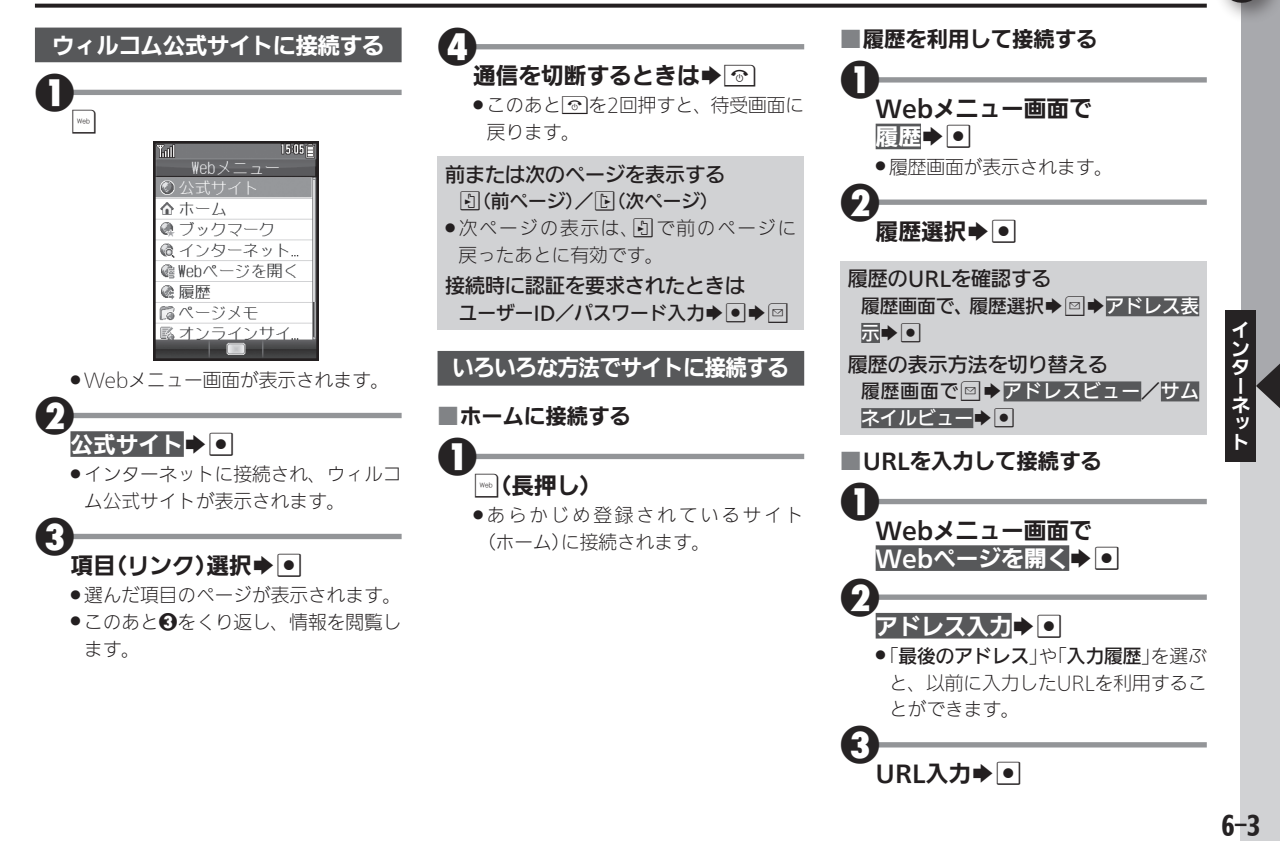

インターネットに接続する

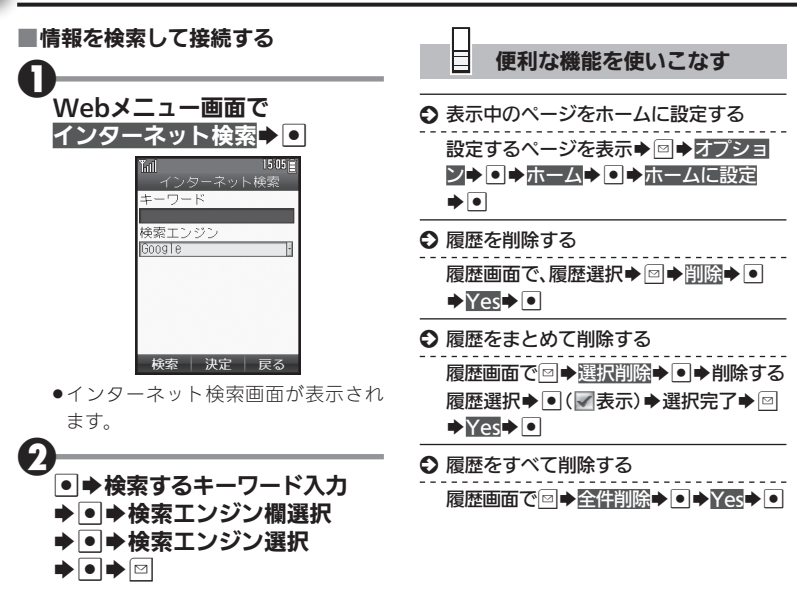

ネット

# <span id="page-97-0"></span>情報閲覧中の画面操作について キーキャンキャンチャー きゅうしゅう きょうかん きょうかん きょうかん

情報閲覧中のおもなキー操作は、次のと おりです。

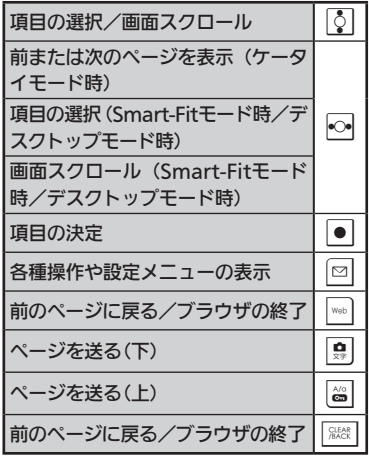

# ブラウザの表示モードについて

本機のブラウザは、次の3つのモードで利 用することができます。

# ■ケータイモード

ページを本機の画面幅に合わせて表示す るモードです。ので項目の選択、画面スク ロール(上下)が行えます。

## ■Smart-Fitモード

ページを再構成し、本機の画面幅に合わせ て表示するモードです。このモードではポ インタ(い)が利用でき、図で項目の選択、 eで画面スクロール(上下)が行えます。

## ■デスクトップモード

ページをパソコンと同様のレイアウトで 表示するモードです。このモードではポ インタ(い)が利用でき、図で項目の選択、 画面スクロール(上下左右)が行えます。

# ■表示モードを切り替える

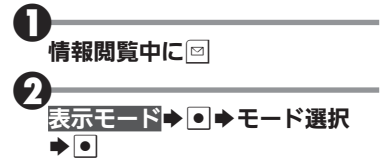

### ■ツールバーを利用する

Smart-Fitモードやデスクトップモード では、各種操作が簡単に行えるツール バーを利用できます。

●ポインタ表示時に無操作で1秒間経過する と、 食に表示が変わります。このとき、次の 操作を行います。

# $\boldsymbol{0}$ ⊕表示中に|•|

1

●ツールバーが表示されます。このあと fでアイコンを選んで利用します。

## 分割画面(フレーム)を切り替える

画面がフレームで分割されているページ では、次の操作で対象となるフレームを 選ぶことができます。

# |情報閲覧(フレーム表示)中に|◇|

●モードによっては、操作が異なること があります。

選んだフレームだけを表示する タブ操作画面で選択フレームを表示  $\blacktriangleright$ 

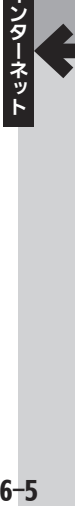

ز

<span id="page-98-0"></span>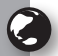

# 情報閲覧中の画面操作について

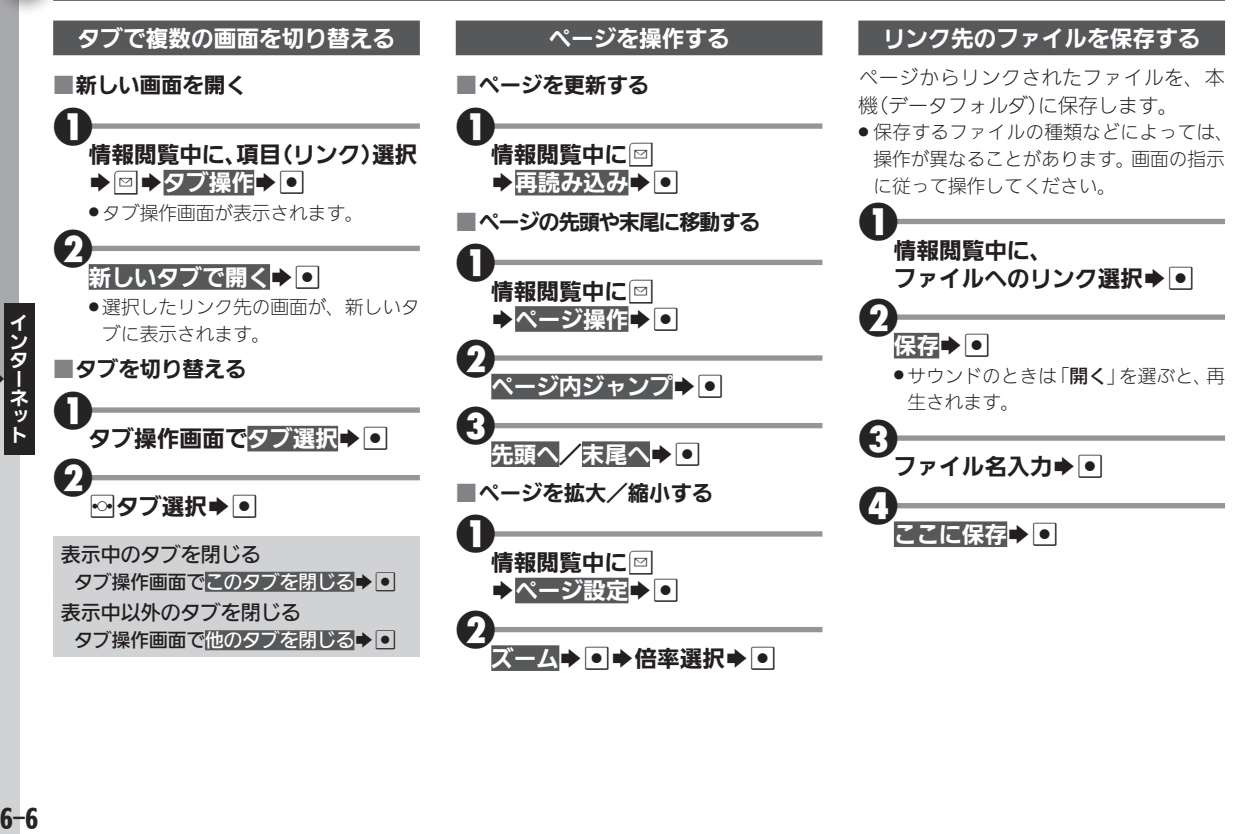

<span id="page-99-0"></span>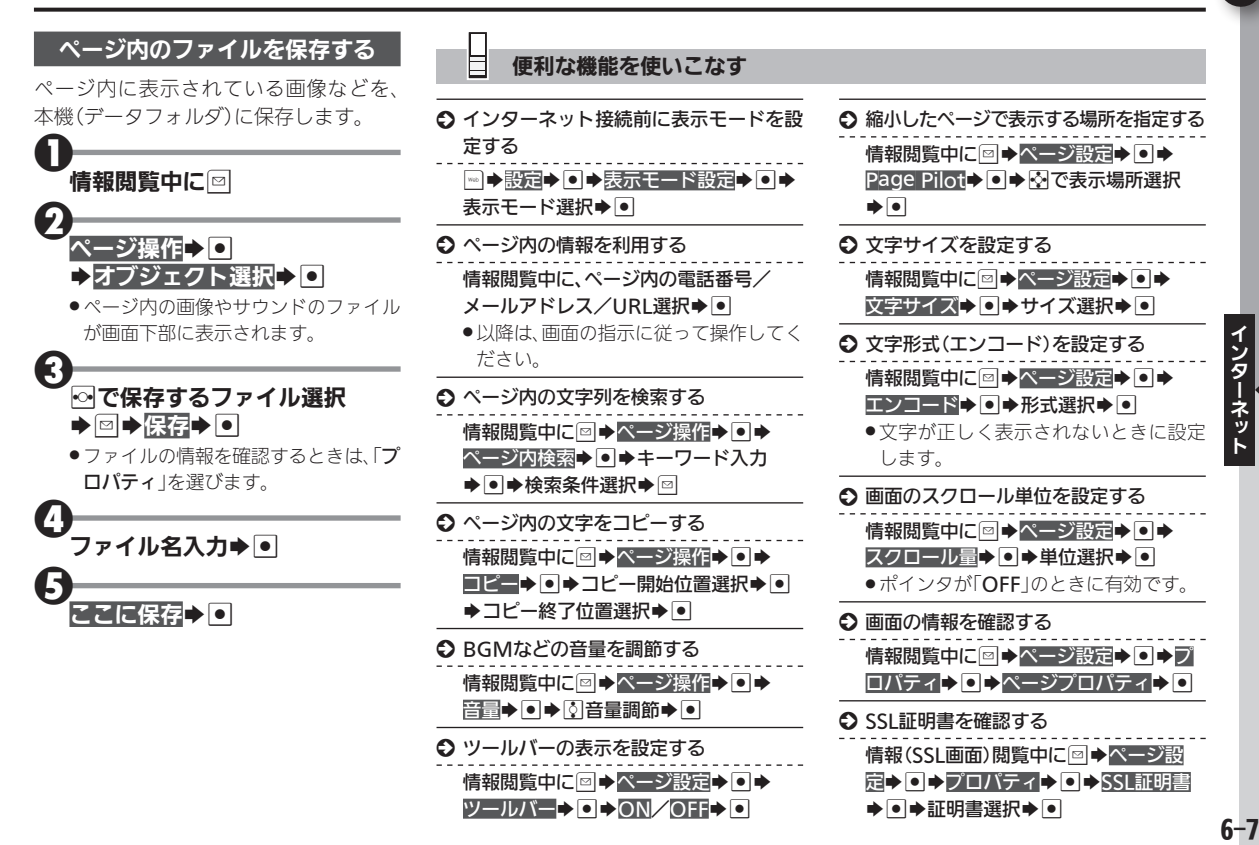

Ç

<span id="page-100-0"></span>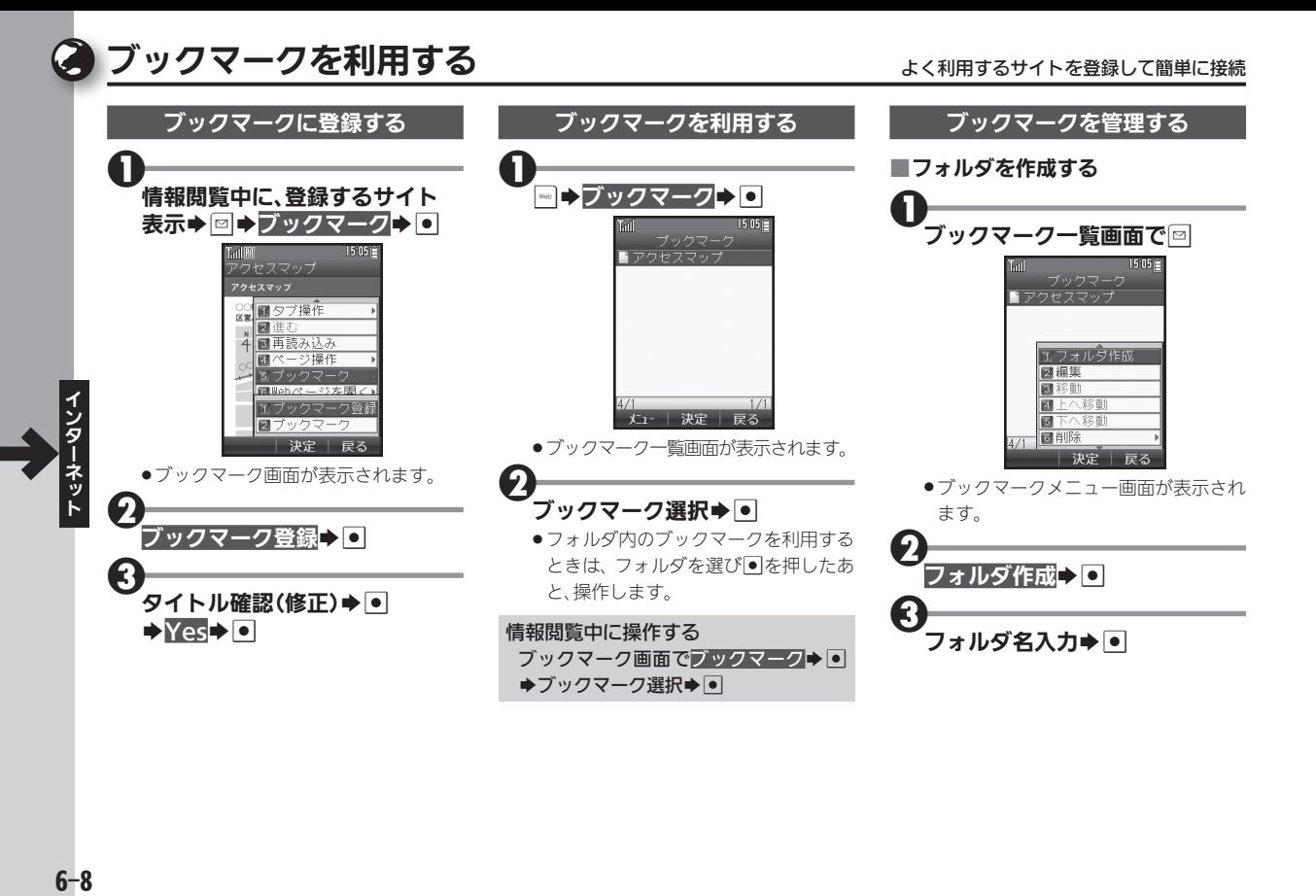

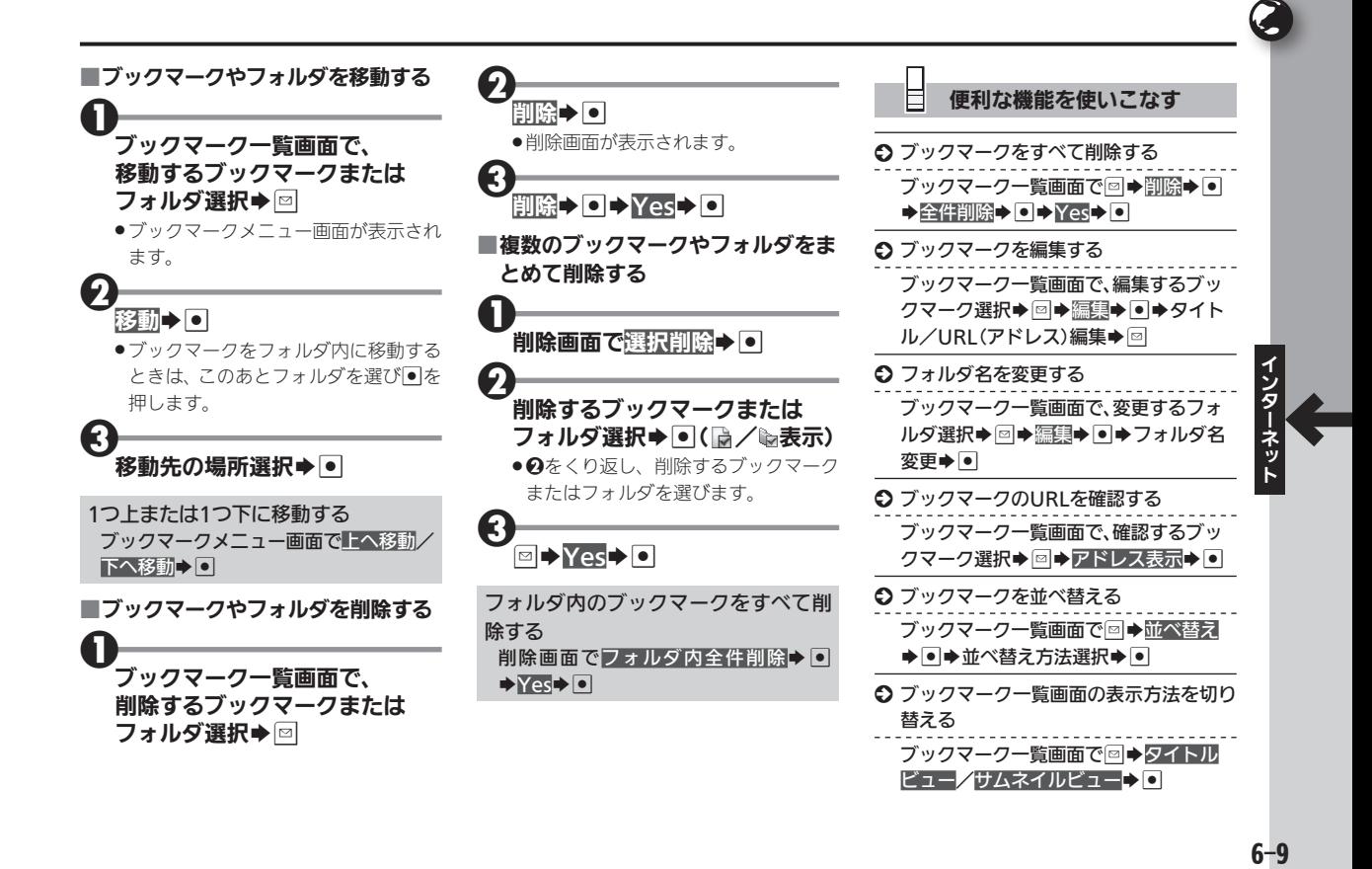

# ページメモを利用する くんじょう しゅうしゃ イージの情報を保存してあとで確認

<span id="page-102-0"></span>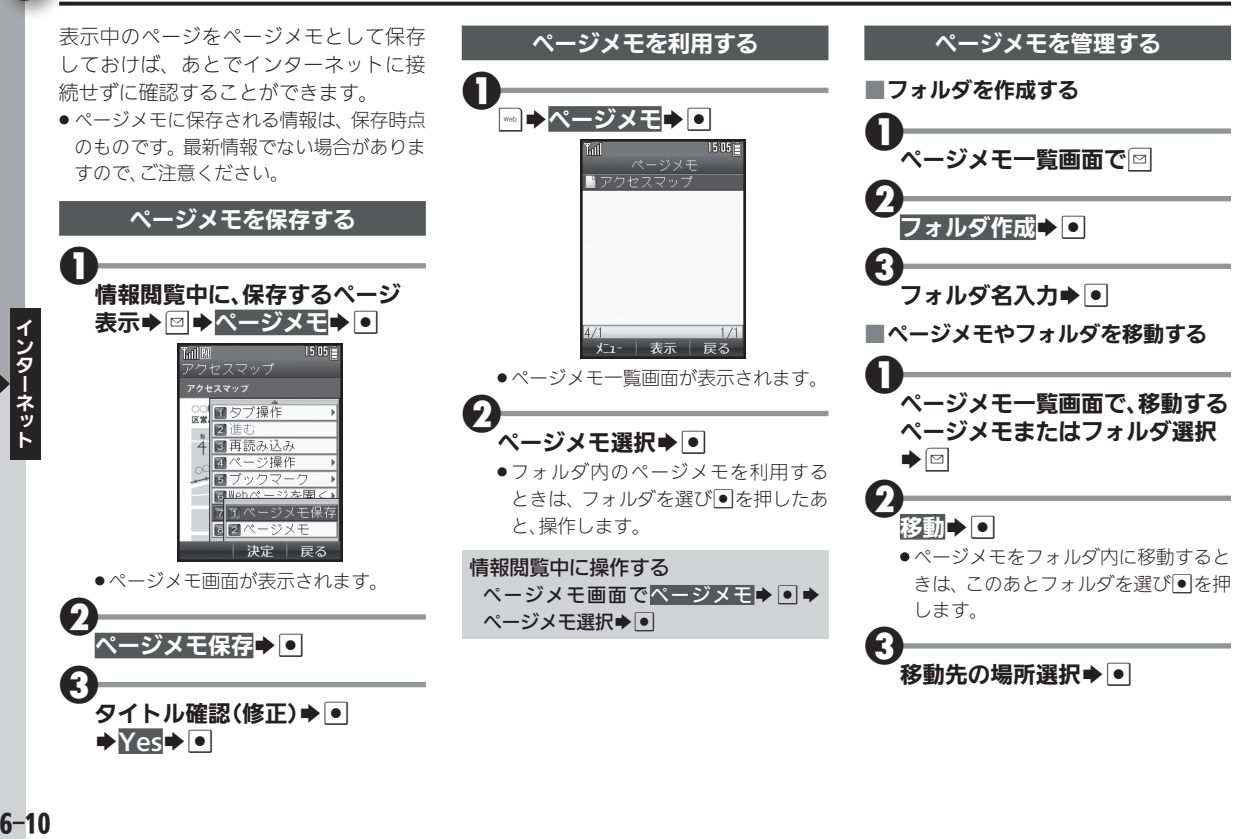

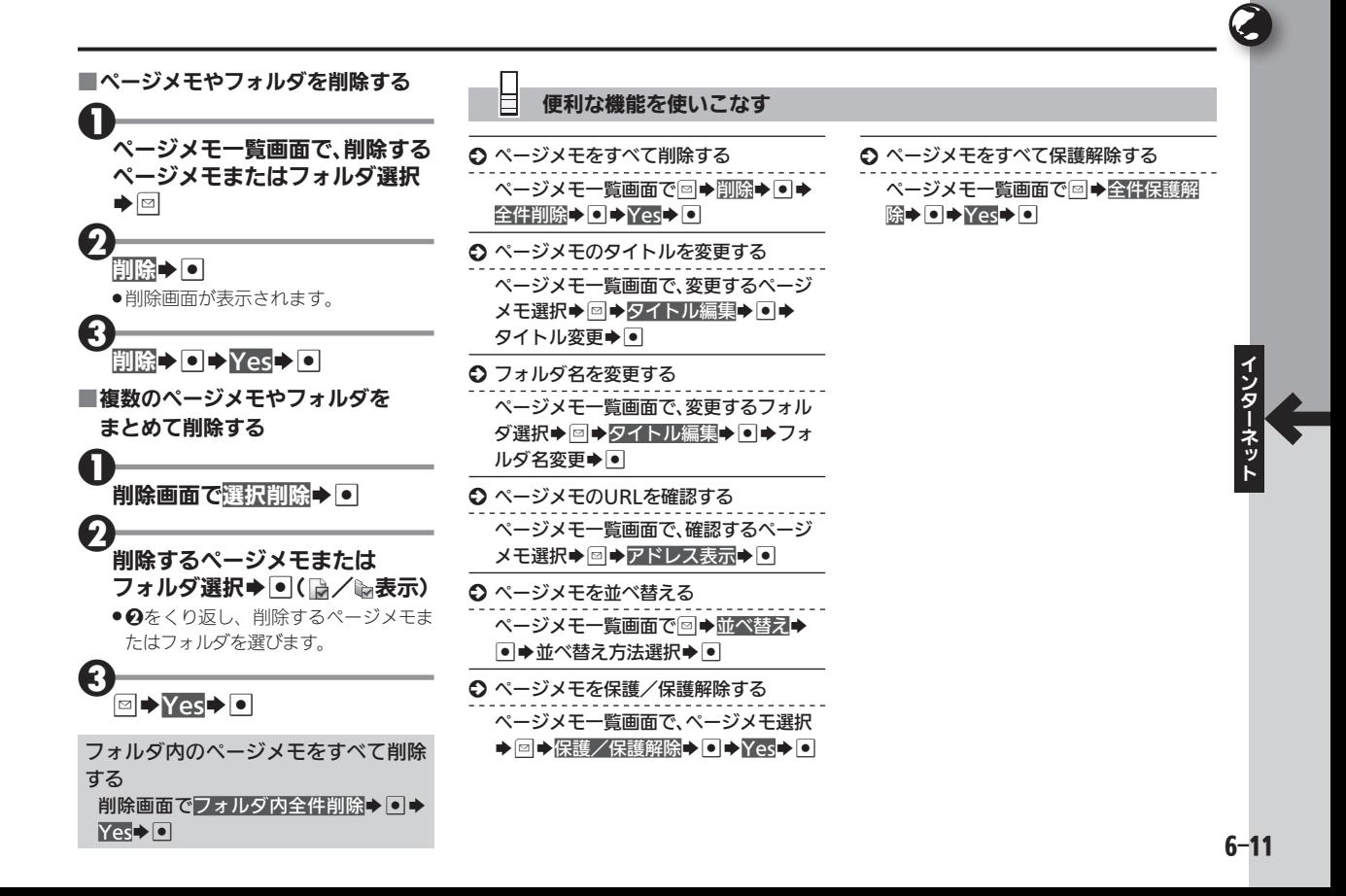

<span id="page-104-0"></span>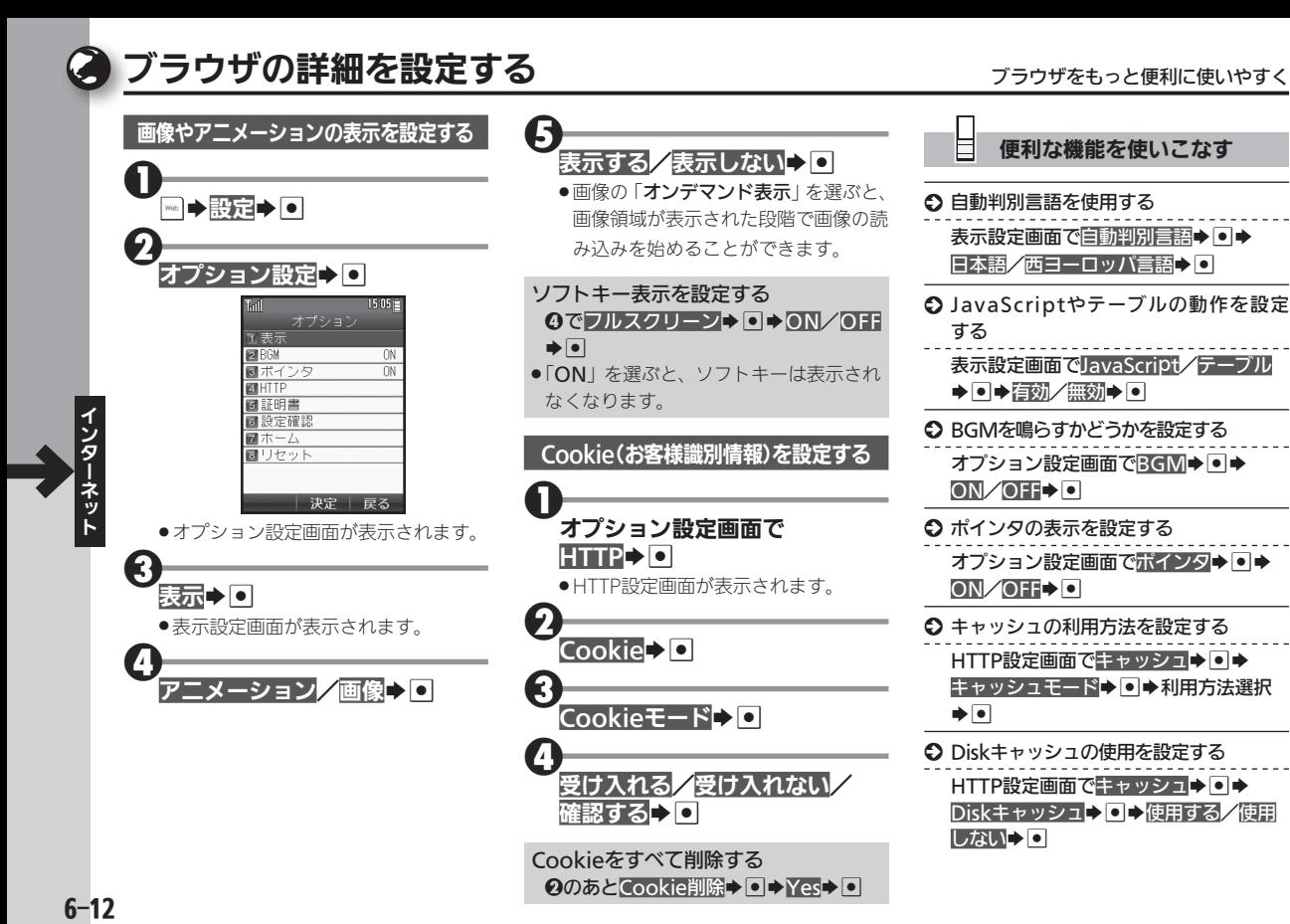

 $6 - 12$ 

### 便利な機能を使いこなす

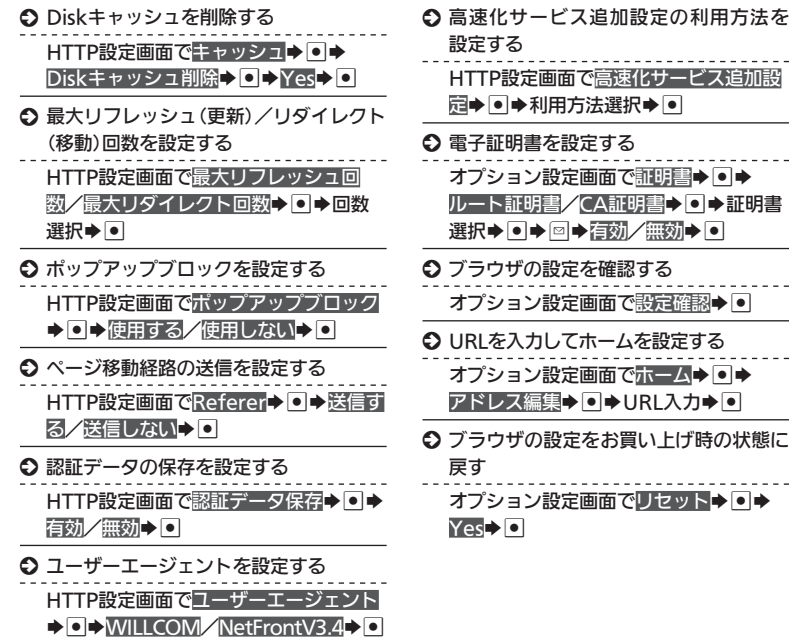

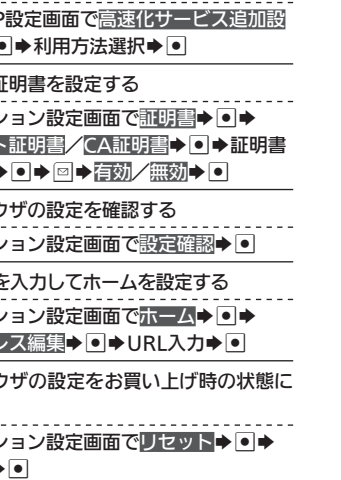

<span id="page-106-1"></span>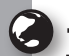

ィ タ

# <span id="page-106-0"></span>一般のプロバイダを利用して接続する 一般のプロバイダや会社のネットワークを利用して接続

オンラインサインアップで開通する 「WILLCOM」以外の、一般のプロバイダ や会社のネットワークを利用して、イン ターネットに接続することができます。

- ●あらかじめプロバイダとのご契約が必要 です。
- ●プロバイダによっては、本機でインター ネットが利用できなかったり、契約変更な どが必要な場合があります。詳しくは、プ ロバイダへお問い合わせください。

### 接続先を設定する

プロバイダへの接続情報などを設定しま す。おもな設定項目は次のとおりです。

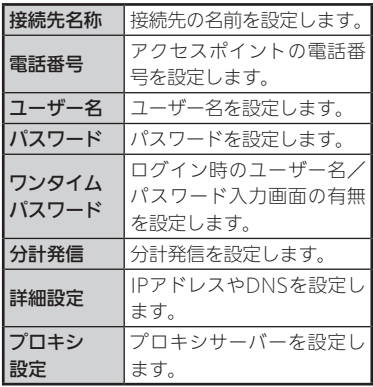

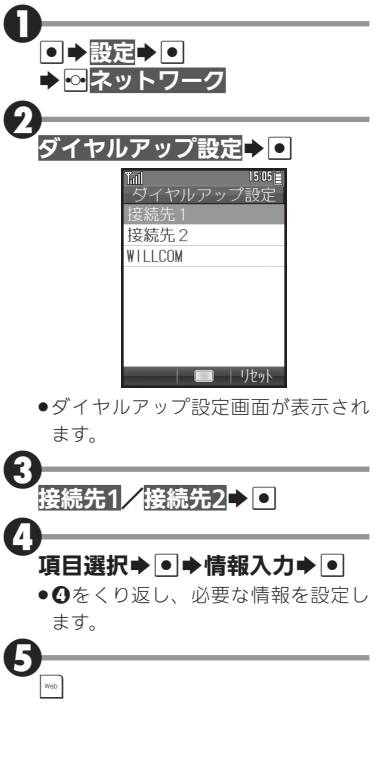

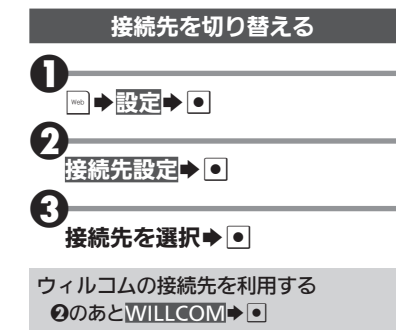

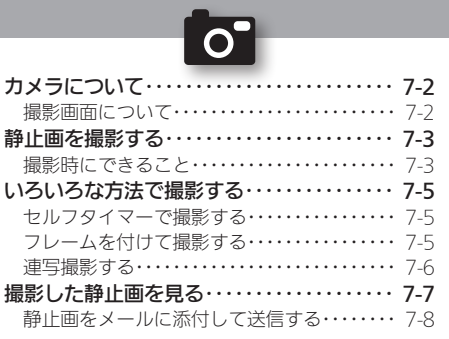

7

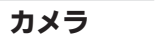
● カメラについて そうしょう インター・カメラの基礎知識

本機に搭載されているカメラでは、最大31万ピクセルの静止画 を撮影することができます。

●撮影した静止画は、本機で確認するだけでなく、メールに添付して 送信することもできます。

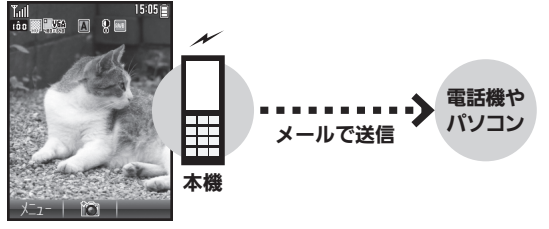

静止画を撮影

#### 撮影画面について

カメラを起動すると撮影画面が表示されます。撮影画面のアイ コンの意味は次のとおりです。

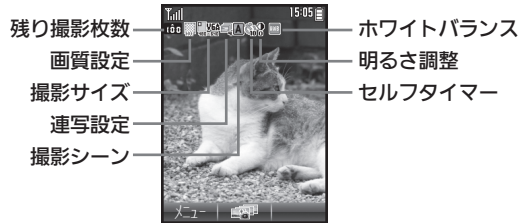

#### カメラ利用時のご注意

- ●カメラは、一般的なモラルを守ってご使用ください。
- ●大切な場面を撮影されるときは、必ず試し撮りを行い、画像を表 示して正しく撮影されていることをご確認ください。
- ●撮影が禁止されている場所では撮影しないでください。
- ●カメラ機能を利用して撮影した画像は、個人として楽しむ場合な どを除き、著作権者(撮影者)などの許可を得ることなく使用した り、転送することはできません。
- ●カメラ部分に指紋や油脂が付くとピントが合わなくなります。 乾 いた柔らかいきれいな布などで拭いてお使いください。
- ●カメラは非常に精密度の高い技術で作られていますが、常時 明るく見える画素や暗く見える画素がありますので、ご了承くだ さい。
- ●本機を温かい場所に長時間置いていたあとで、撮影したり画像を 保存したりしたときは、画像が劣化することがあります。
- . カメラ部分に直射日光が長時間当たると、内部のカラーフィル ターが変色して、画像が変化することがあります。

#### 自動終了について

●カメラ起動後、画像を撮影する前にしばらく何も操作しないでお くと、自動的に終了し、待受画面またはメインメニュー画面に戻 ります。

# 静止画を撮影する またについて きんこうしょう きょうしゅう きょうきょう かいきょう

[ o

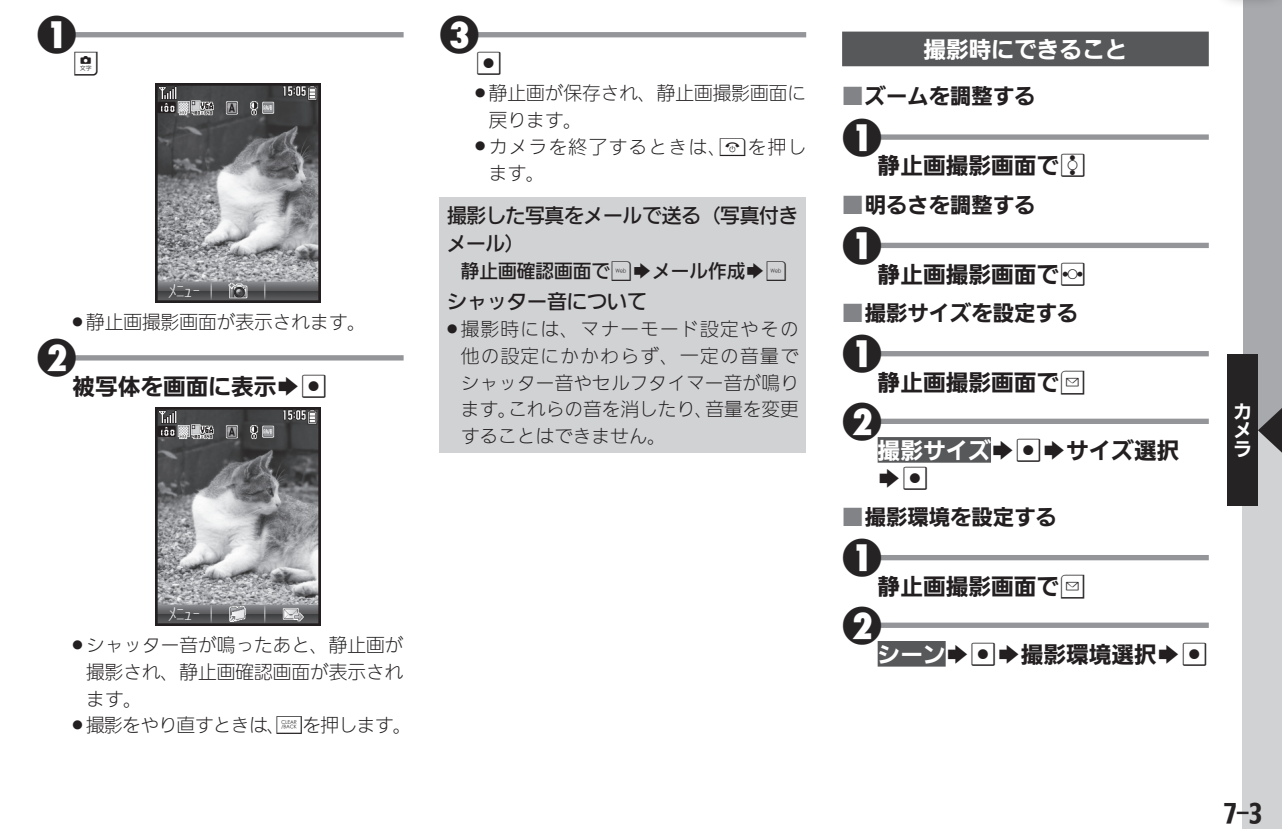

●撮影をやり直すときは、※※「を押します。

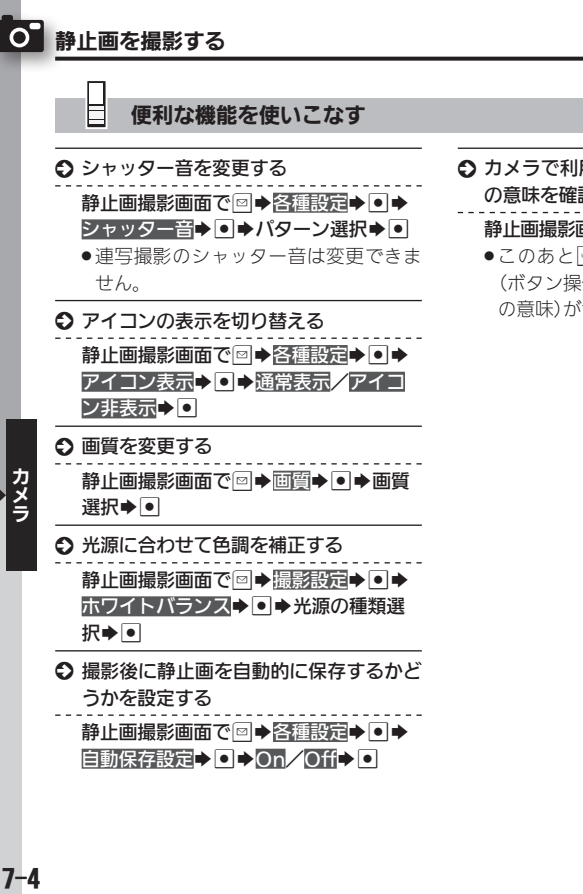

- 6 カメラで利用できるキー操作やアイコン の意味を確認する
	- 静止画撮影画面で図→ヘルプ→●
	- ●このあと<u>※</u>を押すたびに、「キー操作」 (ボタン操作)⇔「アイコン説明」(マーク の意味)が切り替わります。

# いろいろな方法で撮影する セルフタイマーや連写機能で便利に撮影

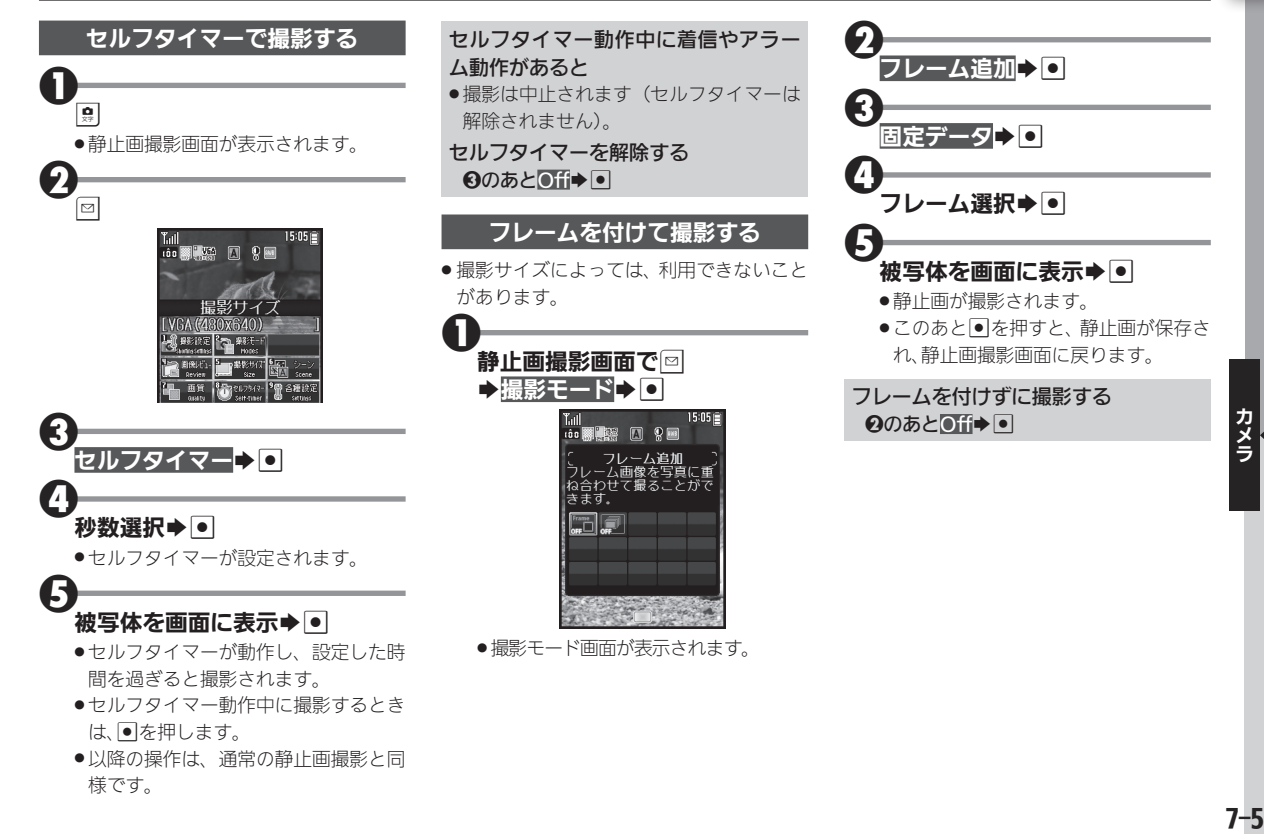

 $\overline{O}$ 

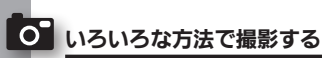

#### 連写撮影する

連写撮影には、「4枚連写」と「9枚連写」の 2種類があります。

それぞれ、連続撮影した画像を1枚にまと めた合成画像と、1枚ずつに分けた分割画 像を1度に作成できます。

● 撮影サイズによっては、利用できないことや、 合成画像が作成されないことがあります。

超影モード画面で運写→■

# $\bigoplus$   $\overline{\phantom{a}}$   $\overline{\phantom{a}}$   $\overline{\phantom{a$

●すべての静止画が保存されます。

静止画を1枚だけ保存する 6のあと☆保存する静止画選択→● 連写撮影をやめる  $0$ のあと $0$ fi $\rightarrow$ 

# $7-6$

 $\mathbf 0$ 

2

3

#### 被写体を画面に表示→●

連写モード選択⇒● →スピード選択→●

- ●連写撮影が始まります。撮影が終わ ると合成画像/分割画像が表示され ます。
- ●4枚/9枚連写を「マニュアル」(連写ス ピード)で撮影するときは、残りの回数 分3をくり返します。

# 撮影した静止画を見る

2

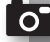

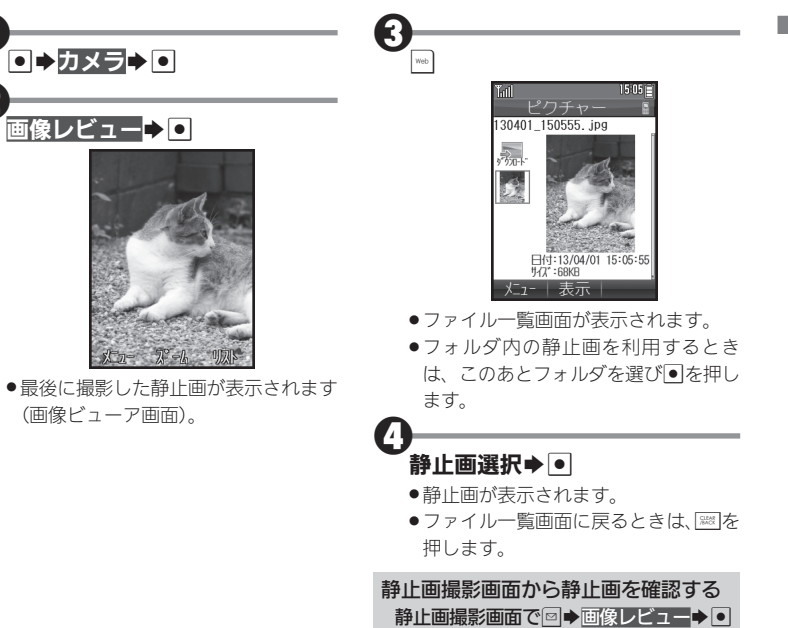

#### ■静止画表示中にできること

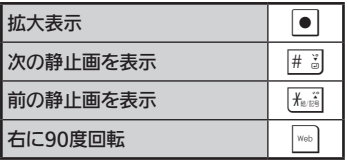

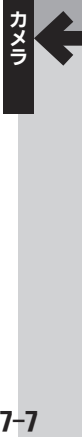

# ○ 撮影した静止画を見る 静止画をメールに添付して送信する

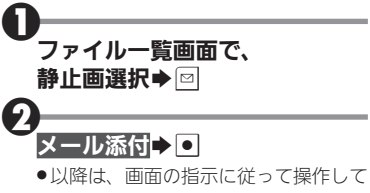

ください。

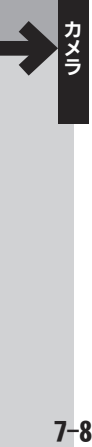

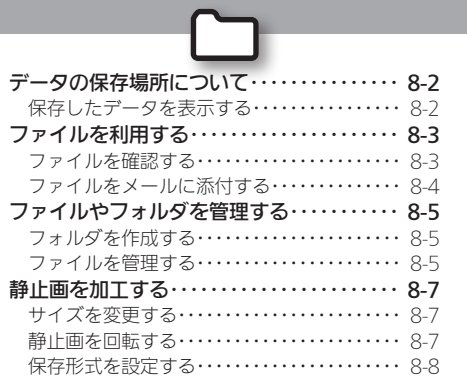

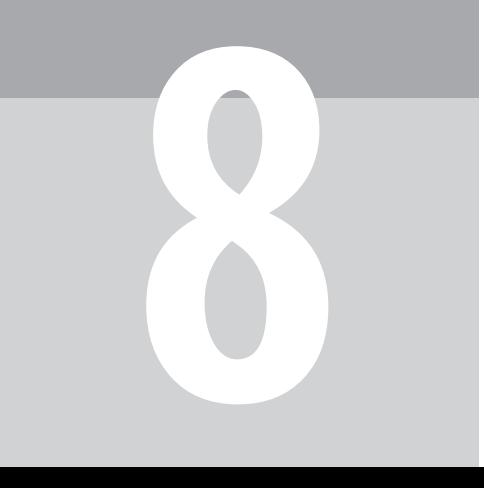

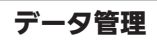

### <span id="page-116-0"></span>] データの保存場所について ねんじょう しゅうしゃ しゅうきゅうせい あいきゅうせい あいじょう

本機のデータは、「データフォルダ」と呼 ばれる場所で管理されています。データ フォルダ内には、いくつかの保存場所 (フォルダ)があり、各機能でデータを作 成したり、メールやインターネットなど でデータを入手すると、自動的に該当す るフォルダへ保存されます。

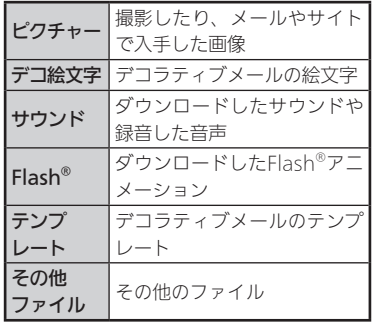

● 電話帳やメールのデータは、データフォル ダではなく機能専用の場所に保存されて います。

#### 著作権保護について

●ファイルによっては、著作権で保護され ているため、一部の機能が利用できない ことがあります。

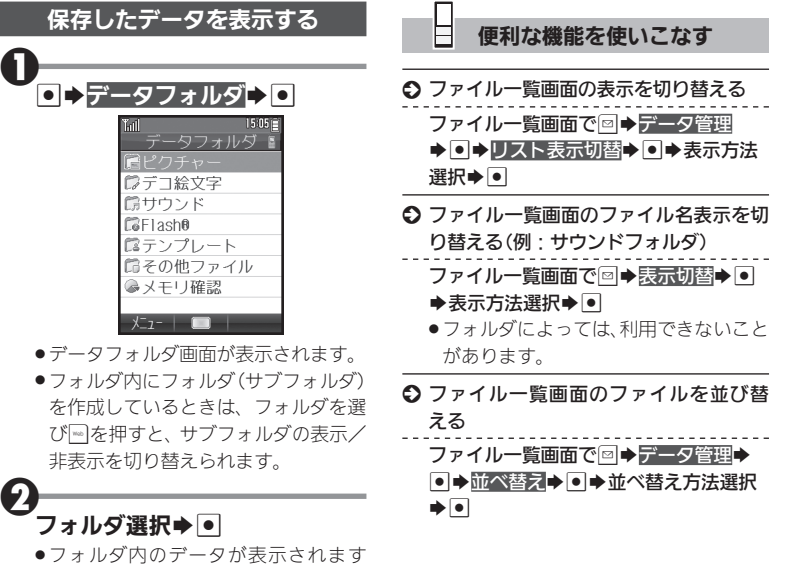

(ファイル一覧画面)。

保存

 $\boldsymbol{\Theta}$ 

# <span id="page-117-0"></span>ファイルを利用する きょうきょう アップ データフォルダから画像やサウンドを利用

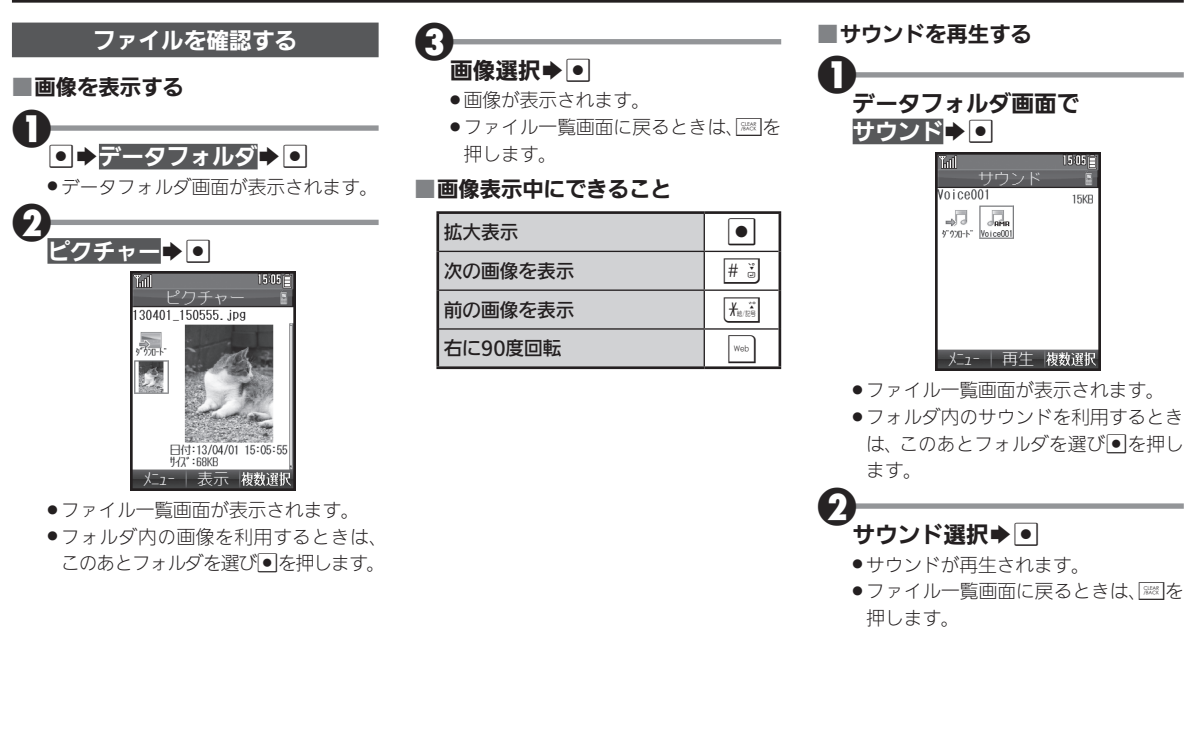

デ

理

#### ファイルを利用する

<span id="page-118-0"></span>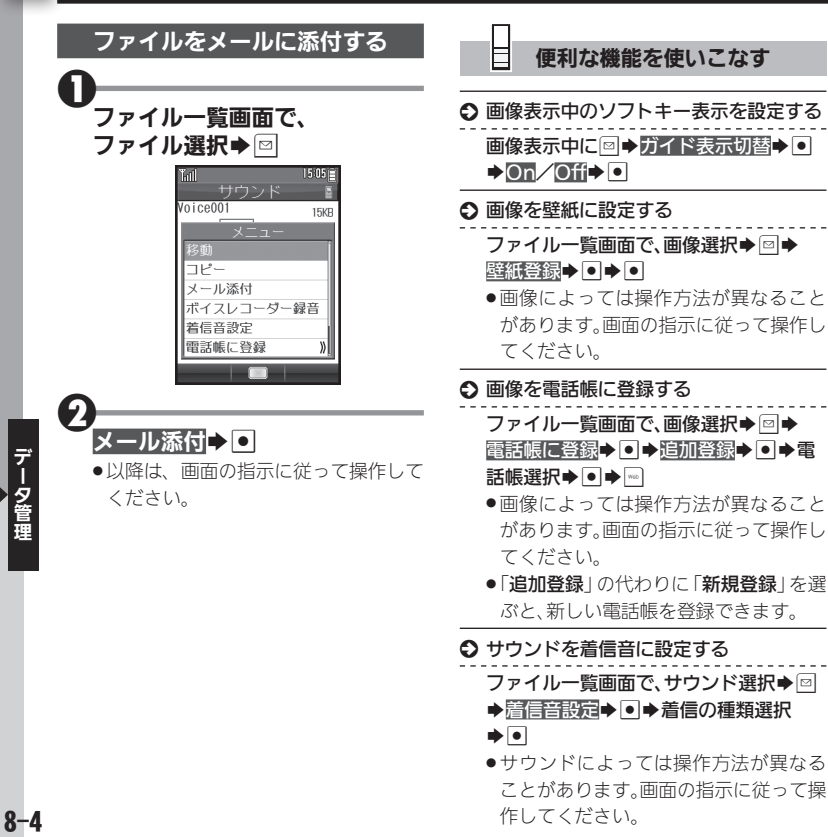

<span id="page-119-0"></span>ファイルやフォルダを管理する まんパフォルダを作成したり、ファイルを分類して管理

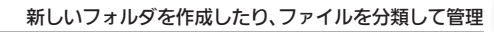

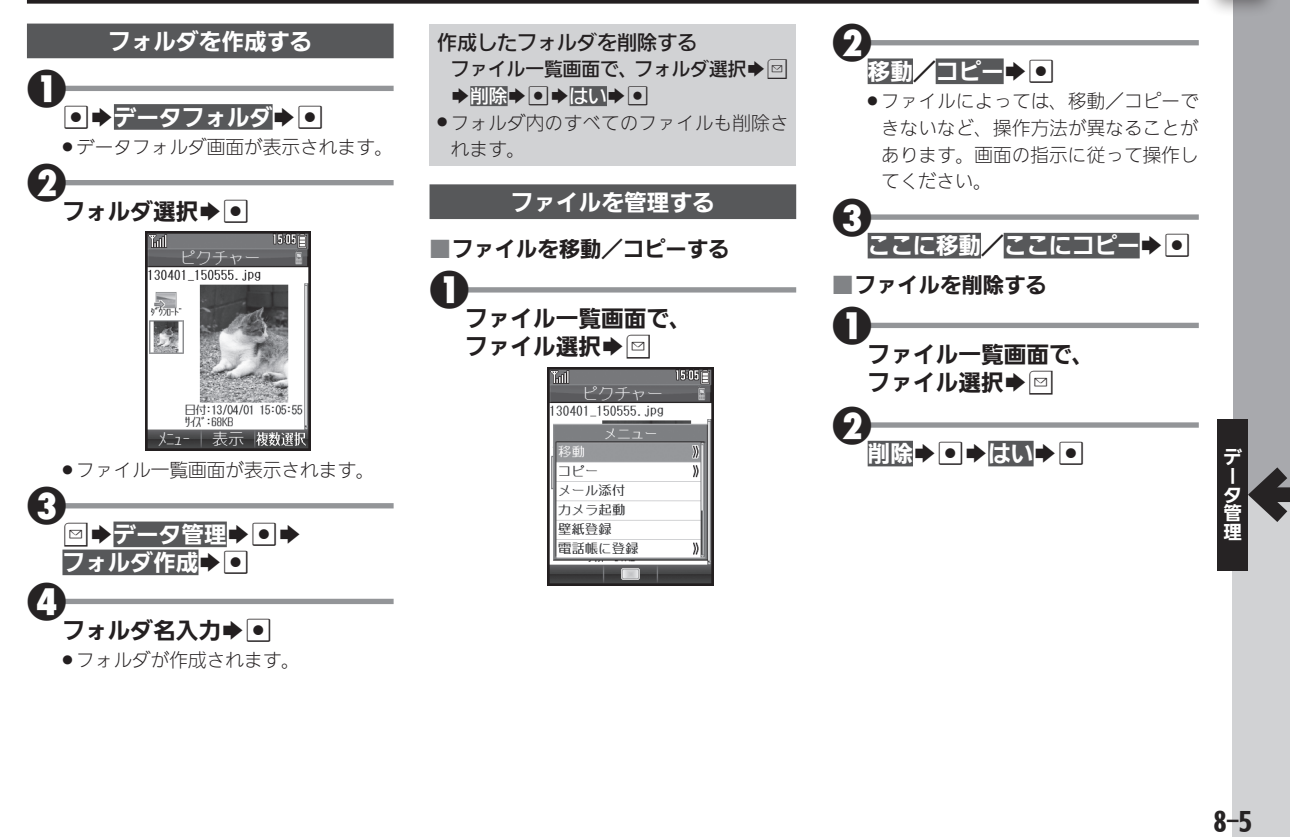

#### ファイルやフォルダを管理する

#### 便利な機能を使いこなす

#### S ファイル名/フォルダ名を変更する

ファイル一覧画面で、ファイル/フォル ダ選択→図→データ管理→図→ファイ ル名変更/フォルダ名変更▶■▶ファ イル/フォルダ名変更→●

●半角の「¥」、「/」、「:」、「;」、「.」、「<」、「>」、 「l」、「?」、「N」、「"」は、使用できません。

#### ○ ファイルを複数選択する

- ファイル一覧画面で<sub>■</sub>→ファイル選択
- $\blacktriangleright$   $\lnot$  ( $\lnot$  表示)

L

- ●ファイル選択◆回をくり返し、複数の ファイルを選びます。
- ●選択を解除するときは、「ロ」が表示され ているファイルを選び%を押します。

○ ファイルの詳細情報を確認する ファイル一覧画面で、ファイル選択→回

 $\rightarrow$  $\overline{D}$  $\Box$   $\overline{S}$  $\rightarrow$  $\overline{S}$  $\Box$ 

#### S メモリの使用状況を確認する

- データフォルダ画面でメモリ確認▶■
- ●「他の使用データ:」には、保存されてい るデータの管理情報などの容量が含ま れています。
- ●メモリの空き容量が不足すると、動作が 不安定になることがあります。空き容量 が不足する前に、不要なファイルは削除 してください。

<span id="page-121-0"></span>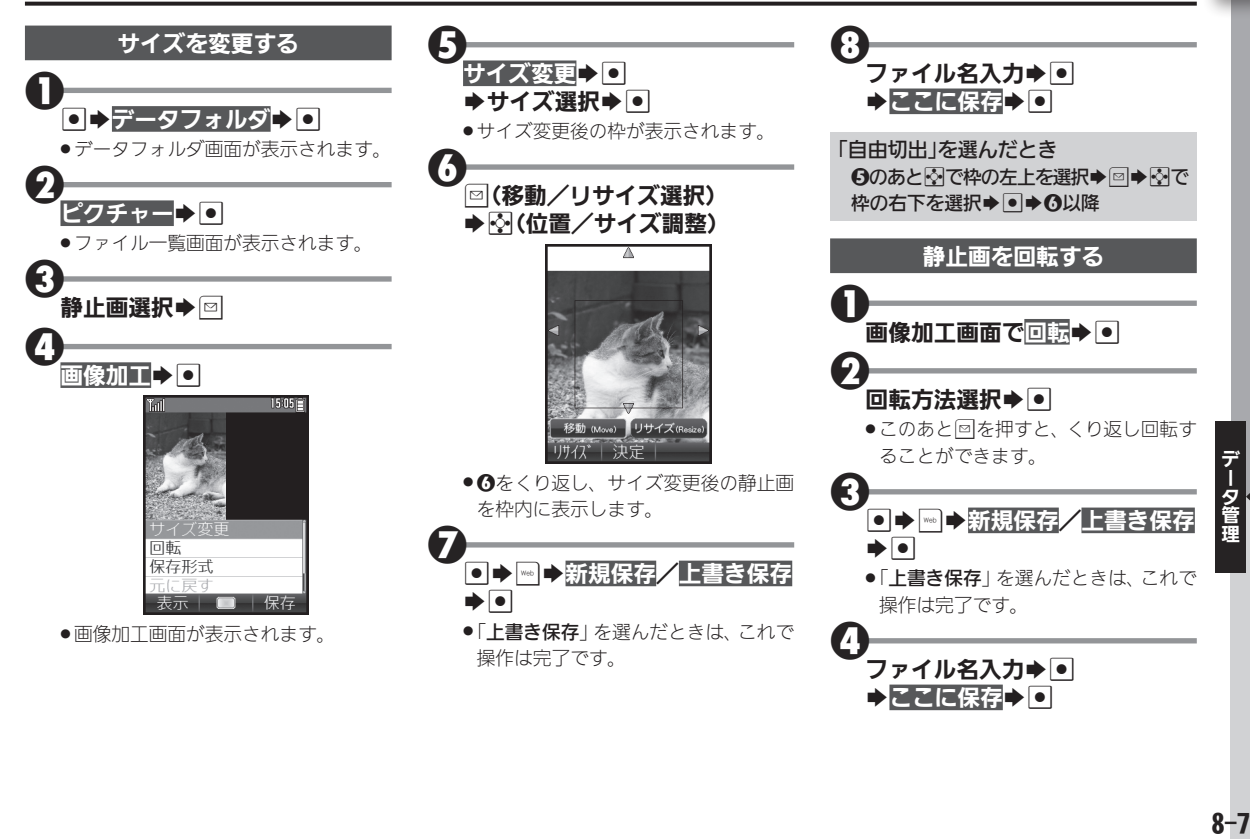

#### <span id="page-122-0"></span>静止画を加工する

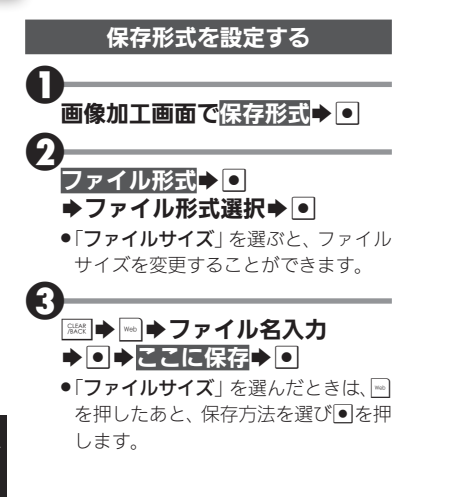

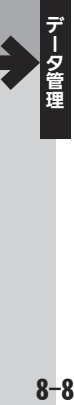

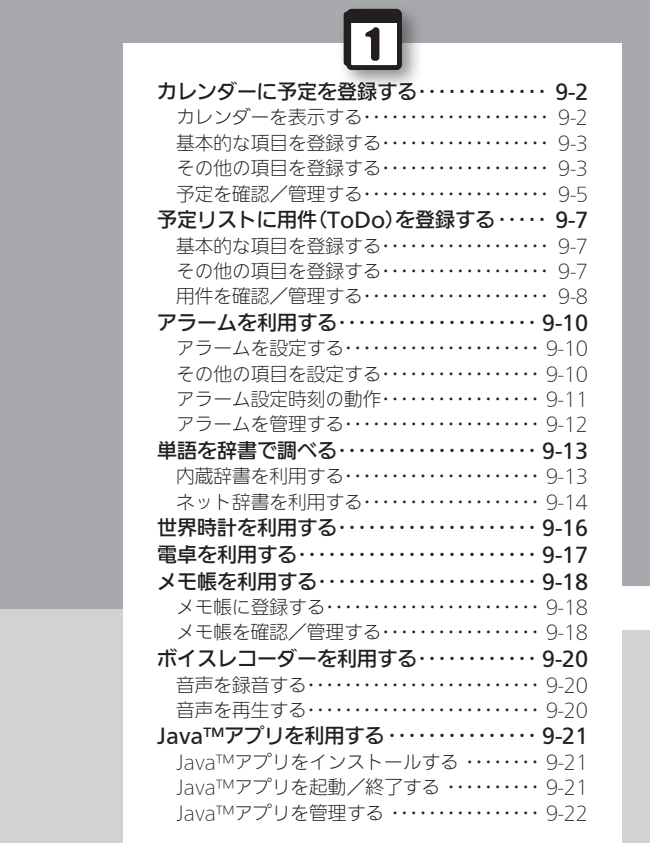

9

ツール

9-1

# <span id="page-124-0"></span>カレンダーに予定を登録する カレンダーに予定を登録して管理

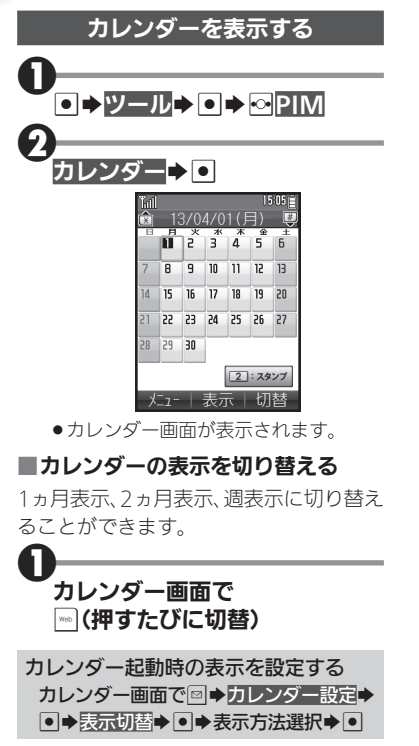

#### ■カレンダー画面でのおもな操作

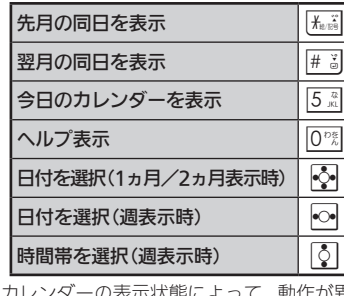

● カレンターの表 なることがあります。

#### ■スタンプを貼り付ける

●1ヵ月表示時に利用できます。

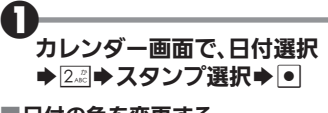

■日付の色を変更する

 $\mathbf 0$ カレンダー画面で、日付選択 → 4 品→ 色選択→ ●

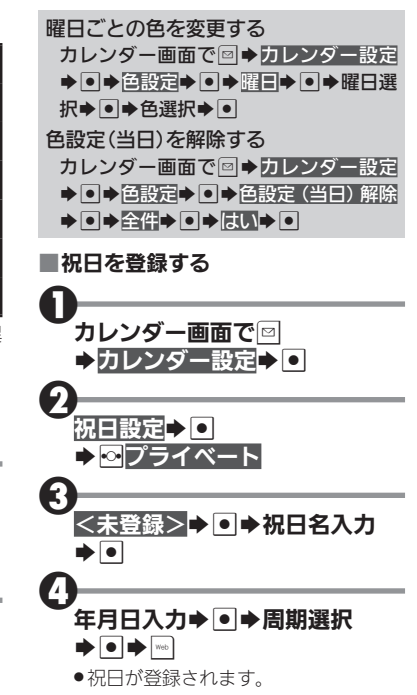

 $\overline{\mathbf{1}}$ 

<span id="page-125-0"></span>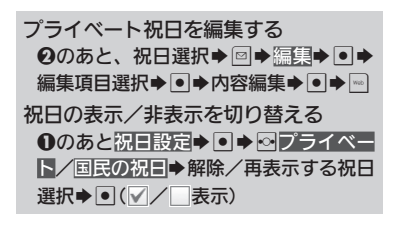

#### 基本的な項目を登録する

件名、カテゴリ、開始日時/終了日時、予定 の内容を登録する方法を例に説明します。 ●件名、内容のどちらかは、必ず入力してく ださい。

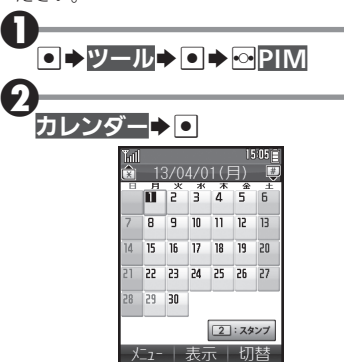

●カレンダー画面が表示されます。

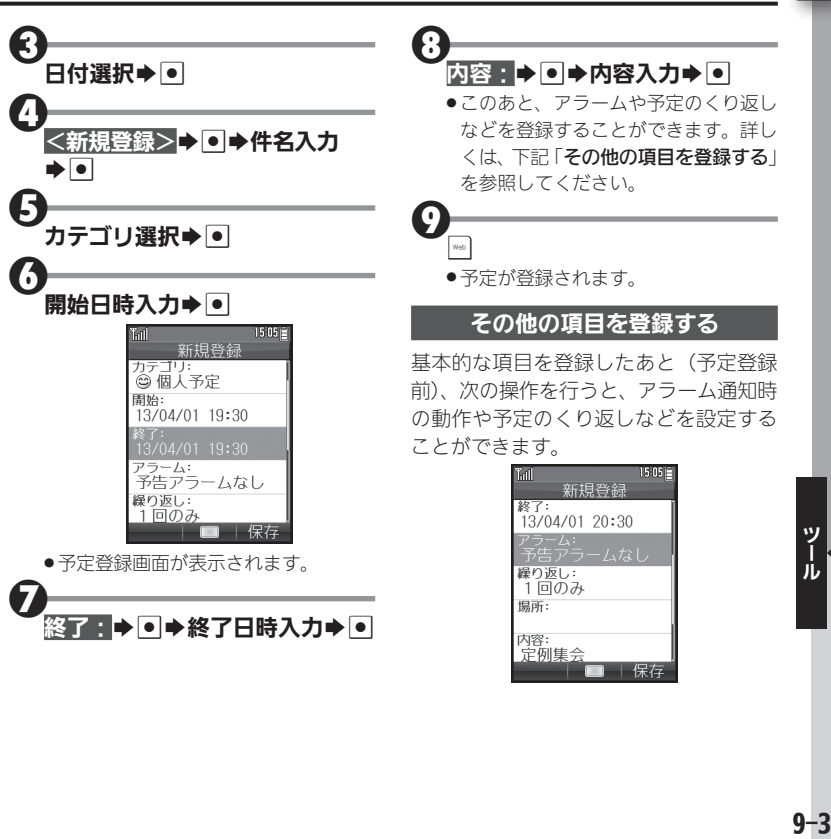

#### カレンダーに予定を登録する

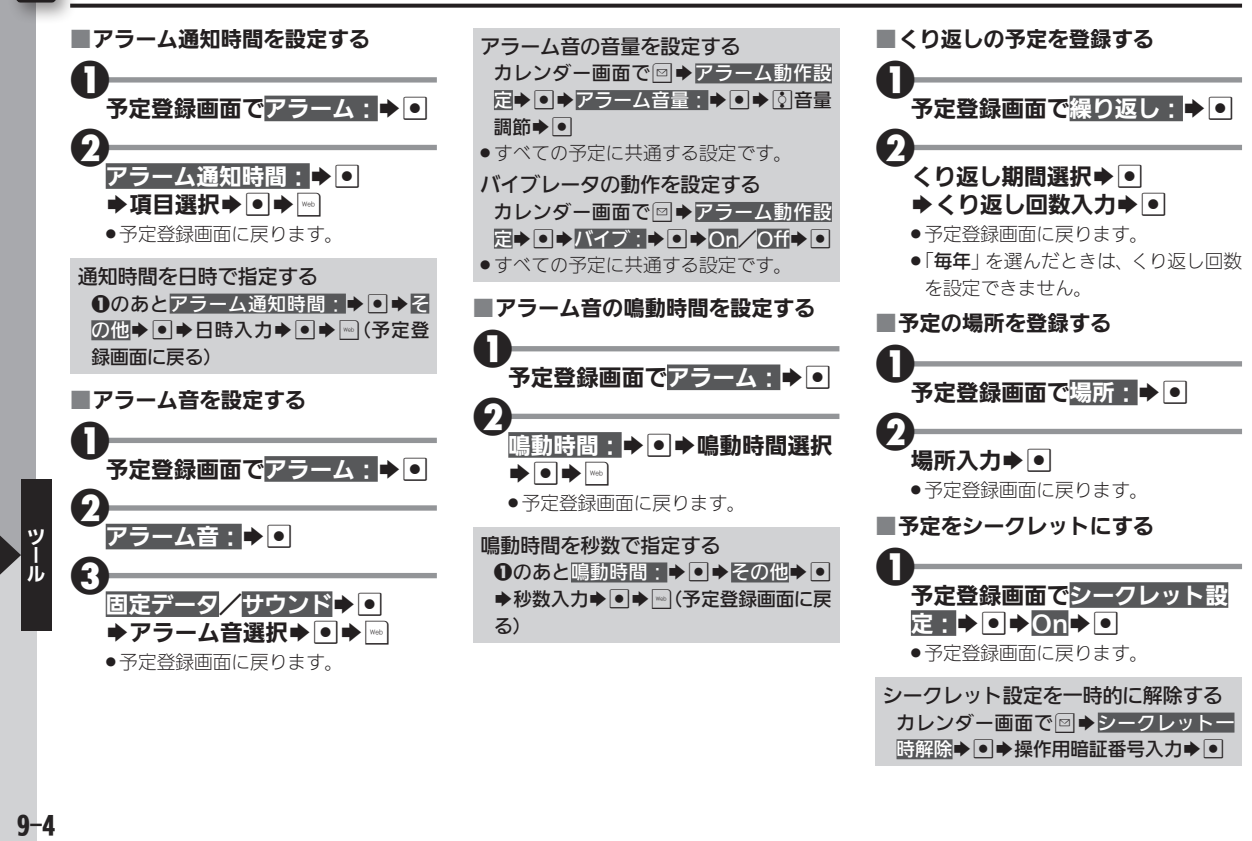

時解除▶●▶操作用暗証番号入力▶●

<span id="page-127-0"></span>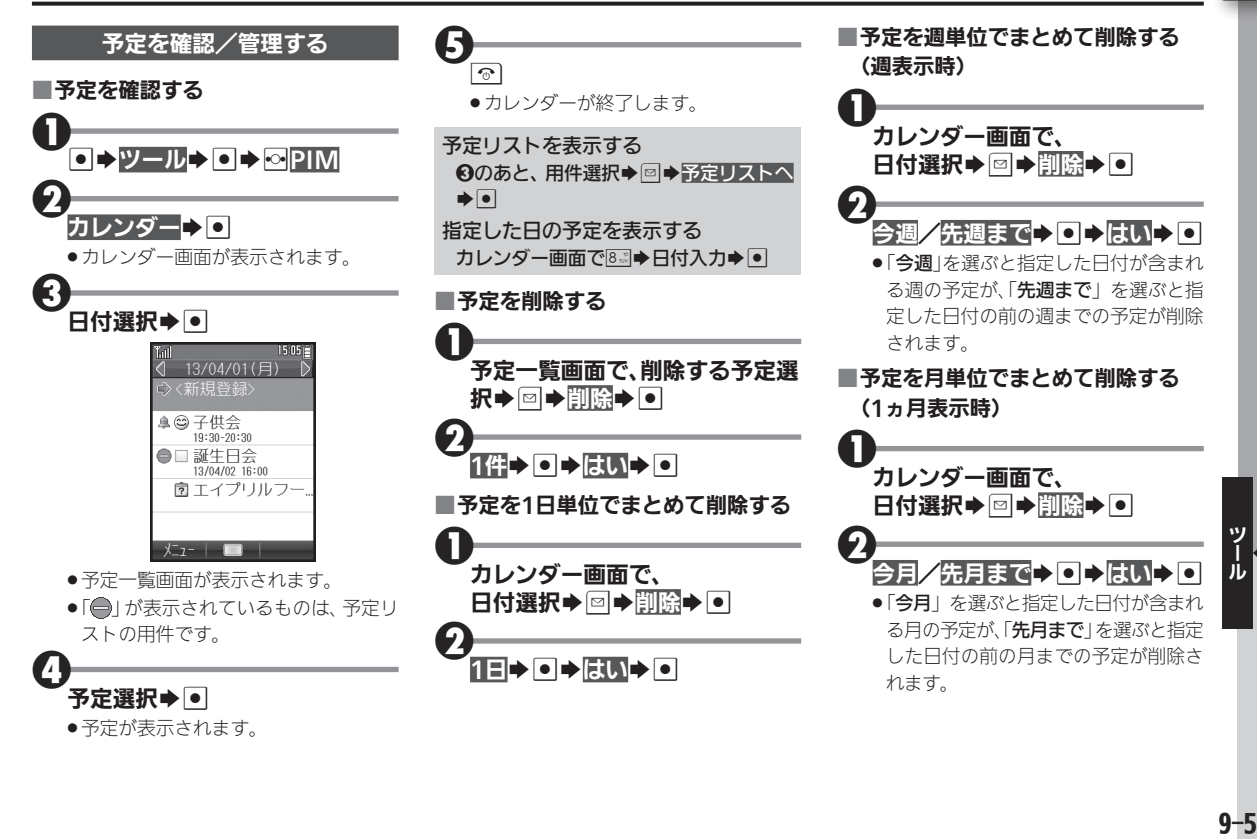

#### カレンダーに予定を登録する

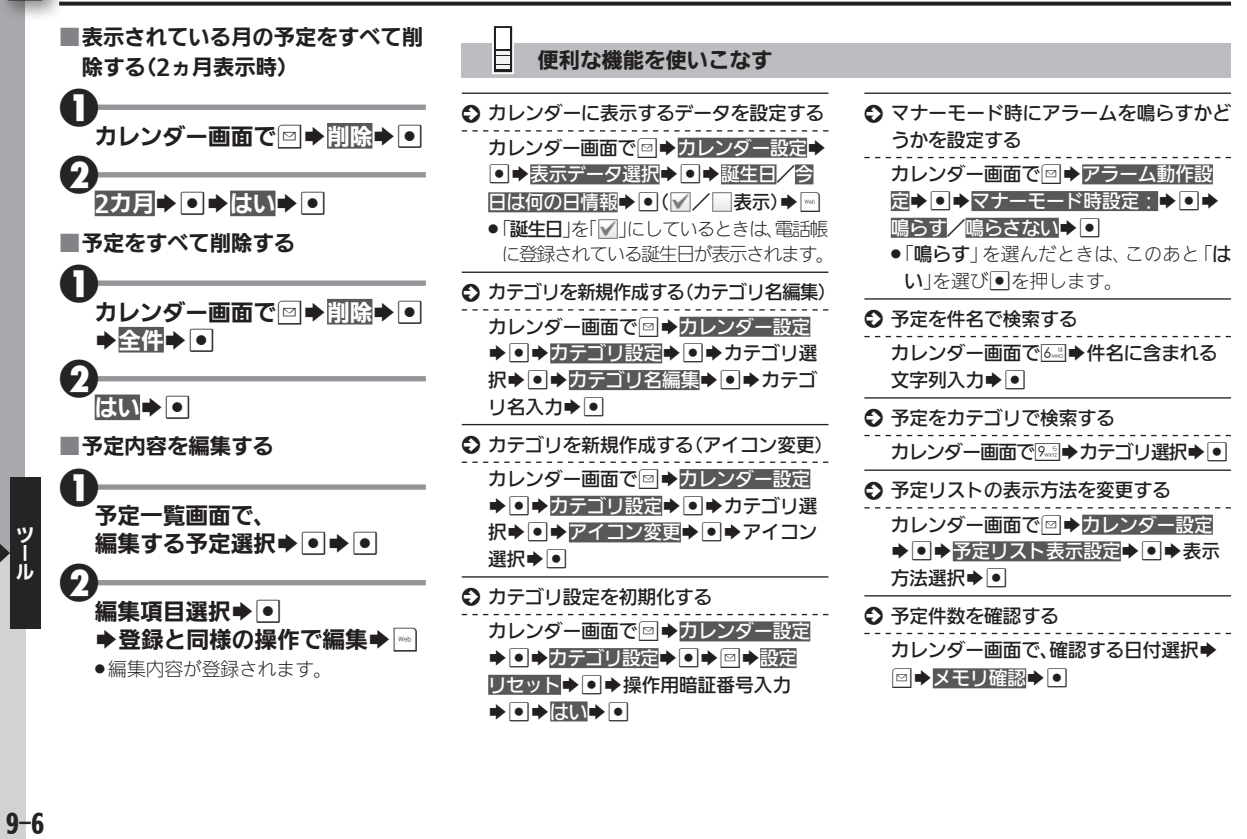

# <span id="page-129-0"></span>予定リストに用件(ToDo)を登録する コンピューティング 日々のToDoを電話機で管理

#### $\blacksquare$

面に戻る)

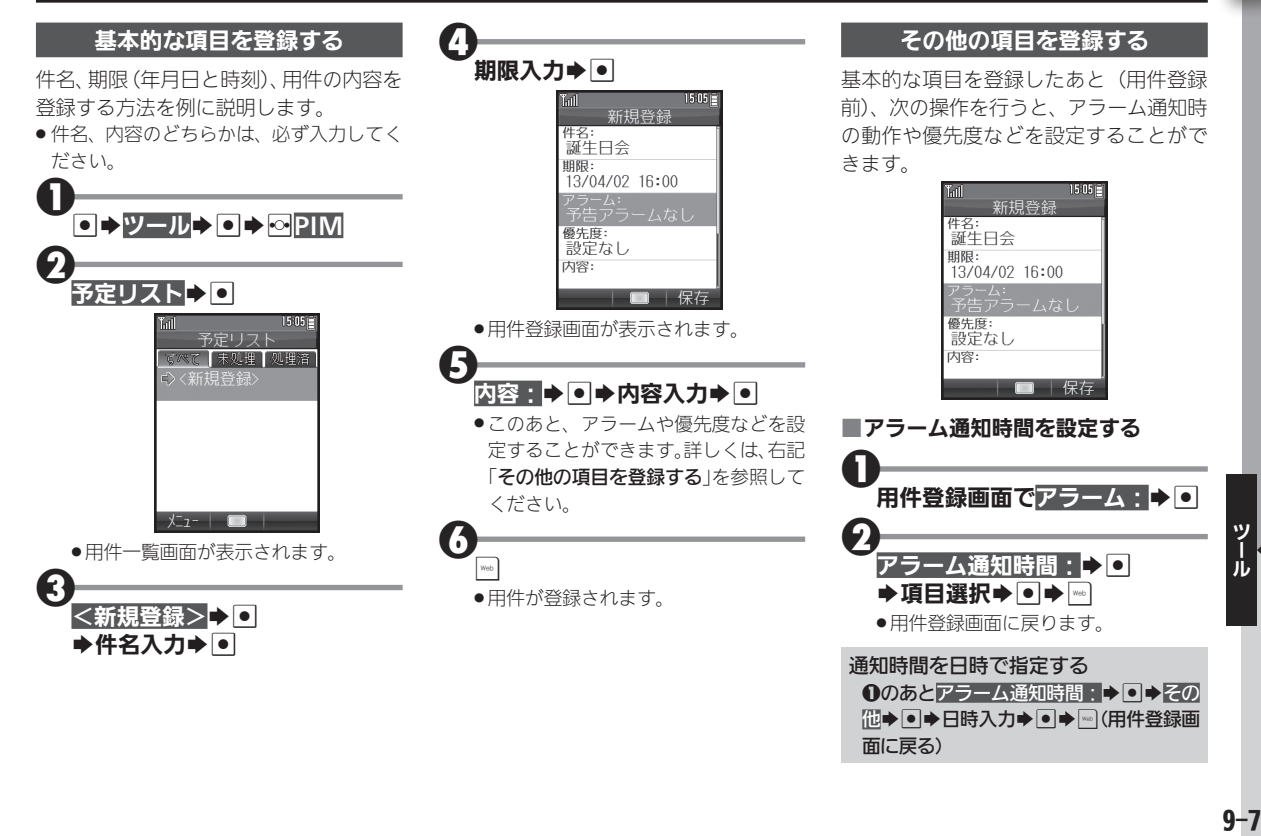

#### 予定リストに用件(ToDo)を登録する

<span id="page-130-0"></span>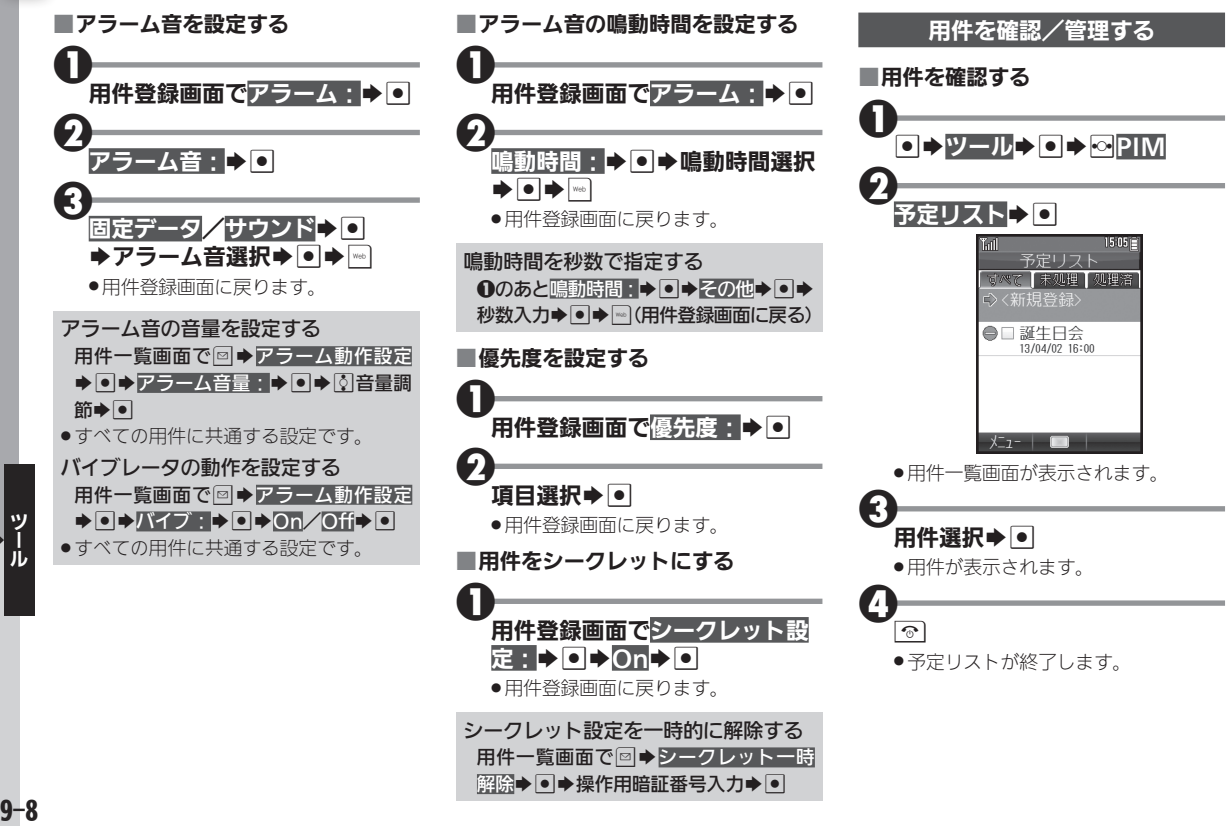

 $9 - 8$ 

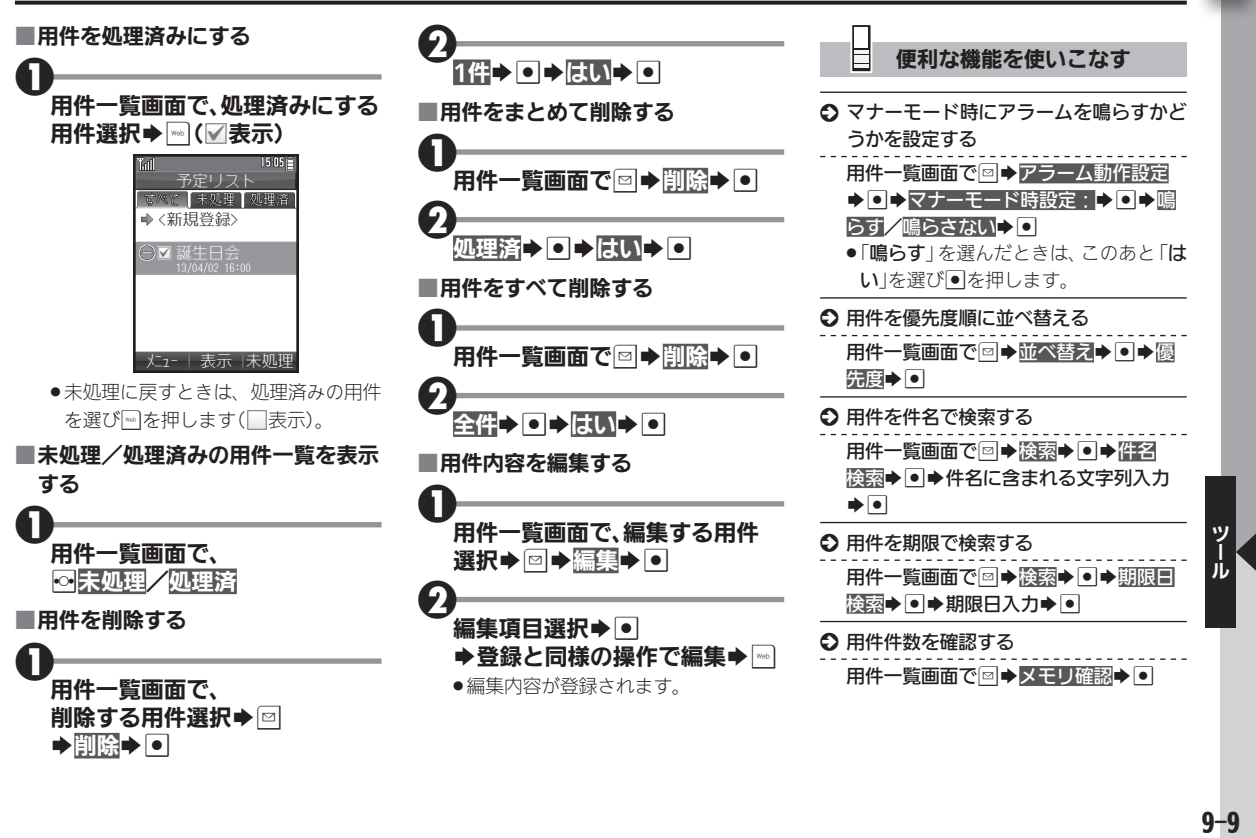

# <span id="page-132-0"></span>アラームを利用する 曜日指定も可能な便利な目覚まし時計として

 $\boldsymbol{\Theta}$ 

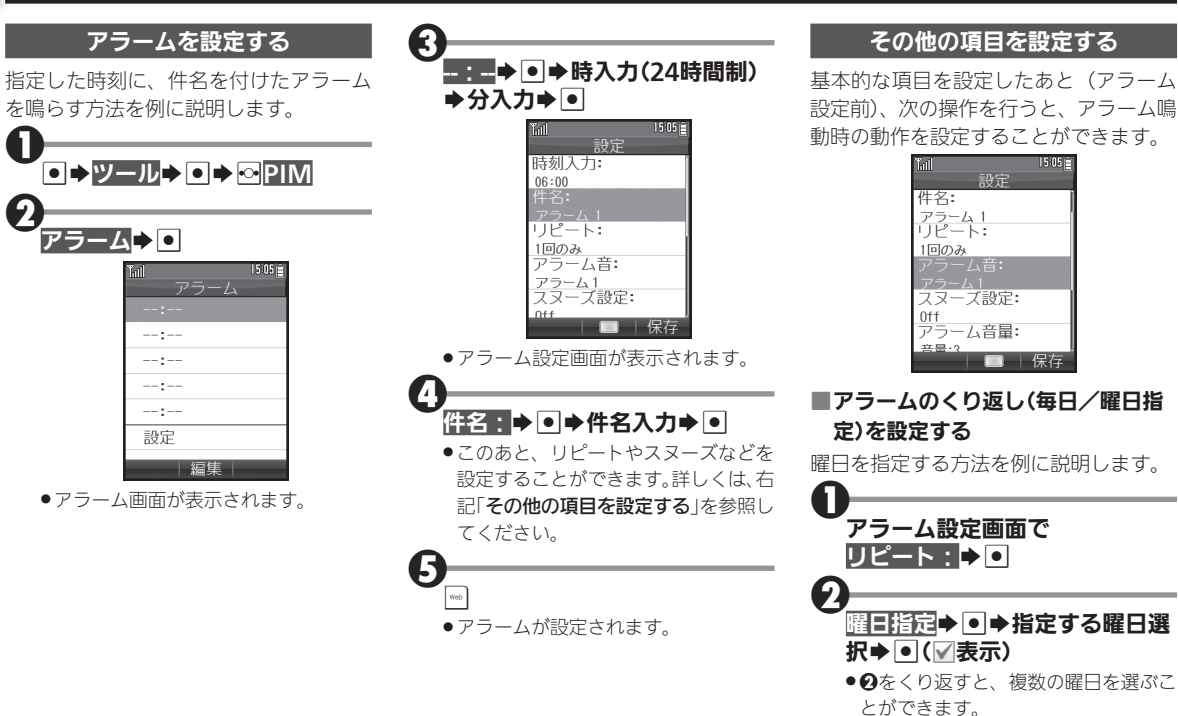

 $\frac{1}{10}$ <br>9-10

 $9 - 10$ 

<span id="page-133-0"></span>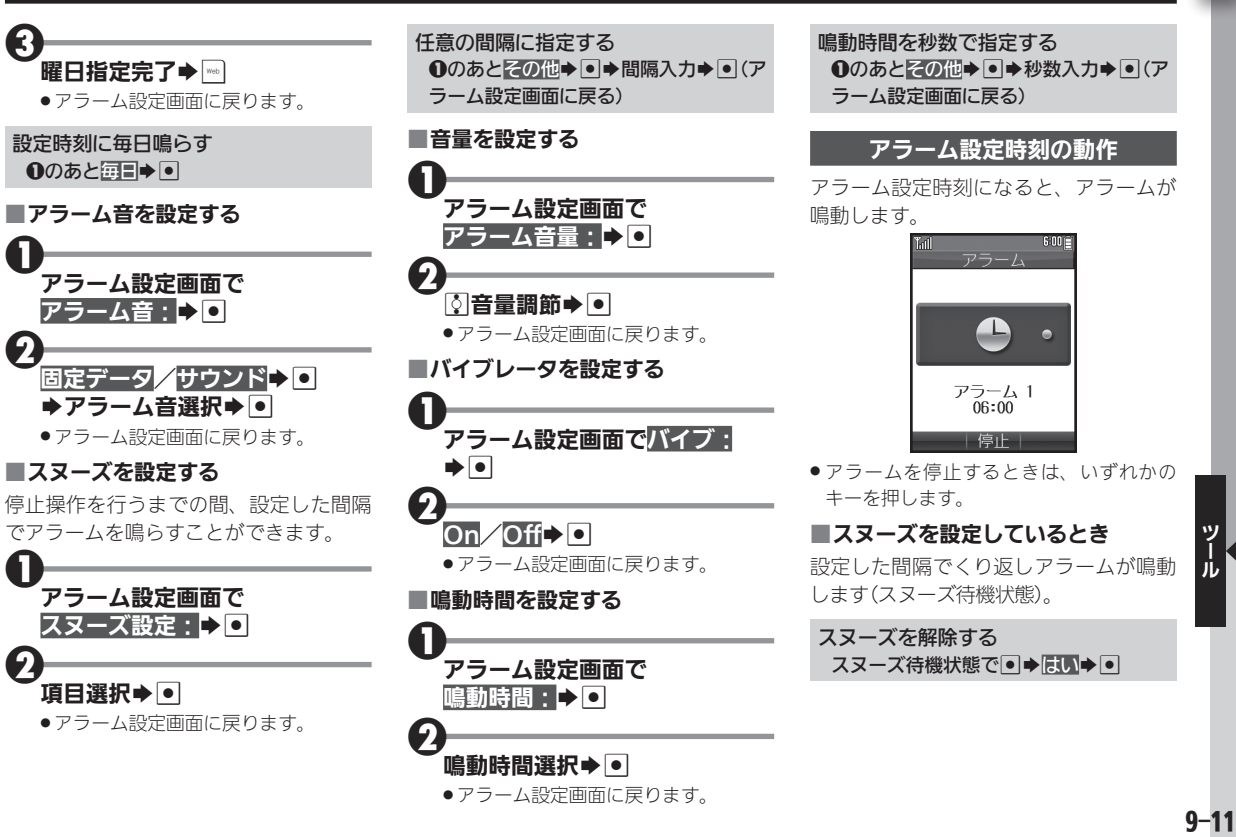

. アラーム設定画面に戻ります。

 $\overline{\mathbf{1}}$ 

#### <span id="page-134-0"></span>アラームを利用する

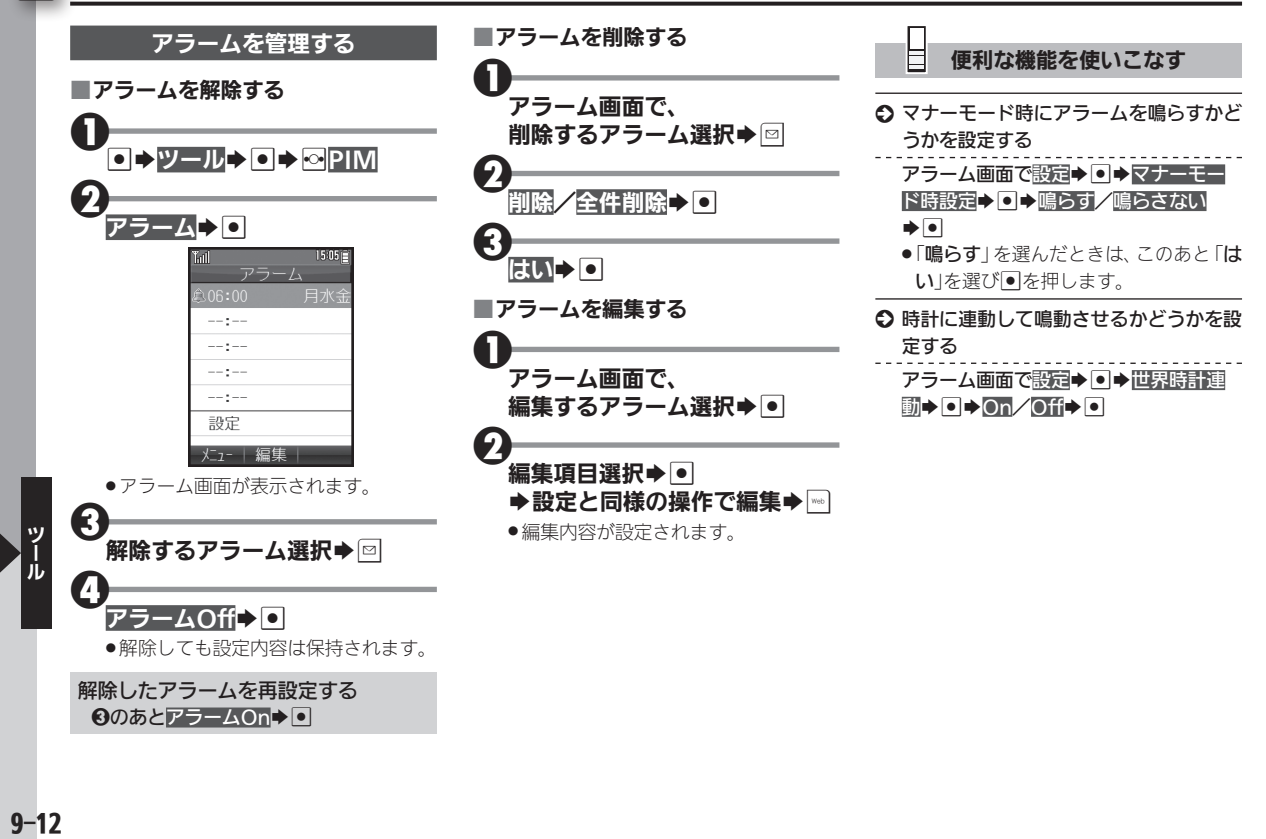

# <span id="page-135-0"></span>単語を辞書で調べる わきゅう あいしゃ あきゅう あいきゅう あいきゅう きょくしゅう

本機には、次の辞書が内蔵されており、必 要なときにいつでも単語などを調べるこ とができます。

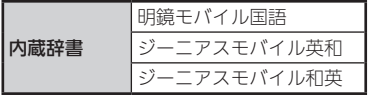

また、本機ではインターネット上のネッ ト辞書を利用することもできます。 利用できるおもなネット辞書は次のとお りです。

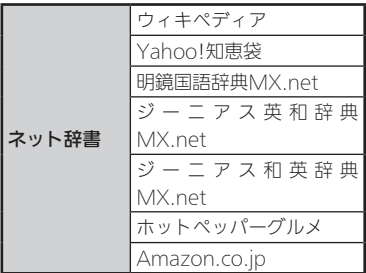

#### ネット辞書について

●ネット辞書は インターネットにアクセス して利用するため、パケット通信料が発生 します。また、情報料がかかるものもあり ますので、内容を十分に確認しながら、画 面の指示に従って操作してください。

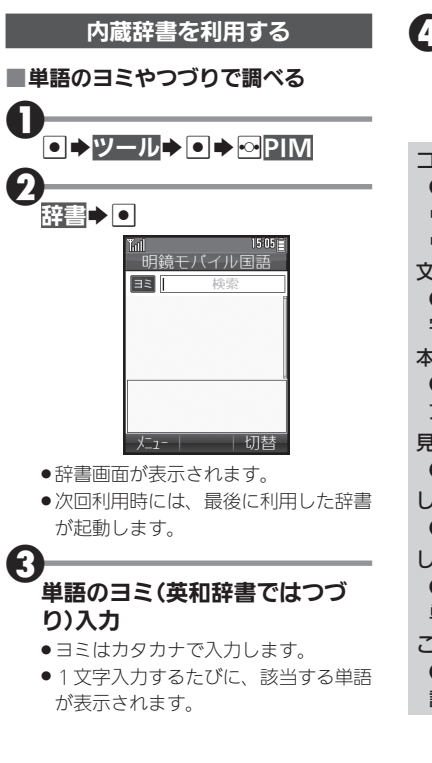

4調べたい単語など選択→● . 単語などの意味が表示されます(辞書 詳細画面)。 コピーした文字列で検索する **2**のあと回→コピーした文字で検索 → ■→ 検索→ ■→ 目的の単語など選択  $\blacktriangleright$ 文字サイズを変更する 2のあと図→文字サイズ設定→ O→文 字サイズ選択→● 本文などをコピーする 4のあと●→開始文字選択→●→終了 文字選択→同 見出し語をコピーする 4のあと図→見出し語コピー→ O しおりをはさむ 4のあと図→しおりをはさむ→ O しおりを確認する 2のあと図→しおり一覧→回→目的の 単語など選択→回 これまでの検索履歴を確認する **ののあと図→履歴一覧→回→目的の単** 語など選択→回

l 1 l

#### 単語を辞書で調べる

<span id="page-136-0"></span>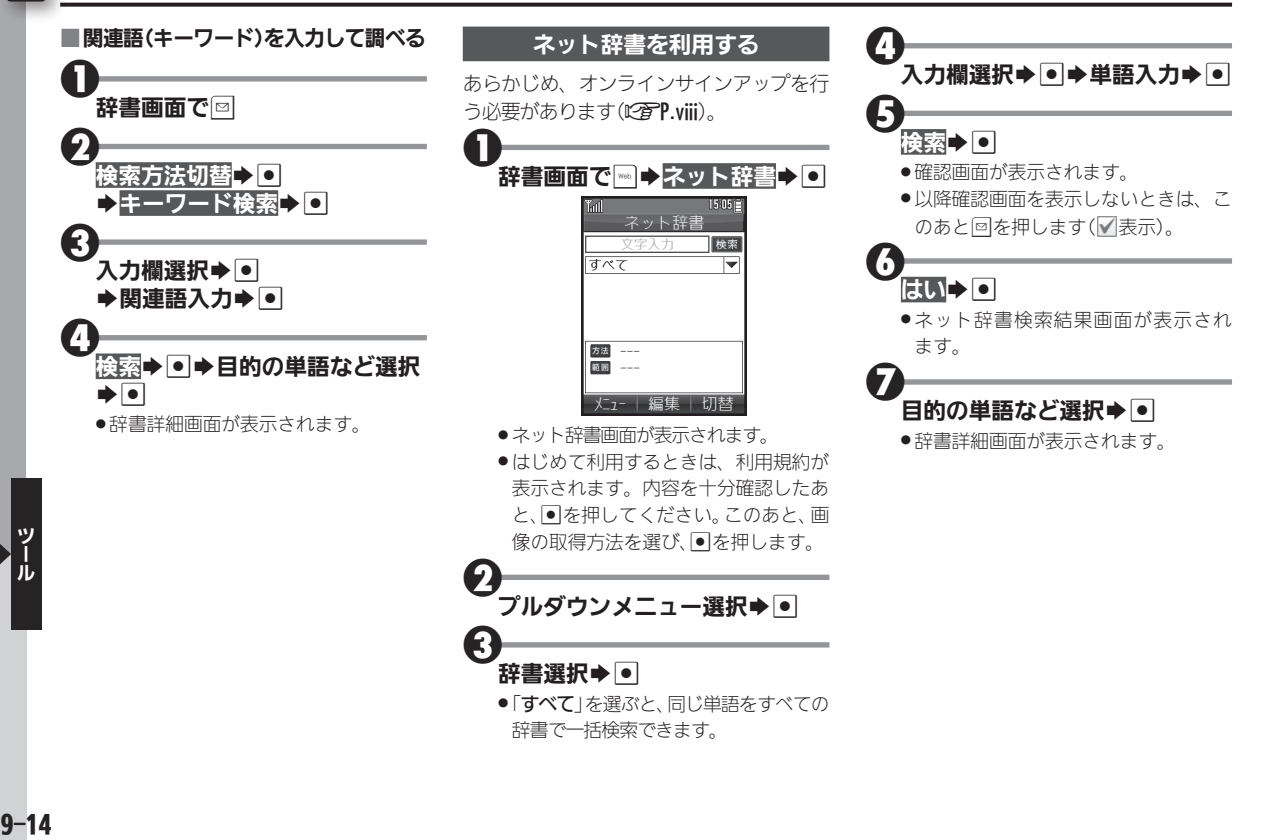

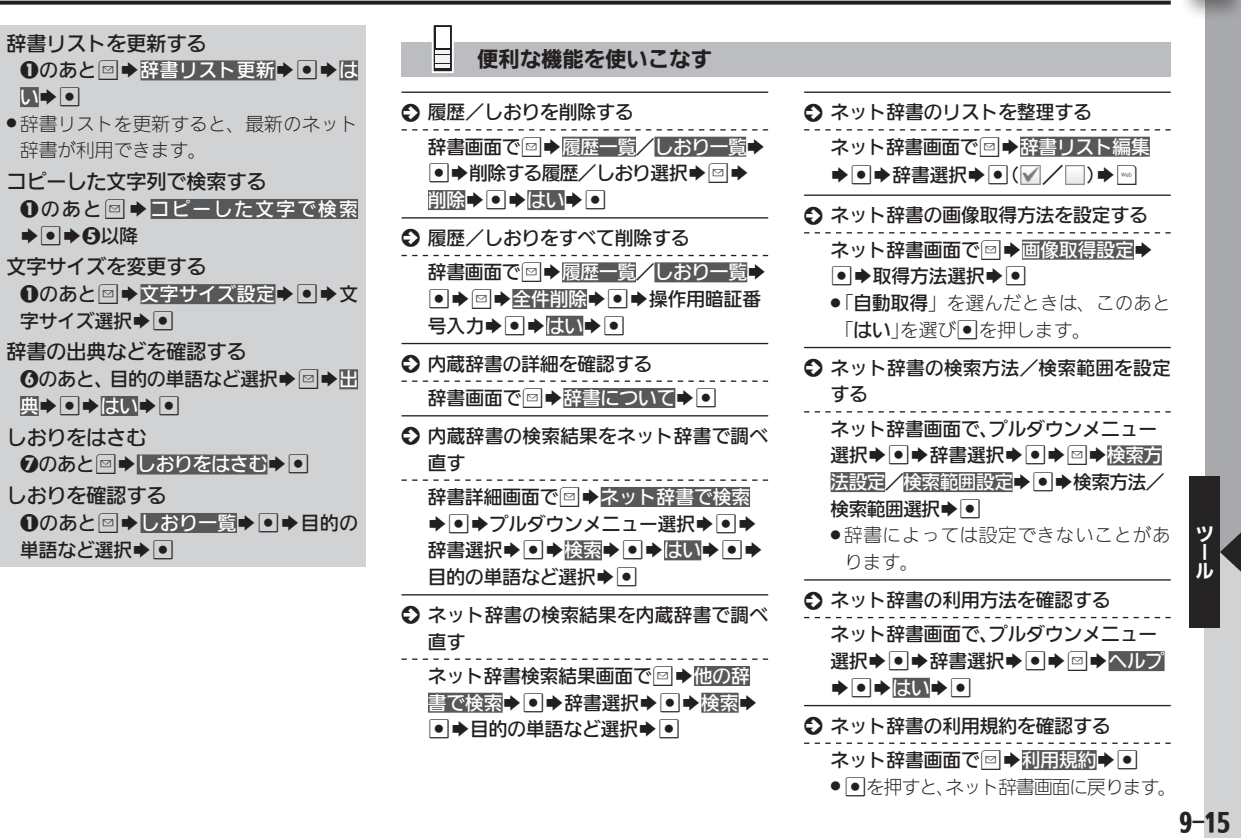

● ● 存押すと、ネット辞書画面に戻ります。

 $\overline{\mathbf{1}}$ 

<span id="page-138-0"></span>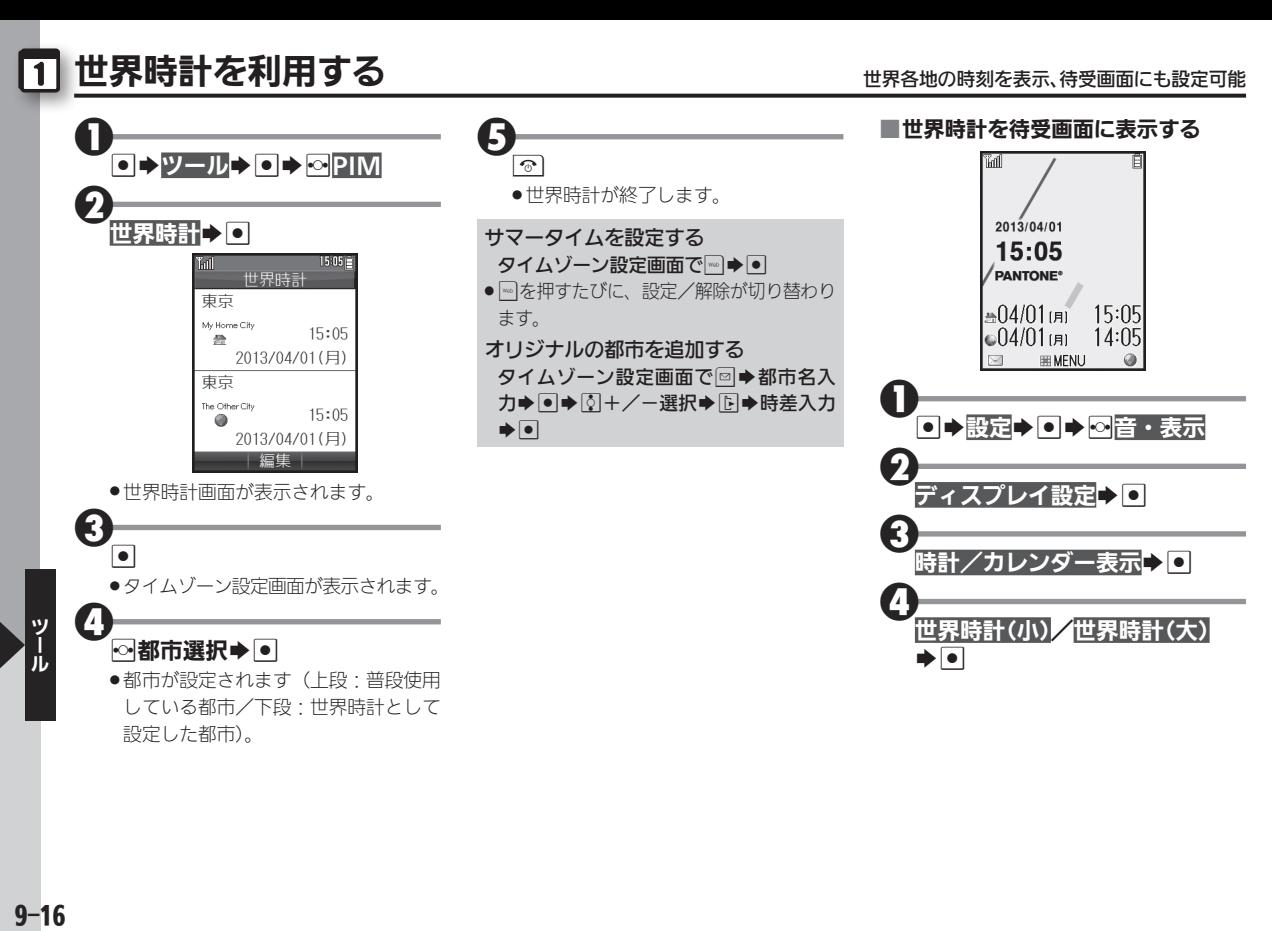

 $9 - 16$ 

設定した都市)。

# <span id="page-139-0"></span>電卓を利用する メモリ計算も通貨換算もできる高機能電卓

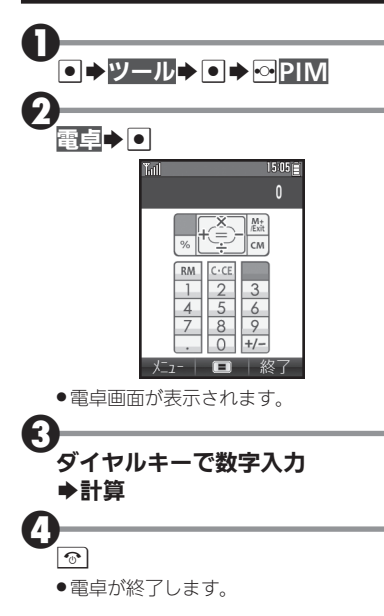

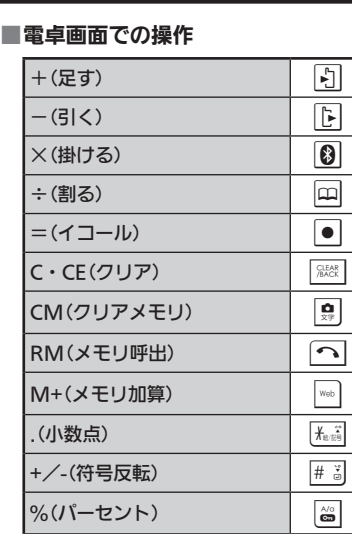

#### メモリ計算について

**●メモリ計算は、メモリ内容を消去してか** ら行ってください(メモリに記憶した数 値は、電源を切るまで保持されます)。

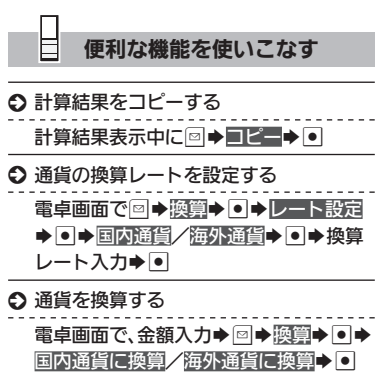

●あらかじめ「レート設定」で、換算レート を設定しておいてください。

 $\blacksquare$ 

# <span id="page-140-0"></span>ヿ メモ帳を利用する キャンディ しゅうしょう しゅうしょう きゅうしょく きゅうしょく

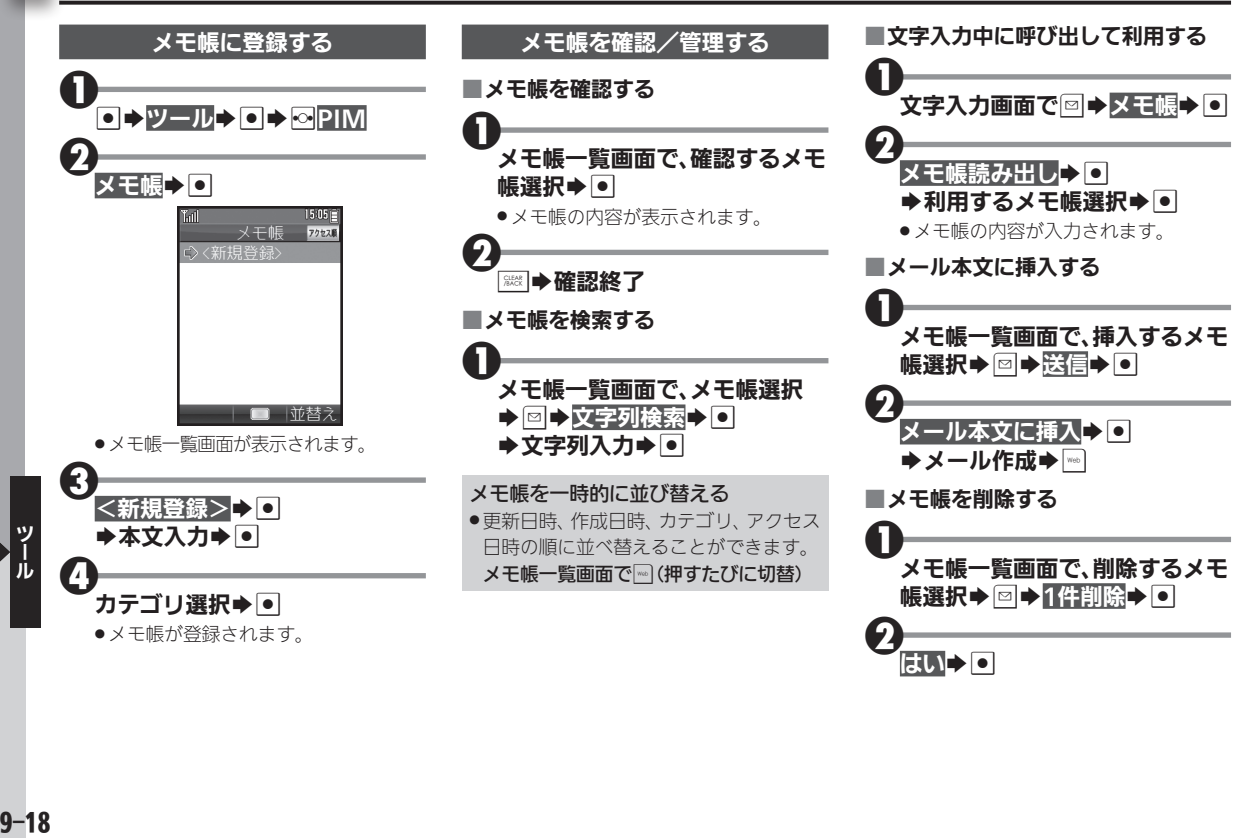

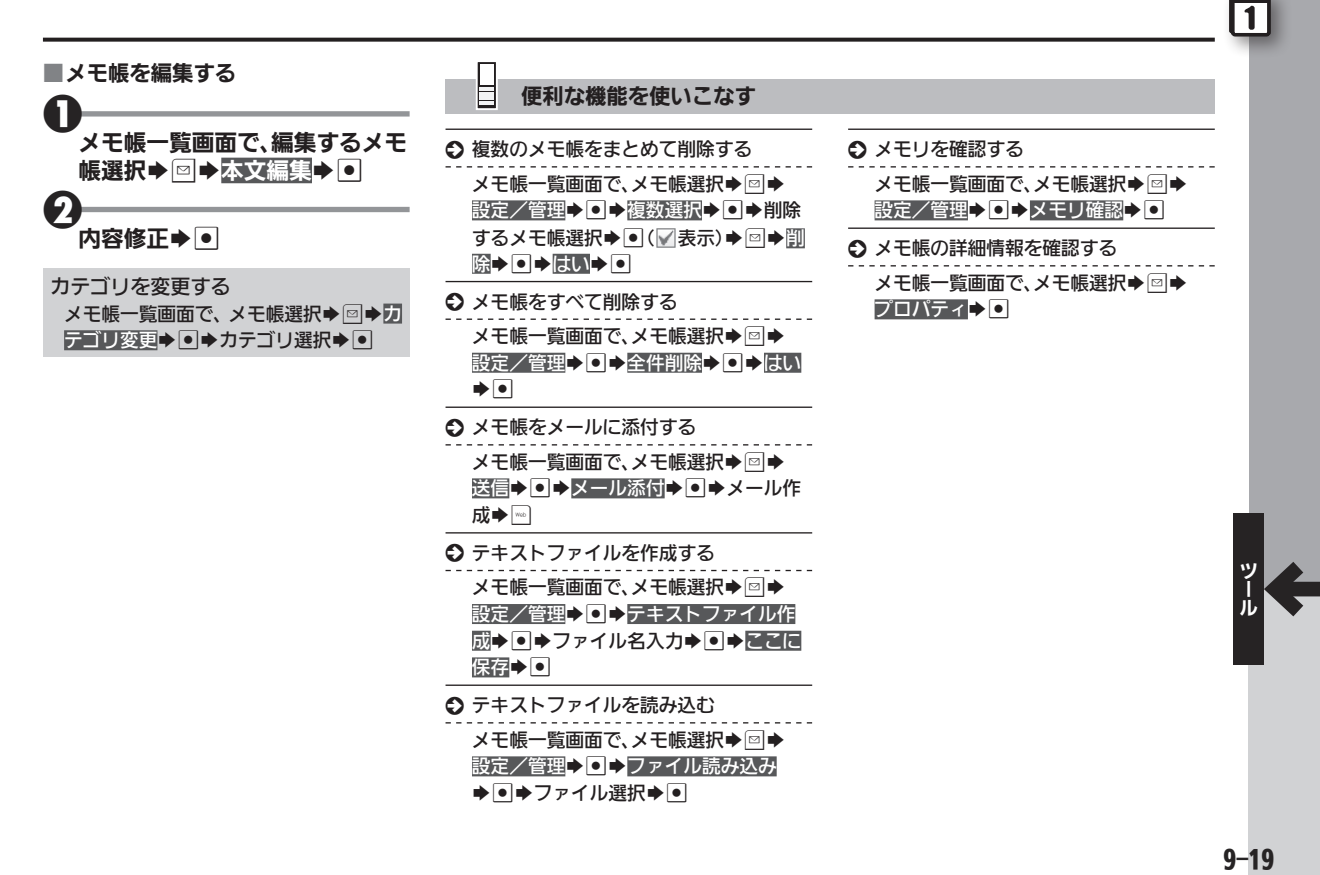

<span id="page-142-0"></span>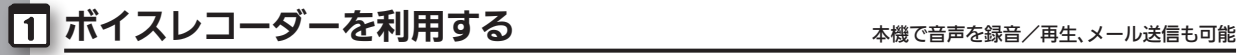

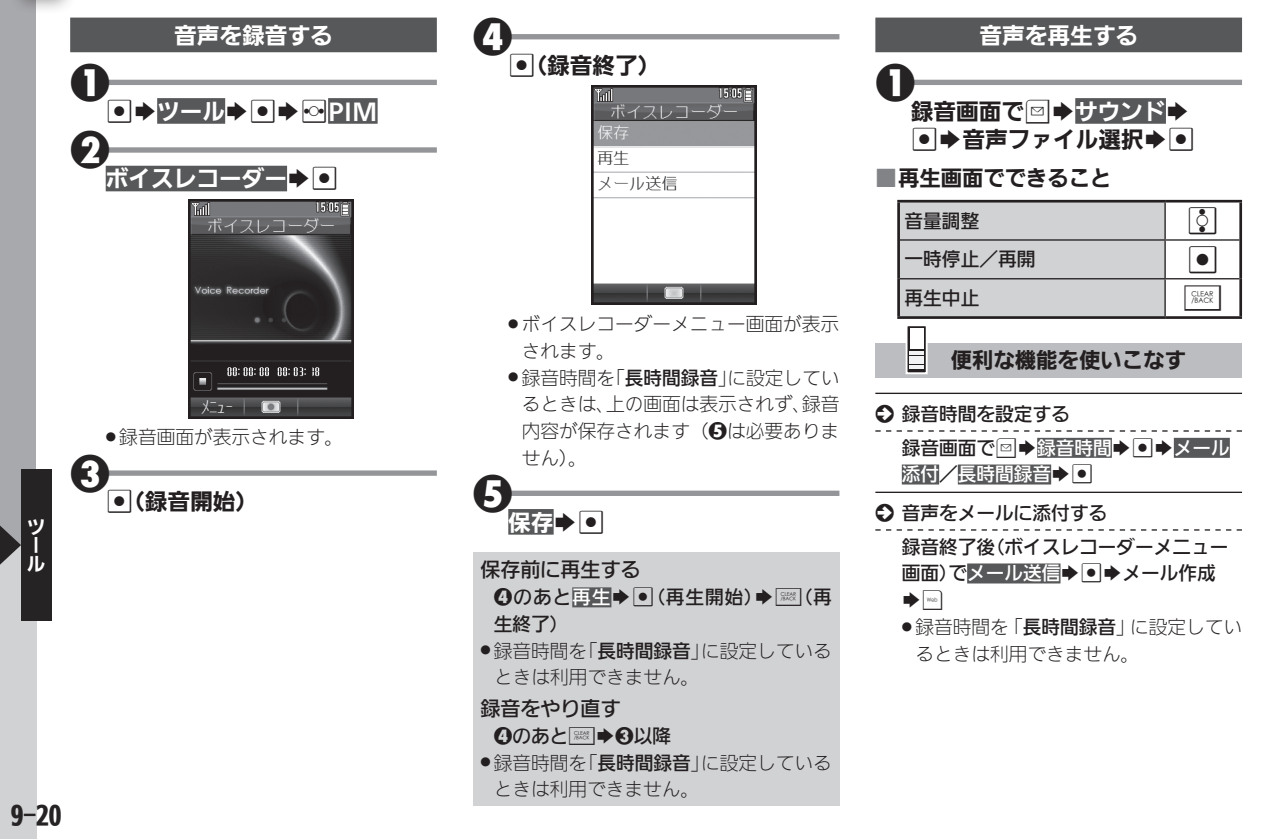

# <span id="page-143-0"></span>Java™アプリを利用する および おおみのアプリケーションをインストールして利用

 $\mathbb{R}$   $\blacktriangleright$   $\lceil \bullet \rceil$ 

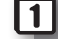

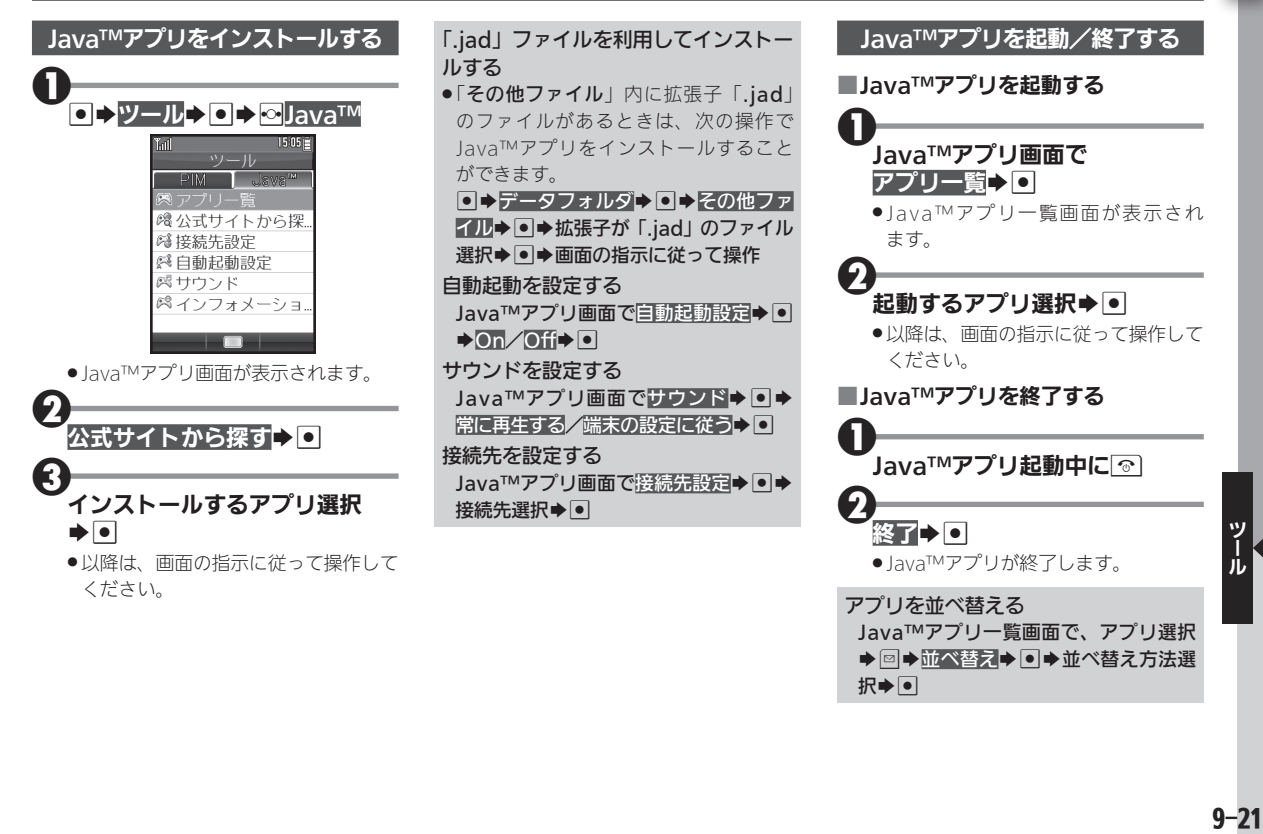
### Java™アプリを利用する

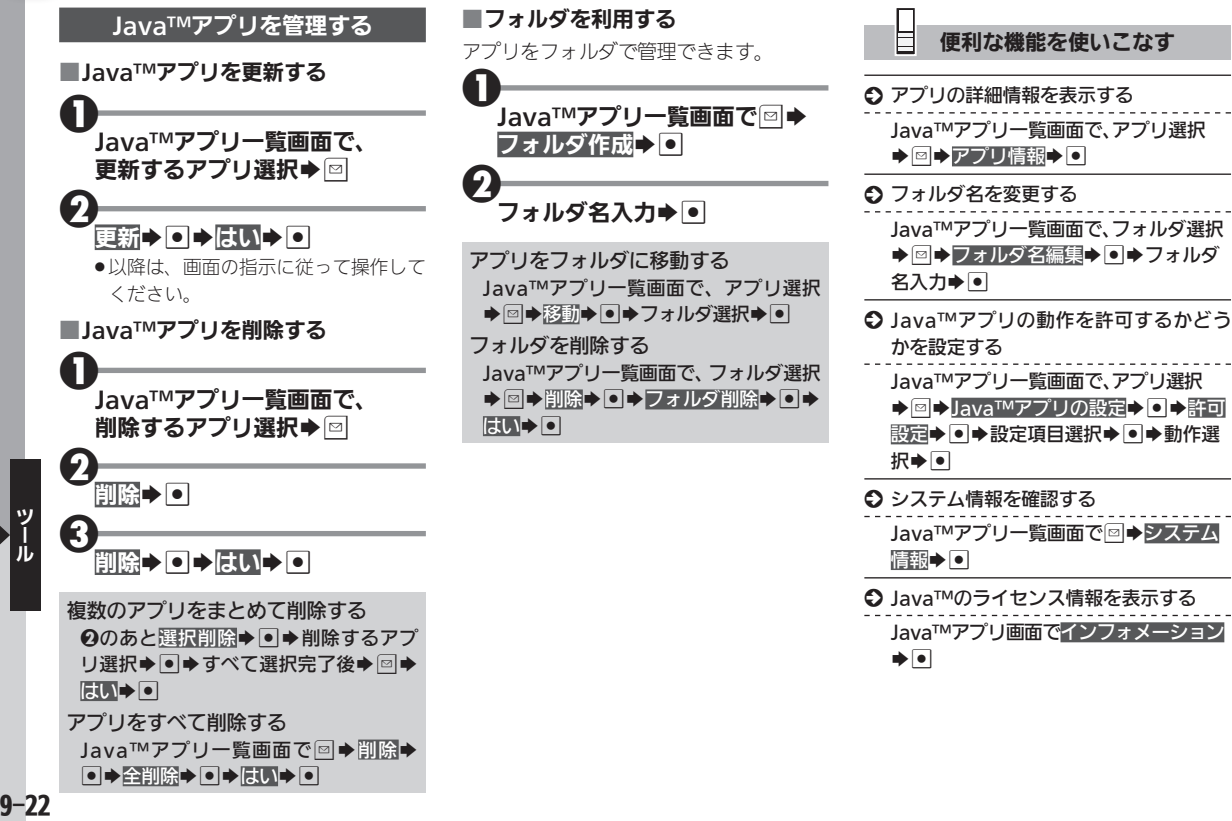

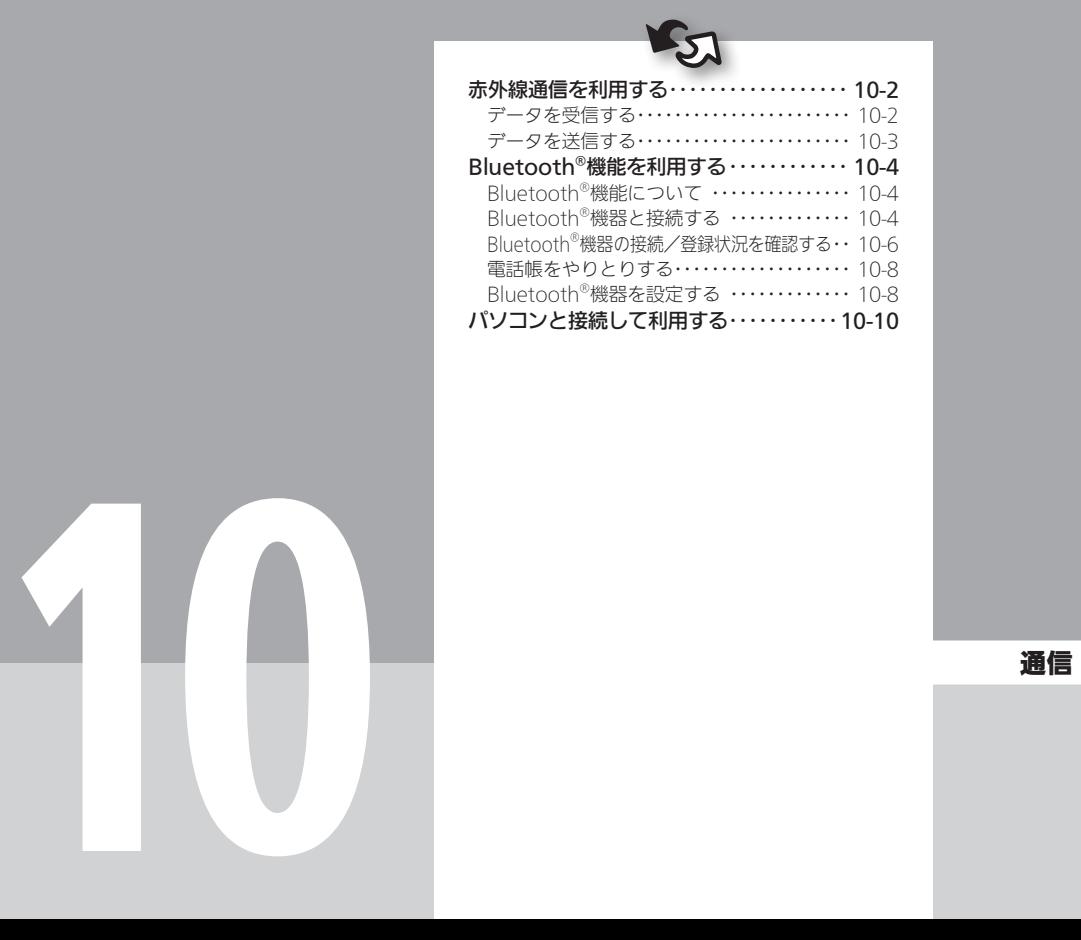

 $\mathbf{S}$ 

### <span id="page-146-0"></span> $\mathcal{L}_{\mathcal{D}}$ 赤外線通信を利用する  $\mathcal{D}_{\mathcal{D}}$   $\mathcal{D}_{\mathcal{D}}$   $\mathcal{D}_{\mathcal{D}}$   $\mathcal{D}_{\mathcal{D}}$   $\mathcal{D}_{\mathcal{D}}$   $\mathcal{D}_{\mathcal{D}}$   $\mathcal{D}_{\mathcal{D}}$   $\mathcal{D}_{\mathcal{D}}$   $\mathcal{D}_{\mathcal{D}}$   $\mathcal{D}_{\mathcal{D}}$   $\mathcal{D}_{\mathcal{D}}$   $\mathcal{D}_{\mathcal{D}}$   $\mathcal{D}_{\mathcal{D}}$

赤外線通信対応機器との間で、電話帳と ブックマークなどのデータを無線でやり とりすることができます。

●相手機やデータの内容によっては、送受信 できないことがあります。また、一部の設 定が反映されなかったり、正しく登録でき なかったりすることがあります。

### ■赤外線通信利用時のご注意

受信側、送信側の機器を近づけ、双方の赤 外線ポートがまっすぐに向き合うように します。

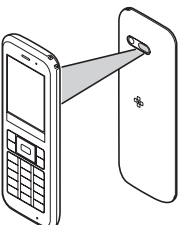

- ●送受信が終わるまでは、赤外線ポートを向 き合わせたまま動かさないでください。
- 赤外線通信を行うときは、赤外線ポートに 目を向けないでください。目に影響を与え ることがあります。
- 通信中に電池残量が少なくなると、送受信 が中止されることがあります。電池残量を ご確認のうえ、操作してください。

認証コードについて 2. 赤外線通信時に、正しい通信相手かどう 赤外線受信>回 かをお互いに確認するための暗証番号で . データ受信の待機状態となります。こ す。一括データ送受信時に必要で、送信 のあと3分以内に送信側からデータを 側/受信側で同じ数字(4ケタ)を入力し 送信してください。 ます(特に決まった数字はなく、その通信 3限りのものです)。 相手から接続要求があると… データを受信する 赤外線受信 ■1件ずつ受信する(例:電話帳) XXXXX を受信しました。 雷話帳 に登録しますか? Oト赤外線通信→O いいえ Ni fill 赤外線通信 6 赤外線受信 ₩一括データ送信  $\boldsymbol{\Theta}$ はい→□ . 以降の操作は、受信するデータによっ て異なります。画面の指示に従って操 作してください。

● 赤外線通信画面が表示されます。

<span id="page-147-0"></span>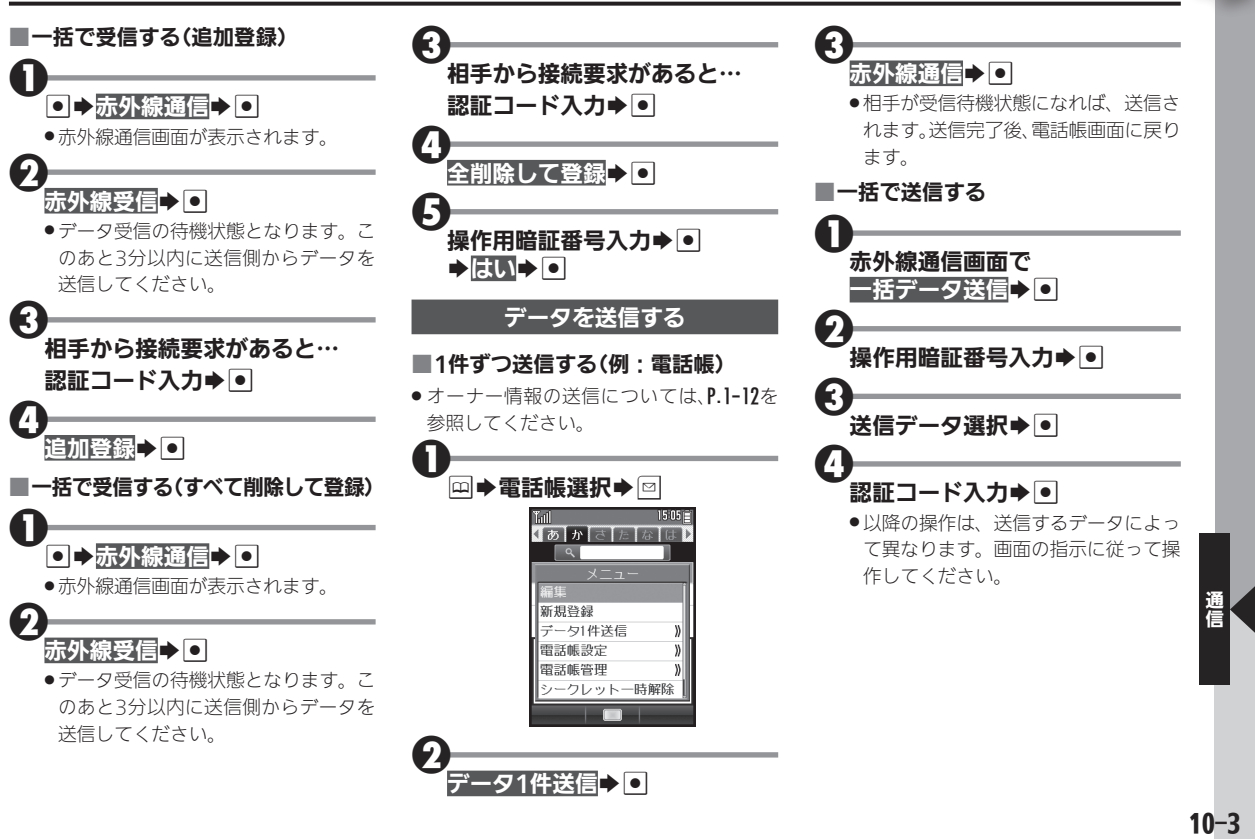

 $\mathcal{F}_{\mathcal{F}}$ 

## <span id="page-148-0"></span>Bluetooth Bluetooth ®対応機器と接続して利用 ®機能を利用する

### Bluetooth®機能について

Bluetooth®対応のハンズフリー機器な どと接続したり、Bluetooth®機器との間 で、電話帳データの送受信ができます。

- ●Bluetooth®で接続したスマートフォンな どの電話やメールを利用することもできま す。詳しくは、P.1-18を参照してください。
- ●本機は、次のBluetooth®プロファイルに 対応しています。
	- HSP Audio Gateway(AG)
	- $HSP$  Headset  $(HS)$
	- HFP Audio Gateway (AG)
	- $HFP$  Hands-Free (HF)
	- $PBAP$  PCF
	- **PBAP PSE**
- 最大2台の機器と同時に接続できます。 また、複数のプロファイルで同時に接続す ることもできます。 ただし、同じプロファイルで複数の機器と

同時に接続することはできません。

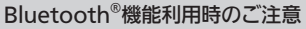

- ●本機は、すべてのBluetooth®機器との接 続を保証するものではありません。
- ●相手側の機器はBluetooth SIGの定める Bluetooth®標準規格に適合し、認証を取 得している必要があります。
- ●相手側の機器がBluetooth®標準規格に 適合していても、データを正しく送受信 できないことがあります。
- . ハンズフリー通話のとき、状況によって は雑音が入ることがあります。
- ●相手側の機器との通信可能距離をご確認 のうえ、適切な距離でご利用ください。
- ■本機同十での通信距離は、最大10mで す(ただし状況によって通信速度/通 信距離は異なります)。

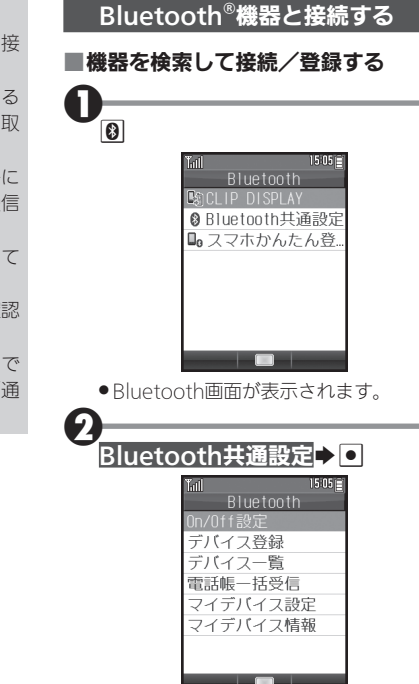

. Bluetooth共通設定画面が表示されます。

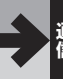

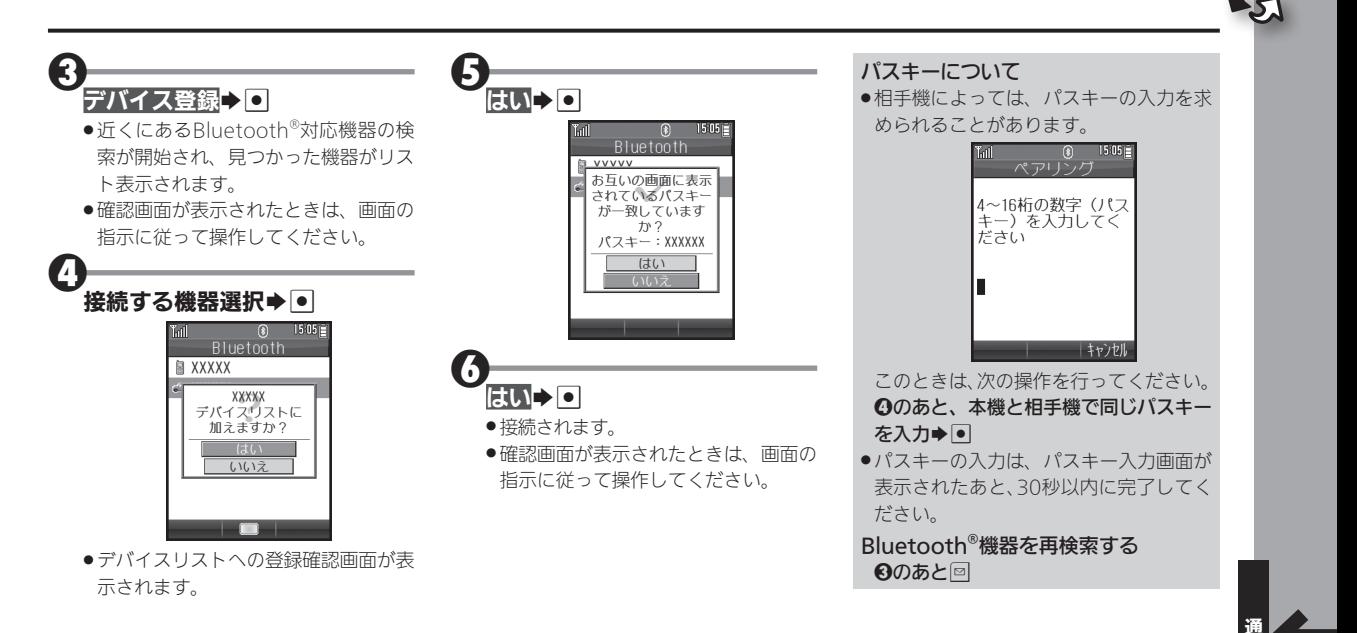

### <span id="page-150-0"></span>Bluetooth®機能を利用する ®機能を利用する

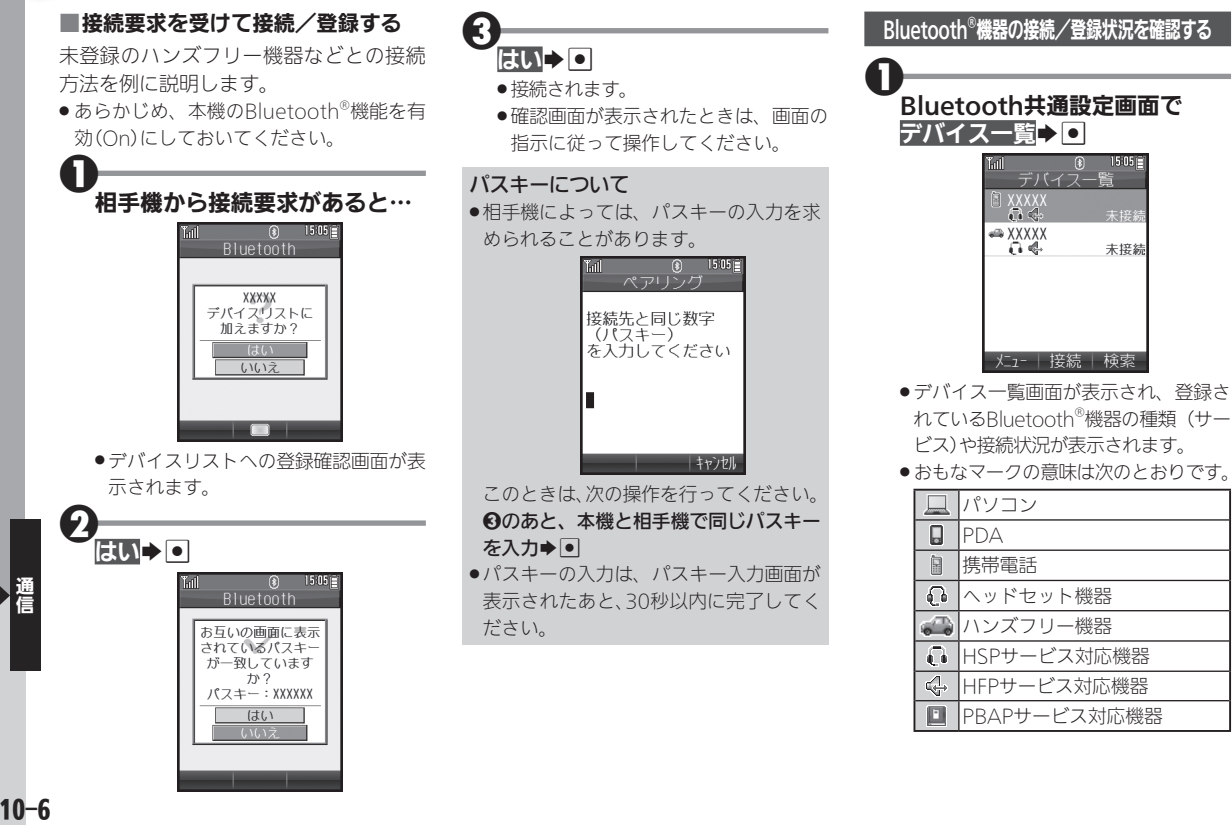

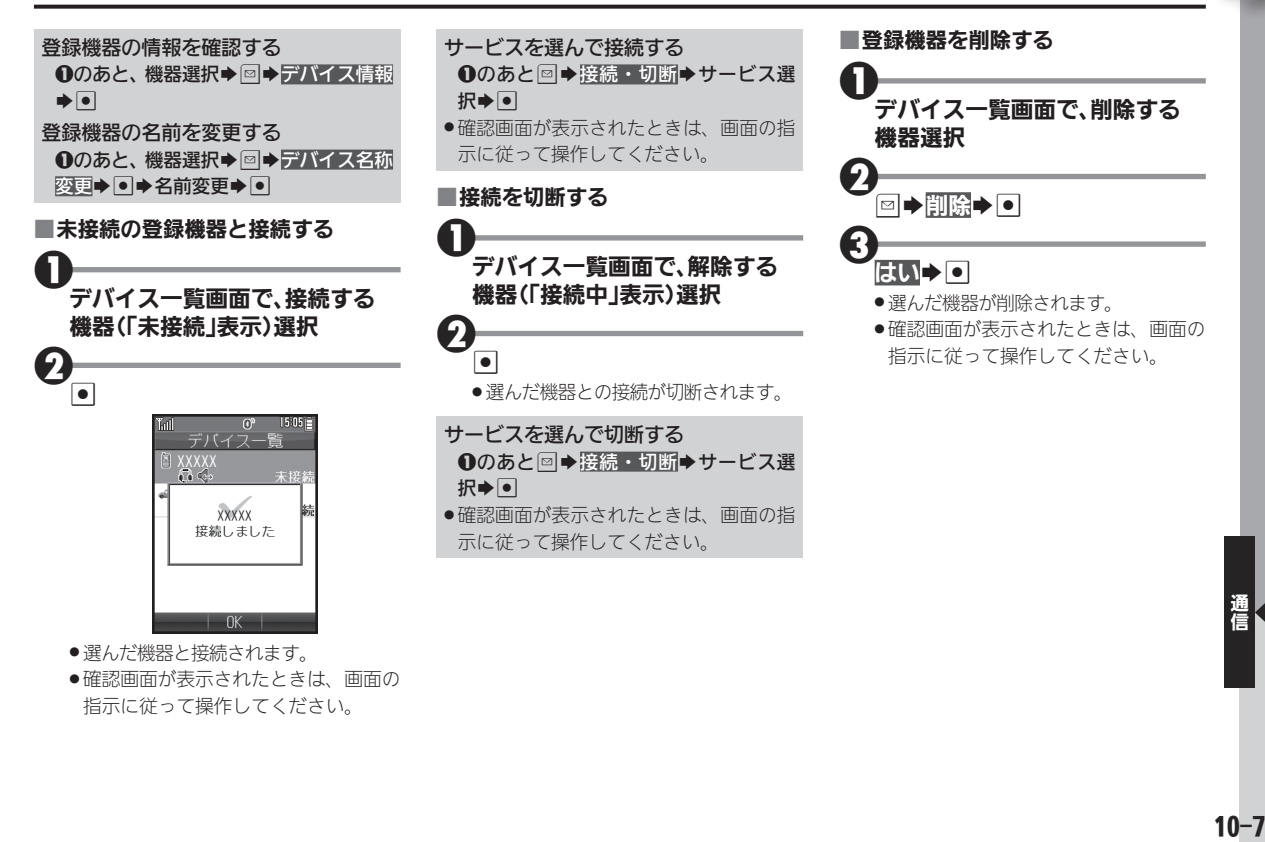

●確認画面が表示されたときは、画面の 指示に従って操作してください。

## <span id="page-152-0"></span>Bluetooth®機能を利用する ®機能を利用する

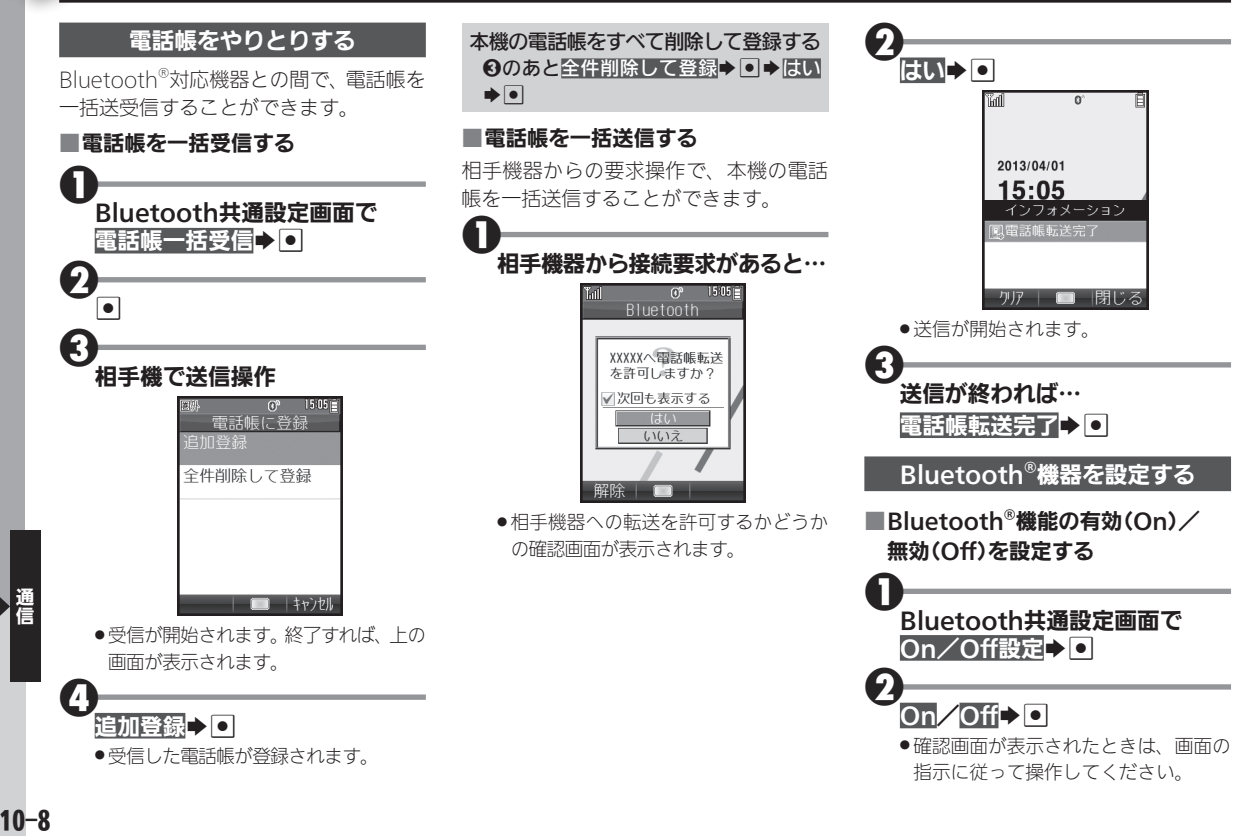

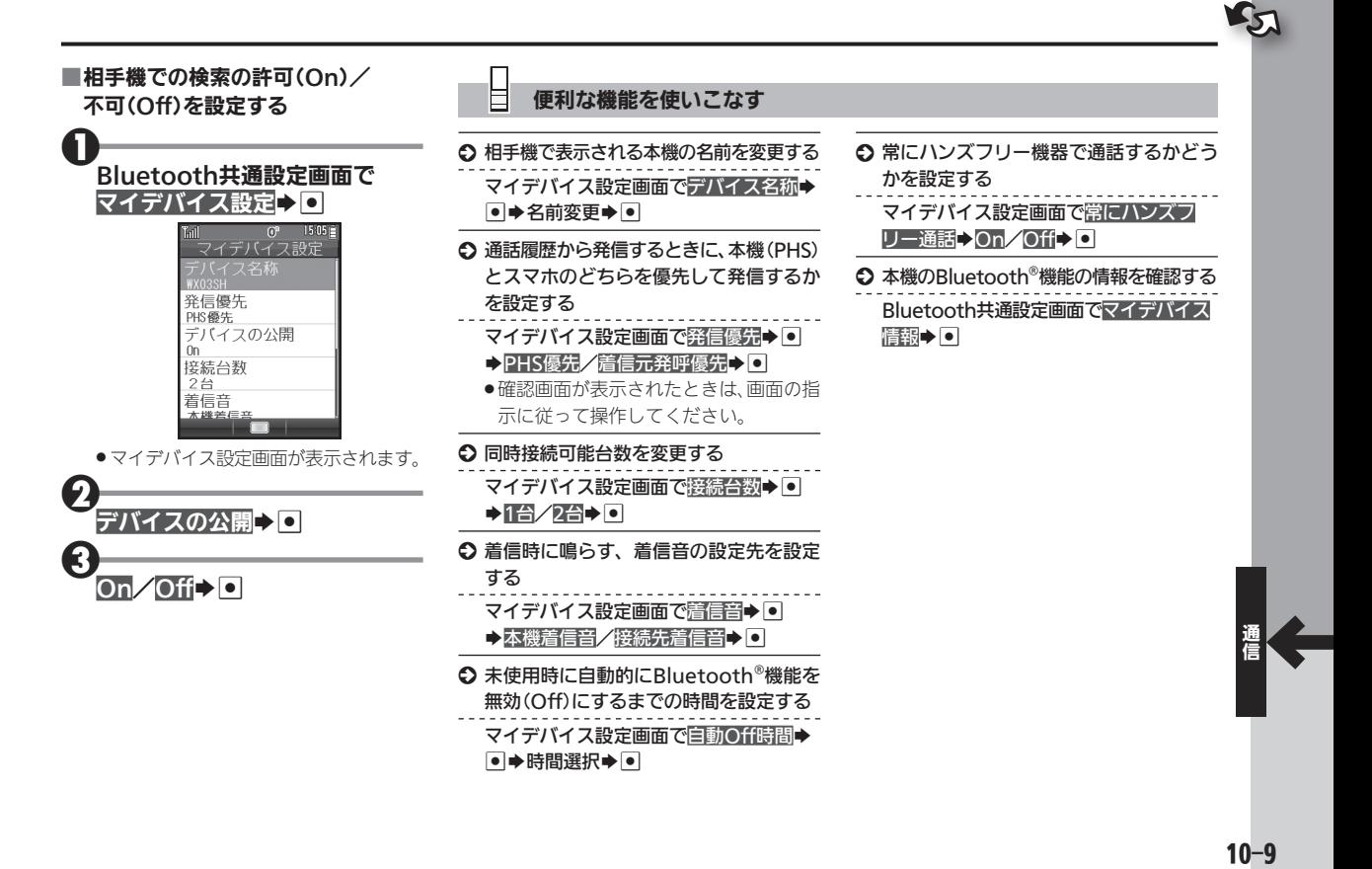

## <span id="page-154-0"></span> $\mathcal{L}_{\mathcal{S}}$ パソコンと接続して利用する メンター・バソコンと接続して充電

市販のmicroUSBケーブルで本機とパソ コンを接続すれば、パソコンのUSB端子 からの電力で本機を充電することができ ます。

●USBハブを利用しているときは、充電でき ないことがあります。

### microUSBケーブルについて

. microUSBケーブルは、動作検証済みのも のをご使用ください。詳しくは、パソコン 用サイト「SH DASH」内の「外部機器連携 ガイド」ページを参照してください。 [http://k-tai.sharp.co.jp/support/](http://k-tai.sharp.co.jp/support/w/wx03sh/peripherals.html#!/peripherals) w/wx03sh/peripherals.html#!/ peripherals

### <span id="page-154-1"></span>USBドライバについて

●あらかじめパソコン用サイト「SH DASHI内の「各種ダウンロード」ページ からUSBドライバをダウンロードしたう えで、パソコンにインストールしておい てください。

[http://k-tai.sharp.co.jp/support/w/](http://k-tai.sharp.co.jp/support/w/wx03sh/download.html) wx03sh/download.html

 $\mathbf 0$ 外部接続端子の端子キャップを 矢印の方向に開く

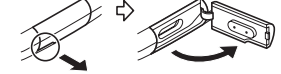

 $\boldsymbol{\Theta}$ 外部接続端子に microUSBケーブルの microUSBプラグを差し込む

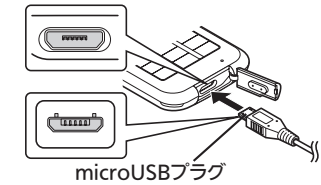

. microUSBプラグを誤った向きに差し 込むと、本機の外部接続端子が破損する ことがあります。プラグの形状と向きを よく確かめて、差し込んでください。

### $\boldsymbol{\Theta}$ パソコンのUSB端子に microUSBケーブルを差し込む

- ●充電が始まり、スモールライトが赤色 で点灯します。
- ●スモールライトが消灯すれば、充電は 完了です。
- ●充電後は、本機からmicroUSBケーブル を取り外したあと、端子キャップを閉 じてください。

#### USB充電の有効/無効を設定する O→設定→ O→ S 本体→USB充電→  $\overline{\phantom{0}}$  $\rightarrow$   $\overline{\phantom{0}}$   $\overline{\phantom{0}}$   $\rightarrow$   $\overline{\phantom{0}}$

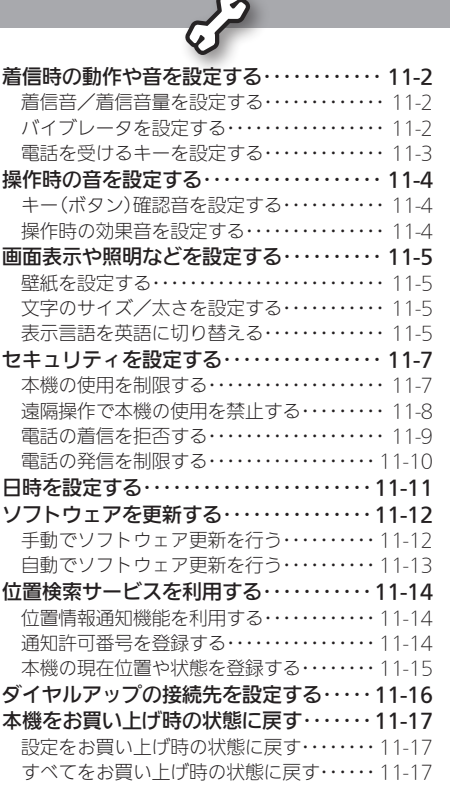

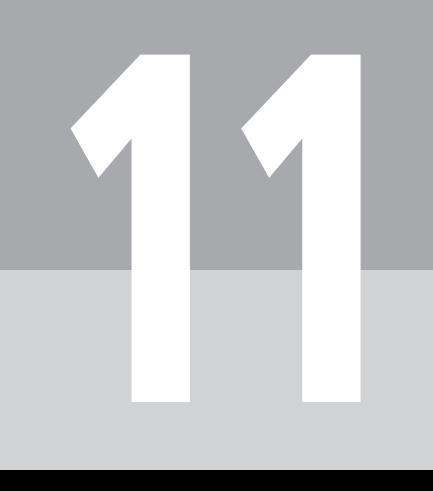

11-1

設定

<span id="page-156-0"></span>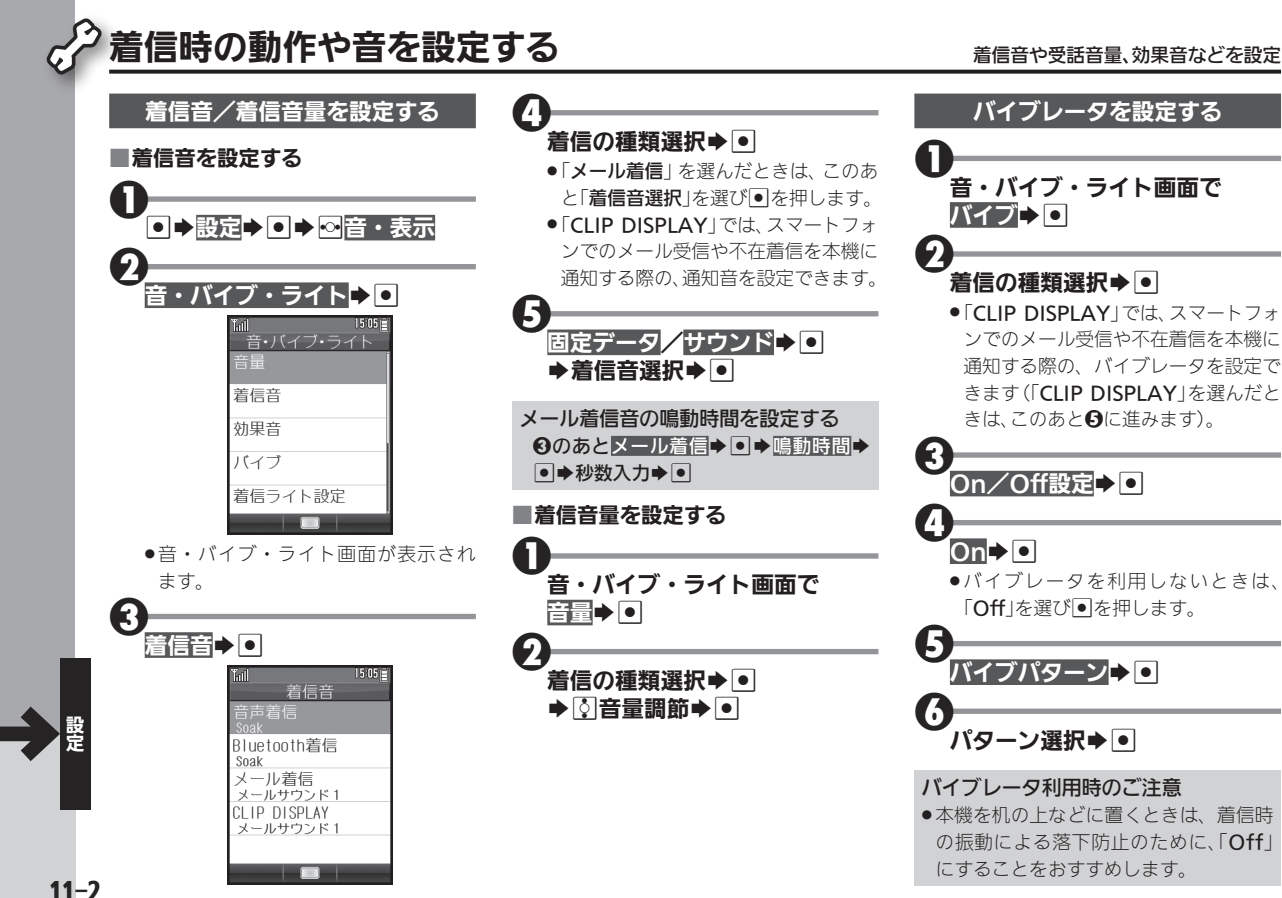

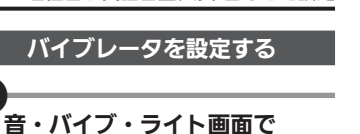

着信の種類選択→|●| .「CLIP DISPLAY」では、スマートフォ ンでのメール受信や不在着信を本機に 通知する際の、バイブレータを設定で きます(「CLIP DISPLAY」を選んだと きは、このあと5に進みます)。

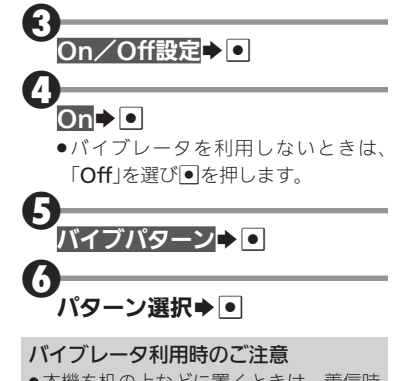

●本機を机の上などに置くときは、着信時 の振動による落下防止のために、「Off」 にすることをおすすめします。

<span id="page-157-0"></span>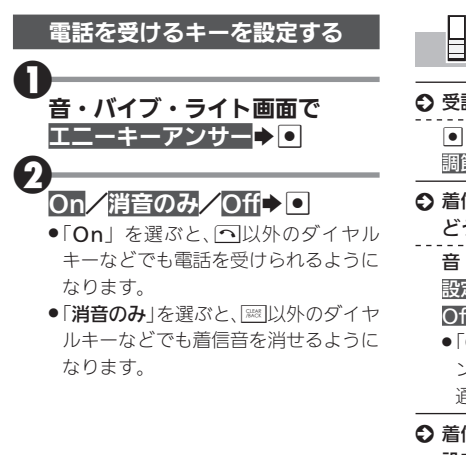

### 便利な機能を使いこなす

- 受話音量を設定する S→設定→ O→ ⊗音・表示→受話音量 調節◆●● 图受話音量調節◆●
- 着信時にスモールライトを点滅させるか どうかを設定する
	- 音・バイブ・ライト画面で着信ライト 設定→●→着信の種類選択→●→On/ Off設定→ On/Off→ O
	- .「CLIP DISPLAY」では、スマートフォ ンでのメール受信や不在着信を本機に 通知する際の、ライトを設定できます。
- S 着信時のスモールライト点滅パターンを 設定する

音・バイブ・ライト画面で着信ライト設

冠→ ● ◆着信の種類選択→ ● ◆ パター

ン設定→ ■→点滅パターン選択→ ■

.「CLIP DISPLAY」では、スマートフォ ンでのメール受信や不在着信を本機に 通知する際の、ライトの点滅パターンを 設定できます。

- S 不在着信などがあるときにスモールライ トを点滅させるかどうかを設定する
	- 音・バイブ・ライト画面でインフォメー ションライト設定→ ■→インフォメー
	- ションの種類選択→■→On/Off→■
	- ●「CLIP DISPLAY」では、スマートフォ ンでのメール受信や不在着信を本機で インフォメーション表示する際の、ライ トの設定を確認できます(設定は行えま せん)。

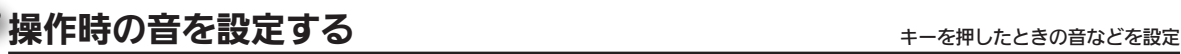

<span id="page-158-0"></span>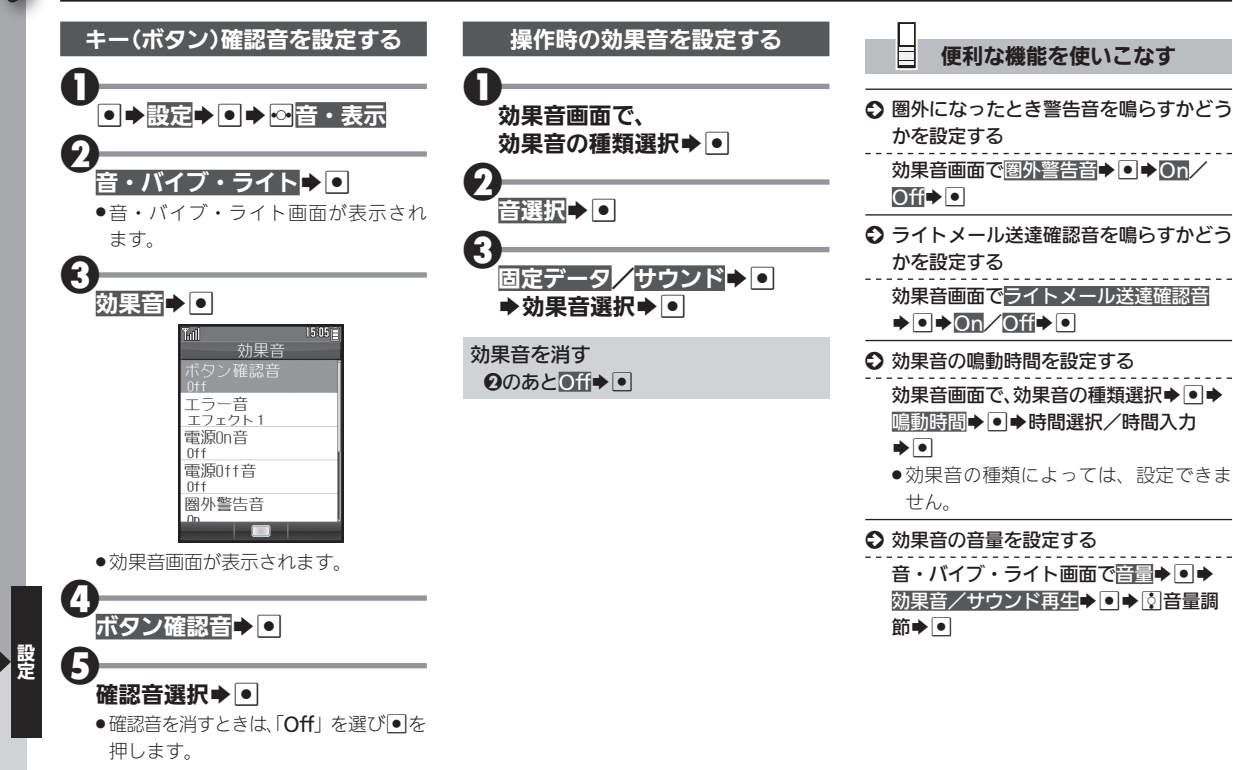

### <span id="page-159-0"></span>画面表示や照明などを設定する きゅうしゅう きゅうちょう きゅうしょく こうしょうぶんき きょうせい

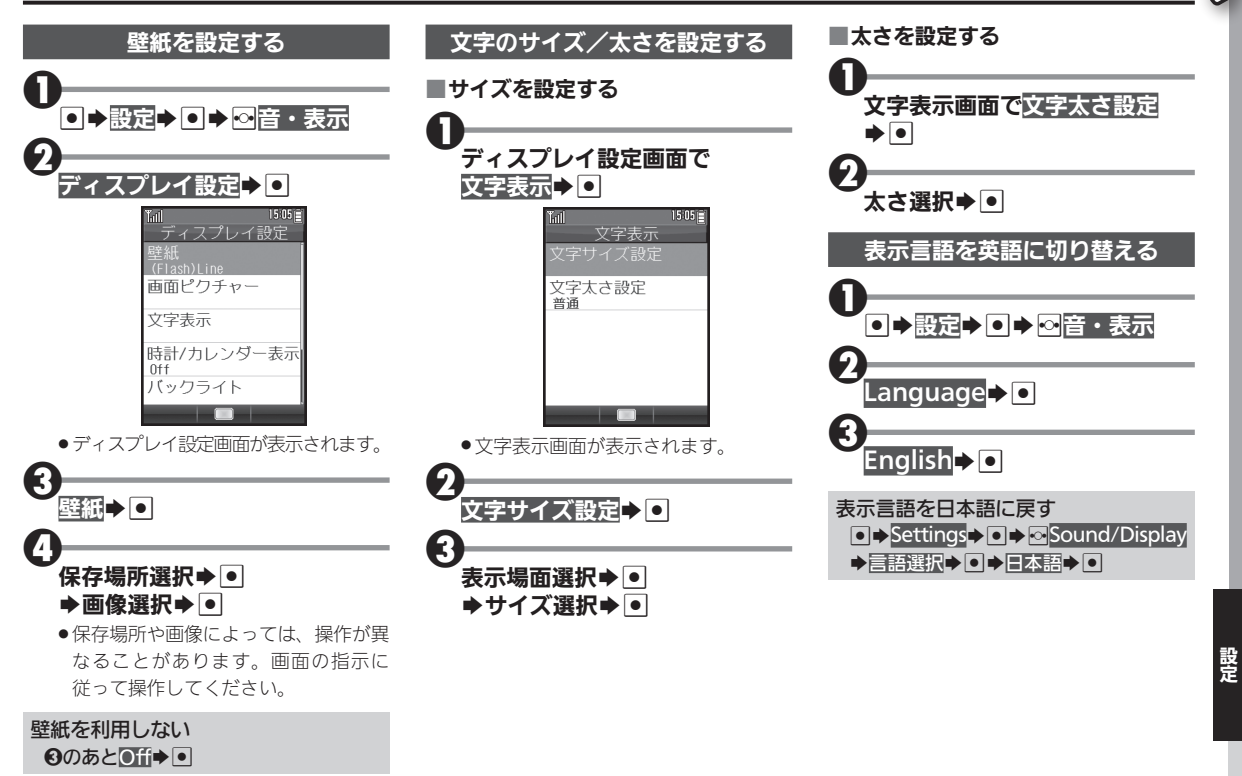

### 画面表示や照明などを設定する

Ħ

### 便利な機能を使いこなす

- S 着信時などに表示される画像を設定する ディスプレイ設定画面で画面ピクチャー ◆ ● ◆ 表示場面選択◆ ● ◆ 保存場所選 択⇒●→画像選択→● ●保存場所や画像によっては、操作が異な ることがあります。画面の指示に従って 操作してください。
- 待受画面の時計/カレンダーの表示形式 を設定する

ディスプレイ設定画面で時計/カレン ダー表示●●→表示形式選択→●

- <span id="page-160-0"></span>○ 画面/キー照明の点灯時間を設定する
	- ディスプレイ設定画面でバックライト → O→ 点灯時間→ O→Web/メール/

その他→● 時間選択→●

●時間選択時に「その他」を選ぶと、仟意の 時間を指定できます。

#### S 画面の明るさを設定する

ディスプレイ設定画面でバックライト → 5 → 明るさ調整→ 5 → 5 明るさ調整  $\blacktriangleright$   $\lvert \bullet \rvert$ 

S 画面表示の点灯時間を設定する

ディスプレイ設定画面でパネル点灯時間 ▶●●時間選択▶●

S キー照明を点灯するかどうかを設定する ●→設定→●→∞本体→キーバックラ イト設定→ O+On/Off→ O

## <span id="page-161-0"></span>セキュリティを設定する ねんじょう しょうしょう あいしゅう あいりょう あいきょう

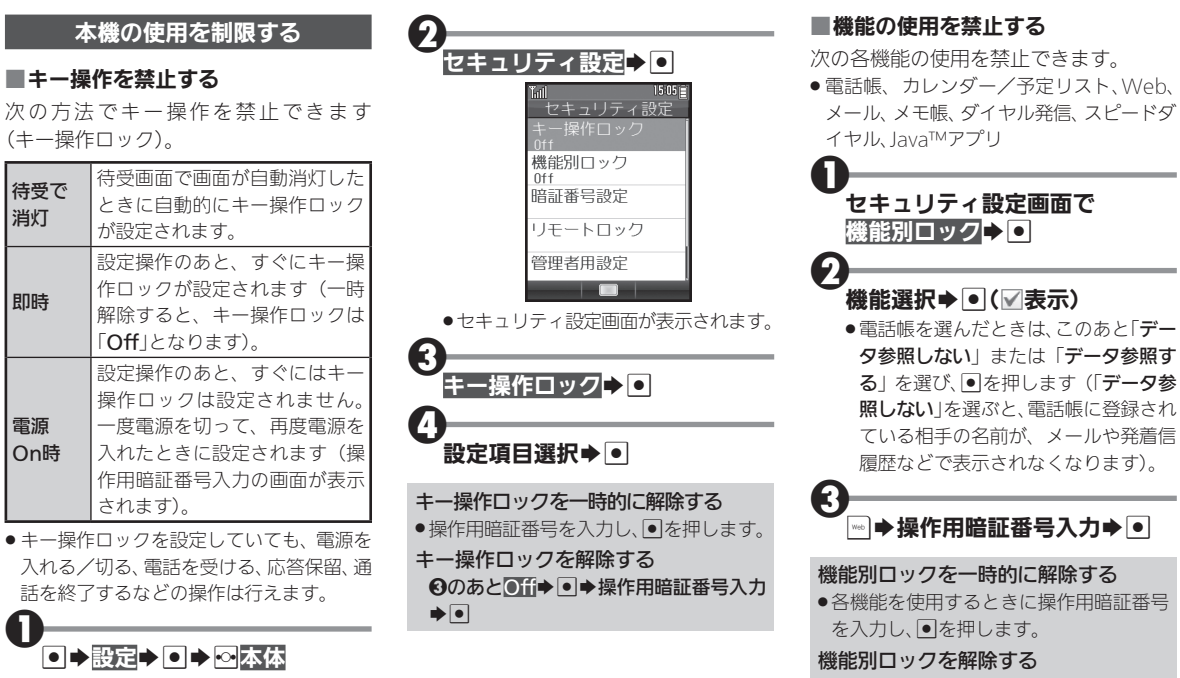

<span id="page-161-1"></span>1のあと、解除する機能選択→●(■表  $\overline{\pi}$  $\rightarrow$   $\Theta$ 

<span id="page-162-0"></span>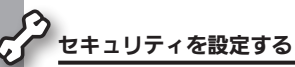

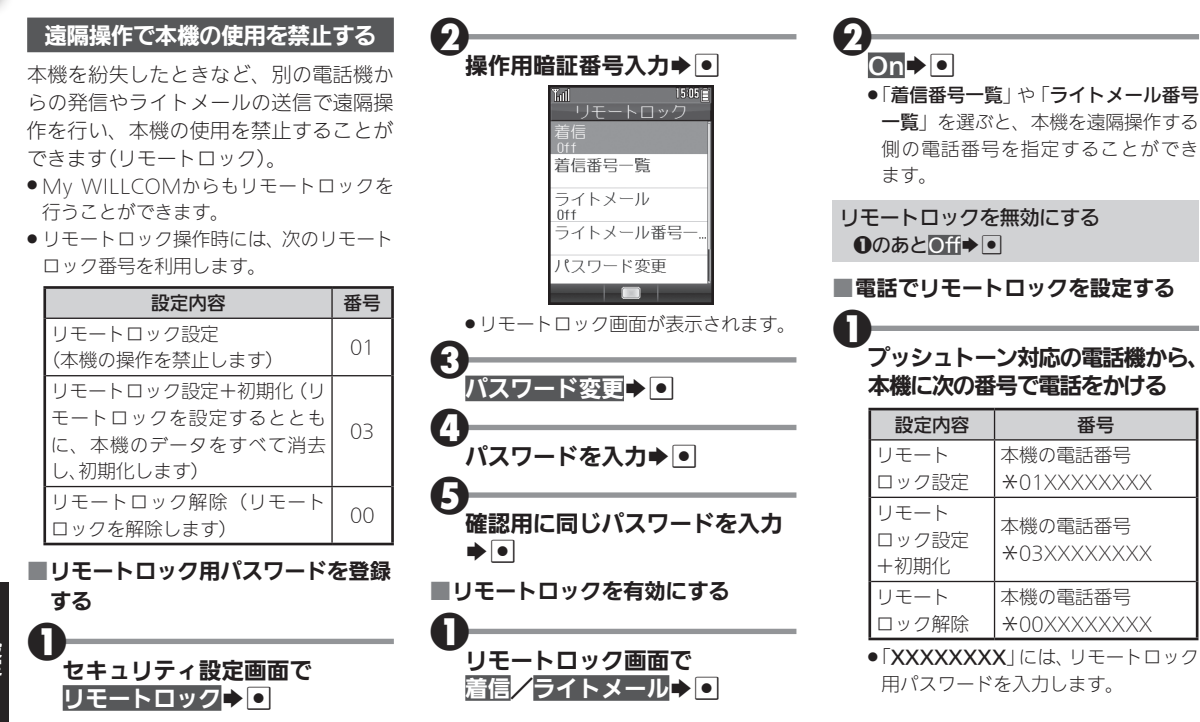

<span id="page-163-0"></span>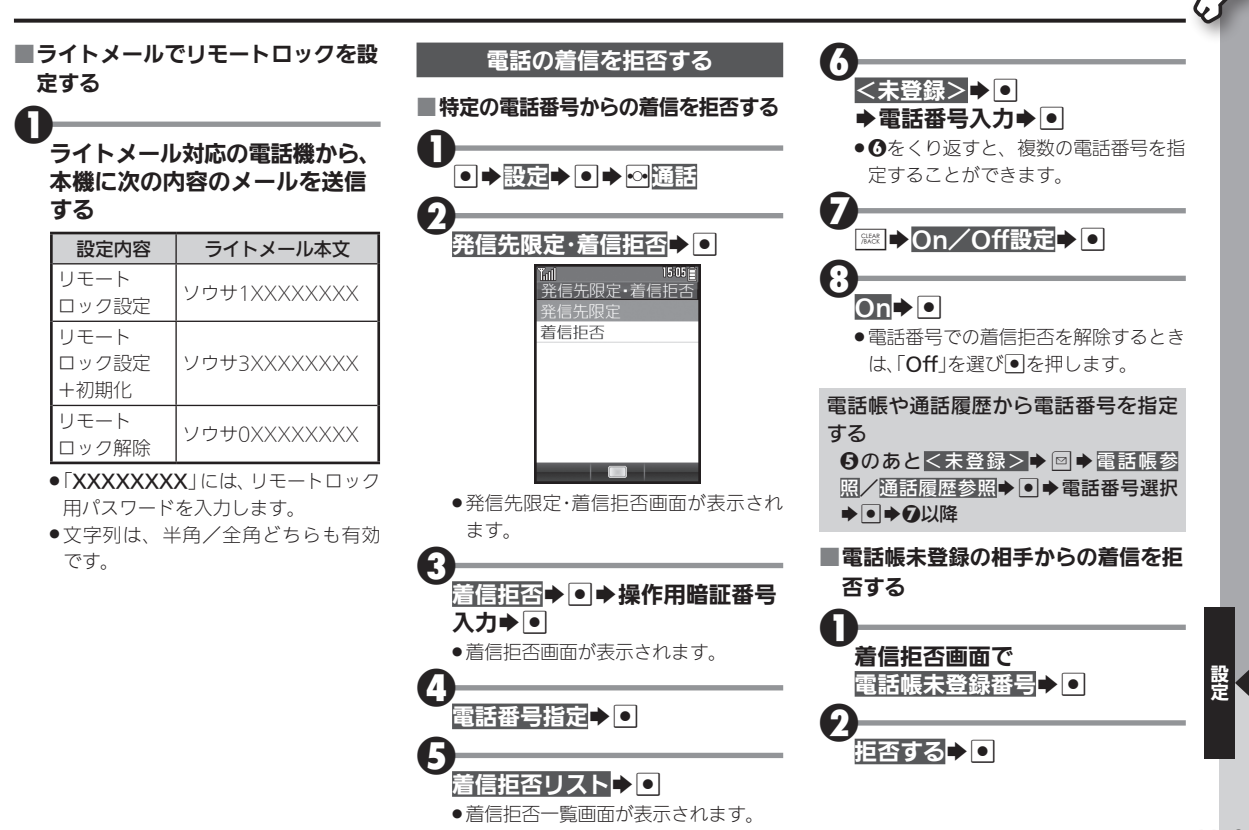

 $11 - 9$ 

<span id="page-164-0"></span>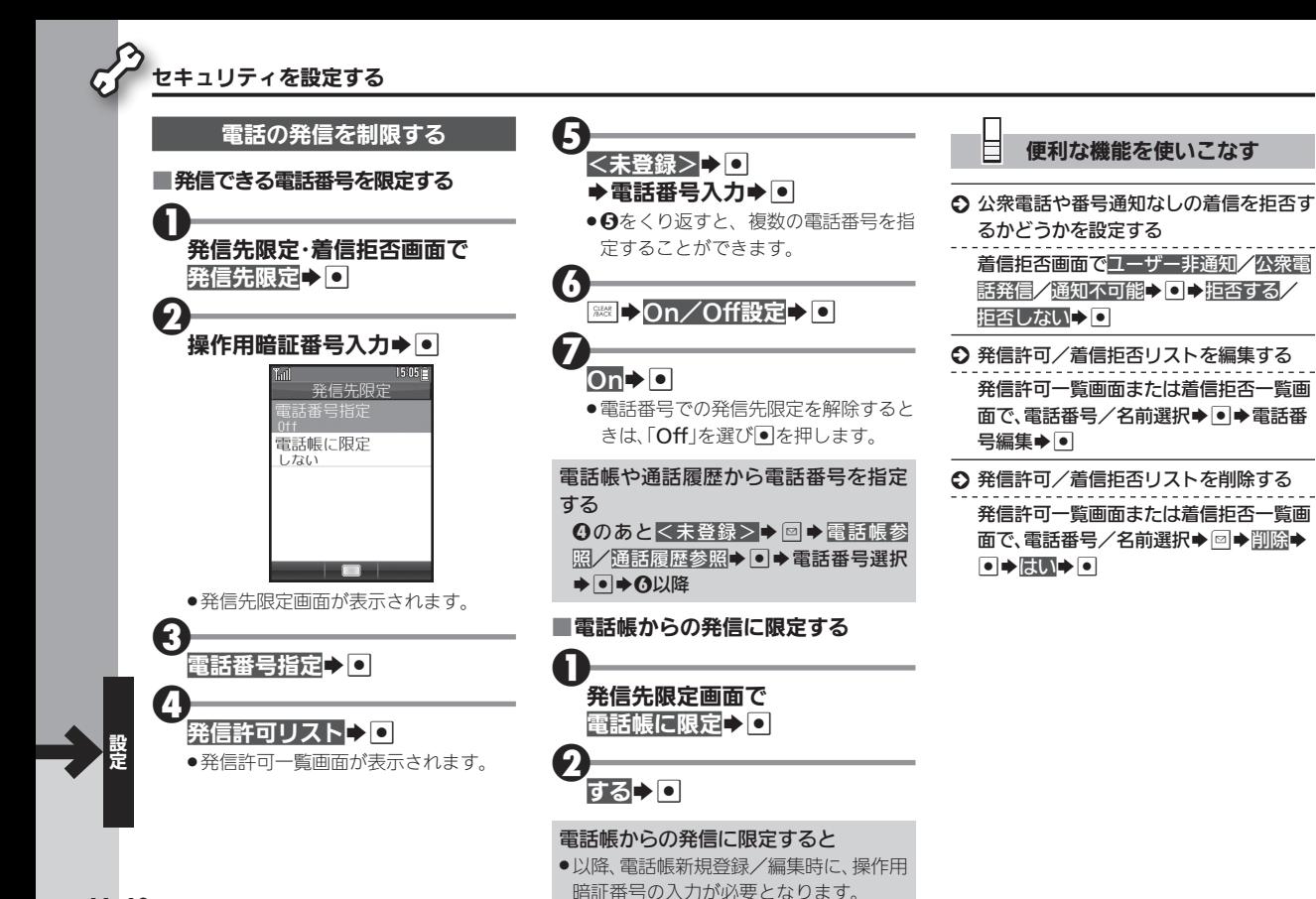

## <span id="page-165-0"></span>日時を設定する キャラン しゅうしょう しゅうしゅう 日時の設定方法や表示形式を設定

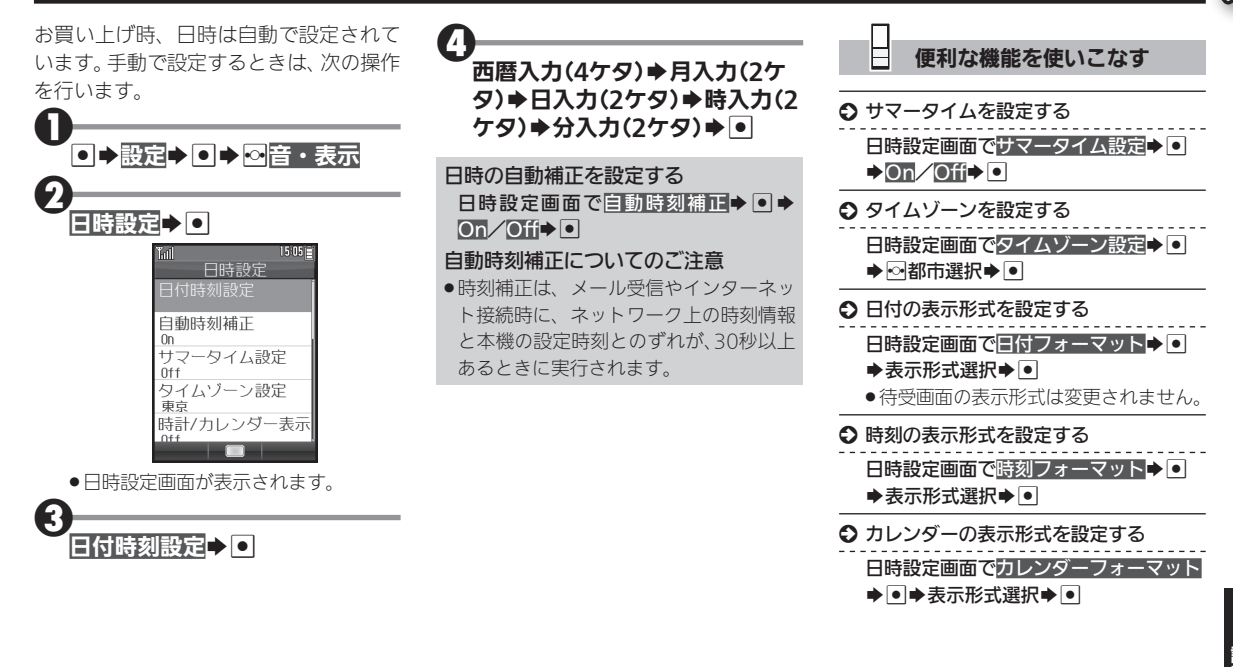

## <span id="page-166-0"></span>ソフトウェアを更新する まんだい きゅうしゃ おに まんのソフトウェアを使用

ネットワークを利用してソフトウェア更新 が必要かどうかを確認し、必要なときには 更新ができます。

- ●確認および更新には、パケット通信料はか かりません。
- 雷池残量が十分ある状態で操作してくだ さい。

### ソフトウェア更新についてのご注意

- ●更新が完了するまで、本機は使用できま せん。ソフトウェア更新には30分程度か かることがあります。
- ●他の機能を操作しているときは、ソフト ウェア更新は行えません。ソフトウェア を更新する前にすべての機能を終了させ てください。
- ●本機にmicroUSBケーブルを接続してい るときは、取り外してください。そのまま でソフトウェア更新を実行すると、正し く完了できないことがあります。
- ●本機の状況(故障・破損・水濡れなど)に よっては、保存されているデータが破棄 されることがあります。必要なデータは、 ソフトウェア更新前にバックアップして おくことをおすすめします。なお、データ が消失した場合の損害につきましては、 責任を負いかねますので、あらかじめご 了承ください。

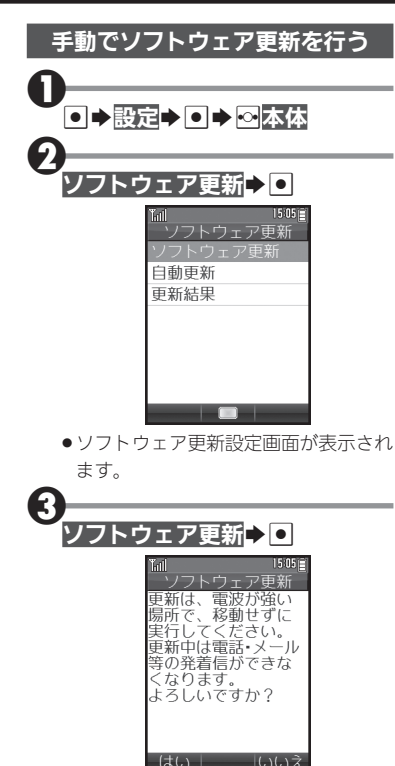

 $\Phi_{\text{B}}^-$ . 以降は、画面の指示に従って操作して ください。

### 更新結果を表示する 2のあと更新結果→■

### ■ソフトウェア更新が完了すると

ソフトウェア書き換え完了画面が表示さ れたあと、自動的に再起動します。

- . 再起動後、更新完了のメッセージとイン フォメーションが表示されます。
- ソフトウェア更新後に再起動しなかったと きは、電池パックをいったん取り外したあ と再度取り付け、電源を入れ直してくださ い。それでも起動しないときは、ウィルコム サービスセンターまたはシャープお客様 相談センターにご相談ください。

更新結果を確認する インフォメーション表示中にソフトウェ ア更新結果→回

### <span id="page-167-0"></span>自動でソフトウェア更新を行う

自動更新する」にしてお くと、ソフトウェア更新の通知を受信し たときに、自動的にソフトウェア更新を 行うことができます。

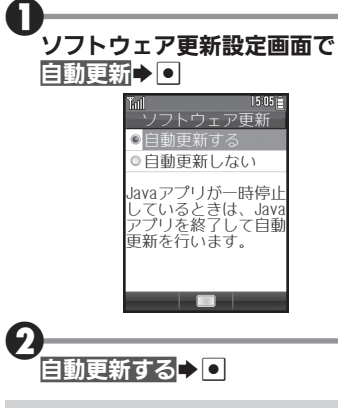

自動更新を解除する ❶のあと自動更新しない→回

## <span id="page-168-0"></span>位置検索サービスを利用する たいきゅう きゅうしゅう あきゅう あんきょう あんてい こくしゅう

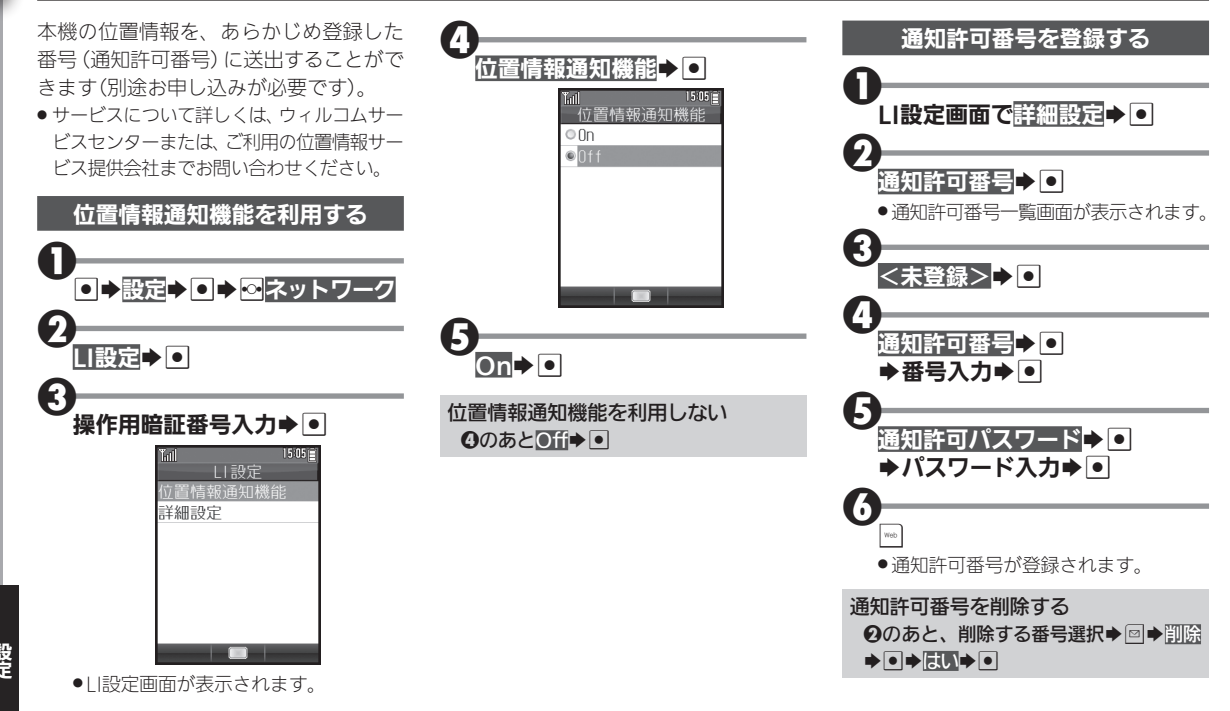

### <span id="page-169-0"></span>本機の現在位置や状態を登録する

本機の現在位置と、お客様の状態(外出中 や食事中など)を登録できます。

● 位置情報通知機能を「On Iにしているとき に操作できます。

## へ(長押し)

●位置情報送信画面が表示されます。

● 現在位置の位置情報が送信されます。

#### 状態を登録する

 $\mathbf{Q}_{\overline{\mathbf{Q}}}$ 

- 还● ステータスコードをダイヤル (<u>◎※)</u>  $\sim$  2.2 0 %)  $\blacktriangleright$   $\frac{1}{100}$   $\triangleright$  0
- ●ステータスコードについては、ウィルコム サービスセンターまたは、ご利用の位置 情報サービス提供会社までお問い合わせ ください。

### 分計発信を行う

❶のあと図→分計発信→回

便利な機能を使いこなす

- 6 位置情報送出時の完了音を設定する
	- LI設定画面で詳細設定→ → 着信音設  $E \rightarrow \text{On} / \text{Off} \rightarrow \text{on}$
	- .「On」を選ぶと、位置情報の自動送出が 完了したときに完了音が鳴ります。
- S LI設定をお買い上げ時の状態に戻す
	- LI設定画面で詳細設定→●→リセット
	- $\rightarrow$ F $\rightarrow$ EU $\rightarrow$ F $\rightarrow$

▐

# <span id="page-170-0"></span><sup>冫</sup>ダイヤルアップの接続先を設定する インスコン インタックロバイダなどへの接続情報を設定

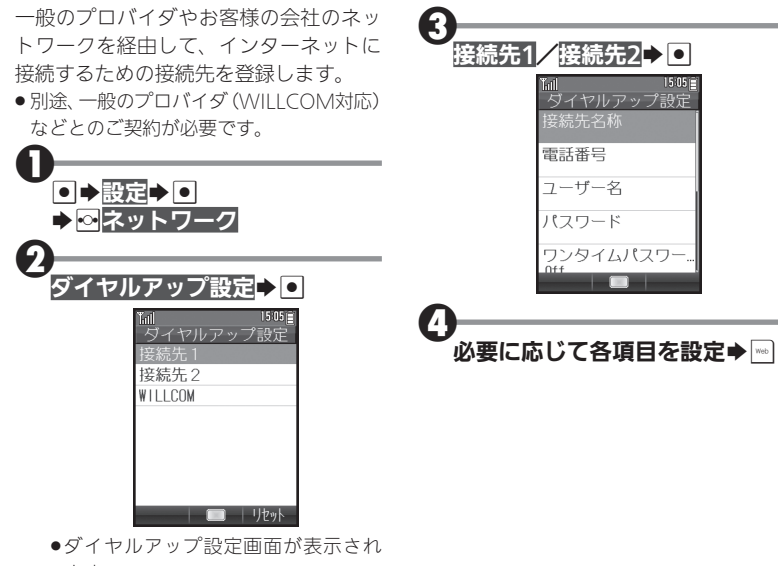

ます。

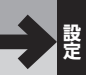

## 本機をお買い上げ時の状態に戻す インファインファイルの設定をリセットしたり、データをすべて消去

<span id="page-171-0"></span>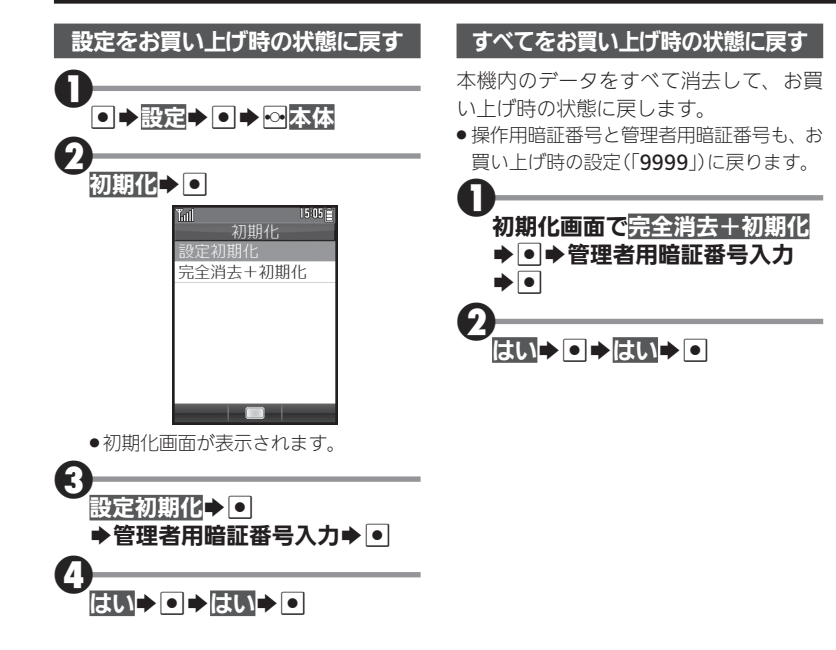

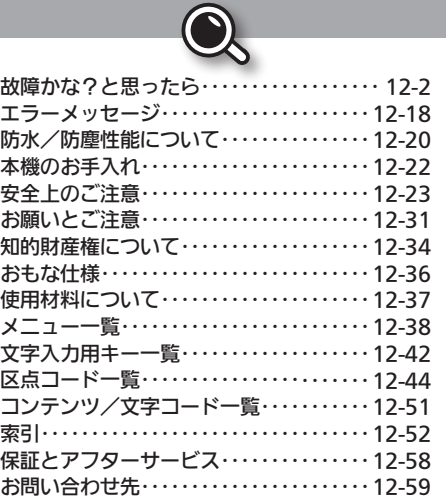

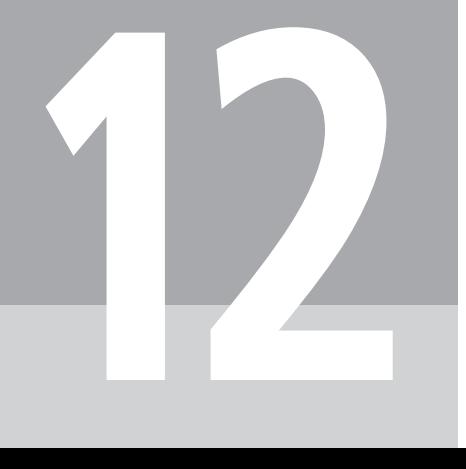

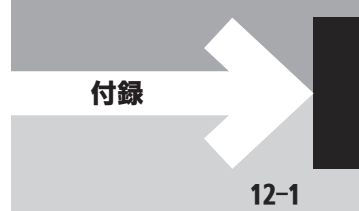

<span id="page-173-0"></span>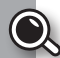

## ◎ 故障かな?と思ったら

### 全般/電源

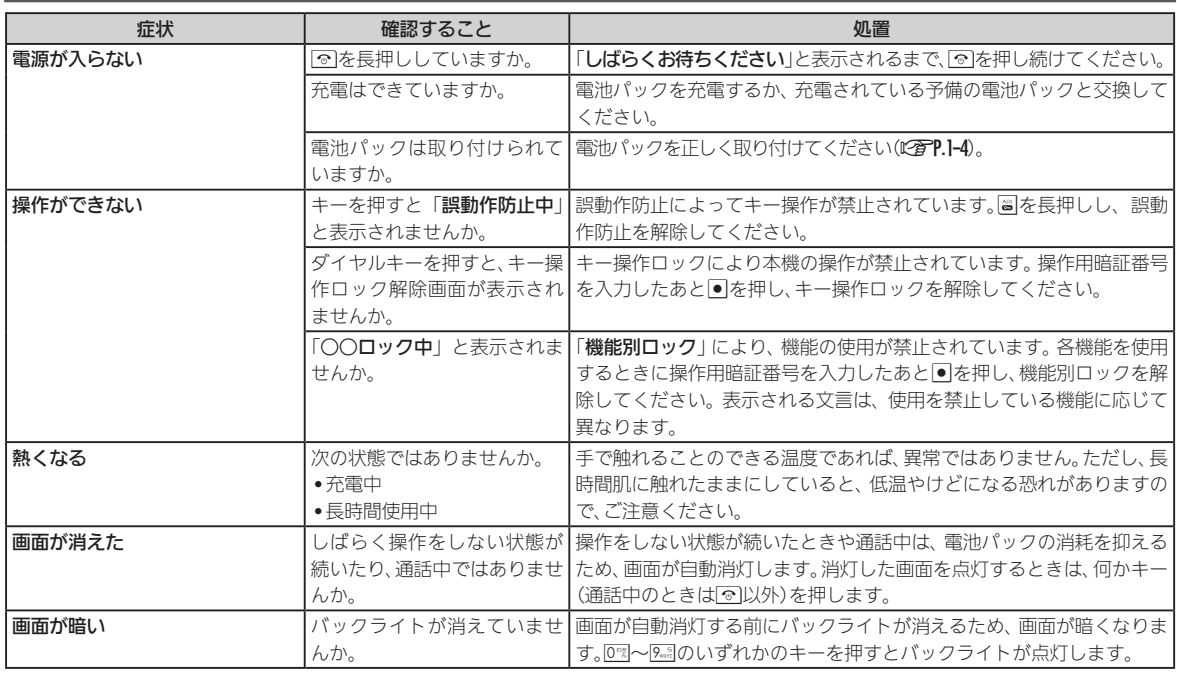

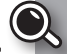

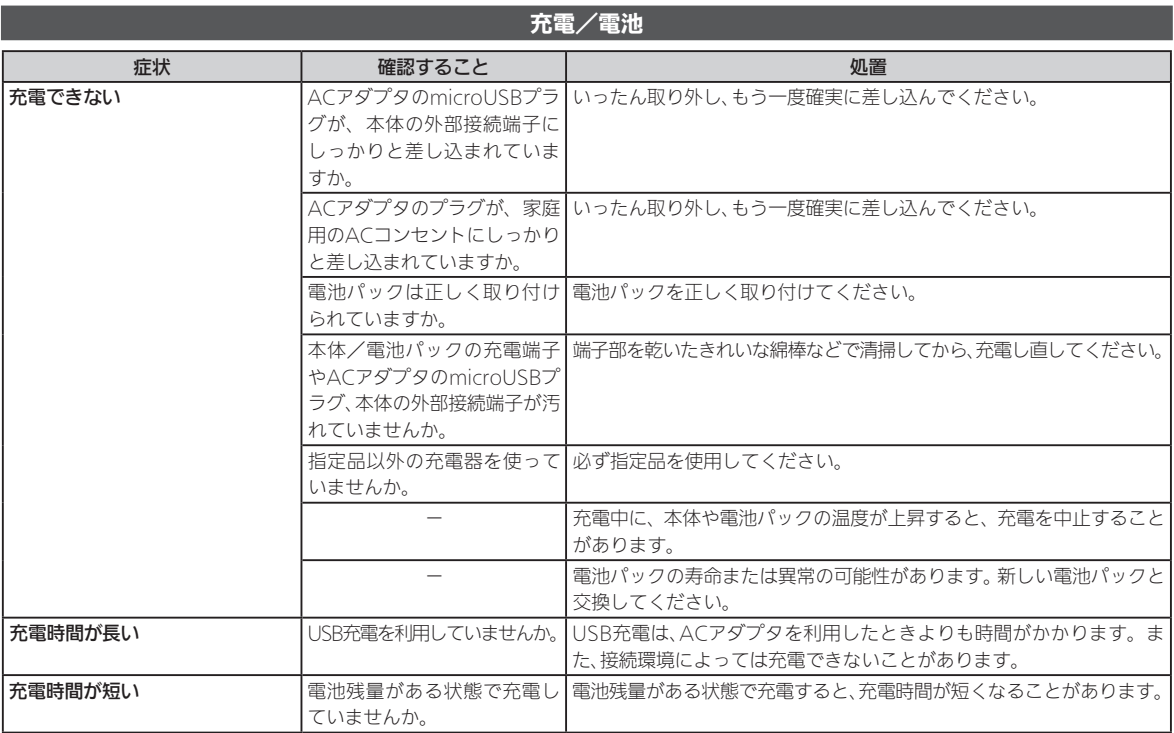

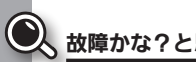

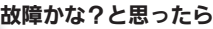

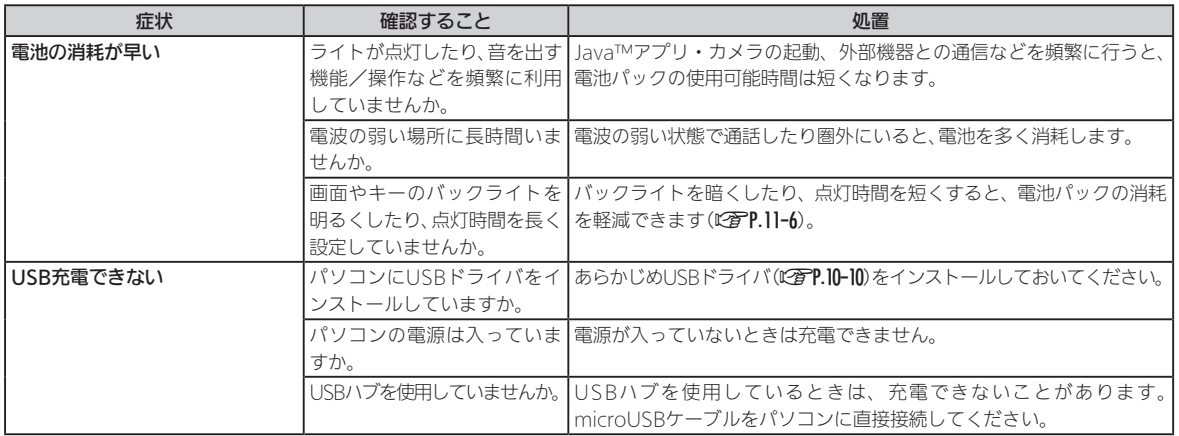

### 電話

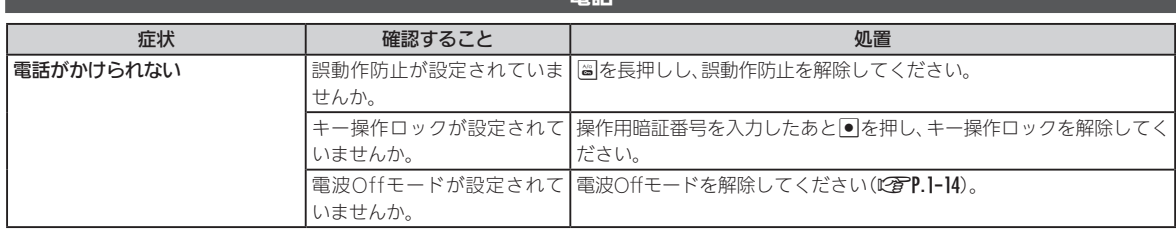

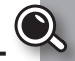

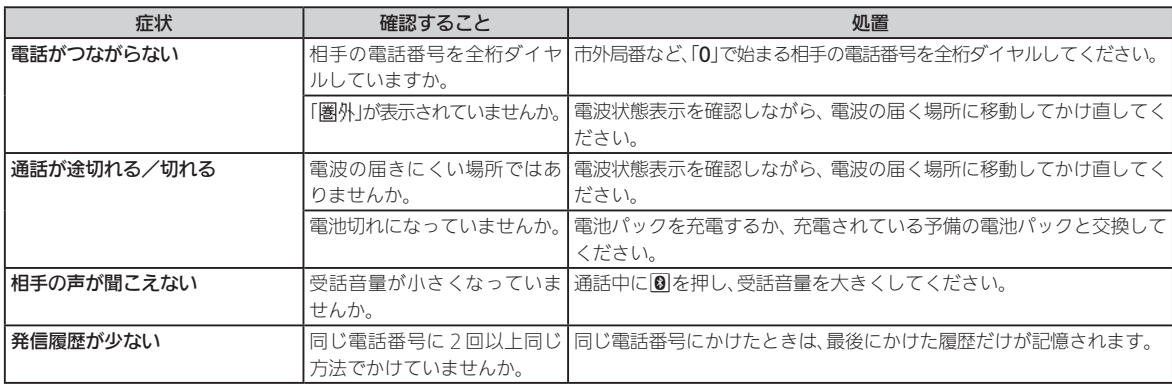

### 電話帳

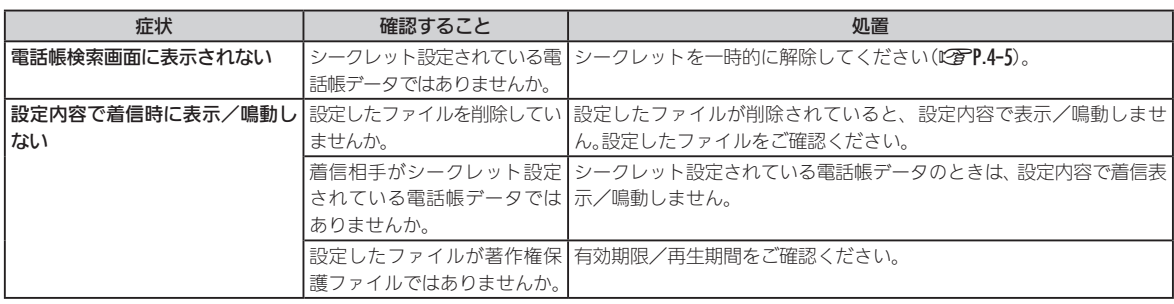

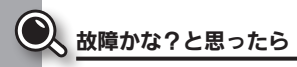

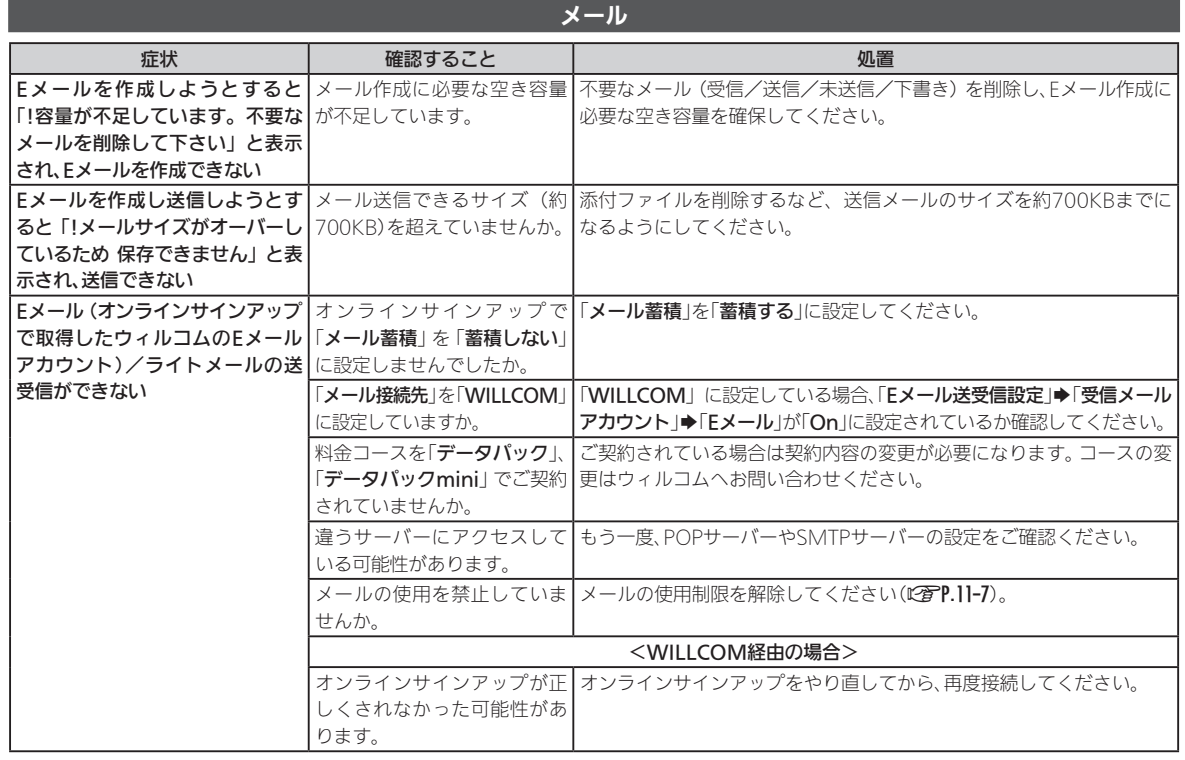

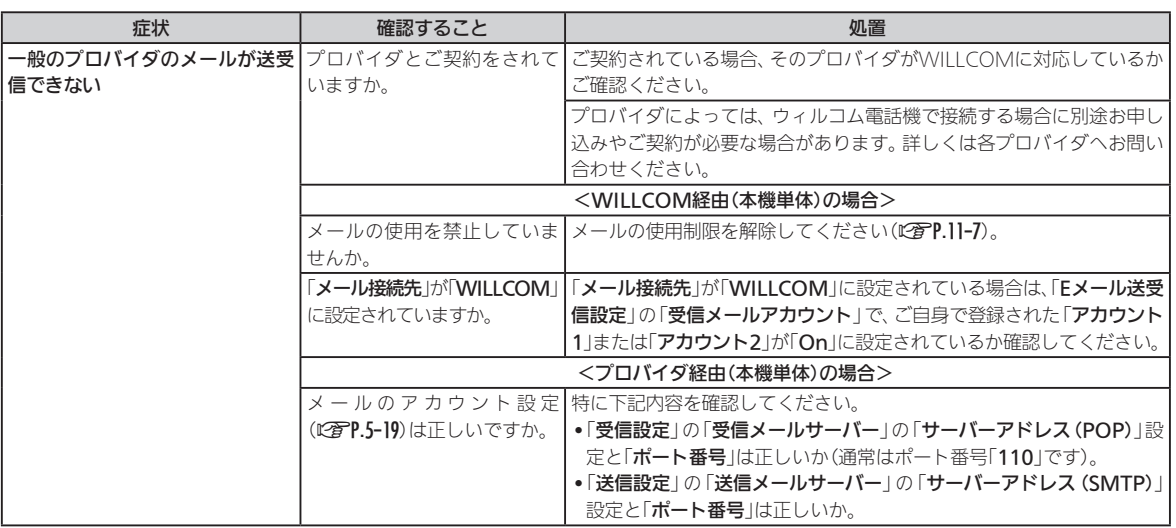

D

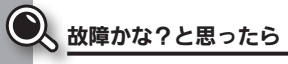

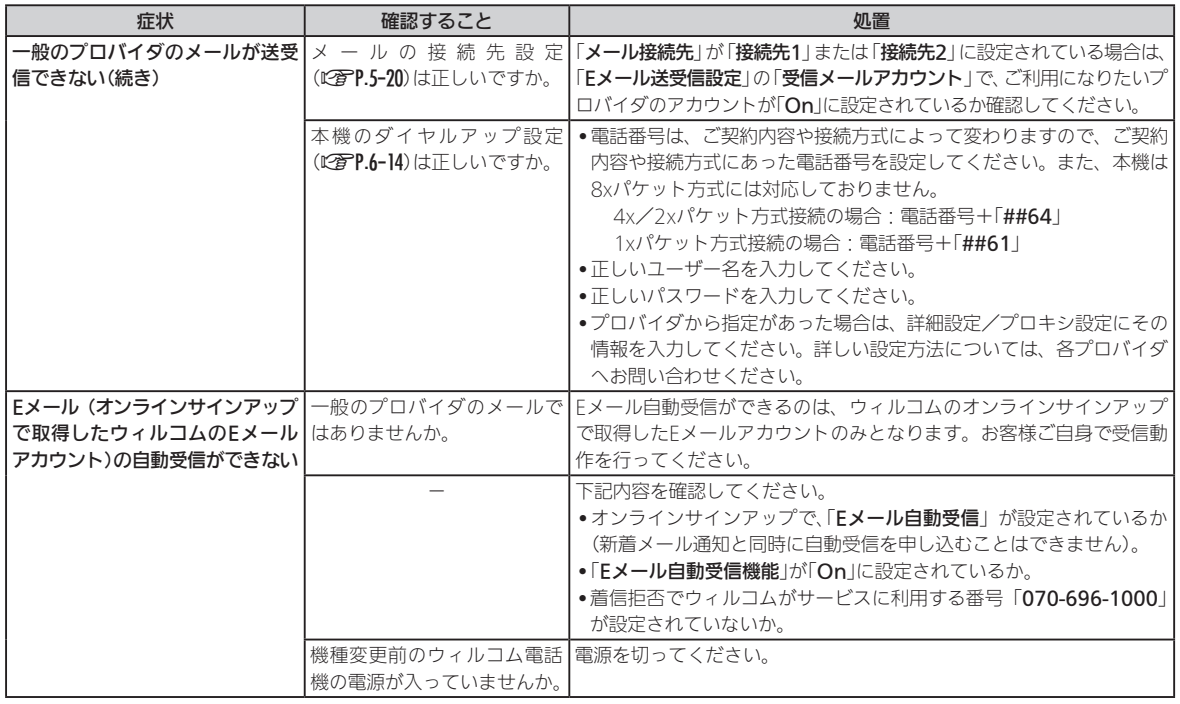

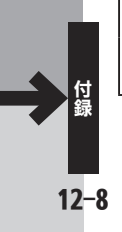
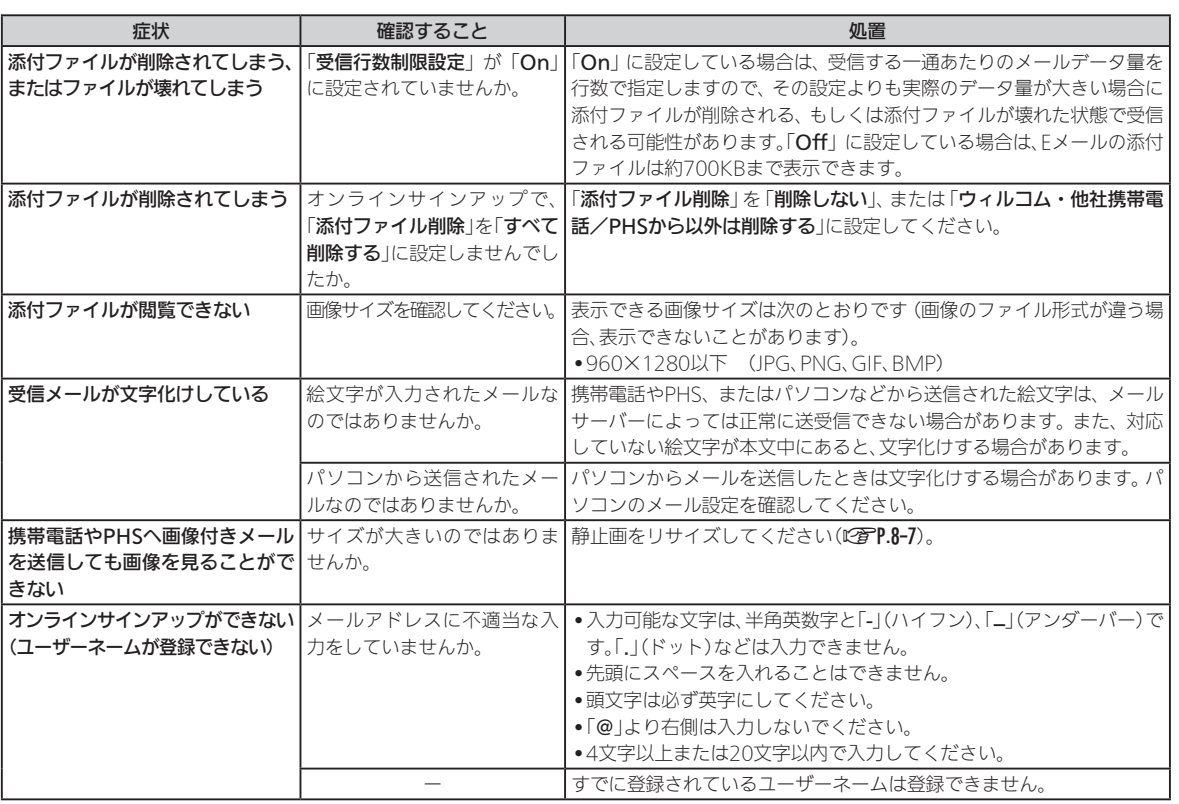

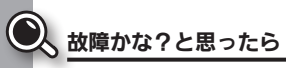

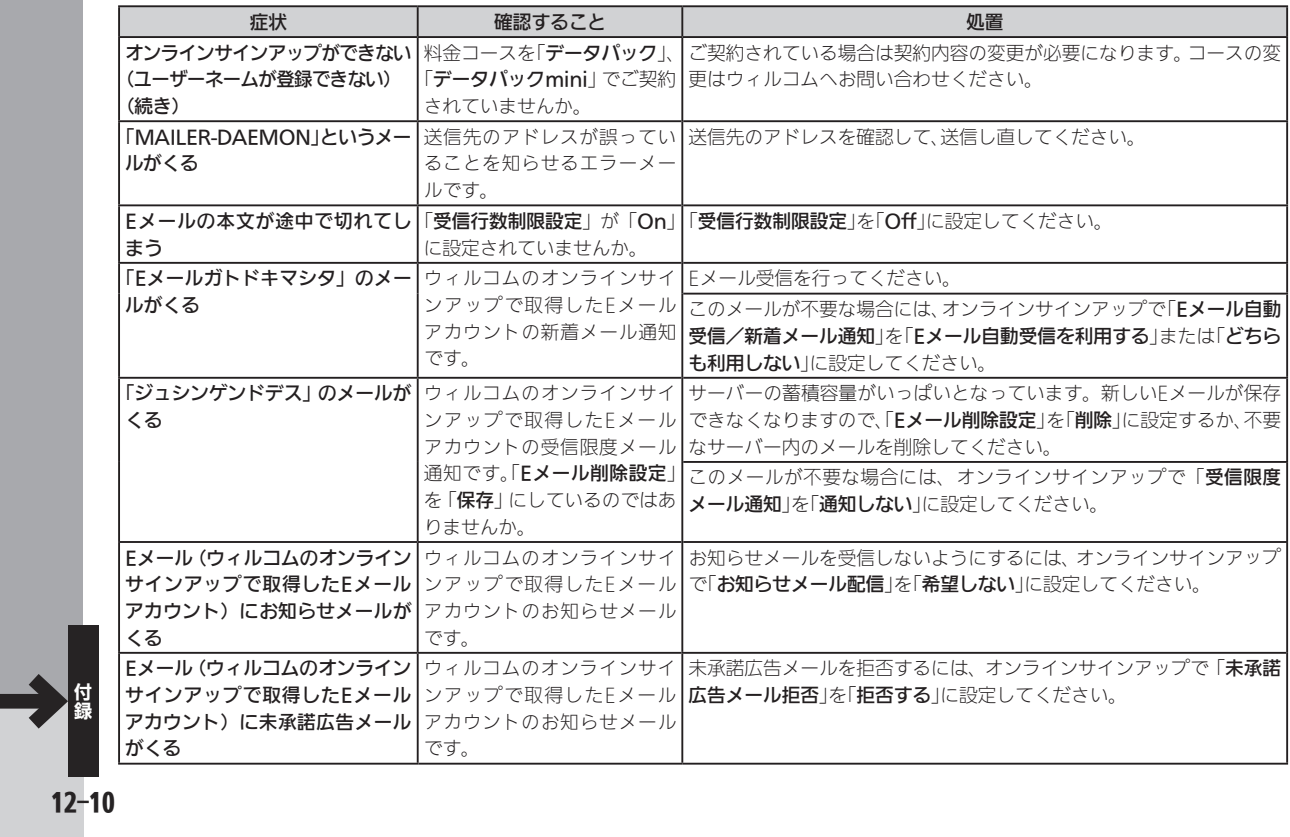

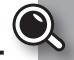

#### インターネット 症状 しょうし 確認すること しょうしょう かいしょう 処置 インターネットに接続できない に設定されていませんか。 「発番号通知・表示」が「Off」| プロバイダによっては「発番号通知・表示」を「Off」に設定しているとつ ながらないことがあります。 インターネットの使用を禁止 | Webの使用制限を解除してください(C@P.11-7)。 していませんか。 <WILLCOM経由(本機単体)の場合> インターネットの「**接続先設|**インターネットの「**接続先設定**」を「WILLCOM」に設定してください。| 定」が、「WILLCOM」に設定さ れていますか。 料金コースを「**データバック」**、| ご契約されている場合は契約内容の変更が必要になります。 コースの変 **||データバックmini**」でご契約|更はウィルコムへお問い合わせください。 されていませんか。 <プロバイダ経由(本機単体)の場合> フロバイタ とこ契約をされて、ないことはない場合は、 ウィルコムが提供するプロバイタサービス いますか。 「PRIN」で設定することも可能です。 プロバイダがWILLCOMに対応しているか確認してください。 プロバイダによっては、ウィルコム電話機で接続する場合に別途お申し 込みや契約が必要な場合があります。詳しくは各プロバイダへお問い合 わせください。 本機のダイヤルアップ設定|処置については,**[P.12-8](#page-179-0)**を参照してください。 | (C)P.6-14)は正しいですか。 | インターネットの「接続先設定」を「接続先1」または「接続先2」に設定し てください(LGMP.6-14)。

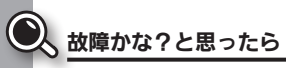

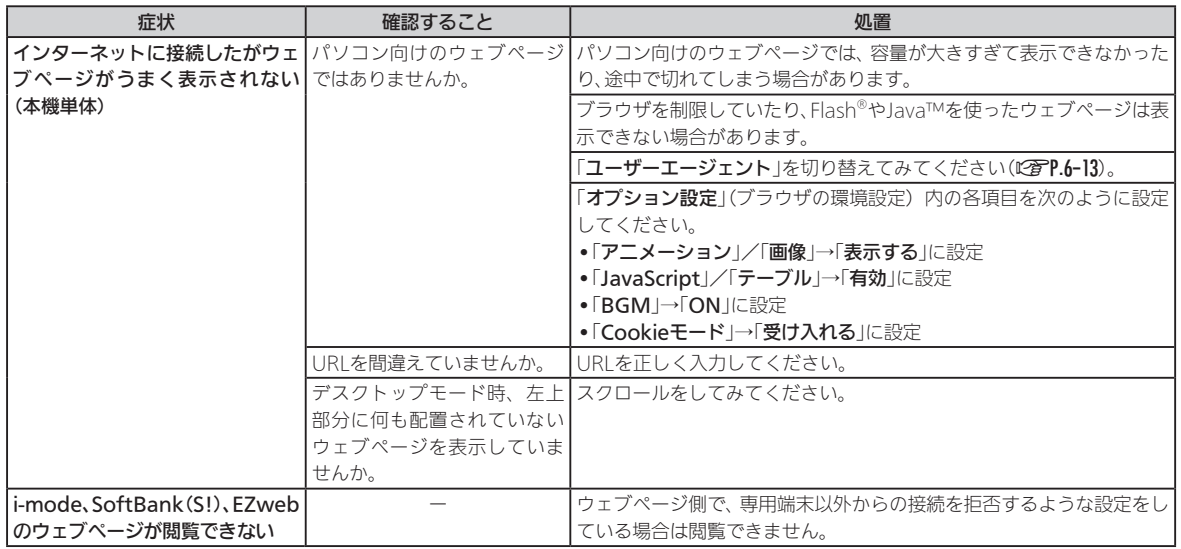

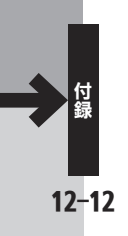

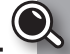

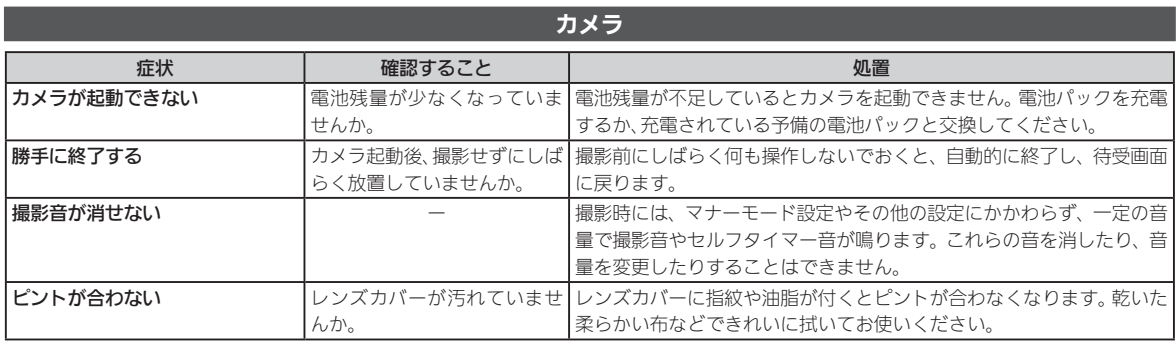

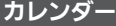

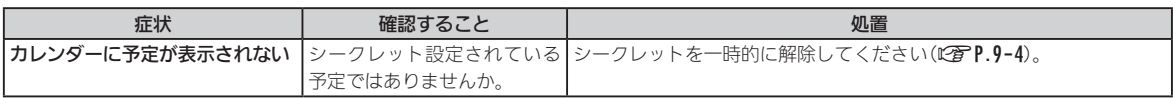

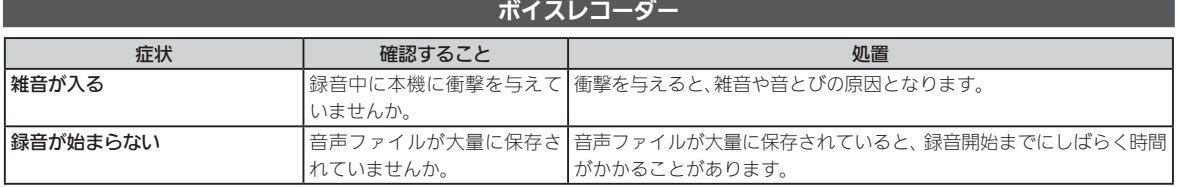

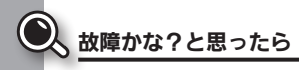

## データフォルダ

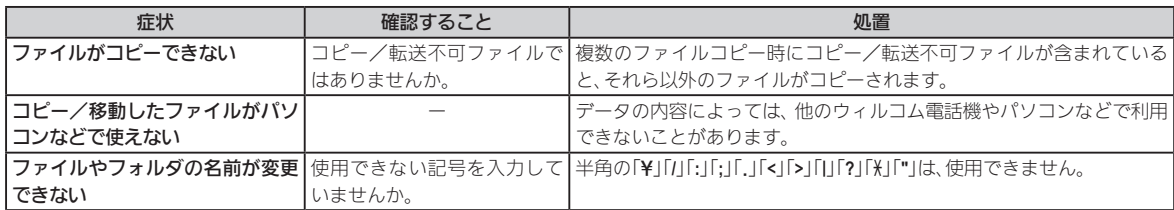

### 赤外線通信

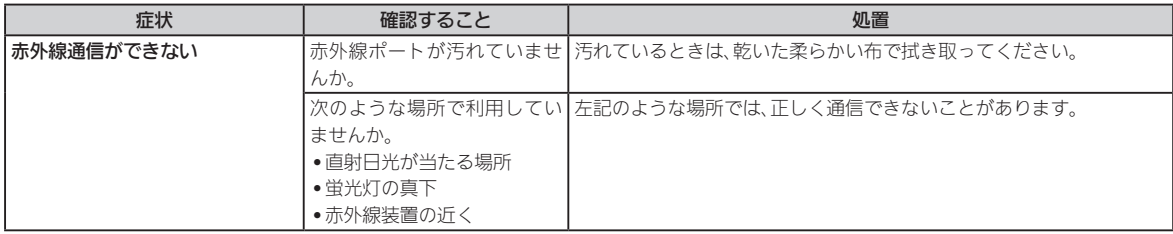

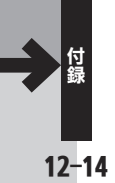

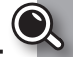

# Bluetooth®機能

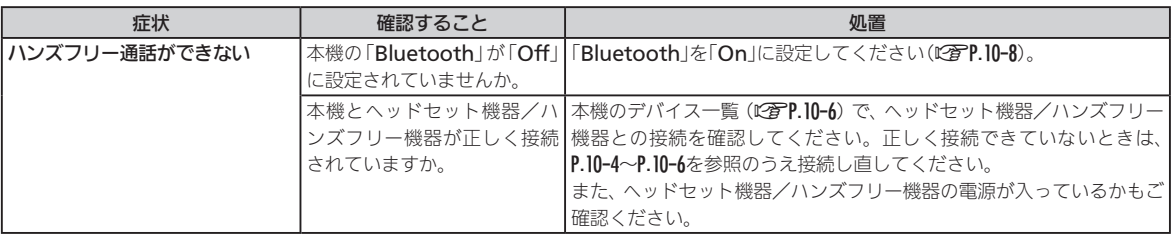

## スマートフォンリンク機能

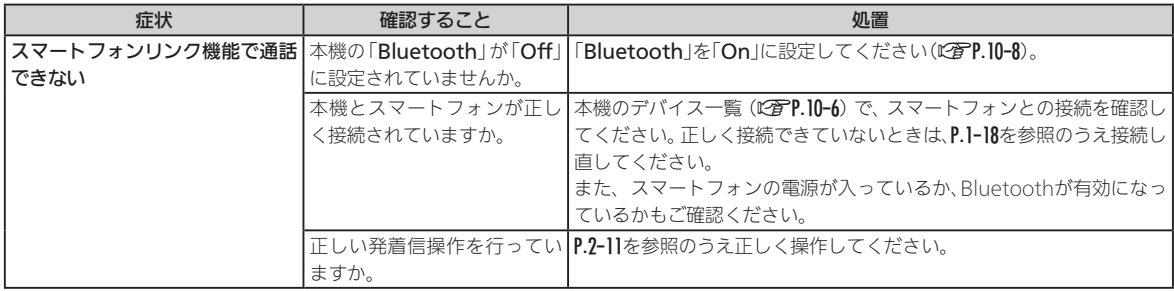

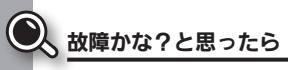

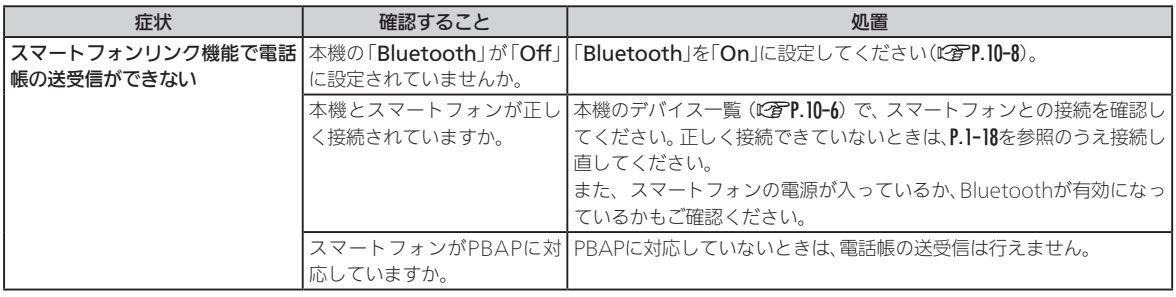

# CLIP DISPLAY

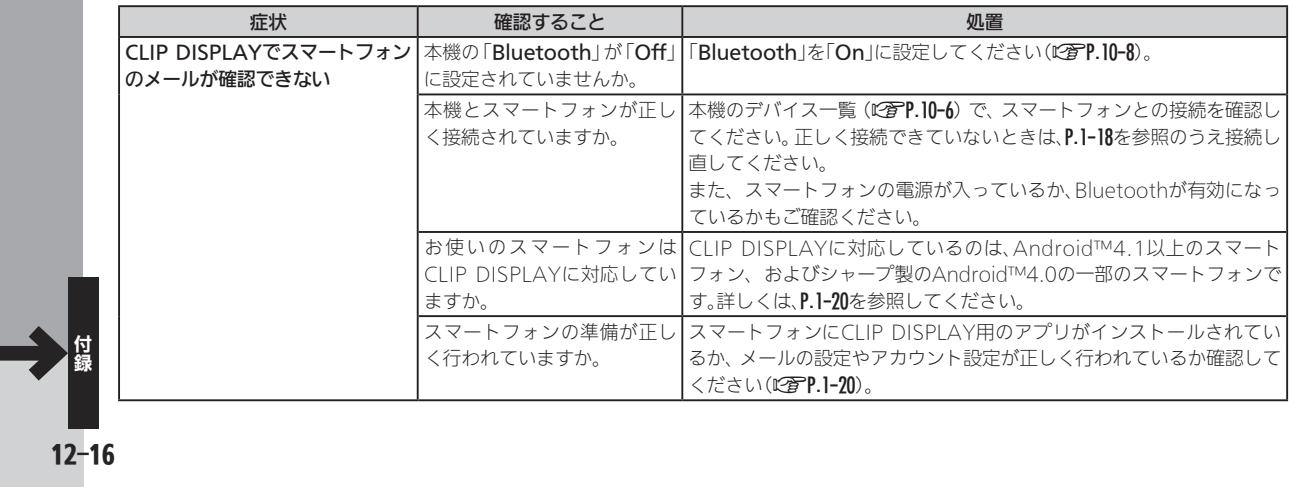

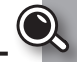

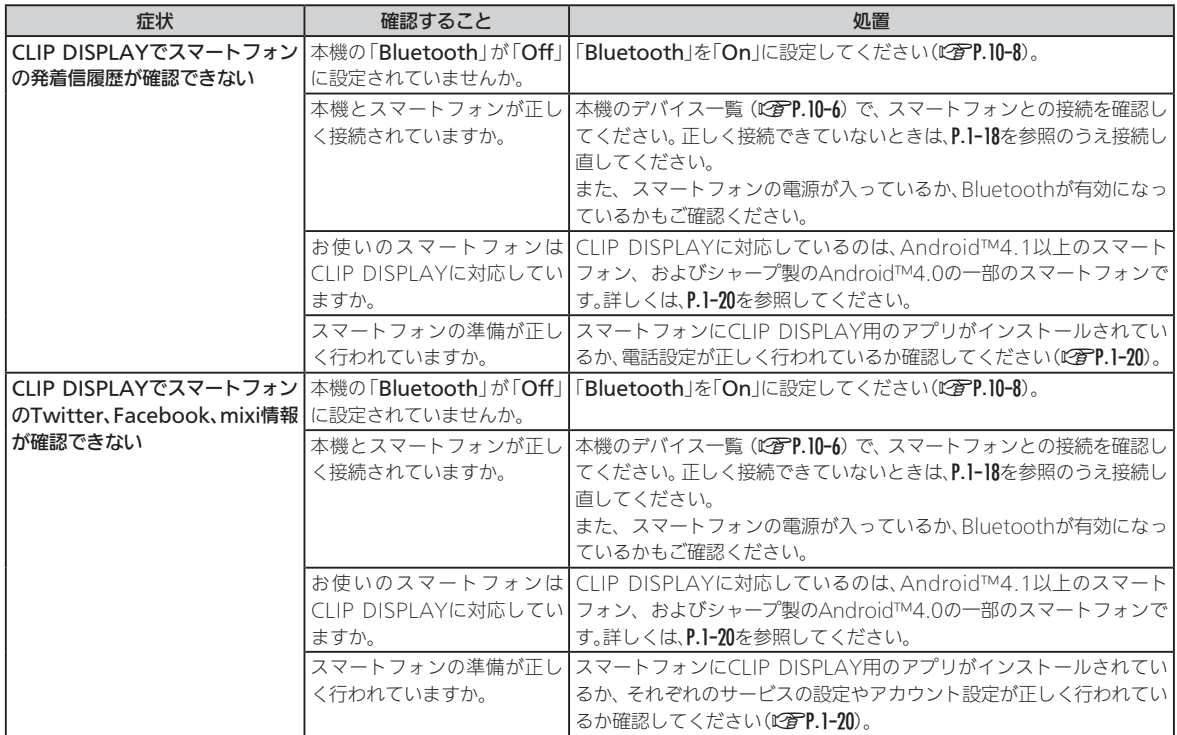

◎エラーメッセージ

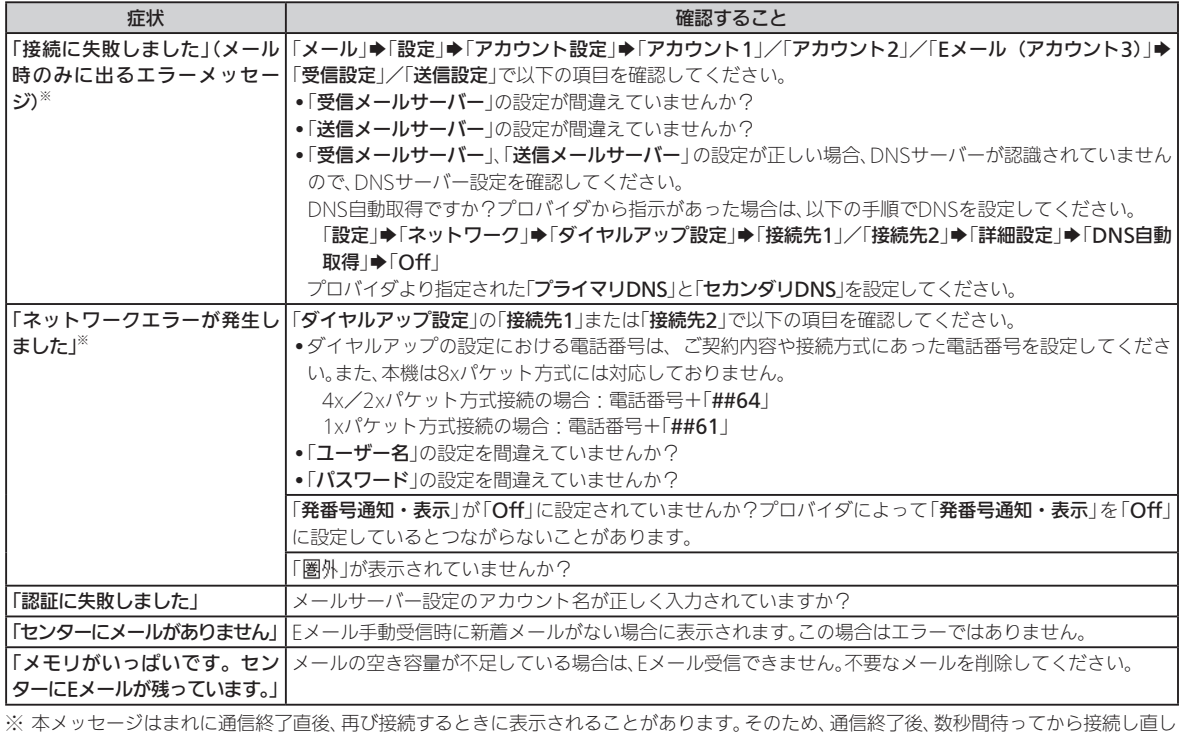

てみてください。通信終了から再接続までの時間は電波状況にもよりますが、最大で30秒間必要です。

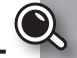

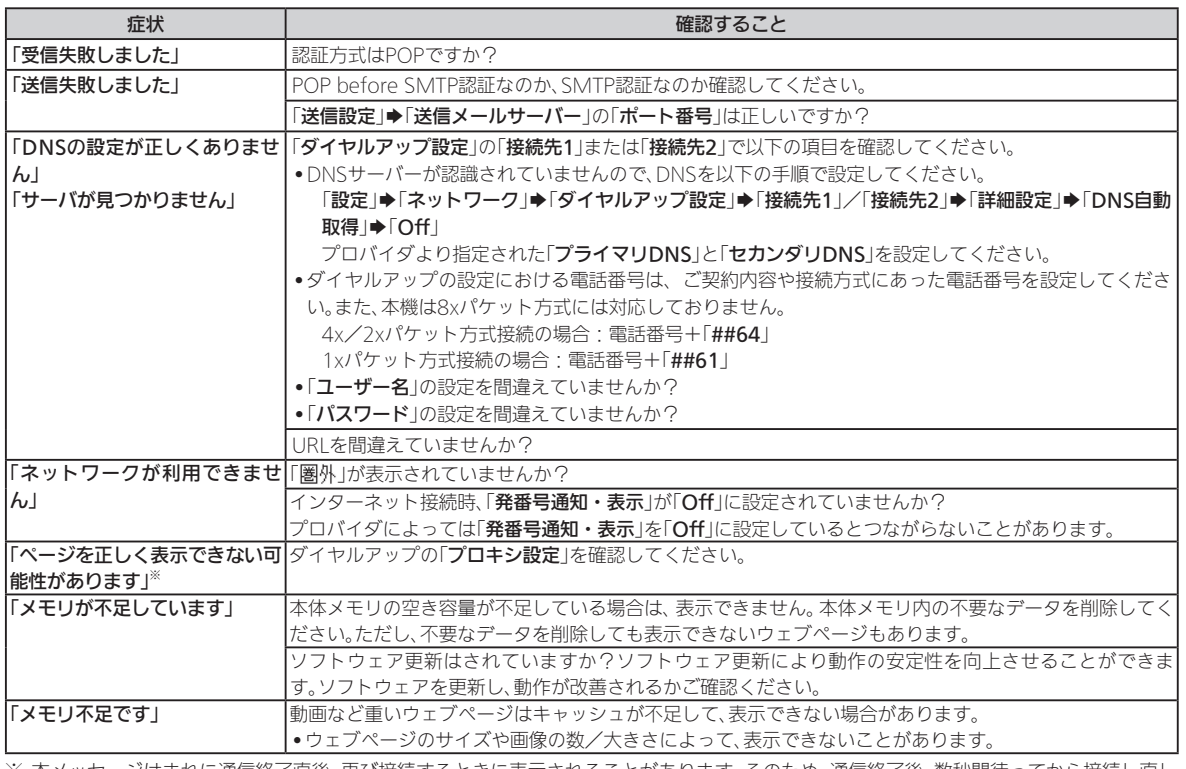

※ 本メッセージはまれに通信終了直後、再び接続するときに表示されることがあります。そのため、通信終了後、数秒間待ってから接続し直し てみてください。通信終了から再接続までの時間は電波状況にもよりますが、最大で30秒間必要です。

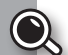

# <span id="page-191-0"></span>防水/防塵性能について

#### 本機の防水/防塵性能

本機は、外部接続端子キャップ(以降「端 子キャップ」と記載)をしっかりと閉じ、 電池カバーを取り付けた状態で、IPX5 (旧JIS保護等級5)※1、IPX7(旧JIS保護等 級7)※2相当の防水性能およびIP5X(JIS 保護等級5)※3相当の防塵性能を有してい ます。

- ※1 IPX5とは、内径6.3mmの注水ノズ ルを使用し、約3mの距離から約12.5 リットル/分の水を最低3分間注水 する条件であらゆる方向から噴流を 当てても、電話機としての機能を有 することを意味します。
- ※2 IPX7とは、常温で水道水、かつ静水の 水深1mの所に電話機を静かに沈め、 約30分間放置後に取り出したときに 電話機としての機能を有することを 意味します。
- ※3 IP5Xとは、保護度合いを指し、直径 75μm以下の塵埃(じんあい)が入っ た装置に電話機を8時間入れてかく はんさせ、取り出したときに電話機 の機能を有し、かつ安全を維持する ことを意味します。
- ●実際の使用にあたって、すべての状況での 動作を保証するものではありません。お客 様の取り扱いの不備による故障と認めら れたときは、保証の対象外となりますので ご了承ください。
- ●本機は、IPX5/IPX7の防水およびIP5X の防塵性能を有していますが、ホコリ、砂、 泥、金属粉、食べこぼし、清涼飲料水などが 入った場合には、故障の原因となることが あります。

#### 本機のお取り扱いについて

- ●電池カバーは確実に取り付け、端子 キャップはしっかりと閉じてください。 接触面に細かいゴミ(髪の毛1本、砂粒1 個、微細な繊維など)が挟まると、水や粉 塵が入る原因となります。
- ●端子キャップや電池カバーが開いている 状態で水などの液体がかかった場合、内 部に液体が入り、感電や故障の原因とな ります。そのまま使用せずに電源を切り、 電池パックを外してください。
- ●本機が濡れているときは、乾いたきれい な布で拭き取ってください。
- ●手や本機が濡れているときに、電池力 バーや端子キャップの開閉は絶対にしな いでください。
- ●常温(5℃~35℃)の真水・水道水にのみ 対応しています。

#### 使用時のご注意

- ●本機に次のような液体をかけたり、つけた りしないでください。
	- ■石けん、洗剤、入浴剤を含んだ水
	- 海水、プールの水
	- 温泉、熱湯 など
- . 海水やプールの水、清涼飲料水などがか かったり、ホコリ、砂、泥などが付着した場 合には、すぐに洗い流してください。乾燥 して固まると、汚れが落ちにくくなり、故 障の原因となります。
- ●砂や泥などがきれいに洗い流せていない 状態で使用すると、本体に傷がついたり、 破損するなど故障の原因となります。
- . 湯船やプールなどにつけないでください。 また、水中で使用しないでください(キー 操作を含む)。
- ●本機は耐水圧設計ではありません。水道や シャワーなどで強い流水(6リットル/分 を超える)を当てたり、水中に沈めたりし ないでください。
- . 風呂場など湿気の多い場所には、長時間放 置しないでください。また、風呂場で長時 間利用しないでください。
- サウナでは使用しないでください。また、 ドライヤーなどの温風はあてないでくだ さい。

- ●本機は温度:5℃~35℃、湿度:35%~ 90%の範囲でご使用ください(風呂場な どでの一時的な使用に限り、温度36℃~ 40℃の範囲で可能)。
- コンロの脇や冷蔵庫の中など極端に高温· 低温になる所に置かないでください。
- 送話口、受話口、スピーカー部の穴に水が 入ったときは、一時的に音量が小さくな ることがあります。十分に水抜きと乾燥 (L2 P.12-22)を行ったうえでご使用ください。
- 電池パック・オプション品は、防水/防塵 対応していません。
- ●落下させるなど、本体に強い衝撃を与えた り、送話口、受話口、スピーカーなどを綿棒 やとがったものでつつかないでください。 防水/防塵性能が損なわれることがあり ます。
- 砂浜、砂場などの砂の上に直接置かないで ください。受話口、スピーカーなどに砂が 入り、音が小さくなる恐れがあります。
- ●結露防止のため、寒い場所から風呂場など へは本機が常温になってから持ち込んで ください。万一、結露が発生したときは、取 れるまで常温で放置してください。
- ●本機は水に浮きません。
- 強い雨の中では使用しないでください。
- ●濡れたまま放置しないでください。 寒冷地 で凍結するなど、故障の原因となります。

● 雷池カバーや端子キャップに劣化、破損が あるときは、防水/防塵性能を維持できま せん。これらのときは、ウィルコムサービ スセンターまたはシャープ株式会社 移動 体サービス事業推進センターにお問合わ せください。

#### 充電時のご注意

- 充電器などのオプション品は、防水/防塵 対応していません。屋外や風呂場、洗面所 など湿気の強い場所や水のかかる可能性 のある場所では使用しないでください。火 災・感電・故障の原因となります。また、 充電しないときでも、風呂場などに持ち込 まないでください。
- ●本機が濡れているときは絶対に充電しな いでください。感電や回路のショートなど による火災・故障の原因となります。
- ●充電後は、しっかりと端子キャップを閉じ てください。
- ●濡れた手で充電器に触れないでください。 感電の原因となります。
- ●充電器は、水周りで使用しないでくださ い。火災・感電の原因となります。

#### 防水/防塵性能を維持するために

- ●端子キャップや電池パック周囲(電池力 バー側)のゴムパッキンは、防水/防塵性 能を維持するための重要な役割を担って います。次のことにご注意ください。
	- ■はがしたり、傷つけたりしないでくださ い。また、ゴミが付着しないようにしてく ださい。
- ■端子キャップや電池カバーのすき間に、 先のとがったものを差し込まないでくだ さい。ゴムパッキンが傷つき、水や粉塵が 入る原因となることがあります。
- ■端子キャップや電池パック周囲(電池力 バー側)のゴムパッキンが傷ついたり、変 形したりしたときは、ウィルコムサービ スセンターまたはシャープ株式会社 移動 体サービス事業推進センターにご相談の うえ、ゴムパッキンを交換してください。
- ●防水/防塵性能を維持するため、異常の有 無にかかわらず、2年に1回、部品を交換す ることをおすすめします。

お客様ご依頼による部品の交換は、本機 あお預かりして有料にて承ります。「お問 い合わせ先」(L容P.12-59)または、お近く のウィルコムプラザ/ウィルコムカウン ターへご相談ください。

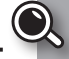

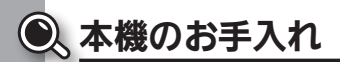

#### 本機の洗いかた

- 本機に汚れ、ホコリ、砂、清涼飲料水など が付着したときは、汚れを軽く布で除去 し、やや弱めの水流「6リットル/分以 下、常温(5℃~35℃)の水道水]で蛇口 やシャワーから約10cm離して洗いま す。電池カバーを取り付けた状態で、端子 キャップが開かないように押さえたま ま、ブラシやスポンジなどは使用せず手 で洗ってください。洗ったあとは、水抜き をしてから使用してください。
- ●雷池カバーや端子キャップが、きちんと閉 まっていることを確認してから洗ってく ださい。
- ●洗濯機や超音波洗浄機などで洗わないで ください。
- ●乾燥のために電子レンジには絶対入れな いでください。電池パックを漏液・発熱・ 破裂・発火させる原因となります。また、 本機を発熱・発煙・発火させたり回路部 品を破壊させる原因となります。
- ●乾燥のためにドライヤーの温風をあてた り、高温環境に放置しないでください。本機 の変形、変色、故障などの原因となります。

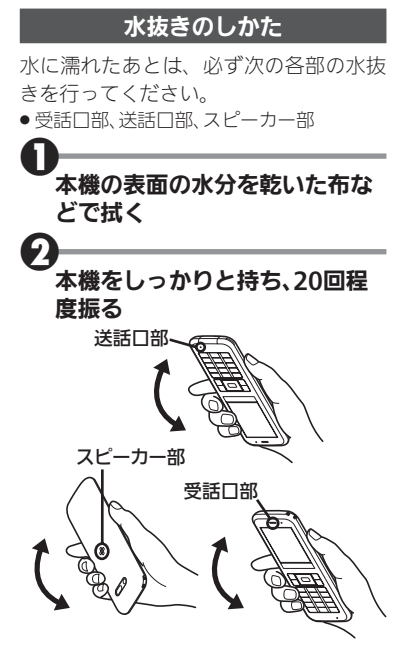

●本機を振るときは、落とさないように 注意してください。

<span id="page-193-0"></span>3各部のすきまに入った水分を、乾 いた布などに押し当てて拭き取る

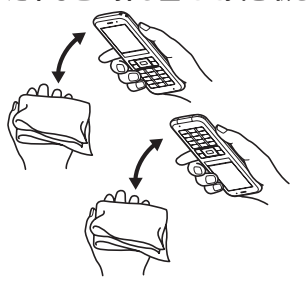

●各部の穴に水がたまっていることがあ りますので、開口部に布を当て、軽くた たいて水を出してください。

 $\boldsymbol{\Theta}$ 乾いた布などを下に敷き、2~3 時間程度常温で放置する

#### 水滴が付着したまま使用すると

- ●通話不良となったり、衣服やカバンなど を濡らしてしまうことがあります。
- ●外部接続端子部がショートする恐れがあ ります。
- ●寒冷地では凍結し、故障の原因となるこ とがあります。

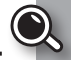

ご使用の前に、この「安全上のご注意」をよくお読みのうえ、 正しくお使いください。また、お読みになったあとは大切に 保管してください。

- ●ここに示した注意事項は、お使いになる人や、他の人への危害。 財産への損害を未然に防ぐための内容を記載していますので、 必ずお守りください。
- ●本製品の故障、誤動作または不具合などにより、通話などの機 会を逸したために、お客様、または第三者が受けられた損害に つきましては、責任を負いかねますのであらかじめご了承くだ さい。

次の表示の区分は、表示内容を守らず、誤った使用をした場 合に生じる危害や損害の程度を説明しています。内容をよく 理解したうえで本文をお読みください。

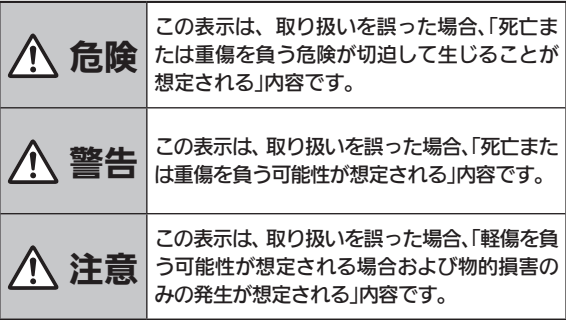

次の絵表示の区分は、お守りいただく内容を説明していま す。内容をよく理解したうえで本文をお読みください。

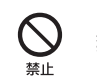

**◇ 禁止(してはいけないこと)を示します。**<br><sub>禁止</sub>

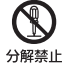

**いか 分解してはいけないことを示します。**<br><sup>分解禁止</sup>

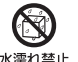

◯◯ 水がかかる場所で使用したり、水に濡らしたりして<br><sub>水濡れ琴⊩</sub> はいけないことを示します。 はいけないことを示します。

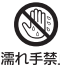

◯◇ 濡れた手で扱ってはいけないことを示します。<br><sub>濡れ手禁止</sub>

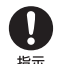

■ 指示に基づく行為の強制 (必ず実行していただくこ<br><sub>相示</sub> と)を示します。 と)を示します。

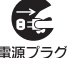

<mark>で</mark>と 電源プラグをコンセントから抜いていただくこと<br><sub>電源プラグ</sub> を示します。<br><del>を抜く</del> を示します。

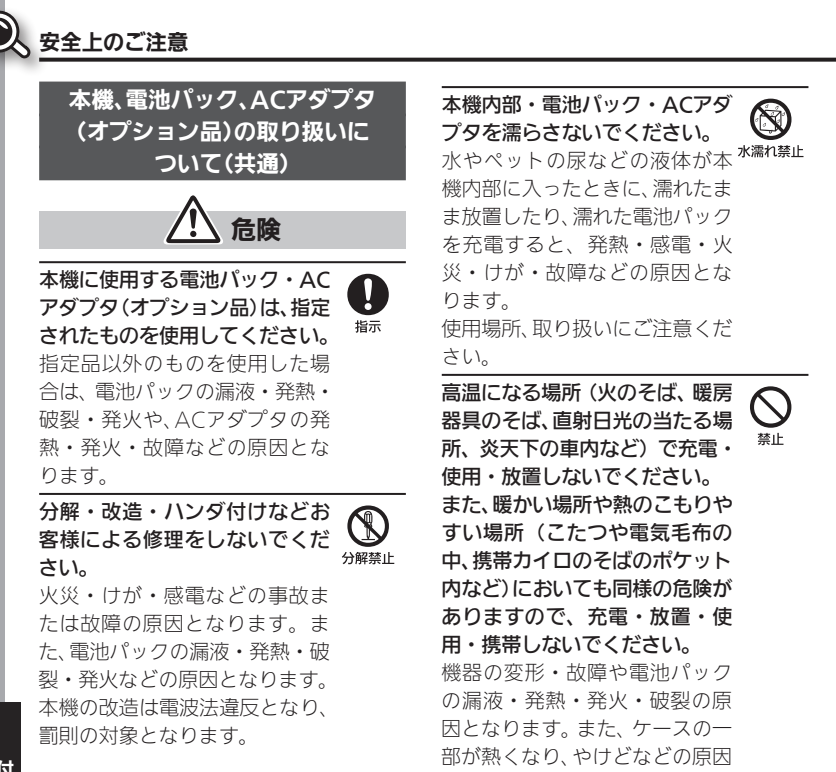

となることがあります。

うまく取り付けや接続ができな いときは、無理に行わないでくだ さい。電池パックや端子の向きを 確かめてから、取り付けや接続を 行ってください。

本機に電池パックを取り付けた り、ACアダプタを接続する際、

電池パックを漏液・発熱・破裂・ 発火させるなどの原因となります。

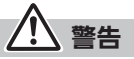

本機・電池パック・ACアダプタ を、加熱調理機器(電子レンジな ど)・高圧容器(圧力釜など)の中 に入れたり、電磁調理器(IH調理 器)の上に置いたりしないでくだ さい。

電池パックの漏液・発熱・破裂・ 発火や、本機とACアダプタの発 熱・発煙・発火・故障などの原 因となります。

 $\bigcup_{\genfrac{}{}{0pt}{}{\scriptstyle\# \mathbb{L}}{\scriptstyle\# \mathbb{L}}}$ 

 $\bigotimes_\mathbb{R}$ 

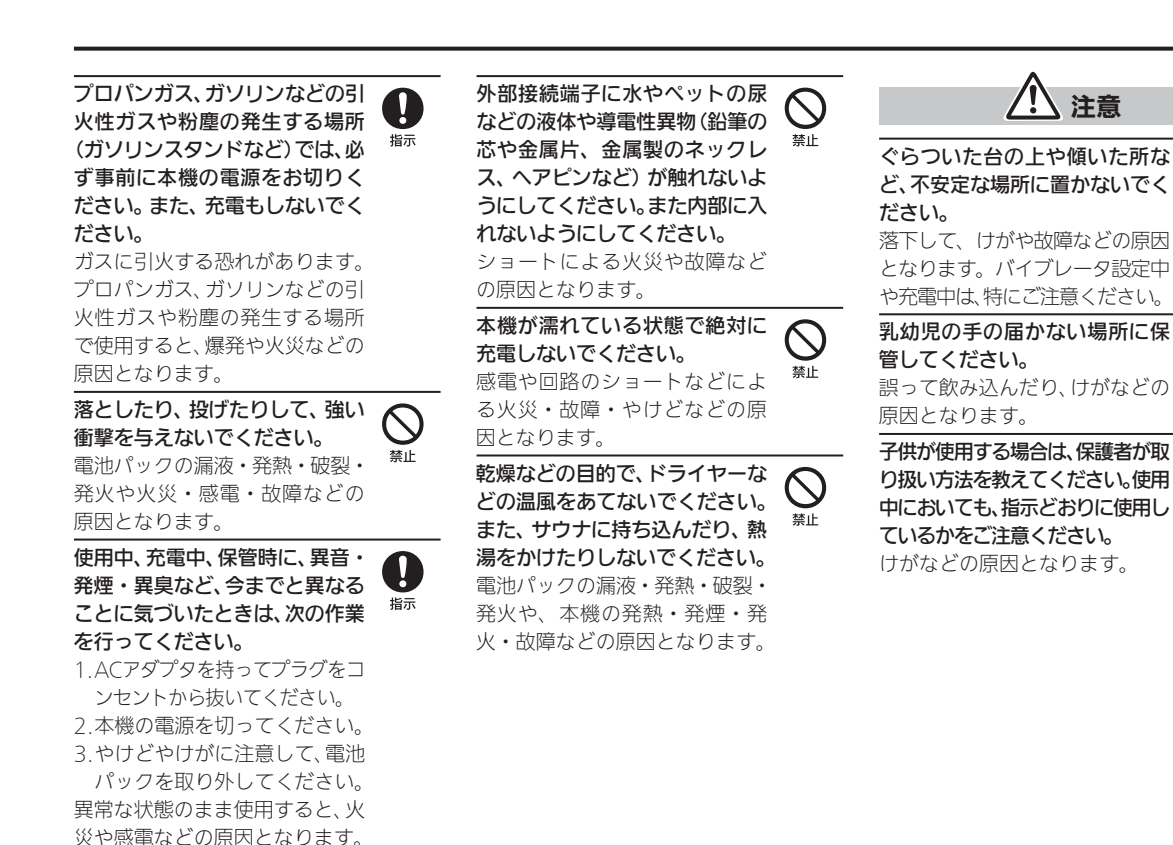

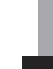

 $\bigotimes_\mathbb{R \mathbb{L}}$ 

 $\frac{1}{45}$ 

9. 振

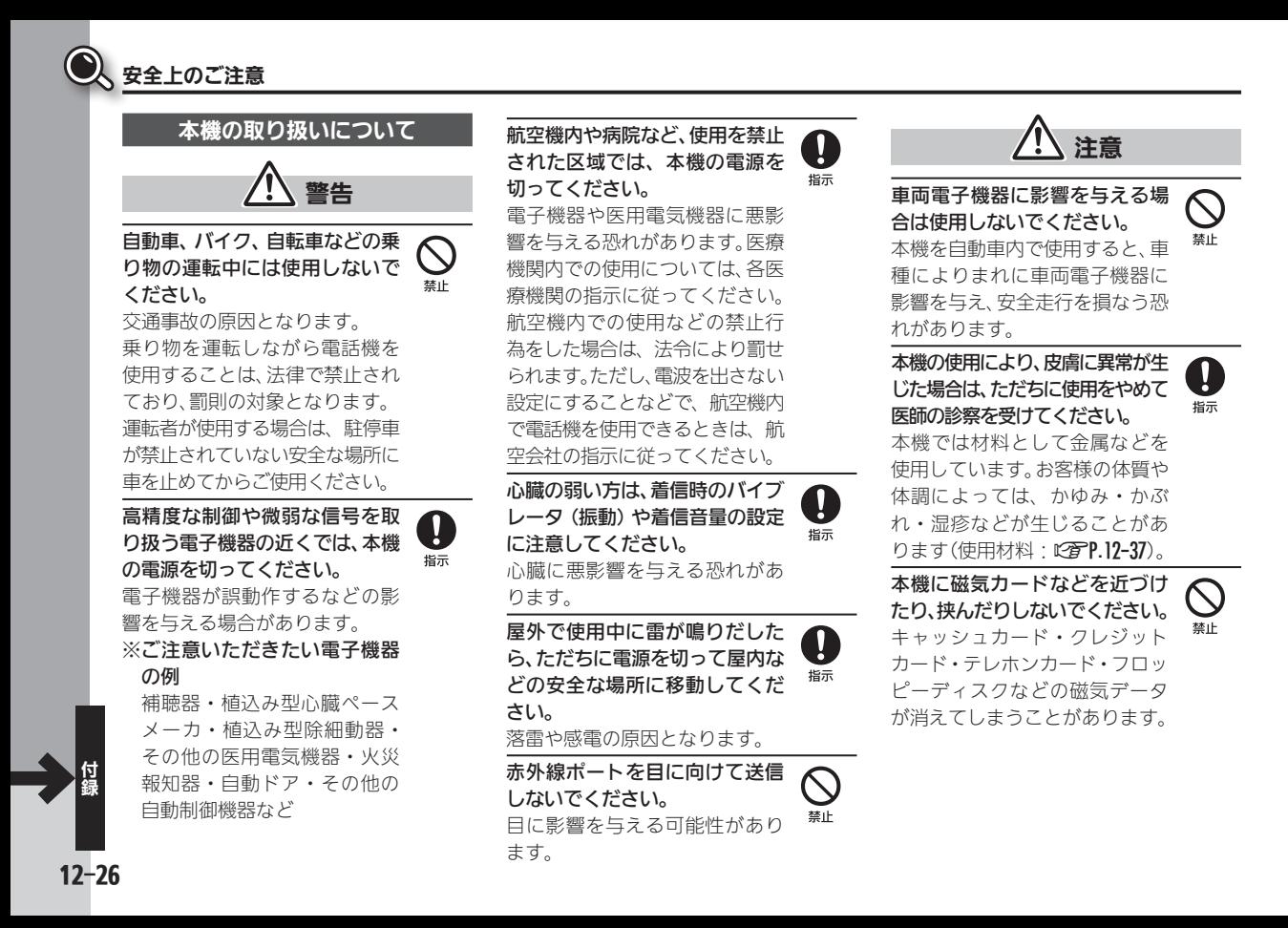

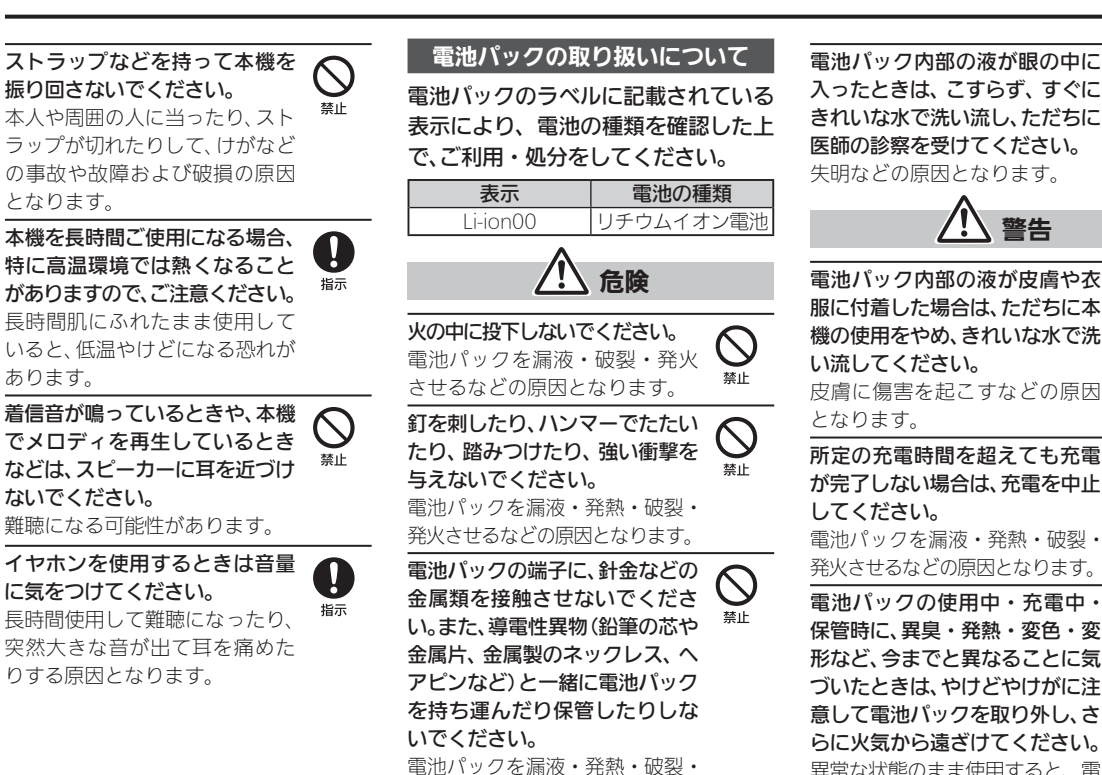

発火させるなどの原因となります。

電池パック内部の液が眼の中に 入ったときは、こすらず、すぐに きれいな水で洗い流し、ただちに 医師の診察を受けてください。 失明などの原因となります。  $\frac{1}{45}$ 

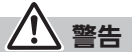

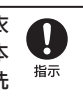

機の使用をやめ、きれいな水で洗 い流してください。 皮膚に傷害を起こすなどの原因 となります。

所定の充電時間を超えても充電 が完了しない場合は、充電を中止 してください。

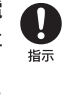

電池パックを漏液・発熱・破裂・ 発火させるなどの原因となります。

電池パックの使用中・充電中・ 保管時に、異臭・発熱・変色・変 形など、今までと異なることに気 づいたときは、やけどやけがに注 意して電池パックを取り外し、さ らに火気から遠ざけてください。 異常な状態のまま使用すると、電 池パックを漏液・発熱・破裂・発 火させるなどの原因となります。  $\frac{1}{45}$ 

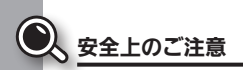

ペットが電池パックに噛みつか ないようご注意ください。 電池パックを漏液・発熱・破裂・ 発火させるなどの原因となります。 **8** 

注意

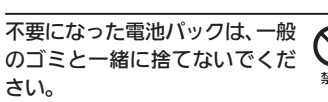

発火・環境破壊の原因となりま す。端子にテープなどを貼り、絶 縁してから、お近くのウィルコム プラザ/ウィルコムカウンター へお持ちください。 電池を分別している市町村では、 その規則に従って処理してくだ さい。

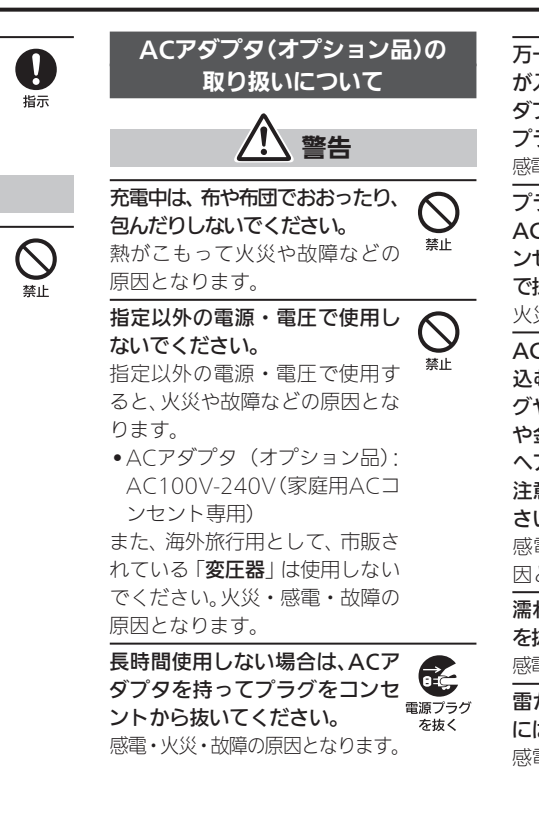

万一、水やペットの尿などの液体 が入った場合は、ただちにACア 。<br>が入った場合は、ただちにACアー<br>ダブタを持って、コンセントから ®ぁフラク<br>プラグをおいてください プラグを抜いてください。 感電・発煙・火災の原因となります。

プラグにほこりがついたときは、 ACアダプタを持ってプラグをコ ンセントから抜き、乾いた布など で拭き取ってください。 火災の原因となります。

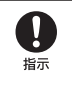

ACアダプタをコンセントに差し 込むときは、ACアダプタのプラ グや端子に導電性異物(鉛筆の芯 や金属片、金属製のネックレス、 ヘアピンなど)が触れないように 注意して、確実に差し込んでくだ さい。 感電・ショート・火災などの原 因となります。 濡れた手でACアダプタのプラグ を抜き差ししないでください。  $\frac{1}{45}$ 

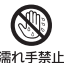

感電や故障などの原因となります。

雷が鳴り出したら、ACアダプタ には触れないでください。 感電などの原因となります。

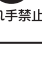

 $\bigcup_{\genfrac{}{}{0pt}{}{\scriptstyle\# \mathbb{L}}{\scriptstyle\# \mathbb{L}}}$ 

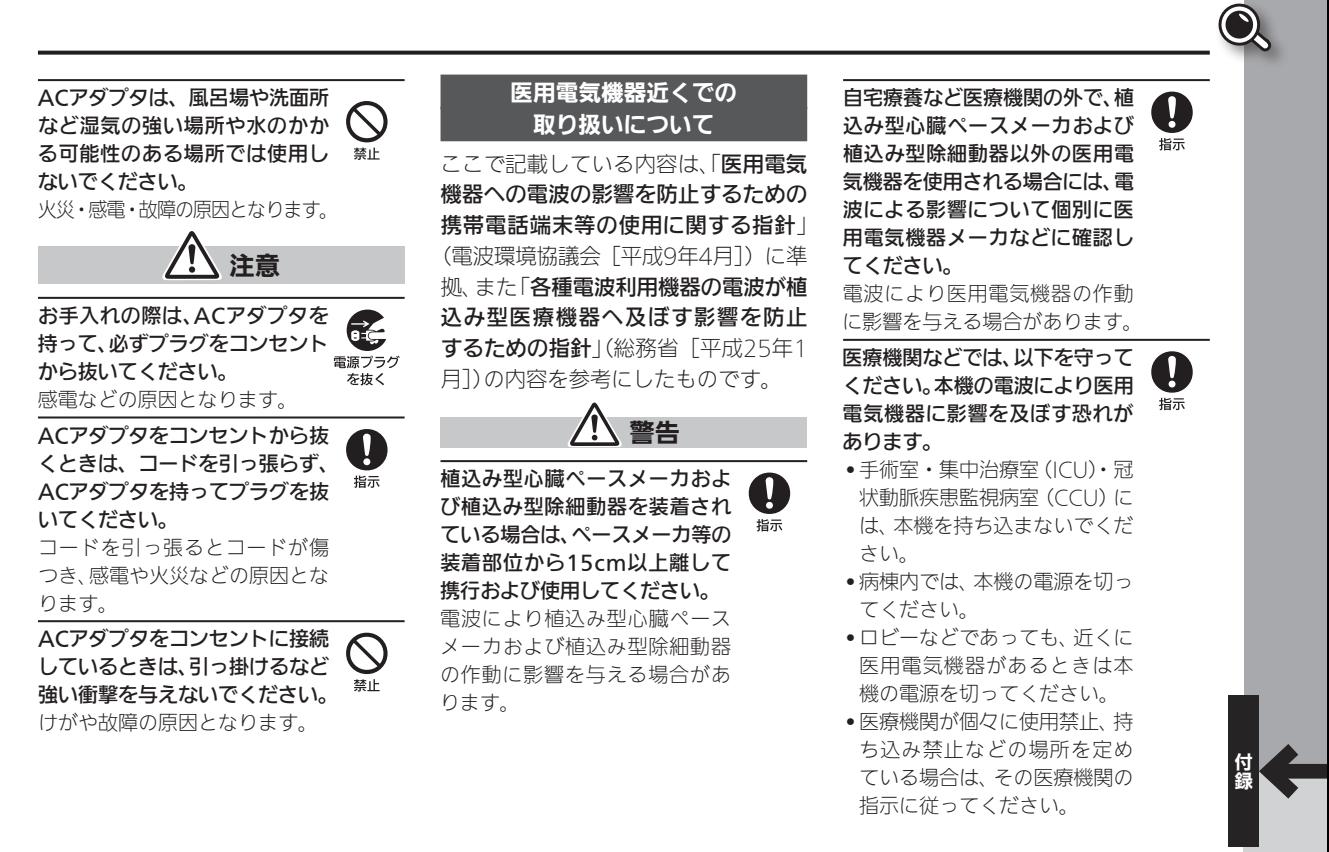

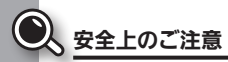

身動きが自由に取れないほど混 雑した状況等、15cm以上離隔距 離を確保できない恐れがある場 合には、事前に電波を出さない 設定にするか、本機の電源を切っ てください。付近に植込み型心臓 ペースメーカおよび植込み型除 細動器を装着されている方がい る可能性があります。

4

電波により、植込み型心臓ペース メーカおよび植込み型除細動器 が誤動作するなどの影響を与え る場合があります。

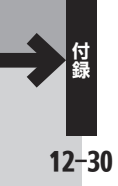

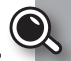

#### ご利用にあたって

- ●事故や故障、修理などにより本機に登録 したデータ(電話帳・音楽・静止画・動 画など)や設定した内容が消失・変化し た場合の損害につきましては、責任を負 いかねますのであらかじめご了承くだ さい。大切な電話帳などのデータは、控 えをとっておかれることをおすすめし ます。
- ●本機は、 電波を利用しているため、 特に 屋内や地下街、トンネル内などでは電波 が届きにくくなり、通話が困難になるこ とがあります。また、通話中に電波状態 の悪い場所へ移動すると、通話が急に涂 切れることがありますので、あらかじめ ご了承ください。
- ●本機を公共の場所でご利用いただくと きは、周囲の人たちの迷惑にならないよ うにご注意ください。
- ●本機は雷波法に定められた無線局です。 したがって、電波法に基づく検査を受け ていただくことがあります。あらかじめ ご了承ください。
- ●一般の電話機やテレビ、ラジオなどをお 使いになっている近くで本機を使用す ると、雑音が入るなどの影響を与えるこ とがありますので、ご注意ください。

#### ●傍受(ぼうじゅ)にご注意ください。

 本機は、デジタル信号を利用した傍受さ れにくい商品ですが、電波を利用してい る関係上、通常の手段を超える方法をと られたときには第三者が故意に傍受す るケースもまったくないとはいえませ ん。この点をご理解いただいたうえで、 ご使用ください。

- ■傍受とは、無線連絡の内容を第三者が 別の受信機で故意または偶然に受信 することです。
- ●インターネットのサイトには、悪質な ものや有害なものがあります。特に、個 人情報の書き込みなどは慎重に行いま しょう。
- ●本機を他人に使わせたり譲渡する目的 で海外へ持ち出す場合は、輸出許可が必 要になることがありますが、旅行や出張 時に本人が使用する目的で日本から持 ち出し持ち帰る場合には許可は不要で す。米国輸出規制により本機をキュー バ、イラン、朝鮮民主主義人民共和国、 スーダン、シリアへ持ち込むためには米 国政府の輸出許可が必要です。

#### お取り扱いについて

- ●本機は、完全防水ではありません。安全に お取り扱いいただくため、ご使用の前に 「防水/防塵性能について」(KPP.12-20) の内容をよくお読みください。
- ●電池パック·オプション品は、防水/防 塵対応していません。
- ●本機の電池パックを長い間外していた り、電池残量のない状態で放置したりす ると、お客様が登録・設定した内容が消 失または変化してしまうことがありま すので、ご注意ください。なお、これらに 関しまして発生した損害につきまして は、責任を負いかねますので、あらかじ めご了承ください。
- ●本機は温度:5℃~35℃、湿度:35%~ 90%の範囲でご使用ください(風呂 場などでの一時的な使用に限り、温度 36℃~40℃の範囲で可能)。
- 極端な高温や低温環境、直射日光の当た る場所でのご使用、保管は避けてくだ さい。
- 使用中や充電中は本機や電池パックが温 かくなることがありますが、異常ではあ りませんので、そのままご使用ください。 ●お客様の取り扱いの不備による故障と 認められたときは、保証の対象外となり ますのでご了承ください。

お願いとご注意

- ●カメラ部分に、直射日光が長時間当たる と、内部のカラーフィルターが変色し て、画像が変色することがあります。
- ●端子が汚れていると接触が悪くなり、充 電不十分の原因となりますので、汚れた ときは、端子を乾いた布、綿棒などで拭 いてください。
- お手入れは、乾いた柔らかい布などで拭い てください。また、アルコール、シンナー、 ベンジンなどを用いると色があせたり、文 字が薄くなったりすることがありますの で、ご使用にならないでください。
- 落下させるなど、本体に強い衝撃を与えた り、送話口、受話口、スピーカーなどを綿棒 やとがったものでつつかないでください。 防水/防塵性能が損なわれることがあり ます。
- ●本機のディスプレイを堅い物でこすっ たり、傷つけないようご注意ください。
- ●無理な力がかからないようにお取り扱い ください。故障やけがの原因となります。
	- ■ズボンやスカートのポケットに入れ たまま、しゃがみこんだり椅子などに 座らないでください。特に厚い生地の 衣服のときはご注意ください。
- ■カバンなどに入れるときは、重たい物 の下にならないように十分ご注意く ださい。

 $12 - 32$ 

- ●砂浜、砂場などの砂の上に直接置かない でください。受話口、スピーカーなどに砂 が入り、音が小さくなる恐れがあります。
- ●外部接続端子に指定品以外のものは、取 り付けないでください。誤動作したり、破 損することがあります。
- 電池パックを取り外すときは、必ず電源 を切ってから取り外してください。 データの登録やメールの送信等の動作 中に電池パックを取り外さないでくだ さい。データの消失・変化・破損などの 恐れがあります。
- 歩行中は、周囲の音が聞こえなくなるほ ど、音量を上げないでください。事故の 原因となります。
- ●本機を手に持って使用するときは、ス ピーカーをふさがないようにご注意く ださい。

#### カメラについて

- ●カメラ機能は、一般的なモラルを守って ご使用ください。
- ●大切なシーンを撮影されるときは、必ず 試し撮りを行い、画像を表示して正しく 撮影されていることをご確認ください。
- ●撮影が禁止されている場所では撮影し ないでください。
- ●カメラ機能を利用して撮影した画像は、 個人として楽しむ場合などを除き、著作 権者(撮影者)などの許可を得ることなく 使用したり、転送することはできません。

#### Bluetooth ®機能について

Bluetooth ®機能の利用時に、データや 情報の漏洩により発生した損害につき ましては、責任を負いかねますので、あ らかじめご了承ください。

#### ■使用上の注意事項

本機のBluetooth ®機能の周波数帯で は、電子レンジなどの産業・科学・医 療用機器や、工場の製造ライン等で使 用されている構内無線局、アマチュア 無線局など(以下、「他の無線局」と略 す)が運用されています。他の無線機器 との電波干渉を防止するため、下記の 事項に注意してご使用ください。

- 1 Bluetooth ®機能を使用する前に、近 くで同じ周波数帯を使用する「他の無 線局」が運用されていないことを目視 で確認してください。
- 2 万一、Bluetooth ®機能の使用にあ たり、本機と「他の無線局」との間に 電波干渉の事例が発生した場合に は、速やかに使用場所を変えるか、 Bluetooth ®機能の使用を停止(電波 の発射を停止)してください。

 3 その他不明な点やお困りのことが起 きたときには、ウィルコムサービスセ ンター(L2 P.12-59)までお問い合わせ ください。

#### ● 周波数帯について

この無線機器は、2.4GHz帯を使用し ます。変調方式としてFH-SS変調方式 を採用し、与干渉距離は10m以下で す。移動体識別装置の帯域を回避す ることはできません。

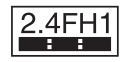

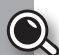

# 知的財産権について

### 肖像権について

●他人から無断で写真を撮られたり、撮られ た写真を無断で公表されたり、利用された りすることがないように主張できる権利 が肖像権です。肖像権には、誰にでも認めら れている人格権と、タレントなど経済的利 益に着目した財産権(パブリシティ権)が あります。したがって、勝手に他人やタレ ントの写真を撮って公開したり、配布した りすることは違法行為となりますので、適 切なカメラ機能のご使用を心がけてくだ さい。

### 著作権について

●音楽、映像、コンピュータ・プログラム、 データベースなどは著作権法により、その 著作物および著作権者の権利が保護されて います。こうした著作物を複製することは、 個人的にまたは家庭内で使用する目的での み行うことができます。この目的を超えて、 権利者の了解なくこれを複製(データ形式 の変換を含む)、改変、複製物の譲渡、ネット ワークトでの配信などを行うと、「著作権侵 害」「著作者人格権侵害」として損害賠償の 請求や刑事処罰を受けることがあります。 本製品を使用して複製などをなされる場合 には、著作権法を遵守のうえ、適切なご使用 を心がけていただきますよう、お願いいた します。また、本製品にはカメラ機能が搭載 されていますが、本カメラ機能を使用して 記録したものにつきましても、左記と同様 の適切なご使用を心がけていただきますよ う、お願いいたします。

本機に搭載のソフトウェアは著作物であ り、著作権、著作者人格権などをはじめと する著作者等の権利が含まれており、これ らの権利は著作権法により保護されてい ます。ソフトウェアの全部または一部を複 製、修正あるいは改変したり、ハードウェ アから分離したり、逆アセンブル、逆コン パイル、リバースエンジニアリング等は行 わないでください。第三者にこのような行 為をさせることも同様です。

文字変換は、オムロンソフトウェア株式 会社のiWnnを使用しています。

iWnn © OMRON SOFTWARE Co., Ltd. 2013 All Rights Reserved.

OracleとJavaは、Oracle Corporation及びその子会 社、関連会社の米国及びその 他の国における登録商標で す。文中の社名、商品名等は各 社の商標または登録商標であ る場合があります。

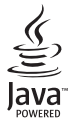

Java and all Java based trademarks and logos are trademarks or registered trademarks of Oracle and/or its affiliates.

 $12 - 34$ 

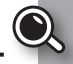

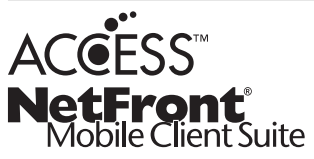

本製品は、株式会社ACCESSのNetFront Mobile Client Suiteを搭載しています。 ACCESS、ACCESSロゴ、NetFrontは、株 式会社ACCESSの日本国、米国またはその 他の国における登録商標または商標です。 © 2013 ACCESS CO., LTD. All rights reserved.

Bluetooth® is a trademark of the Bluetooth SIG, Inc.

# **83 Bluetooth**

The Bluetooth word mark and logos are owned by the Bluetooth SIG, Inc. and any use of such marks by Sharp is under license. Other trademarks and trade names are those of their respective owners.

Bluetooth®は、米国Bluetooth SIG,Inc.の 登録商標です。

本製品は、Red Bend Software 社のソ フトウェアを搭載しています。 Copyright © Red Bend Software, Inc. 2013

#### 「ジーニアスモバイル英和辞典」

©2005-2008 Taishukan

「ジーニアスモバイル和英辞典」©2005-2008 Taishukan 「明鏡モバイル国語辞典」©2005-2008 Taishukan

.「ジーニアス英和辞典MX.net」 ©KONISHI Tomoshichi, MINAMIDE Kosei &Taishukan, 2009

- .「ジーニアス和英辞典MX.net」 ©KONISHI Tomoshichi, MINAMIDE Kosei &Taishukan, 2009
- .「明鏡国語辞典MX.net」 ©KITAHARA Yasuo & Taishukan, 2009
- 「Amazon.co.jp」は、Amazon.com, Inc.またはその関連会社の商標です。
- ●「ホットペッパー グルメ」 ©RECRUIT

●「Yahoo!知恵袋! ©Yahoo Japan.

PANTONE is a trademark of Pantone LLC in the United States and/or other countries. ©Pantone LLC, 2013. All rights reserved.

Google、Google Play、Android™、 Gmail™は、Google Inc. の商標です。

QRコードは株式会社デンソーウェーブ の登録商標です。

「Twitter」の名称、ロゴはTwitter, Inc. の登録商標です。

Facebook ®およびFacebookロゴは、 Facebook, Inc.の登録商標または商標 です。

mixiおよびmixiロゴは、株式会社ミク シィの登録商標です。

その他の記載している会社名、製品名は各 社の登録商標または商標です。

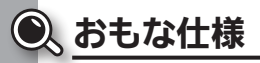

仕様変更などにより、内容が一部異なることがあります。

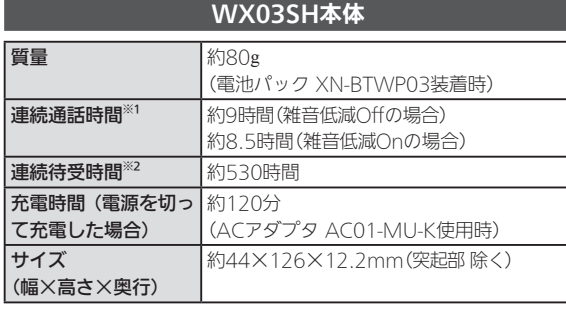

- ※1 連続通話時間とは、充電を満たした新品の電池パックを装着し、電波 が正常に受信できる静止状態から算出した平均的な計算値です。
- ※2 連続待受時間とは、充電を満たした新品の電池パックを装着し、通話 や操作をせず、電波が正常に受信できる静止状態から算出した平均的 な計算値です。
- ●お使いの場所や状況、設定内容によって、上記の各時間は変動します。
- 液晶ディスプレイは非常に精密度の高い技術で作られていますが、 画素欠けや常時点灯する画素がありますので、あらかじめご了承く ださい。

### 電池パック(XN-BTWP03)

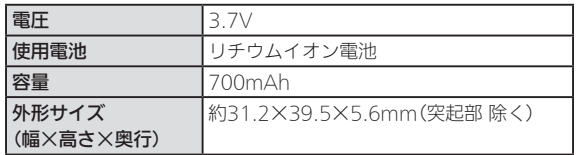

# <span id="page-208-0"></span>使用材料について

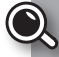

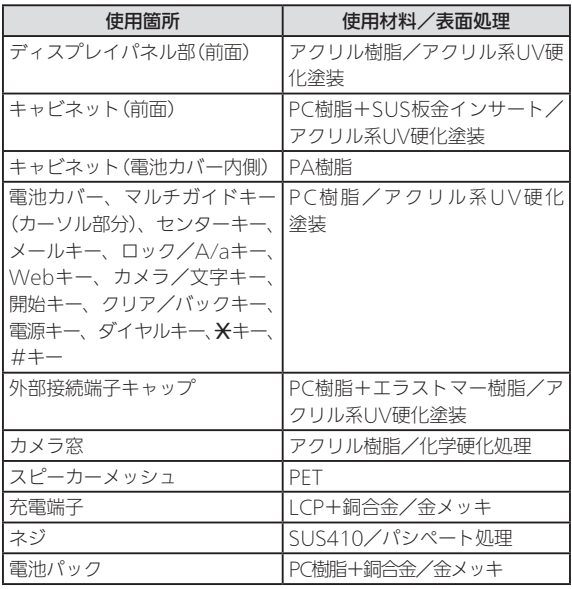

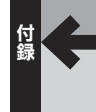

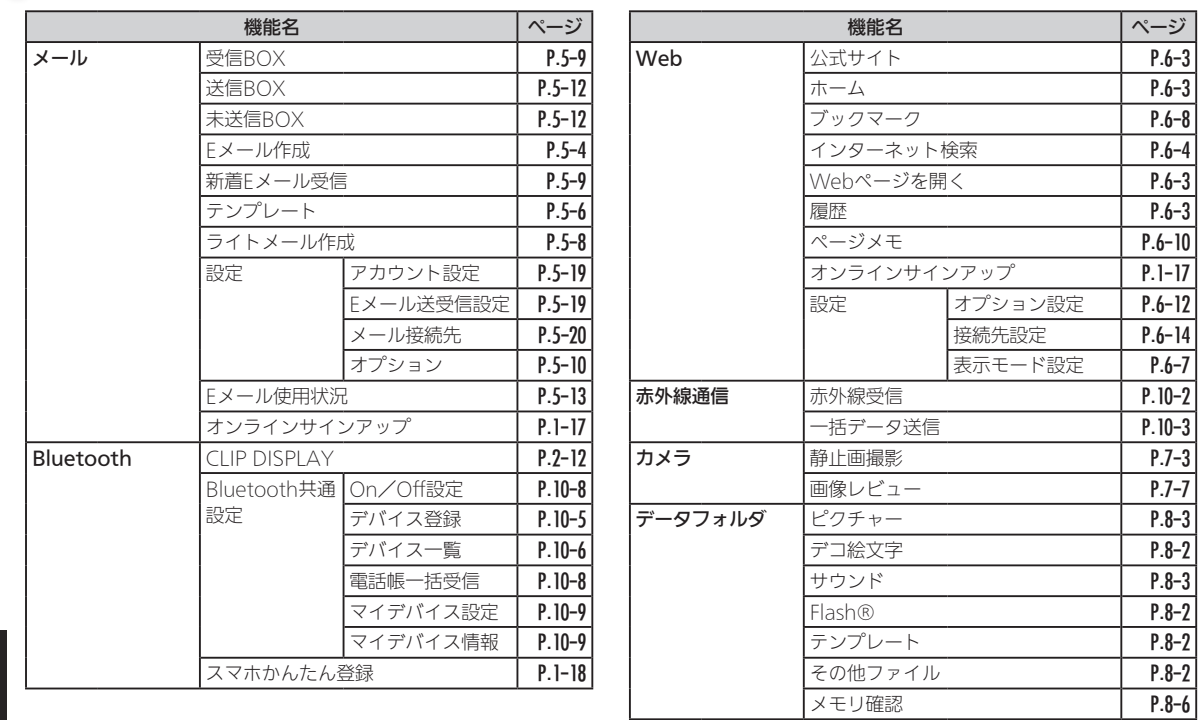

● メニュー一覧

<del>付録</del><br>12-38

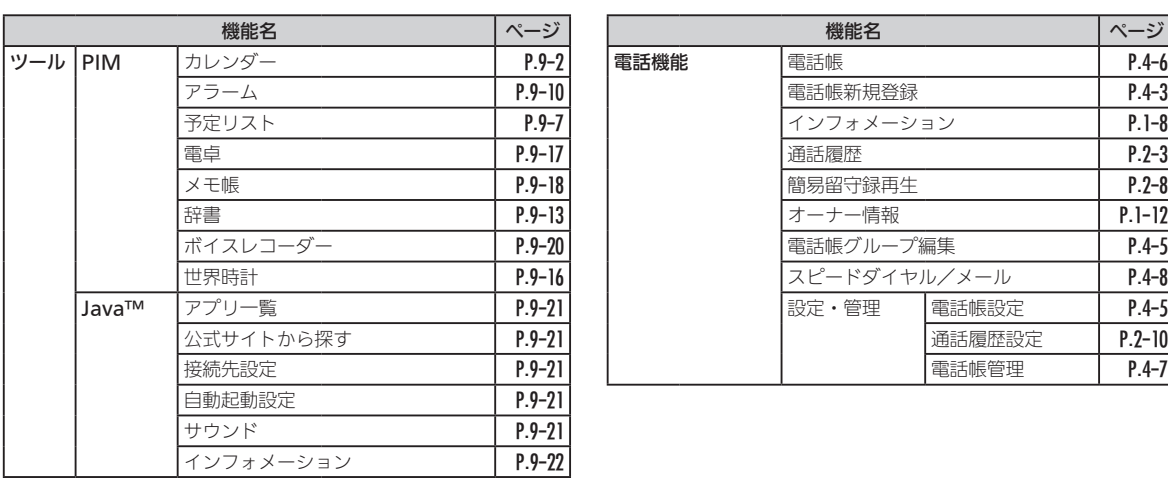

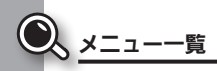

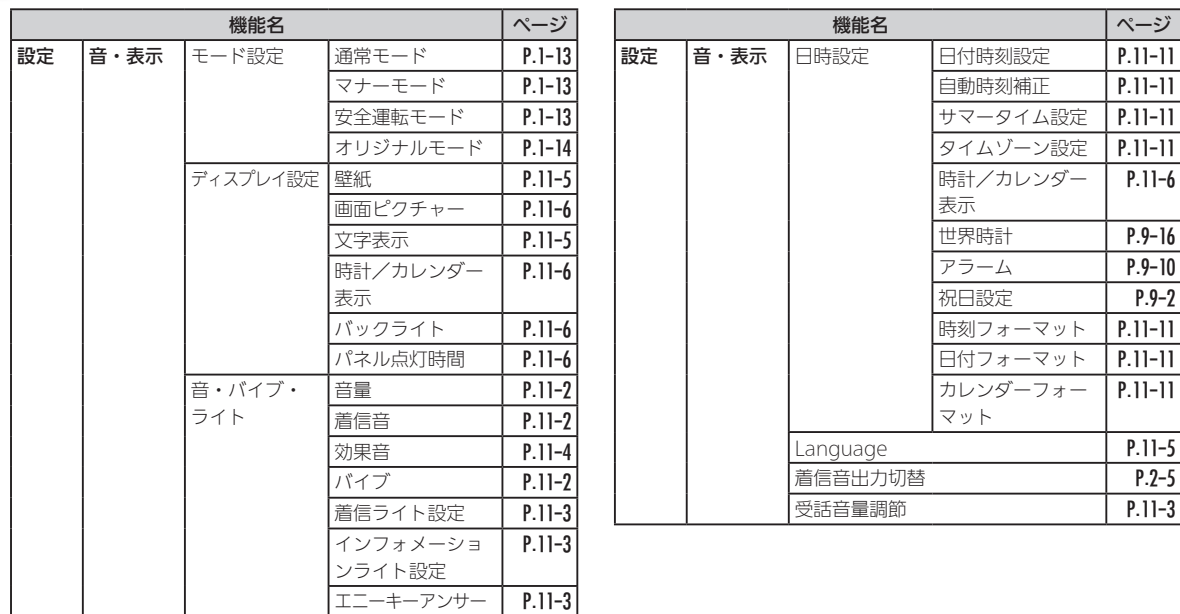

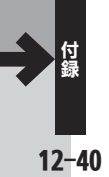

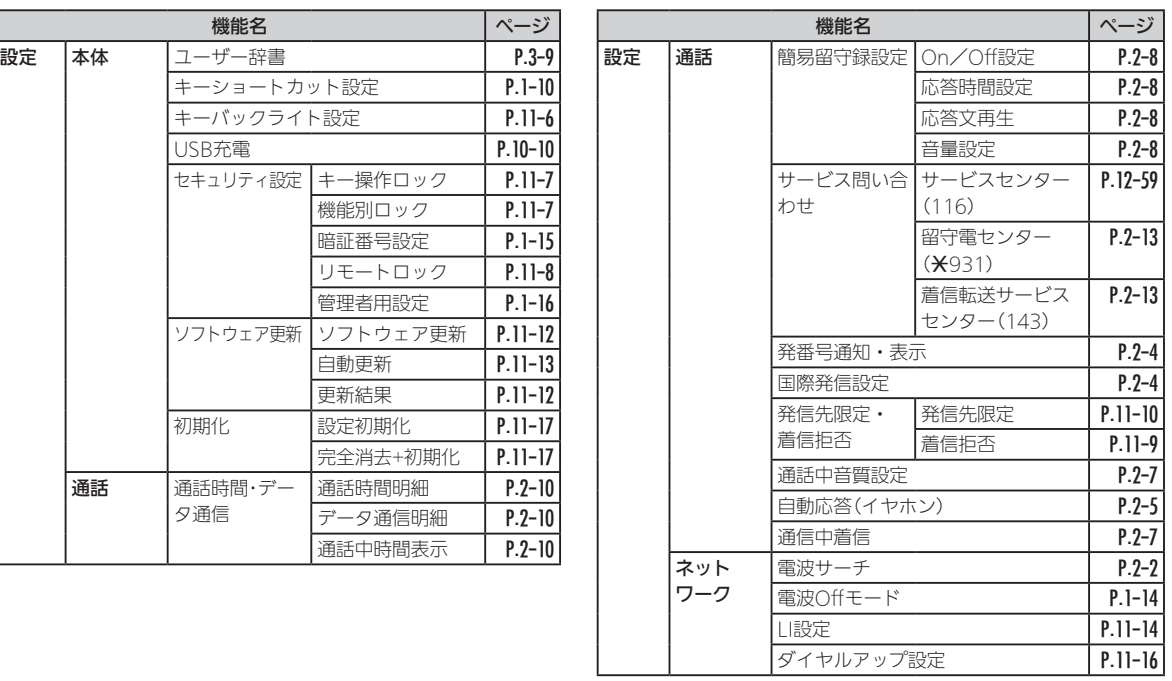

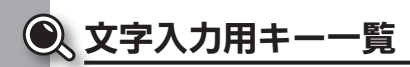

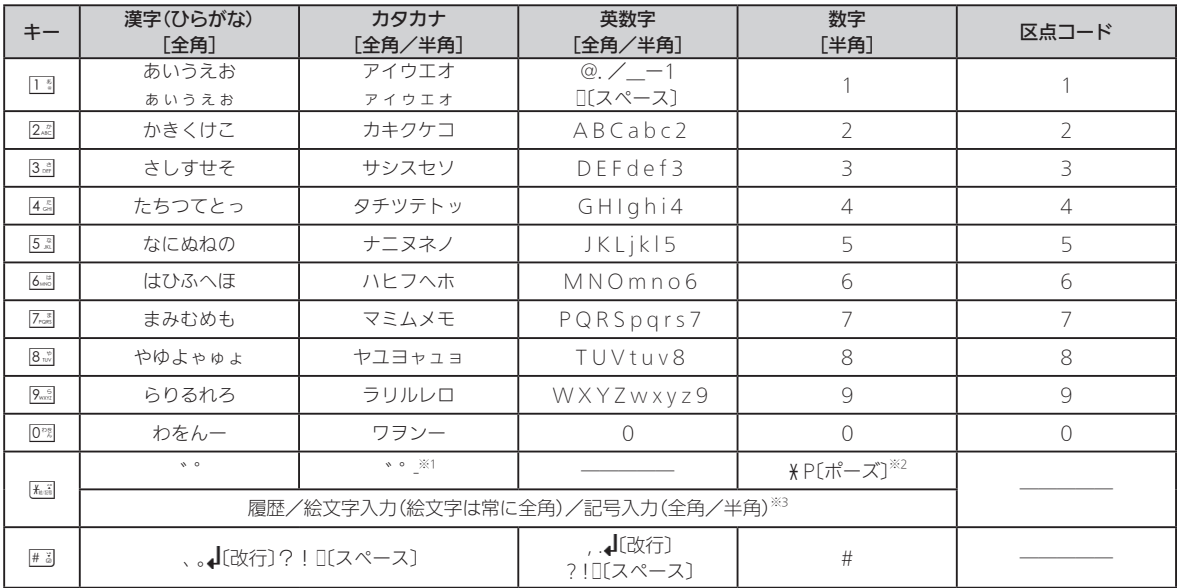

※1 | - |は半角カタカナ人力モード選択時だけ人力できます。

※2 | ¥J、I P〔ボーズ〕」は、電話番号人力時だけ人力できます(画面によっては人力できないことがあります)。 ※3 画面によっては入力できないことがあります。

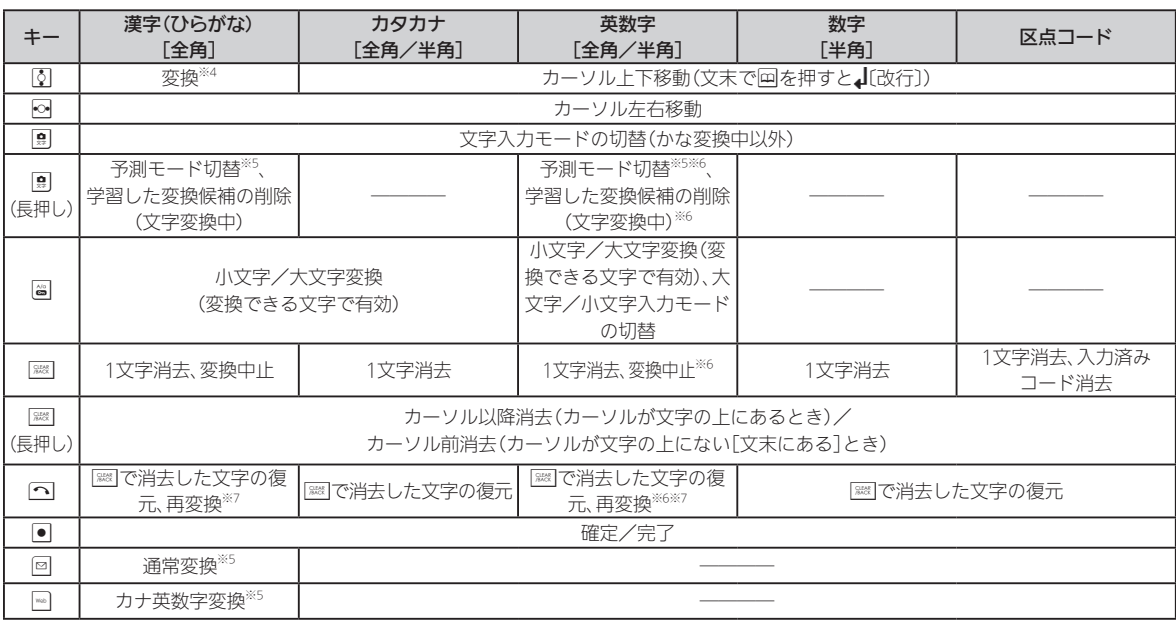

※4 文字変換中以外は、カーソルが上下に移動します。

※5 文字入力中(変換前)だけ操作できます。

※6 半角英数字入力モード選択時だけ操作できます。

※7 最後に確定した内容を、再度変換できる状態になります。

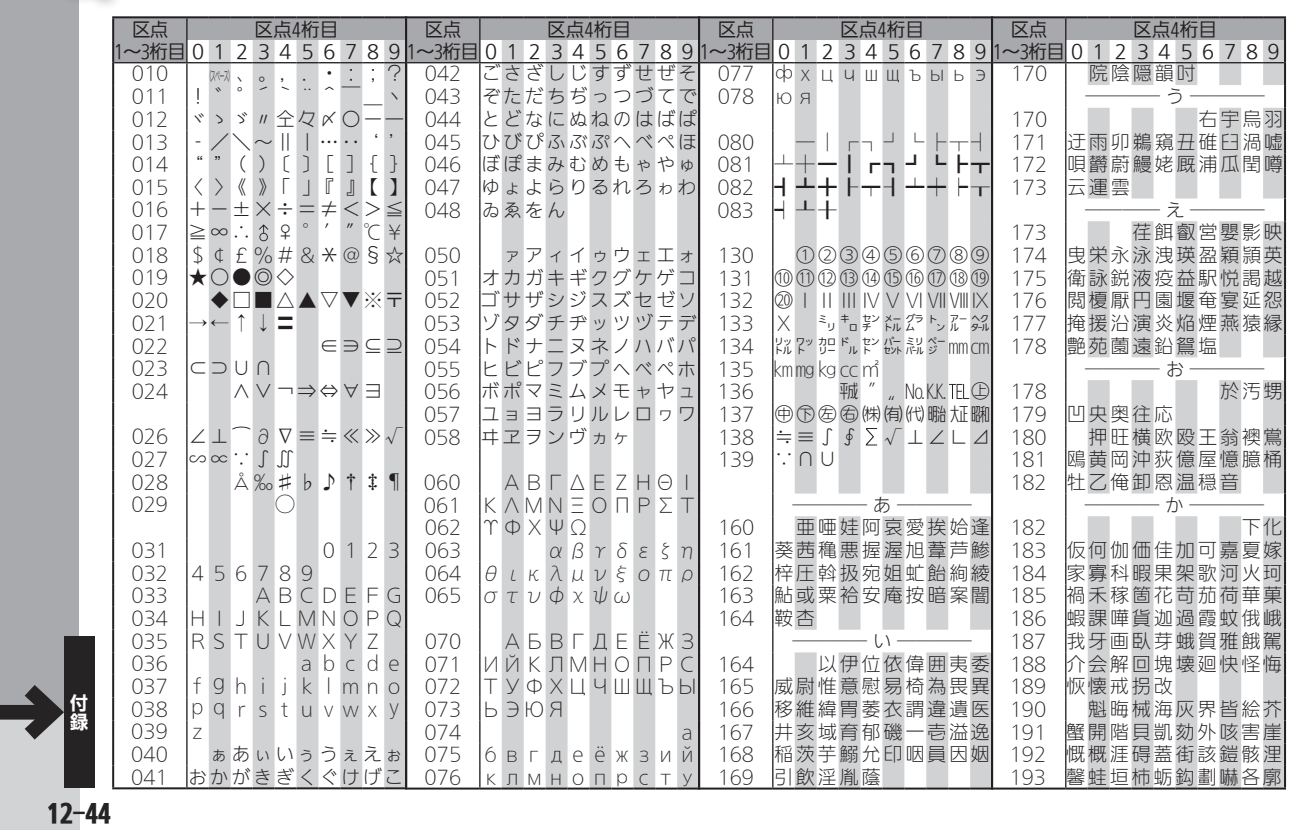

◎区点コード一覧
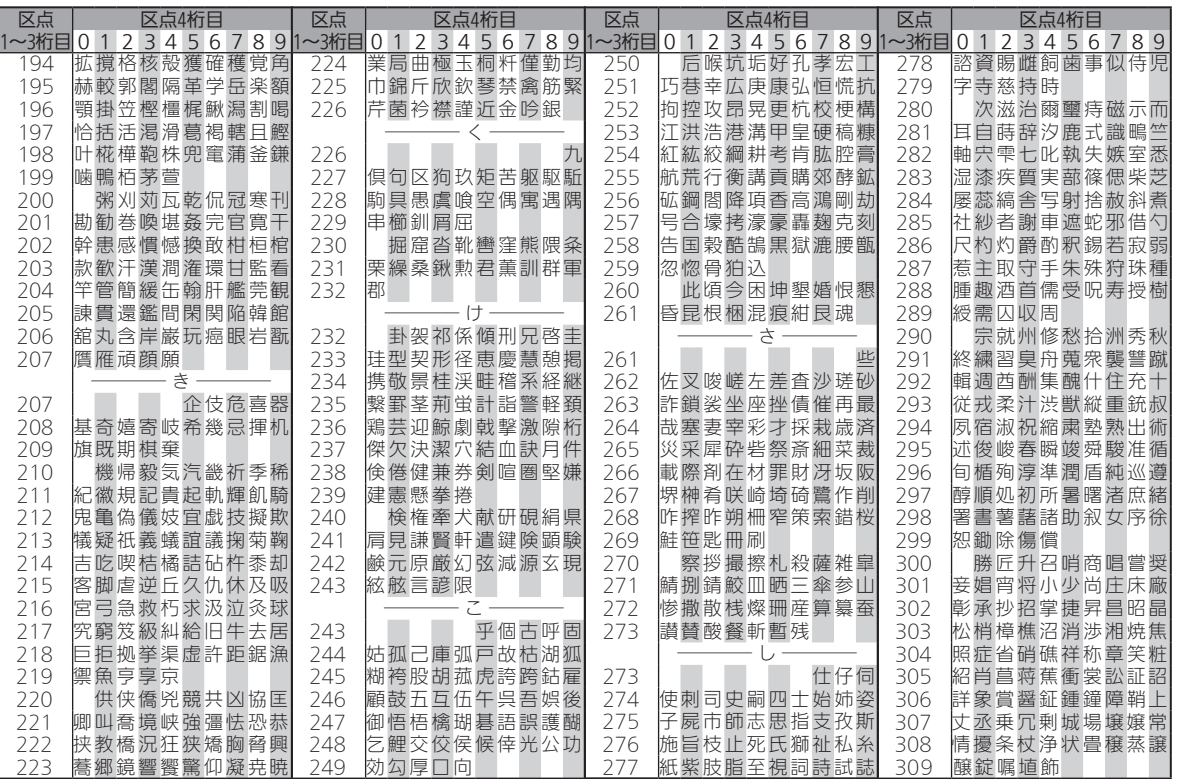

 $\textcolor{blue}{\bullet}$ 

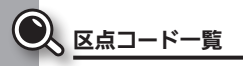

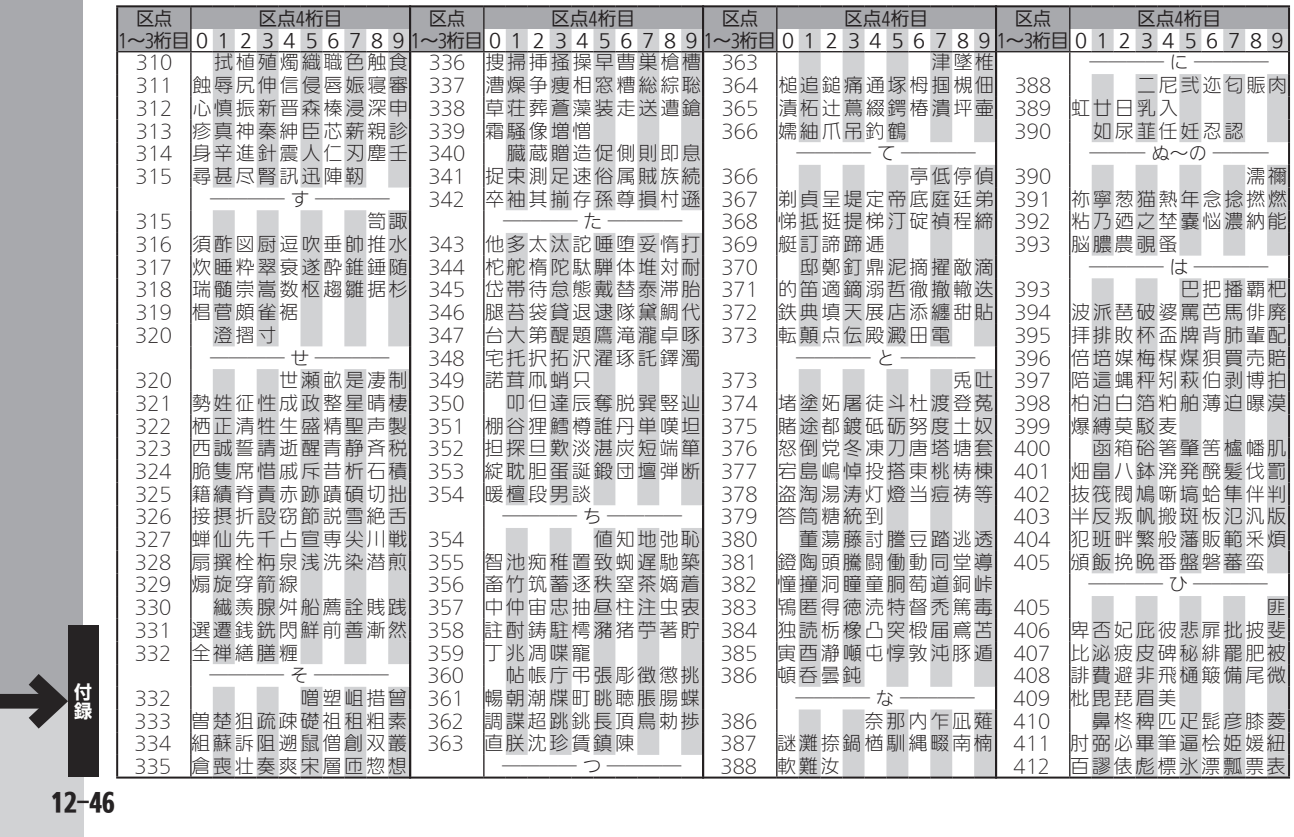

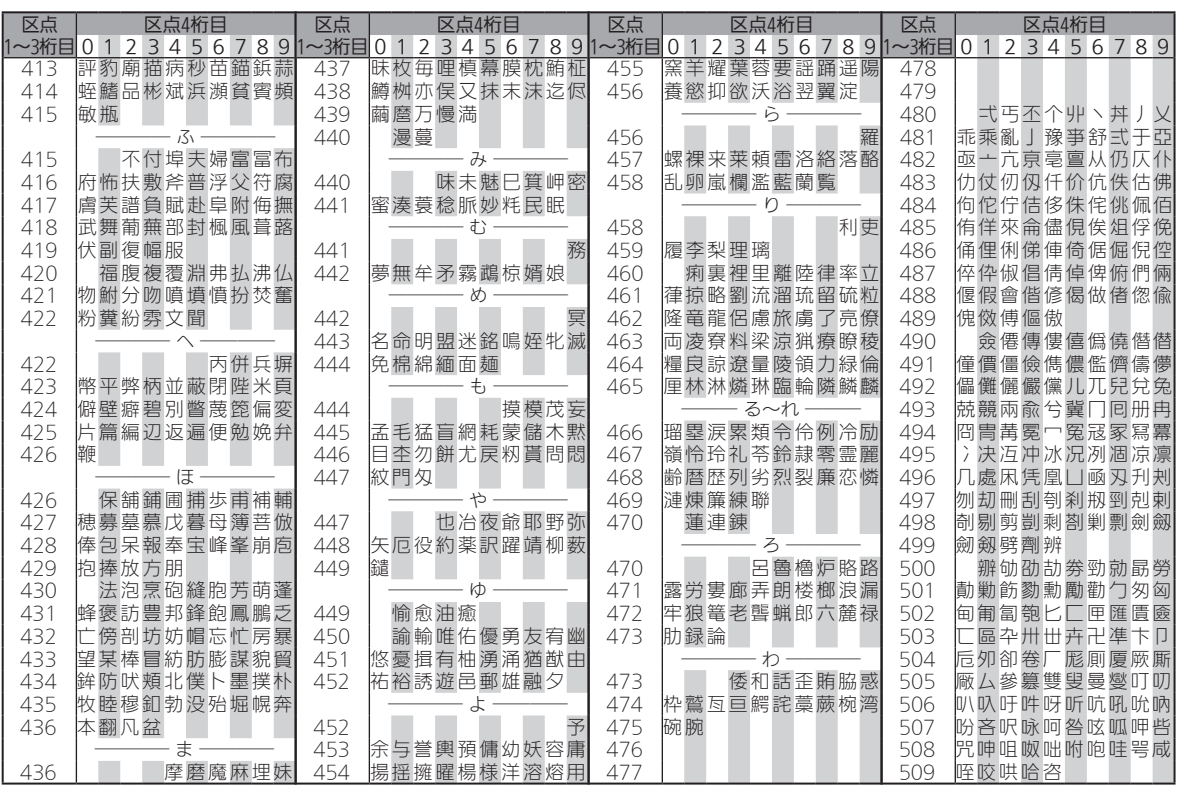

 $12-47$ 

C)

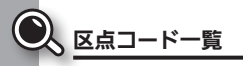

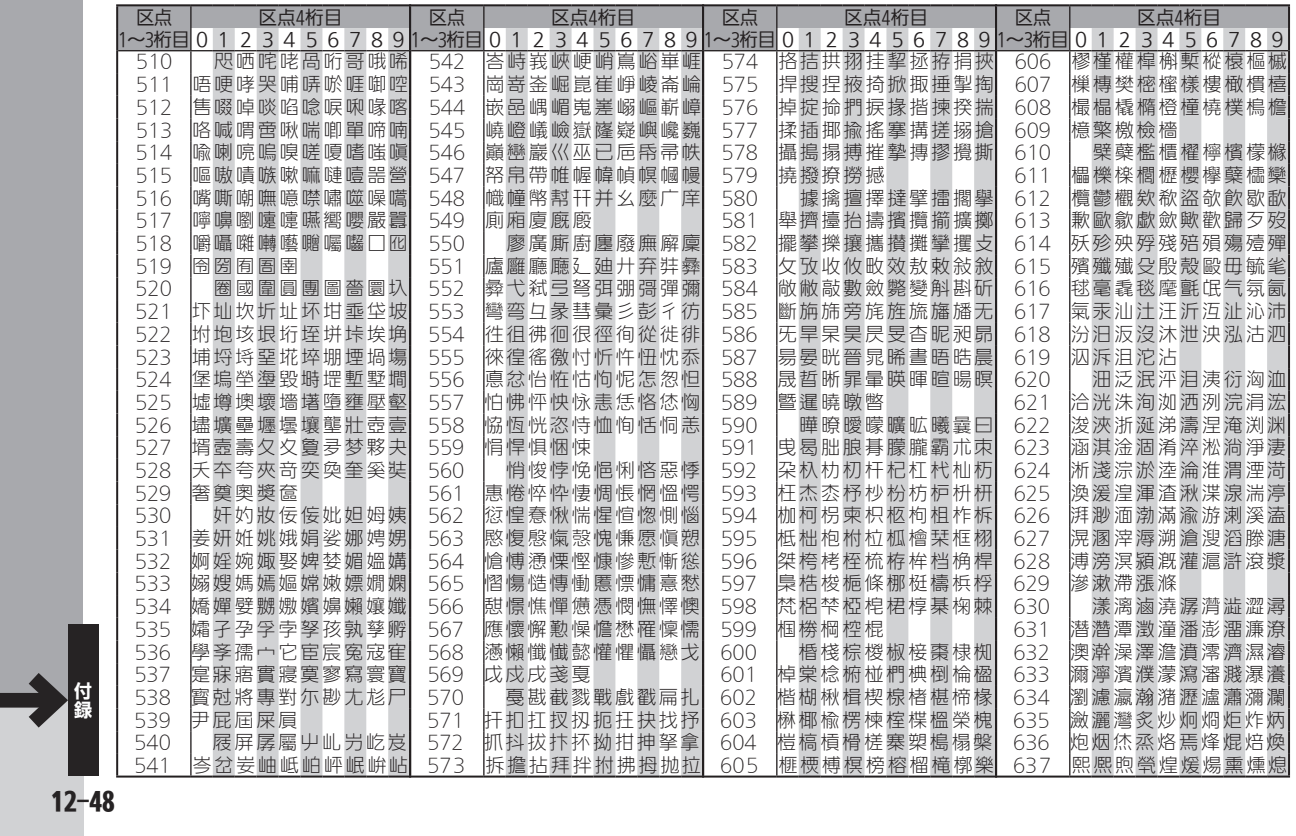

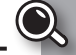

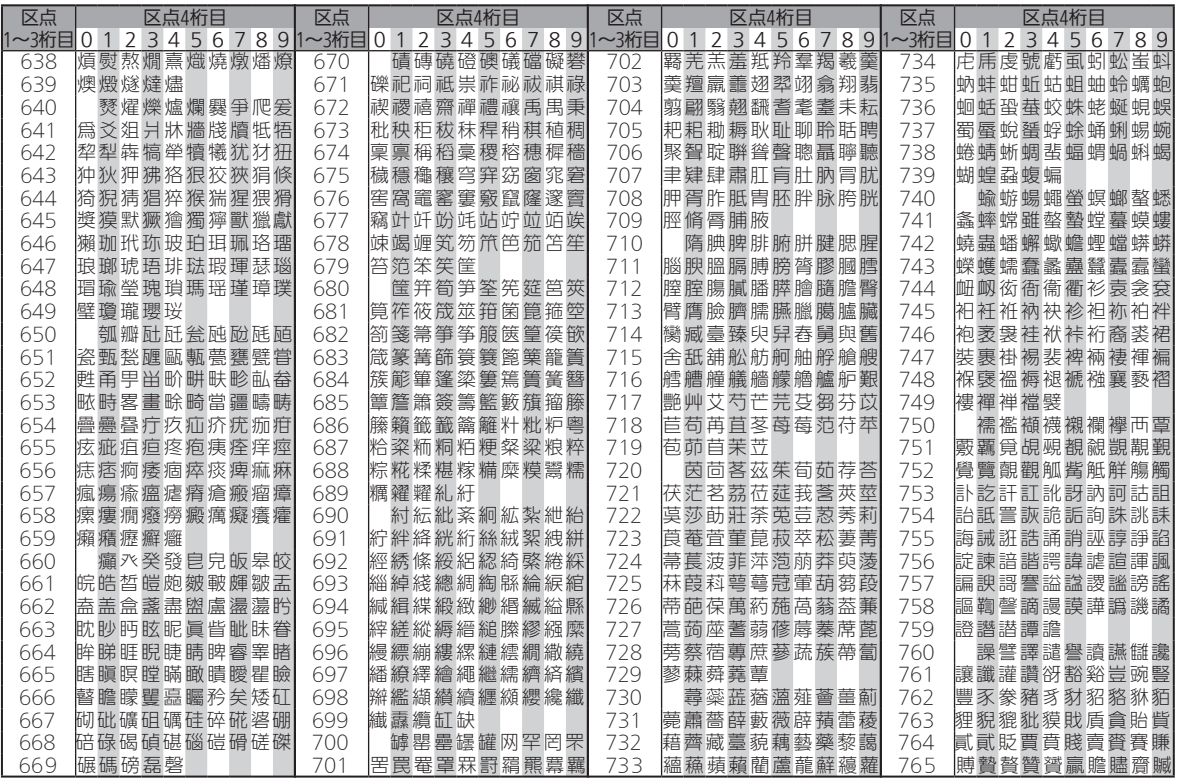

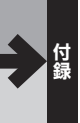

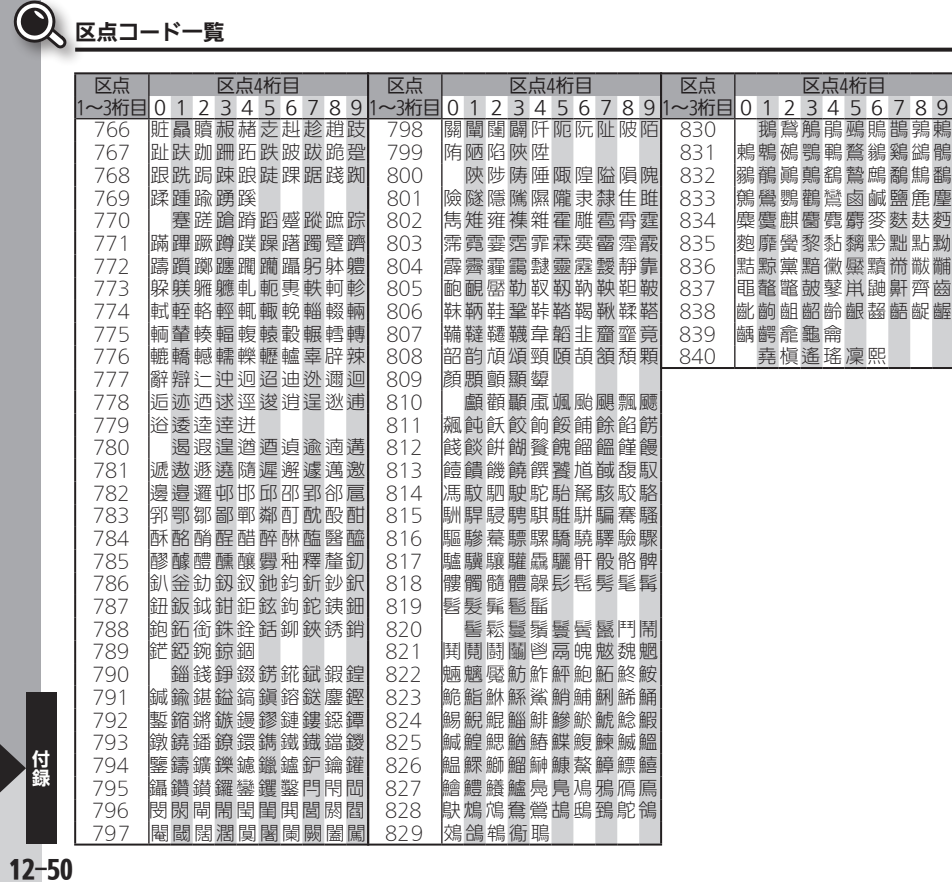

区点4桁目 2 3 4 5 6 7 8 9 <mark>鵞鵤鵑鵐鵙鵲鶉鶫</mark><br>鵺鶚鶤鶩鶲鷄鷁鶻

麒麕麑麝麥麩麸麪<br>黌黎黏黐黔黜點黝

<span id="page-222-0"></span>コンテンツ/文字コード一覧

# データフォルダに保存されるコンテンツ

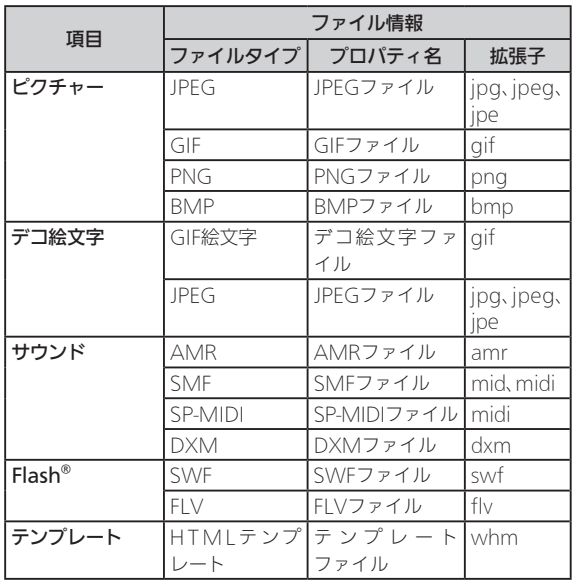

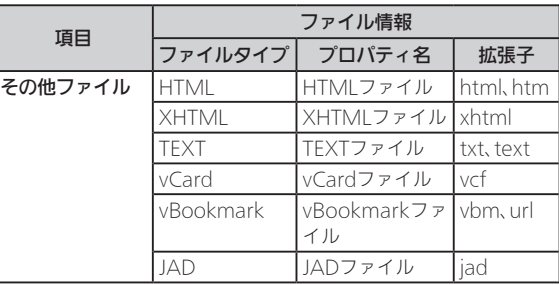

# メール送受信、ブラウザの対応文字コード

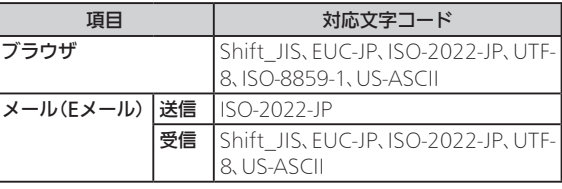

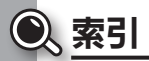

●機能名から探すときは、[P.12-38](#page-209-0)「メニュー一覧」をご利用ください。

# 数字 1つ前の画面に戻る ‥‥‥‥‥‥ [v](#page-6-0)、[1-10](#page-27-0) 1文字変換 ‥‥‥‥‥‥‥‥‥‥‥ [3-6](#page-58-0)

# アルファベット

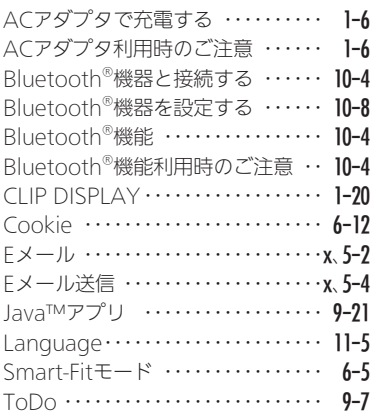

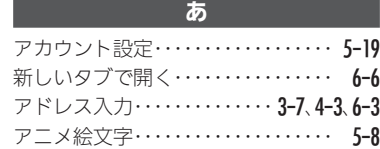

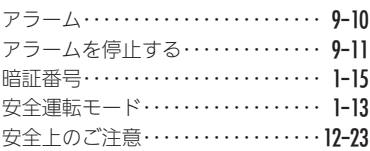

# い

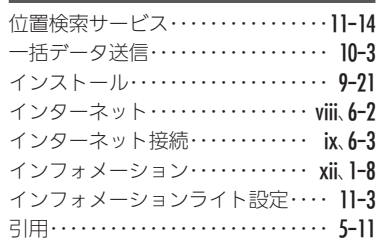

# え エニーキーアンサー‥‥‥‥‥‥‥ [11-3](#page-157-0) 絵文字入力する‥‥‥‥‥‥‥‥ [xi](#page-12-0)、[3-4](#page-56-0) エラーメッセージ‥‥‥‥‥‥‥‥[12-18](#page-189-0) 遠隔操作‥‥‥‥‥‥‥‥‥‥‥‥ [11-8](#page-162-0) エンコード‥‥‥‥‥‥‥‥‥‥‥ [6-7](#page-99-0)

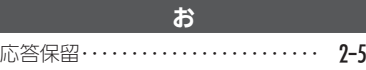

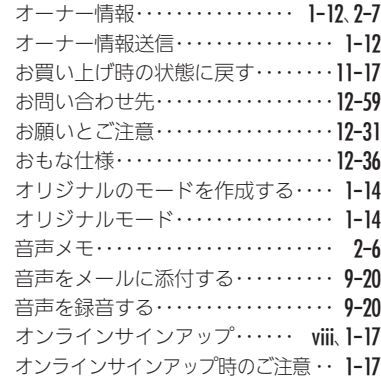

# か

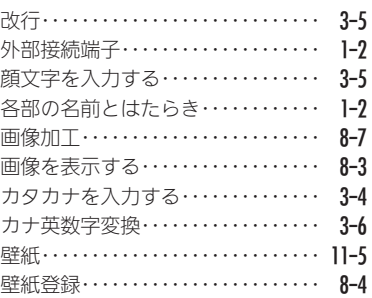

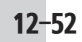

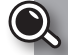

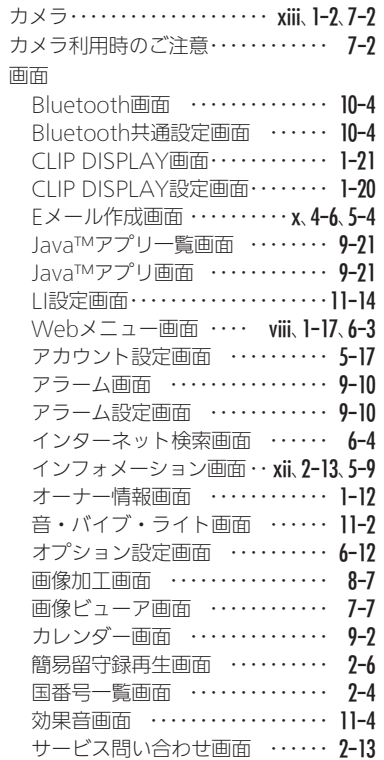

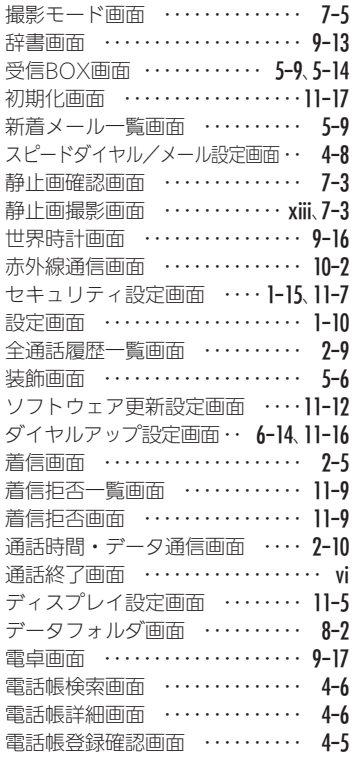

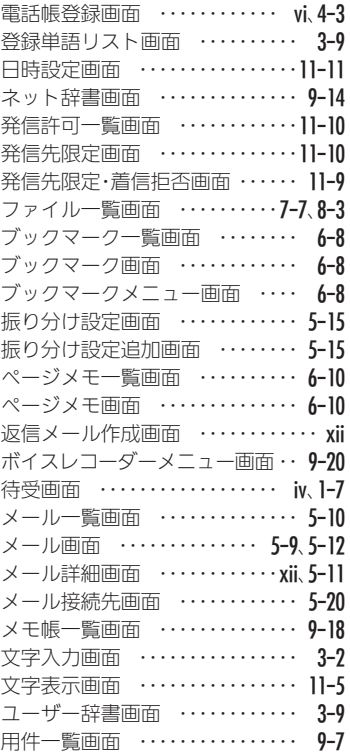

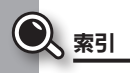

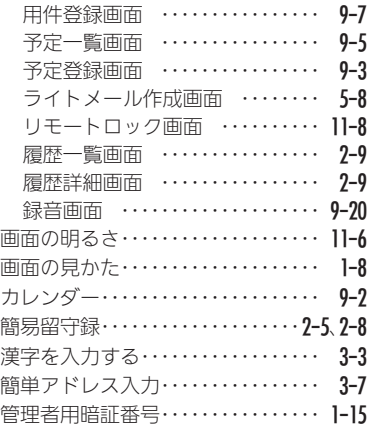

# き

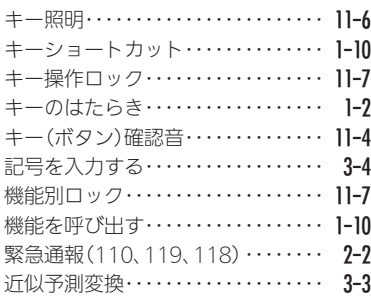

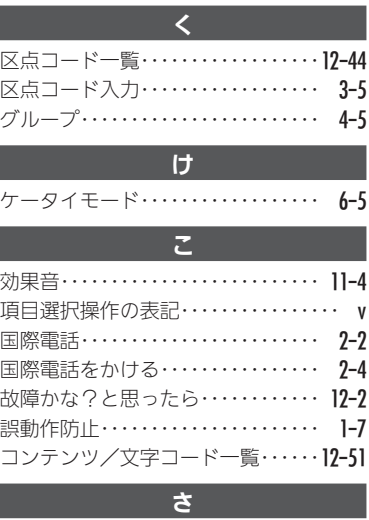

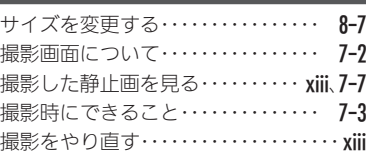

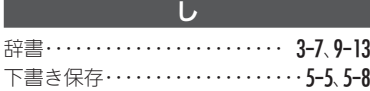

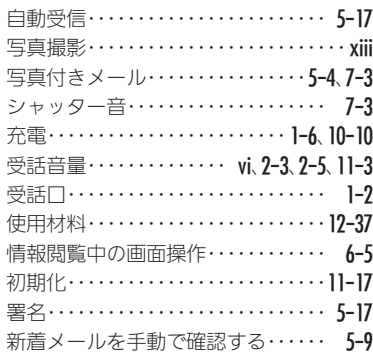

# す

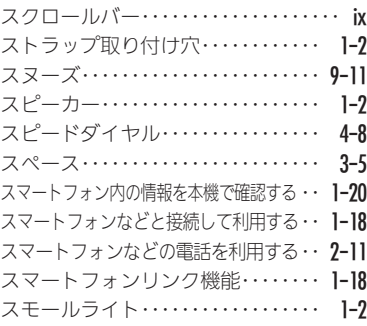

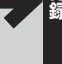

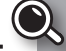

### せ

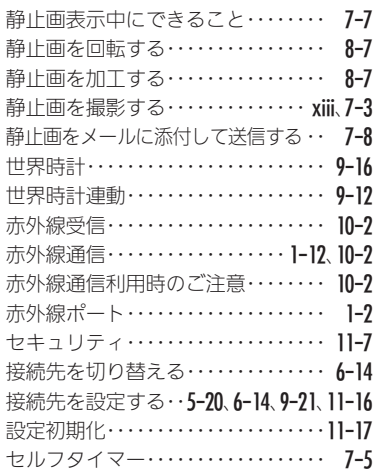

#### そ

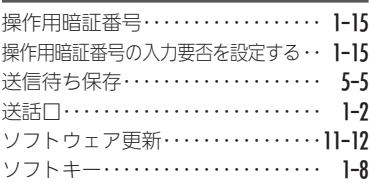

# た

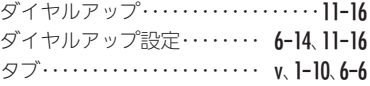

# ち

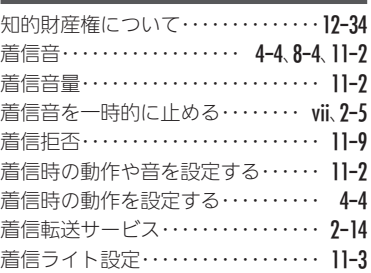

# つ

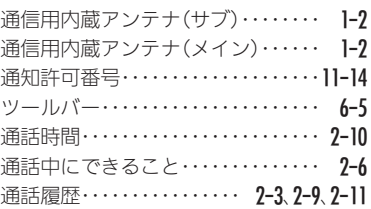

て

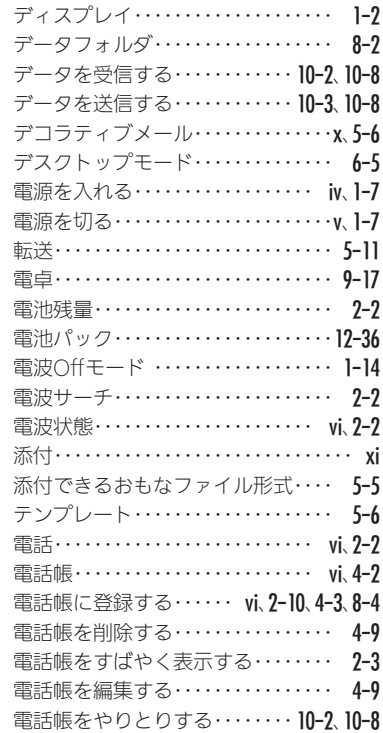

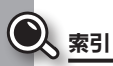

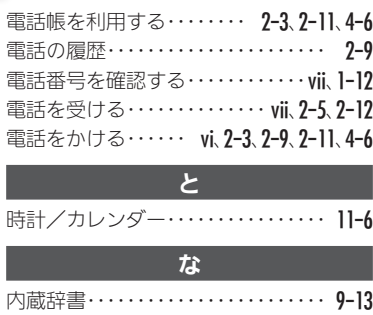

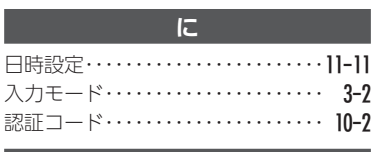

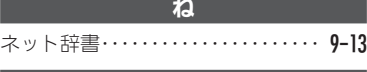

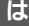

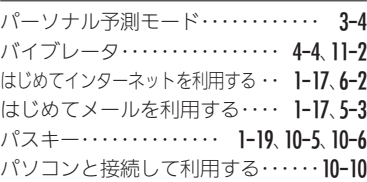

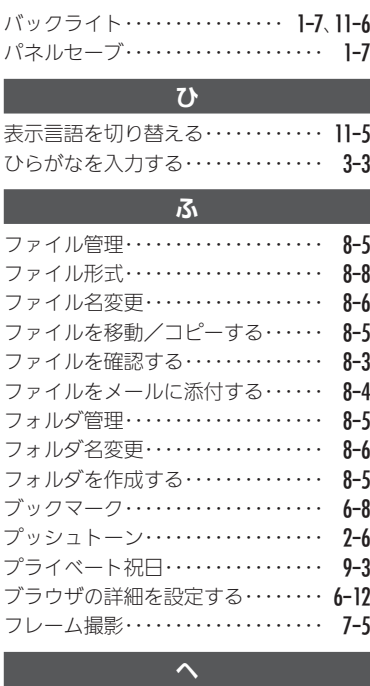

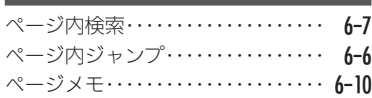

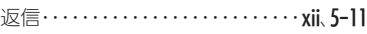

# ほ ボイスレコーダー‥‥‥‥‥‥‥‥ [9-20](#page-142-0) ポインタ‥‥‥‥‥‥‥‥‥‥ [6-5](#page-97-0)、[6-12](#page-104-0) 防水/防塵性能について‥‥‥‥‥[12-20](#page-191-0) ホーム……………………… **[6-3](#page-95-0)** 保証とアフターサービス・・・・・・・・・・[12-58](#page-229-0) 補正変換・・・・・・・・・・・・・・・・・・・・・・・ [3-6](#page-58-0) 保存形式 ・・・・・・・・・・・・・・・・・・・・・・・・ [8-8](#page-122-0) 本機の洗いかた‥‥‥‥‥‥‥‥‥[12-22](#page-193-0) 本機のお手入れ‥‥‥‥‥‥‥‥‥[12-22](#page-193-0) 本書での表記‥‥‥‥‥‥‥‥‥‥ [1-2](#page-19-0)

### ま

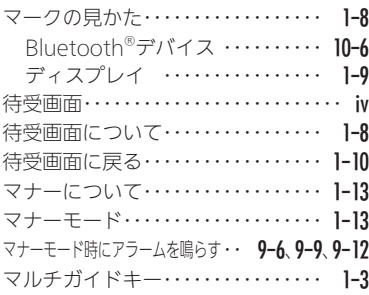

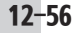

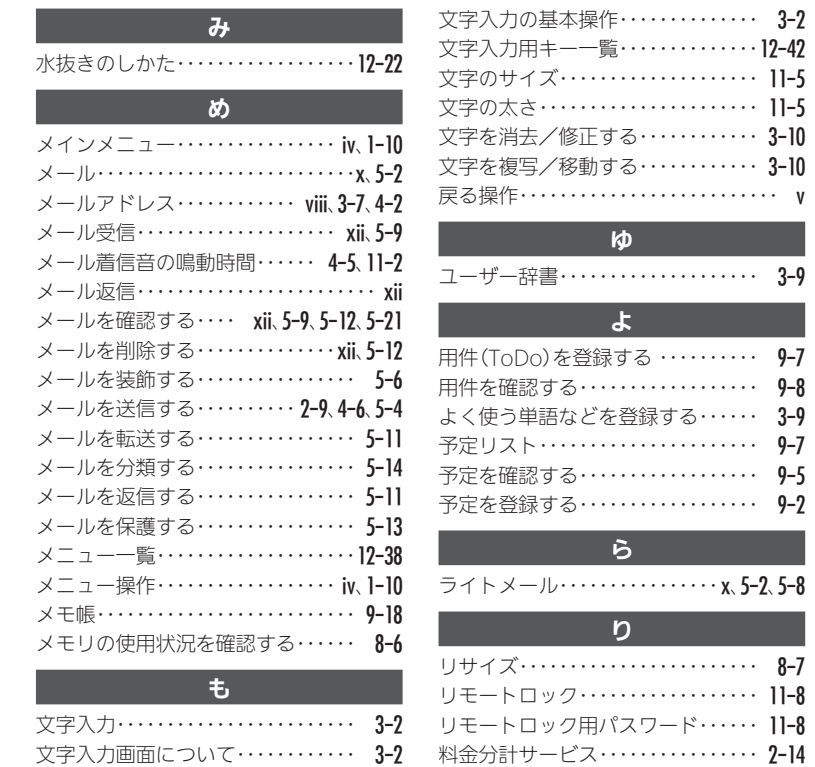

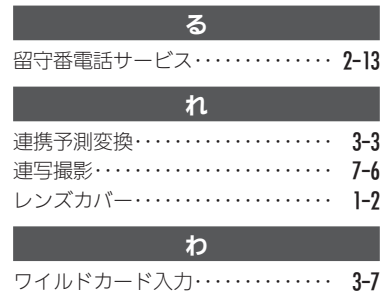

<span id="page-229-0"></span>● 保証とアフターサービス

### 保証について

保証書は、本書(裏表紙)にあります。

- ●お買い上げ年月日、販売店名をご確認ください。
- 保証書の記載内容をよくお読みの上、大切に保管してください。
- ●保証期間は、お買い上げの日から1年間です。(ただし、消耗部品は 除きます。)
- ■本機の故障、誤作動または不具合などにより、通話などの機会を 逸したために、お客様、または第三者が受けられた損害につきま しては、責任を負いかねますのであらかじめご了承ください。
- ■放障または修理により、お客様が登録/設定した内容が消失/変 化する場合がありますので、大切な電話帳などは控えをとってお かれることをおすすめします。なお、故障または修理の際に、本機 に登録したデータ (電話帳/画像/サウンドなど)や設定した内 容が消失/変化した場合の損害につきましては、責任を負いかね ますのであらかじめご了承ください。
- ■本機を分解/改造すると、電波法にふれることがあります。また、 改造された場合は修理をお引き受けできませんので、ご注意くだ さい。

# アフターサービスについて

#### ■補修用性能部品の保有期間

シャープ株式会社は、この製品の補修用性能部品を、製品の製造 打ち切り後5年保有しています。

●補修用性能部品とは、その製品の機能を維持するために必要な部品 です。

#### ■修理を依頼されるときは

「[故障かな?と思ったら](#page-173-0)」(L2子P.12-2)をご覧になってお調べく ださい。

それでも異常があるときは使用を止めて、ウィルコムサービス センターまたはシャープ株式会社 移動体サービス事業推進セ ンター(LPPP.12-59)にお問い合わせください。ご自分での修理は しないでください。

- ●保証期間中は、保証書の記載内容に基づいて修理いたします。
- ●保証期間後の修理につきましては、修理により機能が維持できる場 合は、ご要望により有料修理いたします。

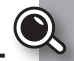

# <span id="page-230-1"></span><span id="page-230-0"></span>◆電話機の操作方法に関するご相談・お問い合わせ◆

#### ■シャープ株式会社

お客様相談センター

# 00120-606-512

※ 一部のIP電話からは接続できない場合があります。

[受付時間]月曜~金曜 9:00~18:00

(土・日・祝日および年末年始等、弊社休業日を除く)

# ◆電話機/オプション品の修理に関するお問い合わせ◆

### ■シャープ株式会社

- 通信システム事業本部
- 移動体サービス事業推進センター
- サービス推進部 近畿第2センター PHS担当 20570-081010

※ 全国どこからでも一律料金でご利用いただけます。 ※ IP電話・PHSからはご利用いただけません。

06-6794-9708におかけください。

#### [受付時間]月曜~金曜 9:00~17:40

(土・日・祝日および年末年始等、弊社休業日を除く) 住所:大阪府八尾市北亀井町3丁目1番72号

# ◆ウィルコムのサービスに関するお問い合わせ◆

- ■ウィルコムサービスセンター
	- ●総合窓口(通話料有料)
		- ウィルコムの電話から 151 ※「だれとでも定額」の無料通話対象となります。
		- 他社ケータイ、固定電話などから 0570-039-151 [オペレーター対応時間]9:00~20:00(年中無休)

# ●各種お手続き(通話料無料)

ウィルコムの電話から 116

### 他社ケータイ、固定電話などから 0120-921-156 [受付時間]自動音声応答にて24時間受付(年中無休)

オペレーターが受付けした各種お手続きは、内容により手数 料がかかります。

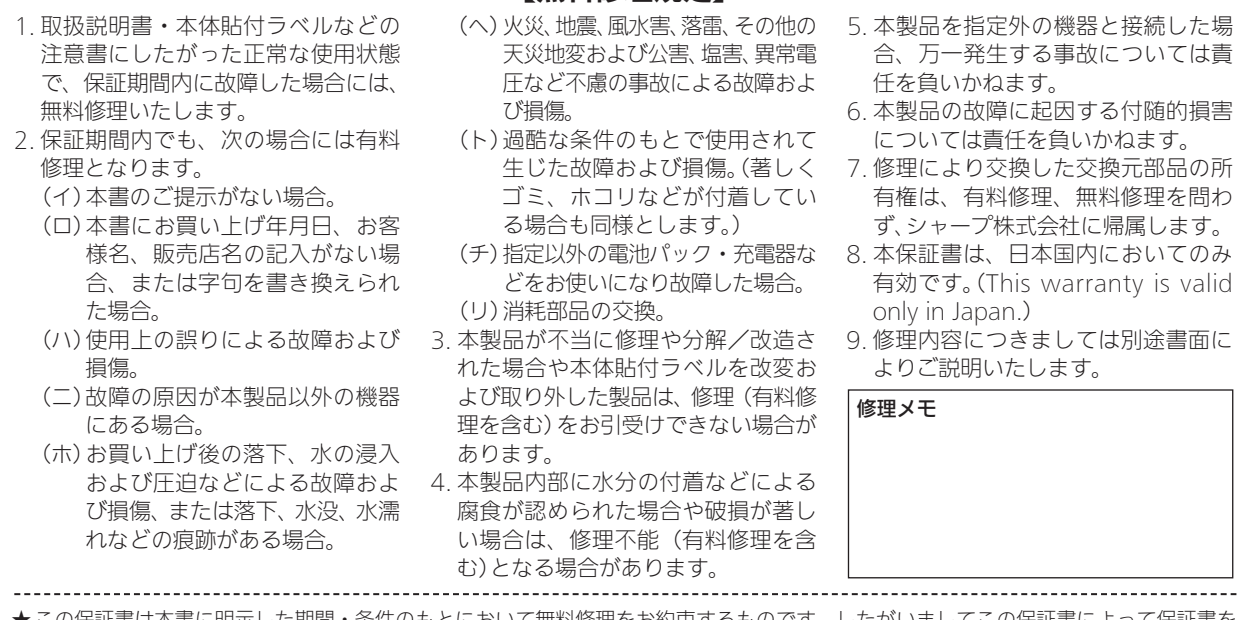

【無料修理規定】

★この保証書は本書に明示した期間・条件のもとにおいて無料修理をお約束するものです。したがいましてこの保証書によって保証書を 発行している者(保証責任者)、および、それ以外の事業者に対するお客様の法律上の権利を制限するものではありませんので、保証 期間経過後の修理などにつきましておわかりにならない場合はウィルコムサービスセンターにお問い合わせください。 ★保証期間経過後の修理または補修用性能部品の保有期間につきまして、くわしくは取扱説明書をご覧ください。

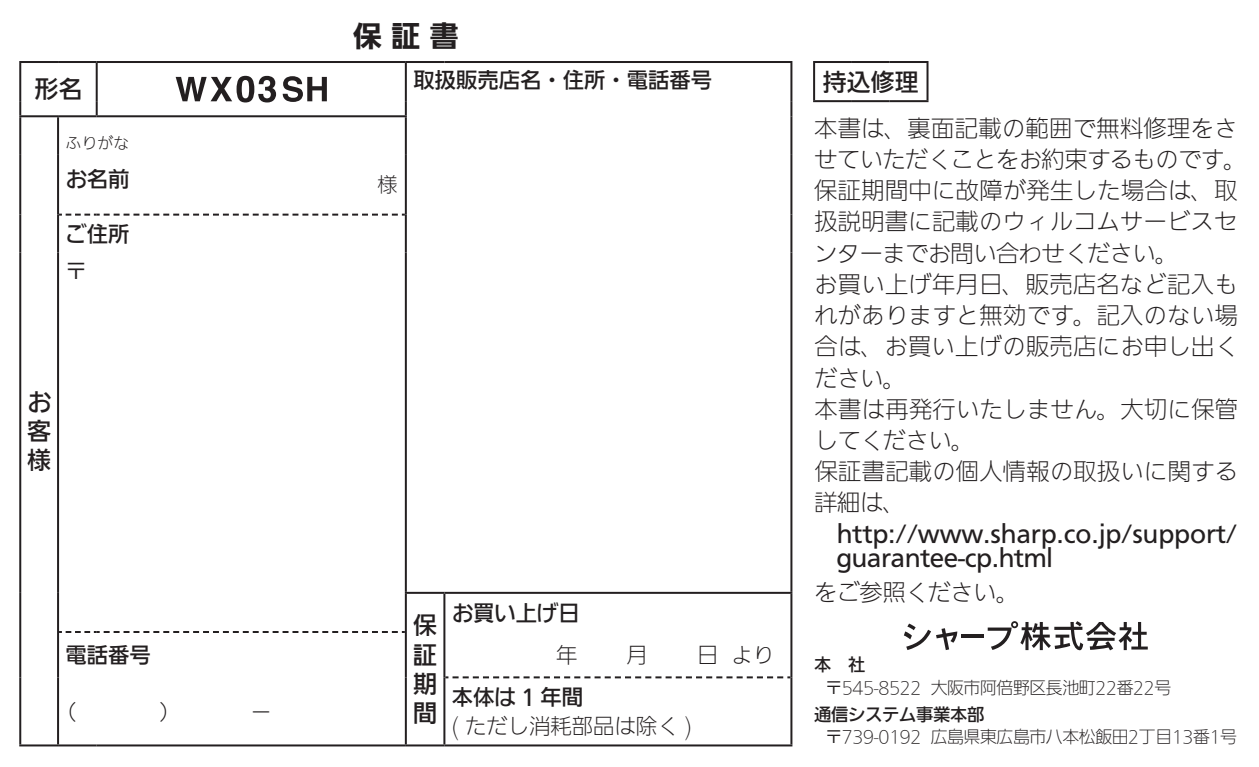

販 売 株式会社ウィルコム

製造元 シャープ株式会社